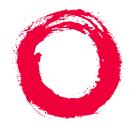

### Lucent Technologies Bell Labs Innovations

# CentreVu<sup>®</sup> CMS Administration

585–210–910 Comcode 108501743 Issue 1 November 1999

#### Copyright © 1999 Lucent Technologies. All Rights Reserved.

This material is protected by the copyright laws of the United States and other countries. It may not be reproduced, distributed, or altered in any fashion by any entity (either internal or external to Lucent Technologies), except in accordance with applicable agreements, contracts or licensing, without the express written consent of the Customer Training and Information Products organization and the business management owner of the material.Product Development Manager

Product Development Manager 1 888-LTINFO6

#### Notice

Every effort was made to ensure that the information in this book was complete and accurate at the time of printing. However, information is subject to change.

#### Mandatory Customer InformationMandatory customer information

#### European Union declaration of conformity

Lucent Technologies Business Communications Systems declares that the equipment specified in this document conforms to the referenced European Union (EU) Directives and Harmonized Standards listed below: EMC Directive89/336/EEC Low Voltage Directive 73/23/EEC. The "CE" mark affixed to the equipment means that it conforms to the above Directives.

#### Heritage statement

Lucent Technologies—formed as a result of AT&T's planned restructuring—designs, builds, and delivers a wide range of public and private networks, communication systems and software, consumer and business telephone systems, and microelectronics components. The world-renowned Bell Laboratories is the research and development arm for the company.

#### Security statementYour responsibility for your system's security

Toll fraud is the unauthorized use of your telecommunications system by an unauthorized party, for example, persons other than your company's employees, agents, subcontractors, or persons working on your company's behalf. Note that there may be a risk of toll fraud associated with your telecommunications system and, if toll fraud occurs, it can result in substantial additional charges for your telecommunications services. You and your system manager are responsible for the security of your system, such as programming and configuring your equipment to prevent unauthorized use. The system manager is also responsible for reading all installation, instruction, and system administration documents provided with this product in order to fully understand the features that can introduce risk of toll fraud and the steps that can be taken to reduce that risk. Lucent Technologies does not warrant that this product is immune from or will prevent unauthorized use of common-carrier telecommunication services or facilities accessed through or connected to it. Lucent Technologies will not be responsible for any charges that result from such unauthorized use.

#### Trademarks

SunSun Microsystems, Inc. Sun Microsystems Sun Microsystems, Inc.the Sun LogoSun Microsystems, Inc. Solaris Sun Microsystems, Inc. Solstice DiskSuite Sun Microsystems, Inc. SunLink Sun Microsystems, Inc.UltraSun Microsystems, Inc.SPARC. All SPARC trademarks are used under license and are trademarks or registered trademarks of SPARC International, Inc. in the United States and other countries. Products bearing SPARC trademarks are based upon an architecture developed by Sun Microsystems, Inc. SPARC International, Inc. CentreVu®DEFINITY®INTELIntel CorporationPentiumIntel CorporationMicrosoft CorporationMSMicrosoft CorporationMS-DOSMicrosoft CorporationWindows NTMicrosoft Corporation

#### Ordering informationOrdering information

For information about ordering, see About this information product.

#### Support telephone numbers

#### Technical Support Telephone NumberLucent Technologies National Customer Care Center

Lucent Technologies provides a telephone number for you to use to report problems or to ask questions about your call center. The support telephone number for customers in the U.S.A. and Canada is 1-800-242-2121. For technical support, customers outside the United States should call their Lucent Technologies Representative or Distributor.

#### Information Product Support Telephone Number

Call the Lucent Technologies National Customer Care Center.

#### Lucent technologies fraud intervention

If you suspect that you are being victimized by toll fraud and you need technical support or assistance, call Technical Service Center Toll Fraud Intervention Hotline at 1-800-643-2353.

Developed by Lucent Technologies Customer Training and Information Products. This document was prepared by the Global Learning Solutions organization, Lucent Technologies, Denver, Colorado, U.S.A.

### CentreVu CMS Administration

iii

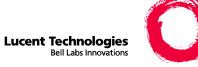

# Contents

| Chapter 1: Task: startup and exit       1-2         Starting Centre/Vu Supervisor on Windows 98 or NT.       1-2         Logging into Centre/Vu CMS       1-3         Adding new servers       1-7         Choosing or changing your password       1-9         Closing Centre/Vu Supervisor windows       1-10         Logging out of Centre/Vu CMS       1-11         Exiting Centre/Vu Supervisor       1-12         Task reference: Centre/Vu CMS specifications       1-16         Task reference: Centre/Vu CMS specifications       1-16         Task reference: Centre/Vu CMS specifications       1-17         Task reference: Centre/Vu CMS support services       1-20         Task reference: Centre/Vu CMS support services       1-21         Task reference: Centre/Vu CMS training classes       1-22         Task reference: Centre/Vu CMS training classes       1-22         Task reference: Centre/Vu CMS training classes       1-22         Task reference: Centre/Vu CMS training classes       1-22         Task reference: Centre/Vu CMS support services       1-22         Task reference: Centre/Vu CMS training classes       1-22         Task reference: Centre/Vu CMS training classes       1-22         Using the controller window before you log into the server       2-2         Using the                                                                                                    | About this information product                                      |   |   |   |   |   |   | vii  |
|----------------------------------------------------------------------------------------------------|---------------------------------------------------------------------|---|---|---|---|---|---|------|
| Logging into CentreVu CMS       1-3         Adding new servers       1-7         Choosing or changing your password       1-9         Closing CentreVu Supervisor windows       1-10         Logging out of CentreVu CMS       1-11         Exiting CentreVu Supervisor windows       1-12         Task reference: general       1-13         Task reference: CentreVu CMS specifications       1-16         Task reference: centreVu CMS support services       1-17         Task reference: terminals       1-19         Task reference: centreVu CMS support services       1-21         Task reference: centreVu CMS support services       1-21         Task reference: centreVu CMS support services       1-21         Task reference: CentreVu CMS support services       1-22         Task reference: CentreVu CMS support services       1-23         Chapter 2: Navigating CentreVu® Supervisor       2-20         Using the controller window before you log into the server       2-2         Using the controller windows       2-10         Using the features common to all CentreVu Supervisor windows       2-9         Using the input windows       2-12         Using the browse buttons       2-16         Using the history list       2-19         Task reference <td>Chapter 1: Task: startup and exit</td> <td></td> <td></td> <td></td> <td></td> <td></td> <td></td> <td></td>                           | Chapter 1: Task: startup and exit                                   |   |   |   |   |   |   |      |
| Logging into CentreVu CMS       1-3         Adding new servers       1-7         Choosing or changing your password       1-9         Closing CentreVu Supervisor windows       1-10         Logging out of CentreVu CMS       1-11         Exiting CentreVu Supervisor windows       1-12         Task reference: general       1-13         Task reference: CentreVu CMS specifications       1-16         Task reference: centreVu CMS support services       1-17         Task reference: terminals       1-19         Task reference: centreVu CMS support services       1-21         Task reference: centreVu CMS support services       1-21         Task reference: centreVu CMS support services       1-21         Task reference: CentreVu CMS support services       1-22         Task reference: CentreVu CMS support services       1-23         Chapter 2: Navigating CentreVu® Supervisor       2-20         Using the controller window before you log into the server       2-2         Using the controller windows       2-10         Using the features common to all CentreVu Supervisor windows       2-9         Using the input windows       2-12         Using the browse buttons       2-16         Using the history list       2-19         Task reference <td>Starting <i>CentreVu</i> Supervisor on Windows 98 or NT.</td> <td></td> <td></td> <td></td> <td></td> <td></td> <td></td> <td>1-2</td> | Starting <i>CentreVu</i> Supervisor on Windows 98 or NT.            |   |   |   |   |   |   | 1-2  |
| Adding new servers       1-7         Choosing or changing your password       1-9         Closing CentreVU Supervisor windows       1-10         Logging out of CentreVu CMS       1-11         Exiting CentreVu Supervisor       1-12         Task reference: general       1-13         Task reference: CentreVu CMS specifications       1-16         Task reference: centreVu CMS specifications       1-18         Task reference: terminals       1-19         Task reference: centreVu CMS support services       1-21         Task reference: centreVu CMS support services       1-21         Task reference: centreVu CMS training classes       1-22         Task reference: CentreVu CMS training classes       1-23         Chapter 2: Navigating CentreVu@ Supervisor       2-2         Using the controller window before you log into the server       2-2         Using the controller windows       2-9         Using the controller windows       2-10         Using the features common to all CentreVu Supervisor windows       2-12         Using the browse buttons       2-12         Using the browse buttons       2-12         Using the browse buttons       2-12         Using the briotry list       2-19         Task reference       2-20     <                                                                                                    | Logging into CentreVu CMS                                           |   |   |   |   |   |   | 1-3  |
| Closing CentreVu Supervisor windows       1-10         Logging out of CentreVu CMS       1-11         Exiting CentreVu Supervisor       1-12         Task reference: general       1-13         Task reference: switches       1-16         Task reference: switches       1-18         Task reference: printers       1-20         Task reference: inters       1-20         Task reference: centreVu CMS support services       1-21         Task reference: using the Helpline       1-22         Task reference: centreVu CMS support services       1-23         Chapter 2: Navigating CentreVu@ Supervisor       1-23         Using the controller window before you log into the server       2-2         Using the controller window after you log into the server       2-4         Using the controller windows       2-10         Using the input windows       2-10         Using the browse buttons       2-16         Using the history list       2-19         Task reference       2-20         Chapter 3: Task: naming your call center entities in the Dictionary       3-6         Adding, deleting, or changing ACDs       3-6         Creating or copying agent groups       3-8         Viewing, listing, adding, or changing AIDs       3-16                                                                                                    |                                                                     |   |   |   |   |   |   | 1-7  |
| Logging out of CentreVu CMS       1-11         Exiting CentreVu Supervisor       1-12         Task reference: general       1-13         Task reference: CentreVu CMS specifications       1-16         Task reference: switches       1-18         Task reference: terminals       1-19         Task reference: terminals       1-20         Task reference: terminals       1-21         Task reference: centreVu CMS support services       1-21         Task reference: using the Helpline       1-22         Task reference: CentreVu CMS training classes       1-23         Chapter 2: Navigating CentreVu® Supervisor       2-2         Using the controller window before you log into the server       2-2         Using the controller windows       2-10         Using the features common to all CentreVu Supervisor windows       2-10         Using the input windows       2-12         Using the browse buttons       2-16         Using the history list       2-19         Task reference       2-20         Chapter 3: Task: naming your call center entities in the Dictionary       3-6         Adding, deleting, or changing ACDs       3-6         Creating or copying agent groups       3-11         Chapter 3: Task: naming your call center entities in a agent g                                                                                                    | Choosing or changing your password                                  |   |   |   |   |   |   | 1-9  |
| Exiting CentreVu Supervisor       1-12         Task reference: general       1-13         Task reference: CentreVu CMS specifications       1-16         Task reference: switches       1-18         Task reference: terminals       1-19         Task reference: centreVu CMS support services       1-20         Task reference: centreVu CMS support services       1-21         Task reference: CentreVu CMS support services       1-21         Task reference: CentreVu CMS training classes       1-23         Chapter 2: Navigating CentreVu® Supervisor         Using the controller window before you log into the server       2-2         Using the controller window after you log into the server       2-4         Using the features common to all CentreVu Supervisor windows       2-9         Using the input windows       2-12         Using the browse buttons       2-16         Using the browse buttons       2-16         Using the history list       2-19         Task reference       3-6         Creating or copying agent groups       3-8         Viewing, adding, or changing ACDs       3-6         Creating or copying agent groups       3-11         Chapter 3: Task: naming you call center entities in the Dictionary       3-8         Adding, del                                                                                                    |                                                                     |   |   |   |   |   |   | 1-10 |
| Task reference: general.       1-13         Task reference: Centre Vu CMS specifications       1-16         Task reference: switches       1-18         Task reference: terminals       1-19         Task reference: printers       1-20         Task reference: centre Vu CMS support services       1-21         Task reference: centre Vu CMS support services       1-22         Task reference: Centre Vu CMS training classes       1-23         Chapter 2: Navigating CentreVu® Supervisor       1-23         Using the controller window before you log into the server       2-2         Using the controller window after you log into the server       2-4         Using the features common to all CentreVu Supervisor windows       2-9         Using the selector windows       2-10         Using the input windows       2-12         Using the browse buttons       2-16         Using the browse buttons       2-19         Task reference       2-200         Chapter 3: Task: naming your call center entities in the Dictionary       3-6         Adding, deleting, or changing ACDs       3-6         Creating or copying agent groups       3-8         Viewing, adding, or changing AUX reason code names       3-23         Viewing, adding, or changing AUX reason code names       3-23                                                                                                    | Logging out of CentreVu CMS                                         |   |   |   |   |   |   | 1-11 |
| Task reference: general.       1-13         Task reference: Centre Vu CMS specifications       1-16         Task reference: switches       1-18         Task reference: terminals       1-19         Task reference: printers       1-20         Task reference: centre Vu CMS support services       1-21         Task reference: centre Vu CMS support services       1-22         Task reference: Centre Vu CMS training classes       1-23         Chapter 2: Navigating CentreVu® Supervisor       1-23         Using the controller window before you log into the server       2-2         Using the controller window after you log into the server       2-4         Using the features common to all CentreVu Supervisor windows       2-9         Using the selector windows       2-10         Using the input windows       2-12         Using the browse buttons       2-16         Using the browse buttons       2-19         Task reference       2-200         Chapter 3: Task: naming your call center entities in the Dictionary       3-6         Adding, deleting, or changing ACDs       3-6         Creating or copying agent groups       3-8         Viewing, adding, or changing AUX reason code names       3-23         Viewing, adding, or changing AUX reason code names       3-23                                                                                                    | Exiting <i>CentreVu</i> Supervisor                                  |   |   |   |   |   |   | 1-12 |
| Task reference: CentreVu CMS specifications       1-16         Task reference: switches       1-18         Task reference: terminals       1-19         Task reference: printers       1-20         Task reference: CentreVu CMS support services       1-21         Task reference: CentreVu CMS support services       1-22         Task reference: CentreVu CMS training classes       1-23         Chapter 2: Navigating CentreVu® Supervisor       1-23         Using the controller window before you log into the server       2-2         Using the controller window after you log into the server       2-4         Using the features common to all CentreVu Supervisor windows       2-9         Using the selector windows       2-10         Using the browse buttons       2-12         Using the browse buttons       2-16         Using the history list       2-12         Using the browse buttons       2-16         Using the history list       2-20         Chapter 3: Task: naming your call center entities in the Dictionary       3-6         Adding, deleting, or changing ACDs       3-8         Viewing, adding, or changing announcement synonyms       3-21         Viewing, adding, or changing announcement synonyms       3-21         Viewing, adding, or creating calculations       <                                                                                                    |                                                                     |   |   |   |   |   |   | 1-13 |
| Task reference: terminals       1-19         Task reference: printers       1-20         Task reference: CentreVu CMS support services       1-21         Task reference: using the Helpline       1-22         Task reference: CentreVu CMS training classes       1-23         Chapter 2: Navigating CentreVu® Supervisor       1-23         Using the controller window before you log into the server       2-2         Using the controller window after you log into the server       2-4         Using the selector windows       2-10         Using the selector windows       2-12         Using the browse buttons       2-12         Using the history list       2-12         Using the history list       2-19         Task reference       2-20         Chapter 3: Task: naming your call center entities in the Dictionary       3-6         Creating or copying agent groups       3-8         Viewing, listing, adding, or deleting agents in an agent group       3-11         Changing agent string values       3-66         Viewing, adding, or changing anouncement synonyms       3-21         Viewing, adding, or changing anouncement synonyms       3-23         Viewing, adding, or changing anouncement synonyms       3-23         Viewing, adding, or changing anouncement synonyms <td< td=""><td></td><td></td><td></td><td></td><td></td><td></td><td></td><td>1-16</td></td<>                      |                                                                     |   |   |   |   |   |   | 1-16 |
| Task reference: printers1-20Task reference: CentreVu CMS support services1-21Task reference: using the Helpline.1-22Task reference: CentreVu CMS training classes1-23Chapter 2: Navigating CentreVu® SupervisorUsing the controller window before you log into the server2-2Using the controller window after you log into the server2-4Using the features common to all CentreVu Supervisor windows2-9Using the selector windows2-10Using the browse buttons2-12Using the history list2-16Using the history list2-19Task reference2-20Chapter 3: Task: naming your call center entities in the DictionaryAdding, deleting, or changing ACDs3-6Creating or copying agent groups3-8Viewing, listing, adding, or deleting agents in an agent group3-11Changing agent string values3-16Viewing, adding, or changing ANX reason code names3-23Viewing, adding, or creating calculations3-26Viewing, adding, or changing call work codes3-29                                                                                                    | Task reference: switches                                            |   |   |   |   |   |   | 1-18 |
| Task reference: CentreVu CMS support services       1-21         Task reference: using the Helpline.       1-22         Task reference: CentreVu CMS training classes       1-23         Chapter 2: Navigating CentreVu® Supervisor         Using the controller window before you log into the server       2-2         Using the controller window after you log into the server       2-4         Using the features common to all CentreVu Supervisor windows       2-9         Using the selector windows       2-10         Using the browse buttons       2-12         Using the history list       2-12         Using the history list       2-10         Chapter 3: Task: naming your call center entities in the Dictionary       2-20         Adding, deleting, or changing ACDs       3-6         Creating or copying agent groups       3-8         Viewing, listing, adding, or deleting agents in an agent group       3-11         Changing agent string values       3-16         Viewing, adding, or changing announcement synonyms       3-21         Viewing, adding, or changing calluations       3-23         Viewing, adding, or creating calculations       3-26         Viewing, adding, or creating calculations       3-26                                                                                                    | Task reference: terminals                                           |   |   |   |   |   |   | 1-19 |
| Task reference: using the Helpline.       1-22         Task reference: CentreVu CMS training classes       1-23         Chapter 2: Navigating CentreVu® Supervisor       1-23         Using the controller window before you log into the server       2-2         Using the controller window after you log into the server       2-4         Using the controller window after you log into the server       2-4         Using the features common to all CentreVu Supervisor windows       2-10         Using the selector windows       2-12         Using the input windows       2-12         Using the history list       2-16         Using the history list       2-19         Task reference       2-20         Chapter 3: Task: naming your call center entities in the Dictionary       3-6         Creating or copying agent groups       3-8         Viewing, listing, adding, or changing ACDs       3-16         Viewing, adding, or changing announcement synonyms       3-21         Viewing, adding, or changing announcement synonyms       3-23         Viewing, adding, deleting, or changing AUX reason code names       3-23         Viewing, adding, or creating calculations       3-26         Viewing, adding, deleting, or changing call work codes       3-29                                                                                                    | Task reference: printers                                            |   |   |   |   |   |   | 1-20 |
| Task reference: Centre Vu CMS training classes       1-23         Chapter 2: Navigating Centre Vu® Supervisor       2-2         Using the controller window before you log into the server       2-4         Using the controller window after you log into the server       2-4         Using the features common to all Centre Vu Supervisor windows       2-9         Using the selector windows       2-10         Using the input windows       2-12         Using the browse buttons       2-16         Using the history list       2-19         Task reference       2-20         Chapter 3: Task: naming your call center entities in the Dictionary       3-6         Creating or copying agent groups       3-8         Viewing, listing, adding, or deleting agents in an agent group       3-11         Changing agent string values       3-16         Viewing, adding, or changing AUX reason code names       3-23         Viewing, adding, or creating calculations       3-26         Viewing, adding, deleting, or changing all work codes       3-29                                                                                                    | Task reference: CentreVu CMS support services                       |   |   |   |   |   |   | 1-21 |
| Chapter 2: Navigating CentreVu® Supervisor       2-2         Using the controller window before you log into the server       2-4         Using the controller window after you log into the server       2-4         Using the features common to all CentreVu Supervisor windows       2-9         Using the selector windows       2-10         Using the input windows       2-12         Using the browse buttons       2-16         Using the history list       2-19         Task reference       2-20         Chapter 3: Task: naming your call center entities in the Dictionary       3-6         Creating or copying agent groups       3-8         Viewing, listing, adding, or deleting agents in an agent group       3-11         Changing agent string values       3-16         Viewing, adding, or changing announcement synonyms       3-21         Viewing, adding, deleting, or changing AUX reason code names       3-23         Viewing, adding, or creating calculations       3-26         Viewing, adding, deleting, or changing AUX reason code names       3-23         Viewing, adding, or creating calculations       3-26                                                                                                    | Task reference: using the Helpline.                                 |   |   |   |   |   |   | 1-22 |
| Using the controller window before you log into the server       2-2         Using the controller window after you log into the server       2-4         Using the features common to all <i>CentreVu</i> Supervisor windows       2-9         Using the selector windows       2-10         Using the input windows       2-12         Using the browse buttons       2-16         Using the history list       2-19         Task reference       2-20         Chapter 3: Task: naming your call center entities in the Dictionary         Adding, deleting, or changing ACDs       3-6         Creating or copying agent groups       3-8         Viewing, listing, adding, or deleting agents in an agent group       3-11         Changing agent string values       3-16         Viewing, adding, or changing AUX reason code names       3-23         Viewing, adding, or creating calculations       3-26         Viewing, adding, or changing call work codes       3-29                                                                                                    | Task reference: CentreVu CMS training classes                       |   |   |   |   |   |   | 1-23 |
| Using the controller window before you log into the server       2-2         Using the controller window after you log into the server       2-4         Using the features common to all <i>CentreVu</i> Supervisor windows       2-9         Using the selector windows       2-10         Using the input windows       2-12         Using the browse buttons       2-16         Using the history list       2-19         Task reference       2-20         Chapter 3: Task: naming your call center entities in the Dictionary         Adding, deleting, or changing ACDs       3-6         Creating or copying agent groups       3-8         Viewing, listing, adding, or deleting agents in an agent group       3-11         Changing agent string values       3-16         Viewing, adding, or changing AUX reason code names       3-23         Viewing, adding, or creating calculations       3-26         Viewing, adding, or changing call work codes       3-29                                                                                                    | Oberter & Neuinsting Control(up Concerting)                         |   |   |   |   |   |   |      |
| Using the controller window after you log into the server       2-4         Using the features common to all <i>CentreVu</i> Supervisor windows       2-9         Using the selector windows       2-10         Using the input windows       2-12         Using the browse buttons       2-16         Using the history list       2-19         Task reference       2-20         Chapter 3: Task: naming your call center entities in the Dictionary         Adding, deleting, or changing ACDs       3-6         Creating or copying agent groups       3-8         Viewing, listing, adding, or deleting agents in an agent group       3-11         Changing agent string values       3-16         Viewing, adding, or changing AUX reason code names       3-23         Viewing, adding, deleting, or changing AUX reason code names       3-23         Viewing, adding, or changing announcement synonyms       3-21         Viewing, adding, or changing AUX reason code names       3-23         Viewing, adding, or creating calculations       3-26         Viewing, adding, deleting, or changing call work codes       3-29                                                                                                    |                                                                     |   |   |   |   |   |   | 2.2  |
| Using the features common to all CentreVu Supervisor windows       2-9         Using the selector windows       2-10         Using the input windows       2-12         Using the browse buttons       2-16         Using the history list       2-19         Task reference       2-20         Chapter 3: Task: naming your call center entities in the Dictionary         Adding, deleting, or changing ACDs       3-6         Creating or copying agent groups       3-8         Viewing, listing, adding, or deleting agents in an agent group       3-11         Changing agent string values       3-16         Viewing, adding, or changing AUX reason code names       3-23         Viewing, adding, or creating calculations       3-26         Viewing, adding, or creating calculations       3-29                                                                                                    |                                                                     |   |   |   |   |   |   |      |
| Using the selector windows       2-10         Using the input windows       2-12         Using the browse buttons       2-16         Using the history list       2-19         Task reference       2-20         Chapter 3: Task: naming your call center entities in the Dictionary         Adding, deleting, or changing ACDs       3-6         Creating or copying agent groups       3-8         Viewing, listing, adding, or deleting agents in an agent group       3-11         Changing agent string values       3-16         Viewing, adding, or changing AUX reason code names       3-23         Viewing, adding, or creating calculations       3-26         Viewing, adding, deleting, or changing call work codes       3-29                                                                                                    |                                                                     |   |   |   |   |   |   |      |
| Using the input windows       2-12         Using the browse buttons       2-16         Using the history list       2-19         Task reference       2-20         Chapter 3: Task: naming your call center entities in the Dictionary         Adding, deleting, or changing ACDs       3-6         Creating or copying agent groups       3-8         Viewing, listing, adding, or deleting agents in an agent group       3-11         Changing agent string values       3-16         Viewing, adding, or changing AUX reason code names       3-23         Viewing, adding, or creating calculations       3-26         Viewing, adding, deleting, or changing call work codes       3-29                                                                                                    |                                                                     |   |   |   |   |   |   |      |
| Using the browse buttons       2-16         Using the history list       2-19         Task reference       2-20         Chapter 3: Task: naming your call center entities in the Dictionary       2-20         Adding, deleting, or changing ACDs       3-6         Creating or copying agent groups       3-8         Viewing, listing, adding, or deleting agents in an agent group       3-11         Changing agent string values       3-16         Viewing, adding, or changing announcement synonyms       3-21         Viewing, adding, or creating calculations       3-23         Viewing, adding, or creating calculations       3-26         Viewing, adding, deleting, or changing call work codes       3-29                                                                                                    |                                                                     |   |   |   |   |   |   |      |
| Using the history list       2-19         Task reference       2-20         Chapter 3: Task: naming your call center entities in the Dictionary       3-6         Adding, deleting, or changing ACDs       3-6         Creating or copying agent groups       3-8         Viewing, listing, adding, or deleting agents in an agent group       3-11         Changing agent string values       3-16         Viewing, adding, or changing announcement synonyms       3-21         Viewing, adding, deleting, or changing AUX reason code names       3-23         Viewing, adding, or creating calculations       3-26         Viewing, adding, deleting, or changing call work codes       3-29                                                                                                    |                                                                     |   |   |   |   |   |   |      |
| Task reference       2-20         Chapter 3: Task: naming your call center entities in the Dictionary       3-6         Adding, deleting, or changing ACDs       3-8         Creating or copying agent groups       3-8         Viewing, listing, adding, or deleting agents in an agent group       3-11         Changing agent string values       3-16         Viewing, adding, or changing announcement synonyms       3-21         Viewing, adding, deleting, or changing AUX reason code names       3-23         Viewing, adding, or creating calculations       3-26         Viewing, adding, deleting, or changing call work codes       3-29                                                                                                    |                                                                     |   |   |   |   |   |   |      |
| Chapter 3: Task: naming your call center entities in the Dictionary         Adding, deleting, or changing ACDs       3-6         Creating or copying agent groups       3-8         Viewing, listing, adding, or deleting agents in an agent group       3-11         Changing agent string values       3-16         Viewing, adding, or changing announcement synonyms       3-21         Viewing, adding, deleting, or changing AUX reason code names       3-23         Viewing, adding, or creating calculations       3-26         Viewing, adding, deleting, or changing call work codes       3-29                                                                                                    |                                                                     |   |   |   |   |   |   |      |
| Adding, deleting, or changing ACDs3-6Creating or copying agent groups3-8Viewing, listing, adding, or deleting agents in an agent group3-11Changing agent string values3-16Viewing, adding, or changing announcement synonyms3-21Viewing, adding, deleting, or changing AUX reason code names3-23Viewing, adding, or creating calculations3-26Viewing, adding, deleting, or changing call work codes3-29                                                                                                    |                                                                     | • | • | • | • | • | • | 2-20 |
| Adding, deleting, or changing ACDs3-6Creating or copying agent groups3-8Viewing, listing, adding, or deleting agents in an agent group3-11Changing agent string values3-16Viewing, adding, or changing announcement synonyms3-21Viewing, adding, deleting, or changing AUX reason code names3-23Viewing, adding, or creating calculations3-26Viewing, adding, deleting, or changing call work codes3-29                                                                                                    | Chapter 3: Task: naming your call center entities in the Dictionary |   |   |   |   |   |   |      |
| Creating or copying agent groups3-8Viewing, listing, adding, or deleting agents in an agent group3-11Changing agent string values3-16Viewing, adding, or changing announcement synonyms3-21Viewing, adding, deleting, or changing AUX reason code names3-23Viewing, adding, or creating calculations3-26Viewing, adding, deleting, or changing call work codes3-29                                                                                                    |                                                                     |   |   |   |   |   |   | 3-6  |
| Viewing, listing, adding, or deleting agents in an agent group3-11Changing agent string values3-16Viewing, adding, or changing announcement synonyms3-21Viewing, adding, deleting, or changing AUX reason code names3-23Viewing, adding, or creating calculations3-26Viewing, adding, deleting, or changing call work codes3-29                                                                                                    |                                                                     |   |   |   |   |   |   |      |
| Changing agent string values3-16Viewing, adding, or changing announcement synonyms3-21Viewing, adding, deleting, or changing AUX reason code names3-23Viewing, adding, or creating calculations3-26Viewing, adding, deleting, or changing call work codes3-29                                                                                                    |                                                                     |   |   |   |   |   |   |      |
| Viewing, adding, or changing announcement synonyms3-21Viewing, adding, deleting, or changing AUX reason code names3-23Viewing, adding, or creating calculations3-26Viewing, adding, deleting, or changing call work codes3-29                                                                                                    |                                                                     |   |   |   |   |   |   |      |
| Viewing, adding, deleting, or changing AUX reason code names3-23Viewing, adding, or creating calculations3-26Viewing, adding, deleting, or changing call work codes3-29                                                                                                    |                                                                     |   |   |   |   |   |   |      |
| Viewing, adding, or creating calculations3-26Viewing, adding, deleting, or changing call work codes3-29                                                                                                    |                                                                     |   |   |   |   |   |   |      |
| Viewing, adding, deleting, or changing call work codes                                                                                                    |                                                                     |   |   |   |   |   |   |      |
|                                                                                                    |                                                                     |   |   |   |   |   |   |      |
| Adding constants to the database                                                                                                    |                                                                     |   |   |   |   |   |   |      |
| Defining your own database items                                                                                                    | Defining your own database items                                    |   | 2 | 2 | 2 | 2 | 1 |      |

|               | Changing generic string values synonyms                            | 5 |
|---------------|--------------------------------------------------------------------|---|
|               | Searching the Dictionary globally                                  | 6 |
|               | Viewing, adding, deleting, or changing location IDs                | 8 |
|               | Viewing, adding, or changing login ID names                        |   |
|               | Viewing, adding, or changing logout reason code names.             |   |
|               | Viewing or changing split/skill string values                      |   |
|               | Viewing, adding, deleting, or changing split/skill names           |   |
|               | Viewing Centre Vu CMS database items                               |   |
|               |                                                                    |   |
|               |                                                                    |   |
|               | Viewing or changing trunk string values                            |   |
|               | Viewing, adding, deleting, or changing VDN names                   |   |
|               | Viewing, adding, deleting, or changing vector names                |   |
|               | Running Dictionary reports                                         | 5 |
| Chapter 4: Ta | sk: running, printing, exiting, and restarting a report            |   |
| •             | Running a report                                                   | 2 |
|               | Printing a report. 4-3                                             |   |
|               | Setting up a report page                                           |   |
|               | Exiting and restarting a report                                    |   |
|               | Task reference   4-7                                               |   |
|               |                                                                    | / |
| Chapter 5: Ta | sk: automating your activities with scripting                      |   |
|               | Using Save as Script                                               | 2 |
|               | Scripting reports                                                  | 6 |
|               | Scripting the export of report output                              | 3 |
|               | Scripting a report saved as HTML                                   | C |
|               | Scripting windows and actions                                      | 2 |
|               | Task reference         5-15                                        | 5 |
| Chanter C. Ta | aku administaring asll contex agenta                               |   |
| Chapter 6: Ta | sk: administering call center agents                               | _ |
|               | Starting an agent trace                                            |   |
|               | Listing agents traced                                              |   |
|               | Changing agent skills and extension split assignments              |   |
|               | Creating or applying an agent template                             | - |
|               | Multi-agent skill change and moving extensions between splits 6-17 | 7 |
|               | Running a split members report   6-22                              | 2 |
| Chapter 7: Ta | sk: administering your call center                                 |   |
|               | Viewing, adding, or deleting call work codes                       | 3 |
|               | Changing VDN skill preferences                                     | - |
|               | Adding, deleting, or changing split/skill call profiles            |   |
|               | Viewing trunk group assignments                                    |   |
|               |                                                                    |   |
|               | Running a trunk group members report                               |   |
|               | Changing VDN-to-vector assignments                                 |   |
|               | Adding, deleting, or changing VDN call profiles                    |   |
|               | Running vector configuration reports                               | 3 |
| Chapter 8: Ta | sk: administering exceptions                                       |   |
| •             | Changing your exceptions notification                              | 3 |
|               |                                                                    |   |
|               |                                                                    |   |

| Administering agent exc              | eptions           |          |      |      |     |    |   |    |    |    |     |     | 8-4            |
|--------------------------------------|-------------------|----------|------|------|-----|----|---|----|----|----|-----|-----|----------------|
| Administering split/skill (          | exceptions .      |          |      |      |     |    |   |    |    |    |     |     | 8-11           |
| Administering trunk grou             | up exceptions     |          |      |      |     |    |   |    |    |    |     |     | 8-16           |
| Administering VDN exce               | eptions           |          |      |      |     | 1. |   | Ξ. | γ. | τ. | τ.  | λ.  | 8-20           |
| Administering vector exe             |                   |          |      |      |     |    |   |    |    |    |     |     | 8-26           |
| Running an agent except              |                   |          |      |      |     |    |   |    |    |    |     |     | 8-30           |
| Running a data collectio             |                   |          |      |      |     |    |   |    |    |    |     |     | 8-34           |
| Running a malicious cal              |                   |          |      |      |     |    |   |    |    |    |     |     | 8-36           |
| Running a split/skill exc            | eptions report    |          |      |      |     |    |   |    |    |    |     |     | 8-38           |
| Running a trunk group e              |                   |          |      |      |     |    |   |    |    |    |     |     | 8-41           |
| Running a VDN exception              |                   |          |      |      |     |    |   |    |    |    |     |     | 8-44           |
| Running a vector excep               |                   |          |      |      |     |    |   |    |    |    |     |     | 8-47           |
| Task reference                       |                   |          |      |      |     |    |   |    |    |    |     |     | 8-50           |
| Reference: interactions              |                   |          |      |      |     |    |   |    |    |    |     |     | 8-52           |
| Reference: real-time ex              |                   |          |      |      |     |    |   |    |    |    |     |     | 8-54           |
| Task reference: reports              |                   |          |      |      |     |    |   |    |    |    |     |     | 8-56           |
| lask telefence. Teports              |                   |          | • •  | • •  |     | 1  |   | 1  | 1  | 1  | 1   | 1   | 0-00           |
| Chapter 9: Task: assigning user perm | issions           |          |      |      |     |    |   |    |    |    |     |     |                |
| Assigning user data .                |                   |          |      |      |     |    |   |    |    |    |     |     | 9-3            |
| Viewing, assigning, dele             |                   |          |      |      |     |    |   |    |    |    |     |     | 9-9            |
| Viewing, assigning, dele             |                   |          |      |      |     |    |   |    |    |    |     |     | 9-12           |
| Viewing, assigning, or c             |                   |          |      |      |     |    |   |    |    |    |     |     | 9-15           |
| Viewing, assigning, dele             | · · ·             |          |      |      |     |    |   |    |    |    |     |     | 9-15           |
|                                      |                   |          |      |      |     |    |   |    |    |    |     |     | 9-17           |
| Viewing, assigning, dele             | •                 | -        | -    |      |     |    |   |    |    |    |     |     | 9-20           |
| Viewing, assigning, dele             | <b>.</b>          | <b>•</b> |      |      |     |    |   |    |    |    |     |     |                |
| Viewing, assigning, dele             | eung, or changing |          | acce | 355. | 1.1 |    | 1 | 1  | •  | 1  | 1   | •   | 9-25           |
| Chapter 10: Task: viewing and chang  | ing system set    | tup val  | ues  |      |     |    |   |    |    |    |     |     |                |
| Turning data collection of           |                   |          |      |      |     |    |   |    | _  |    |     |     | 10-3           |
| Changing the <i>CentreVu</i>         |                   |          |      |      |     |    |   |    |    |    |     |     | 10-5           |
| Setting up a pseudo-AC               |                   |          |      |      |     |    |   |    |    |    |     |     | 10-8           |
| Loading pseudo-ACD da                |                   |          |      |      |     |    |   |    |    |    |     |     | 10-12          |
| Specifying how Centrel               | UCMS stores       | <br>Hata |      |      |     |    |   | ÷. | ÷. | ÷. | ÷., |     | 10-17          |
| Archiving data in the his            |                   |          | • •  | • •  |     | 1  |   | 1  | 1  | 1  | 1   | 1   | 10-20          |
| Starting or stopping exte            |                   |          | • •  | • •  | • • | 1  | 1 | 1  | 1  | 1  | 1   | 1   | 10-20          |
|                                      |                   |          |      |      |     |    |   |    |    |    |     |     | 10-25          |
| Allocating storage space             |                   |          |      |      |     |    |   |    |    |    |     |     | 10-25          |
| Steps to set field values            |                   |          |      |      |     |    |   |    |    |    |     |     | 10-27          |
| Migrating CentreVu CM                |                   |          |      |      |     |    |   |    |    |    |     |     |                |
| Setting storage intervals            |                   |          |      |      |     |    |   |    |    |    |     |     | 10-36<br>10-42 |
| Viewing switch setup da              | ta                | • • •    | · ·  | • •  |     | 1  | • | 1  | 1  | 1  | 1   | ÷., | 10-42          |
| Chapter 11: Task: maintaining Centre | Vu®CMS            |          |      |      |     |    |   |    |    |    |     |     |                |
| Viewing ACD status .                 |                   |          |      |      |     |    |   |    |    |    |     |     | 11-3           |
| Viewing archiving status             |                   |          |      |      |     |    |   |    |    |    |     |     | 11-7           |
|                                      |                   |          |      |      |     |    |   |    |    |    |     |     | 11-9           |
| Running a CMSADM file                |                   |          |      |      |     |    |   |    |    |    |     |     | 11-13          |
| Running a maintenance                |                   |          |      |      |     |    |   |    |    |    |     |     | 11-13          |
| Assigning a name and c               |                   |          |      |      |     |    |   |    |    |    |     |     | 11-18          |
| Monitoring connection s              |                   |          |      |      |     |    |   |    |    |    |     |     |                |
| Administering a printer              |                   |          | • •  | • •  | • • | 1  |   | 1  | 1  | 1  | 1   | ÷., | 11-23          |
|                                      |                   |          |      |      |     |    |   |    |    |    |     |     |                |

| Running a restore                                |         |      |     |     |     |   |   |   |    |   | 11-26 |
|--------------------------------------------------|---------|------|-----|-----|-----|---|---|---|----|---|-------|
| Using the maintenance error log                  |         |      |     |     |     |   |   |   |    |   | 11-31 |
| Task reference                                   |         |      |     |     |     |   |   |   |    |   | 11-35 |
| Reference: full backup                           |         |      |     |     |     |   |   |   |    |   | 11-36 |
| Reference: incremental backup                    |         |      |     |     |     |   |   |   |    |   | 11-37 |
| Reference: complex backup                        |         |      |     |     |     |   |   |   |    |   | 11-39 |
|                                                  |         |      |     |     |     |   |   |   |    |   |       |
| Reference: recovery kit                          |         |      |     |     |     |   |   |   |    |   | 11-41 |
| Reference: labeling the backup volume            |         |      |     |     |     |   |   |   |    |   | 11-43 |
| Reference: results of daily, weekly, and more    | ntniy o | Jata | sum | mar | ies | 5 | 1 |   | 1  | 1 | 11-45 |
| Chapter 12: Task: learning and using Solaris     |         |      |     |     |     |   |   |   |    |   |       |
| Logging into Solaris                             |         |      |     |     |     |   |   |   |    |   | 12-2  |
| Using Solaris                                    |         |      |     |     |     |   |   |   |    |   | 12-3  |
| Viewing a Solaris system file                    |         |      |     |     |     |   |   |   |    |   | 12-4  |
| Changing a user's password                       |         |      |     |     |     |   |   |   |    |   | 12-5  |
| Returning to Centre Vu CMS                       |         |      |     |     |     |   |   |   |    |   | 12-6  |
| Administering a printer                          |         |      |     |     |     |   |   |   |    |   | 12-7  |
| Stopping or starting the Scheduler utility .     |         |      |     |     |     |   |   |   |    |   | 12-10 |
| Restore files in Solaris                         |         |      |     |     |     |   |   |   |    |   | 12-11 |
|                                                  |         |      |     |     | 1   | 1 | 1 |   |    |   |       |
| Chapter 13: Task: using timetables and shortcuts |         |      |     |     |     |   |   |   |    |   |       |
| Creating and scheduling a timetable              |         |      |     |     |     |   |   |   |    |   | 13-3  |
| Creating a timetable without scheduling it.      |         |      |     |     |     |   | • |   |    |   | 13-6  |
| Copying a timetable                              |         |      |     |     |     |   |   |   |    |   | 13-9  |
| Deleting a timetable                             |         |      |     |     |     |   |   |   |    |   | 13-11 |
| Editing a timetable                              |         |      |     |     |     |   |   |   |    |   | 13-12 |
| Adding tasks to a timetable                      |         |      |     | 1.1 |     |   |   |   | 1. |   | 13-13 |
| Copying timetable tasks                          |         |      |     | Ξ.  |     |   |   |   | 1. |   | 13-16 |
| Deleting tasks from a timetable                  |         |      |     |     |     |   |   |   |    |   | 13-18 |
| Editing a timetable globally                     |         |      |     |     |     |   |   |   |    |   | 13-20 |
| Changing timetable tasks                         |         |      |     |     |     |   |   |   |    |   | 13-23 |
| Listing all the timetables in your database.     |         |      |     |     |     |   |   |   |    |   | 13-25 |
| Using timetables with the system clock.          |         |      |     |     |     |   |   |   |    |   | 13-26 |
| Creating a shortcut                              |         |      |     |     |     |   |   |   |    |   | 13-28 |
| Running a shortcut                               |         |      |     |     | _   | _ | _ |   |    |   | 13-30 |
| Copying a shortcut                               |         |      |     |     |     |   |   |   |    |   | 13-31 |
| Deleting a shortcut                              |         |      |     |     |     |   |   |   |    |   | 13-33 |
| Editing a shortcut                               |         |      |     |     |     |   |   |   |    |   | 13-34 |
| Adding tasks to a shortcut.                      |         |      |     |     |     |   |   |   |    |   | 13-35 |
| Copying shortcut tasks                           |         |      |     |     |     |   |   |   |    |   | 13-37 |
| Deleting tasks from a shortcut                   |         |      |     |     |     |   |   |   |    |   | 13-37 |
| Changing shortcut tasks                          |         |      |     |     |     |   |   |   |    |   | 13-39 |
|                                                  |         |      |     |     |     |   |   |   |    |   | 13-40 |
|                                                  |         |      |     |     | 1   |   | 1 | • |    |   | 10 72 |
| Glossary                                         |         |      |     |     | •   |   |   |   |    | • | GL-1  |
| Index                                            |         |      |     |     |     |   |   |   |    |   | IN-1  |
|                                                  |         |      |     |     |     |   |   |   |    |   |       |

vii

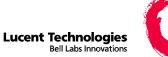

# About this information product

| Purpose            | If you are a <i>CentreVu</i> <sup>®</sup> CMS administrator with access to all parts of <i>CentreVu</i> CMS, this information product tells you what you need to know to administer your call center. For split/skill supervisors with limited access to <i>CentreVu</i> CMS, this information product will also be helpful.                                                                                                    |
|--------------------|----------------------------------------------------------------------------------------------------|
|                    | This information product specifically addresses the <i>DEFINITY®</i><br>Enterprise Communications Server (ECS) functionality of <i>CentreVu</i><br>CMS. If you are implementing <i>CentreVu</i> CMS R3V8 for the first time,<br>you may have <i>DEFINITY</i> ECS Release 8. If you are upgrading from an<br>earlier version of <i>CentreVu</i> CMS, you may have an earlier ECS or an<br>earlier Generic 3 (G3) switch release. |
| Reason for reissue | This information product is a task-based guide to call center administration.                                                                                                    |
|                    | The ACD basics appendix has been moved to the DEFINITY® ECS R8 Guide to ACD Call Centers 555-233-503.                                                                                                    |
|                    | The vectoring EAS appendix has been moved to the DEFINITY ECS R8 Vectoring and EAS Guide 555-230-521.                                                                                                    |
|                    | This information product documents version 8 of <i>CentreVu</i> Supervisor.                                                                                                    |
|                    | DEFINITY/G2 information has been removed throughout.                                                                                                    |

Safety labels

Actions or inactions that may cause difficulties are labeled as follows:

Caution

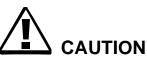

Indicates that failure to take or avoid a specified action could result in loss of data.

Warning

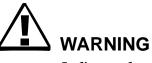

Indicates that failure to take or avoid a specified action could result in physical harm to the operator or the equipment.

| How to use this information | U |
|-----------------------------|---|
| product                     | v |

Use this overview map to find the information you need to administer your *CentreVu* CMS call center.

| To learn about                                                                                                    | See this task                                       |
|----------------------------------------------------------------------------------------------------|-----------------------------------------------------|
| Accessing and using <i>CentreVu</i> CMS                                                                                  | Startup and exit                                    |
| The <i>CentreVu</i> Supervisor user interface                                                                            | Navigating <i>CentreVu</i><br>Supervisor            |
| Using the Dictionary                                                                                                    | Naming your call center entities in the Dictionary  |
| Reports and how to use them                                                                                              | Running, printing, exiting, and restarting a report |
| What you can do with scripting                                                                                           | Automate your activities with scripting             |
| Changing agent splits/skills,<br>creating agent templates, moving<br>extensions between splits, and<br>using agent trace | Administering your call center                      |

| Y |
|---|
| ~ |

| Administering your call center           |
|------------------------------------------|
| See this task                            |
| Administering exceptions                 |
| Assigning user permissions               |
| Viewing and changing system setup values |
| Maintaining <i>CentreVu</i> CMS          |
| Learning and using Solaris               |
| Using timetables and shortcuts           |
|                                          |

**Conventions used** The following conventions are used in this information product.

#### **Product release**

**DEFINITY** Enterprise Communications Server is called "ECS" or "switch". Unless otherwise noted, the term ECS includes Releases 6, 7, and 8. The functionality of earlier switch releases is noted if it differs from that of Releases 6 through 8.

#### **Document number**

Lucent publication titles are followed by their document number. For example, see *CentreVu Supervisor Release 8 Reports 585-210-929*.

Х

### Typography

### Courier font

designates input and output.

- Input is something you type into the user interface. For example, *Type* **x** *next to Printer, Terminal, or File.*
- Output is a character, word, or phrase that the system generates. For example, Please wait for initialization .....

*Italic font* highlights references to file names and directories. For example, / *cms*.

**Related documentation** The following information may also be helpful:

- CentreVu CMS R3V5 Custom Reports 585-215-822
- CentreVu CMS R3V5 Forecast585-215-825
- CentreVu Supervisor Release 8 Reports 585-210-929
- CentreVu CMS R3V8 Open Database Connectivity585-210-911
- Lucent Call Center Release 8 Change Description 585-210-925
- CentreVu CMS R3V8 External Call History Interface 585-210-912
- CentreVu Advocate Release 8 User Guide585-210-927
- CentreVu Supervisor Release 8 Installation and Getting Started 585-215-860
- CentreVu CMS R3V8 Sun Microsystems, Inc.Sun<sup>®</sup> Upgrades and Migrations 585-210-913
- CentreVu CMS Sun Microsystems, Inc.Sun Software Installation and Maintenance 585-215-866
- Lucent Call Center Documentation CD-ROM585-210-926
- CentreVu CMS R3V8 Hardware Maintenance and Troubleshooting585-210-919

xi

#### Other useful information

The information shipped with the following products may also be helpful:

- Terminals
- Printers
- Solaris system software
- Switch

How to order this information product

By telephone:

Lucent Technologies Publications Center Voice: 1-800-457-1235or international voice: 317-322-6416 Fax: 1-800-457-1764 or international fax: 317-322-6699

By mail:

Lucent Technologies Publications Center 2855 N. Franklin Road Indianapolis, IN 46219 US

Order:

Document 585-210-910

Comcode 108501743 Issue 1, December 1999

For additional documents, see "Related Documentation" in About this information product.

You can be placed on a Standing Order list for this and other documents you may need. Standing Order will enable you to automatically receive updated versions of individual documents or document sets, billed to account information that you provide. For more information on Standing Orders, or to be put on a list to receive future issues of this document, please contact the Lucent Technologies Publications Center.

 $\square$ 

xii

1-1

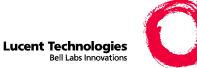

# 1 Task: startup and exit

### Overview

| Purpose | In this task you will find the following procedures:                   |
|---------|------------------------------------------------------------------------|
|         | • Starting <i>CentreVu</i> <sup>®</sup> Supervisor on Windows 98 or NT |
|         | Logging into <i>CentreVu</i> CMS                                       |
|         | Adding new servers                                                     |
|         | Choosing or changing your password                                     |
|         | Closing <i>CentreVu</i> Supervisor windows                             |
|         | • Logging out of <i>CentreVu</i> CMS                                   |
|         | • Exiting <i>CentreVu</i> Supervisor                                   |
|         | Use the procedures that follow to access <i>CentreVu</i> CMS.          |
|         |                                                                        |
|         |                                                                        |

# Starting CentreVu Supervisor on Windows 98 or NT

| Steps |                                                            |
|-------|------------------------------------------------------------|
| 1     | Click Start on the toolbar.                                |
| 2     | Select Programs on the Start menu.                         |
| 3     | Click the Lucent <i>CentreVu</i> Supervisor program group. |
| 4     | Click <i>CentreVu</i> Supervisor – [your language].        |
|       | END OF STEPS                                               |

### Result

This is how the controller window looks before you log into the server.

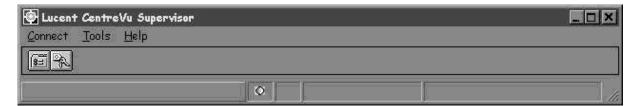

# Logging into *CentreVu* CMS

| Purpose                   | Use the Connect menu or the Login button to log into the <i>CentreVu</i> CMS server. When you log out, wait at least 10 seconds before trying to log in again if <i>CentreVu</i> CMS is in single-user mode and you are the single user.                                                                                                    |
|---------------------------|----------------------------------------------------------------------------------------------------|
| Resource limits           | If you run <i>CentreVu</i> Supervisor on Windows 98, available resources limit you to one of the following:                                                                                                    |
|                           | • one instance with four reports running                                                                                                    |
|                           | • four instances, each with one report running                                                                                                    |
| Login types               | From the controller window, you can connect to the <i>CentreVu</i> CMS server in either of the following ways. Note that you are limited to one instance of a login ID per server.                                                                                                    |
|                           | Automatic login                                                                                                    |
|                           | Opens an input window in which you type your login ID and password.<br>When you click OK, the connection to the <i>CentreVu</i> CMS server is<br>automatically started. If you use automatic login to connect to the<br><i>CentreVu</i> CMS server and the connection is broken or dropped while<br>you are logged into the server, <i>CentreVu</i> Supervisor tries to restore the<br>connection. |
|                           | Manual login                                                                                                    |
|                           | Opens an interactive login window that requires you to type your login ID, password, the terminal type $(cvsup)$ , and then to manually log into <i>CentreVu</i> CMS. Manual login is typically used for troubleshooting, and for <i>CentreVu</i> CMS services and administration login IDs.                                                                                                    |
| Steps for automatic login |                                                                                                    |
| 1                         | Select Login on the Connect menu or click Login on the toolbar.                                                                                                    |

Logging into CentreVu CMS

The Login Information window opens.

| 🖗 Lucent Centre     | Vu Supervisor      | ? × |
|---------------------|--------------------|-----|
| C Login Information |                    |     |
|                     | CMS Server: trex   | •   |
|                     | Login ID: docs     | •   |
|                     | Password:          |     |
|                     | OK Cancel <u>H</u> | elp |

- 2 Type your *CentreVu* CMS login ID in the Login ID field or select your login ID on the list.
- **3** Tab to the Password field and type your *CentreVu* CMS password.

If the Confirm Password window opens, your password has expired. Follow the prompts and type a new password.

4 Click OK.

A message tells you that *CentreVu* Supervisor is connecting to the *CentreVu* CMS server.

END OF STEPS

### Result

This is how the controller window looks after you log into the server. The buttons and menu items depend on how your *CentreVu* CMS user permissions are set up.

| 🖗 Lucent CentreVu Supervisor - gripen |  |
|---------------------------------------|--|
| Connect Commands Tools Scripts Help   |  |
| EX DIAGNA RAG 1                       |  |
|                                       |  |

| Task: startup and exit      | CentreVu CMS Administration                                               |
|-----------------------------|---------------------------------------------------------------------------|
| Logging into CentreVu CMS   | 1-5                                                                       |
| Steps for manual login<br>1 | From the controller window, select Connect   <i>CentreVu</i> CMS Servers. |
| 2                           | Select Manual Login and click OK                                          |

**3** Select Login on the Connect menu or click Login on the toolbar.

The Manual Login input window opens.

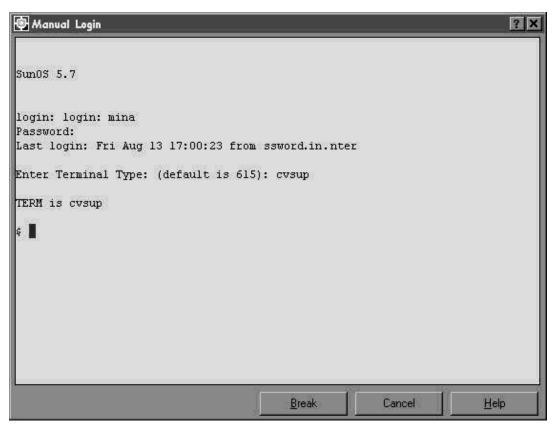

- 4 At the login prompt, type your *CentreVu* CMS login ID.
- 5 At the Password prompt, type your *CentreVu* CMS password.

6 If the Enter Terminal Type prompt displays, type cvsup

- 7 If the Solaris prompt displays, type cms
- **8** At the Input Terminal Type prompt, confirm that the terminal type is cvsup. If the terminal type does not default to cvsup, retype cvsup

END OF STEPS

#### Result

The controllerwindow opens. This is how the controller window looks after you log into the server. The buttons and menu items depend on how your *CentreVu* CMS user permissions are set up.

| 🚱 Lucent CentreVu Supervisor - gripen |   |
|---------------------------------------|---|
| Connect Commands Tools Scripts Help   |   |
| EX DIAGN'N MAGN                       |   |
|                                       | 1 |

1-7

# Adding new servers

# Steps to start a connection with a server:

1 On the Connect menu, select *CentreVu* CMS Servers.

The Options window opens.

| Options               |                                   | ?            |
|-----------------------|-----------------------------------|--------------|
| Flepart Colors        | Threshold Colors                  | Name Format  |
| CMS Servers           | General                           | Scripting    |
| <u>S</u> ervers: Call | Center                            | New          |
|                       |                                   | Bemove       |
|                       |                                   | Properties   |
|                       |                                   |              |
|                       |                                   |              |
| Manual Login          | (using Server Name selected above | ~~ iz id     |
|                       | Ap                                |              |
|                       | ОК                                | Cancel Apply |

2 Click New to add a *CentreVu* CMS server, Properties to change a connection to a *CentreVu* CMS server, or Remove to remove a *CentreVu* CMS server from the list of available servers.

END OF STEPS

Adding new servers

1-8

### Results

| lf you<br>select | Then                                                                                                    | Click |
|------------------|----------------------------------------------------------------------------------------------------|-------|
| New              | The Server Properties<br>window opens; you<br>specify parameters<br>for a new server in<br>this window.         | ОК    |
| Properties       | The Server Properties<br>window opens; the<br>fields are populated<br>with values for the<br>server you select. | ОК    |
| Remove           | You confirm removal<br>in a message box to<br>remove the server you<br>select.                                  | ОК    |

Note that with *CentreVu* Supervisor Release 8, you can connect to a *CentreVu* CMS V6 or a V8 server. If you click the wrong version of *CentreVu* CMS, you get an error message. You will have to re-log in.

Task: startup and exit

То

# Choosing or changing your password

| Overview                       | For system security, passwords are required for all <i>CentreVu</i> CMS user login IDs. If you do not type a password on your first login, the system will force you to add one.<br><i>CentreVu</i> CMS allows users to type and change their password, but only a <i>CentreVu</i> CMS administrator working on the Solaris system can replace a forgotten password. See "Task: learning and using Solaris" for the steps to do this. |
|--------------------------------|----------------------------------------------------------------------------------------------------|
| To choose a valid<br>password: | Steps                                                                                                    |
| 1                              | Choose a password with at least six characters.                                                                                                    |
| 2                              | Choose a password with at least one number or special character, and at least two alphabetic characters.                                                                                                    |
|                                | See "Assigning user data" in "Task: assigning user permissions" for more information on special characters.                                                                                                    |
|                                | END OF STEPS                                                                                                    |
| change your password:          | Steps                                                                                                    |
| 1                              | Choose a new password with at least three characters that are different from your previous password.                                                                                                    |
| 2                              | Type a new password in the New Password field.                                                                                                    |
| 3                              | Retype the new password in the Retype New Password field and click OK.                                                                                                    |
|                                | END OF STEPS                                                                                                    |
|                                |                                                                                                    |

# Closing CentreVu Supervisor windows

**Steps** To close *CentreVu* Supervisor windows, do one of the following:

- Use any of the standard Windows methods.
- Click Exit on the Connect menu. Exit closes all windows and quits *CentreVu* Supervisor.

**Important!** If the server shuts down or changes to single-user mode, you will see a warning message before any open windows close.

Logging out of CentreVu CMS

 $\square$ 

# Logging out of *CentreVu* CMS

Steps

**ps** To log out of the server, do one of the following:

- Select Logout on the Connect menu. Logout is inactive if you are not logged into the server.
- Select Logout or Exit on the toolbar.
- Select Exit on the Connect menu.

### Results

| If you                                                    | Then you see<br>this message                                           | Click                                                                             |
|-----------------------------------------------------------|------------------------------------------------------------------------|-----------------------------------------------------------------------------------|
| Select Logout from the<br>Connect menu or click<br>Logout | "Are you sure you<br>want to logout?"                                  | OK to log off the<br>server but keep<br><i>CentreVu</i><br>Supervisor<br>running. |
| Select Exit from the<br>Connect menu or click Exit.       | "You are currently<br>logged in. Are you<br>sure you want to<br>exit?" | Yes to log off the<br>server and close<br><i>CentreVu</i><br>Supervisor.          |

### Exiting CentreVu Supervisor

**Steps** To exit *CentreVu* Supervisor, select Exit on the Command menu or click Exit on the toolbar.

**Important!** If you try to exit *CentreVu* Supervisor before logging out of the *CentreVu* CMS server, you will see the message, "You are currently logged in. Are you sure you want to exit?" Click Yes to automatically log off the server and exit *CentreVu* Supervisor.

Task reference: general

### Task reference: general

### How CentreVu CMS works

*CentreVu* CMS is a software product used by businesses and organizations that have a Lucent Technologies telecommunications Enterprise Communications Server (ECS) and receive a large volume of telephone calls that are processed through the Automatic Call Distribution (ACD) feature of the ECS. (In this information product, the ECS is called the "switch.") *CentreVu* CMS collects call-traffic data, formats management reports, and provides an administrative interface to the ACD feature on the switch.

The *CentreVu* CMS administrator accesses the *CentreVu* CMS database, generates reports, administers ACD parameters, and monitors call activities to determine the most efficient service for the calling customers.

### Solaris

*CentreVu* CMS interfaces with the Solaris operating system and uses several Solaris system utilities to communicate with terminals and printers, to log errors, and to execute processes. *CentreVu* CMS works with the INFORMIX database management system, which provides an interface to the *CentreVu* CMS historical database.

### ACD administration

*CentreVu* CMS provides an administrative interface to the switch. From the ACD interface, you can view or change various ACD-, Call Vectoring-, and Expert Agent Selection (EAS)-related parameters on the switch, and you can run reports that describe your call center configuration.

For example, you can add agents to or remove agents from splits or skills; move extensions between splits; change skill assignments; change trunk group-to-split, trunk group-to-VDN, or VDN-to-vector assignments; start an agent trace and list the agents being traced; and create, copy, and edit call vectors. See "Task: administering call center agents" and "Task: administering your call center" for more information.

### **Call Vectoring**

The *CentreVu* CMS Call Vectoring feature enables you to create, copy, and edit call vectors on the ECS and G3 switches. Call vectors are user-defined, call-processing programs. Call vectors direct calls to specified

on-network or off-network destinations; to queues in ACD splits; to call prompting and digit collection; or to treatments such as music, recorded announcements, forced disconnect, and forced busy.

On the switch and *CentreVu* CMS, Call Vectoring is a separately purchased feature. All *CentreVu* CMS Call Vectoring windows are described in this information product. A description of ECS/G3 Call Vectoring is in "Administering call center agents" and "Administering the call center." A description of the Vector Contents window (which you use to create, copy, and edit call vectors) and the allowed values for all the vectoring commands are in "Administering the call center". See *CentreVu Visual Vectors Version 8 User Guide585-210-932* for more information.

### **Expert Agent Selection**

EAS is an optional switch feature that routes incoming calls to the right agent on the first try. When you use the ACD queuing and the vector Queue-to and Check commands, a call routes to an agent that has the skills to handle that call.

With EAS, call distribution is based on skill groups. Calls are queued to skill groups and handled by an agent who is a member of at least one of the groups for the skills a caller needs.

The ECS and G3 switches have different EAS capabilities so you need to plan ahead to add EAS. See "Task: administering call center agents" and "Task: administering the call center" for more on EAS.

If you do not have EAS, call distribution is based on splits.

### Forecast

Forecast is an optional *CentreVu* CMS feature. Forecast enables you to generate reports that predict both future call traffic and the resources you will need to meet call-handling objectives. See *CentreVu* CMS *R3V5 Forecast585-215-825* for more on Forecast.

### CentreVu Advocate

*CentreVu* Advocate is an optional switch feature that provides flexibility in the way a call is selected for an agent in a call-surplus situation. See the *CentreVu Advocate User Guide 585-215-855*.

### ODBC

Open Database Connectivity (ODBC) is an optional *CentreVu* CMS feature that enables you to access data in the *CentreVu* CMS database for use in other software applications such as a spreadsheet program. With ODBC, you can access *CentreVu* CMS data directly from your application.

# Task reference: CentreVu CMS specifications

| Hardware platforms           | CentreVu CMS is certified to run on the following computers:                                                                                                    |
|------------------------------|----------------------------------------------------------------------------------------------------|
|                              | Sun Ultra Enterprise 3000                                                                                                    |
|                              | • Sun SPARCserver 20                                                                                                    |
|                              | • Sun SPARCserver 10                                                                                                    |
|                              | • Sun SPARCserver 5                                                                                                    |
|                              | • Sun Enterprise 3500                                                                                                    |
|                              | • Sun Ultra 5                                                                                                    |
| Recommended PC configuration | The recommended PC configuration for <i>CentreVu</i> Supervisor is the following:                                                                                                    |
|                              | • Intel Pentium 133 MHz processor or higher                                                                                                    |
|                              | • A hard disk drive with 50 MB of free space                                                                                                    |
|                              | A CD-ROM drive                                                                                                    |
|                              | • 48 MB RAM or more; if you are running simultaneous <i>CentreVu</i><br>Supervisor instances in the background, you may need additional<br>memory to maintain acceptable performance                                                                                                    |
|                              | • An SVGA monitor and graphics adapter that supports at least 16-<br>bit color and can be set to a graphics resolution of at least<br>800x600x256 colors                                                                                                    |
|                              | • Microsoft Windows 95, Windows 98, or Windows NT 4.0 operating system; if you are installing <i>CentreVu</i> Supervisor on a Windows NT 4.0 operating system, you must first install the Microsoft Service Pack 3 or higher. Microsoft also recommends that the Service Pack be re-installed after the <i>CentreVu</i> Supervisor installation. |
|                              | • A mouse compatible with the your Windows operating system                                                                                                    |
|                              | • For network connection:                                                                                                    |
|                              | – WinSock 1.1–compliant TCP/IP stack                                                                                                    |
|                              | <ul> <li>Ethernet communications board</li> </ul>                                                                                                    |
|                              | • For serial connection:                                                                                                    |
|                              | <ul> <li>Serial cable correctly wired for hardware flow control and a<br/>16550A UART communications port</li> </ul>                                                                                                    |
|                              |                                                                                                    |

- Available COM port

- For modem connection: - At least a 19.2-Kbps modem and a 16550A UART communications port; if the modem is external, the cable must be correctly wired for hardware flow control For each language installed on the PC in addition to English, an ٠ additional 5 MB of disk space Software for a Sun platform The following software is required for R3V8 *CentreVu* CMS to operate correctly: Solaris 7 Hardware 3/99 CD-ROM • Common Desktop Environment 1.3 • Sun Online Validation Test Suite 3.1 (Software Supplement CD-• ROM) Solaris Online DiskSuite 4.2 (Solaris Easy Access Server CD-• ROM) INFORMIX-SE 7.22.UC2 CD-ROM • • **INFORMIX ILS 2.11 CD-ROM** CMS Supplemental Services CD-ROM • **INFORMIX Runtime ESQL 9.14** The following software is optional for R3V8 CMS: INFORMIX-SQL 7.20 UD1 CD-ROM SunLink HSI/P 2.0 CD-ROM (Only required when an HSI card is • installed on PCI platforms) SunLink HSI/S 3.0 CD-ROM (Only required when an HSI card is ٠ installed on sBus platforms) SunLink X.25 Version 9.1 CD-ROM ٠ Bay Networks Annex Release 10.0b (only when an NTS is • installed) Aurora Ports 6.18 8 port and/or 5.16 16 port drivers (only when an ٠ Aurora ports card is installed on SparcServer platforms)
  - Special Asynchronous Interface PCI 2.0 (only when a SAIP card is installed on a PCI platform)

# Task reference: switches

|  |   | s release of <i>CentreVu</i> CMS is certified to run with the following ases of Lucent Technologies switches: |
|--|---|----------------------------------------------------------------------------------------------------|
|  | • | <b>DEFINITY®</b> Communications System Generic 3 Version 2 load 71 and later                                  |
|  | • | DEFINITY Communications System Generic 3 Version 3                                                            |
|  | • | DEFINITY Communications System Generic 3 Version 4                                                            |
|  | • | DEFINITY G3V5                                                                                                 |
|  | • | <b>DEFINITY</b> Enterprise Communications Server Release 5                                                    |
|  | • | <b>DEFINITY</b> Enterprise Communications Server Release 6                                                    |
|  | • | DEFINITY ECS R7                                                                                               |

• **DEFINITY** ECS R8

.....

# Task reference: terminals

| Terminal requirements | You can use the display terminals connected to your computer to access <i>CentreVu</i> CMS administration and reporting capabilities. You can also access the Solaris system from these terminals. If you use terminals incompatible with <i>CentreVu</i> CMS or if you do not properly identify the terminals within the <i>CentreVu</i> CMS environment, or if you do not properly set up the terminal options, the terminals may not work correctly. |  |
|-----------------------|----------------------------------------------------------------------------------------------------|--|
| Approved terminals    | The following terminals are approved for use with <i>CentreVu</i> CMS:                                                                                                    |  |
|                       | • 605MT monochrome                                                                                                    |  |
|                       | • 615MT monochrome                                                                                                    |  |
|                       | • 615CMT color                                                                                                    |  |
|                       | • 620MTG multitasking graphics                                                                                                    |  |
|                       | • 705MT monochrome                                                                                                    |  |
|                       | • 715BCS monochrome                                                                                                    |  |
|                       | • 2900/AWTC color                                                                                                    |  |
|                       | • 4000/SWTC color                                                                                                    |  |
|                       | DATASPEED 4425 monochrome                                                                                                    |  |
|                       | • 260 LS terminal                                                                                                    |  |
| Troubleshooting       | If the screen on a terminal becomes garbled or confused, redraw the screen by using <b>Ctrl+L</b> or select the Redraw menu item from the Window Screen Labeled Key (SLK).                                                                                                    |  |
|                       | See CentreVu CMS R3V8 Sun SPARCserver Computer Hardware<br>Installation and Maintenance 585-215-868 for information about<br>other terminal requirements and for troubleshooting. Also see<br>CentreVu CMS R3V8 Terminals, Printers, and Modems 585-215-<br>874.                                                                                                    |  |

# Task reference: printers

| Printer requirements     | Note that:                                                                                                    |
|--------------------------|----------------------------------------------------------------------------------------------------|
|                          | • All <i>CentreVu</i> CMS sites need at least one system printer for <i>CentreVu</i> CMS reports, error logs, and so forth.                                    |
|                          | • All printers are named during <i>CentreVu</i> CMS installation so you should know the names of these printers.                                               |
|                          | • During <i>CentreVu</i> CMS installation one printer is identified as the default printer and must be administered via Commands SLK.                          |
|                          | • When you send a <i>CentreVu</i> CMS print request, the print job is normally routed to the default printer, unless you have changed the printer destination. |
|                          | • For <i>CentreVu</i> Supervisor users, the default printer is the printer directly connected to your PC or available to you via your LAN.                     |
|                          | • Each <i>CentreVu</i> CMS login ID can be assigned a printer.                                                                                                 |
| Printers for your system | To identify the correct printer for your system, contact your local Lucent distributor or representative.                                                      |

Task reference: CentreVu CMS support services

### Task reference: CentreVu CMS support services

Helpline and trainingLucent Technologies offers Helpline support tailored to the specific<br/>needs of your company and your CentreVu CMS system. To further<br/>enhance the value of your CentreVu CMS investment, Lucent offers<br/>training courses and training packages on CentreVu CMS<br/>administration, data analysis, and report design.

Task: startup and exit

# Task reference: using the Helpline

| If you have a problem | If you have a problem with <i>CentreVu</i> CMS, call the Lucent<br>Technologies Customer Care Helpline at (800) 242-2121 to report                                                                                                    |  |  |  |  |
|-----------------------|----------------------------------------------------------------------------------------------------|--|--|--|--|
|                       | Technologies Customer Care Helpline at <i>(800) 242-2121</i> to report<br>the problem and obtain a trouble ticket number. For customers outside<br>the United States and Canada, please contact your local Lucent<br>distributor or representative.                                                                                                    |  |  |  |  |
|                       | The Customer Care Helpline is staffed by trained <i>CentreVu</i> CMS technicians at the Technical Service Center (TSC). The technicians at TSC will try to fix your problem in a timely manner. If they cannot fix it, they will escalate the problem to a higher level of customer support.                                                            |  |  |  |  |
| Provide information   | When you call the Helpline, be sure to report the problem as a " <i>CentreVu</i> Call Management System R3V8 problem" and be prepared to give the following information:                                                                                                    |  |  |  |  |
|                       | • Your full name, your organization, and a phone number where a Lucent Technologies representative can contact you about the problem.                                                                                                    |  |  |  |  |
|                       | • The installation location (IL) number.                                                                                                    |  |  |  |  |
|                       | The IL number is a 10-digit number from a Lucent Technologies database that identifies the details of your <i>CentreVu</i> CMS installation and environment.                                                                                                    |  |  |  |  |
|                       | • The <i>DEFINITY</i> and <i>CentreVu</i> CMS release information.                                                                                                    |  |  |  |  |
|                       | • The CPU type and speed.                                                                                                    |  |  |  |  |
|                       | • The Windows operating system (if you are using <i>CentreVu</i> Supervisor.)                                                                                                    |  |  |  |  |
|                       | • A description of the problem.                                                                                                    |  |  |  |  |
|                       | • The type of service contract your organization has with Lucent Technologies, if any.                                                                                                    |  |  |  |  |
|                       | If your system is not covered by warranty or a service contract,<br>you will be invoiced for the Helpline troubleshooting. A service<br>contract may provide coverage for business hours only or for<br>twenty-four hours a day, seven days a week. Alternatively, the<br>contract may provide you with a technician dedicated to your<br>installation. |  |  |  |  |
|                       |                                                                                                    |  |  |  |  |

| Т | 'ask <sup>.</sup> | starti         | in : | and | exit |
|---|-------------------|----------------|------|-----|------|
|   | asn.              | <b>วเ</b> ลา เ | up ( | anu | CVIC |

Task reference: CentreVu CMS training classes

1-23

# Task reference: CentreVu CMS training classes

| Training included with<br>software | Training for one person on <i>CentreVu</i> CMS administration and cust<br>reports is included with the price of the <i>CentreVu</i> CMS software. (7<br>price is not for each ACD). Your Lucent Technologies project mana<br>should call 800-255-8988 to schedule the appropriate classes for you<br>For training outside the United States, contact your local Lucent<br>distributor or representative. | The<br>ager |  |  |  |
|------------------------------------|----------------------------------------------------------------------------------------------------|-------------|--|--|--|
| Available courses                  | Call 800-255-8988 for a list of available <i>CentreVu</i> CMS training courses.                                                                                                    |             |  |  |  |
|                                    | Entitlement training is moving from instructor-led training to distant<br>learning throughout 2000. See Document 300 for current entitlement<br>offers. Document 300 can be found at http://training.gbcset.lucent.co<br>select Customer Training, On-Line Materials, Summary of Training<br>Seats, Document 300.                                                                                        | nt<br>om,   |  |  |  |
|                                    | Use price element codes (PECs) only if you are enrolling people in addition to the person who receives training at no charge.                                                                                                    |             |  |  |  |
| Upgrade training                   | If you are upgrading from <i>CentreVu</i> CMS Release 2, one person is<br>entitled to enroll in an administration course. Additional people may<br>enroll at their own expense. One or more people may enroll in<br>additional courses at their own expense.                                                                                                    |             |  |  |  |
|                                    | Other CentreVu CMS training                                                                                                    |             |  |  |  |
|                                    | You may benefit by taking further courses (at additional charge) in the following subject areas:                                                                                                    |             |  |  |  |
|                                    | • Traffic theory/data analysis                                                                                                    |             |  |  |  |
|                                    | Host computer administration                                                                                                    |             |  |  |  |
|                                    | Switch administration                                                                                                    |             |  |  |  |
|                                    | CentreVu Advocate                                                                                                    |             |  |  |  |
|                                    | You automatically receive the following Individualized Learning<br>Programs (booklets) after one of your call center's employees is<br>enrolled in the <i>CentreVu</i> CMS administration course:                                                                                                    |             |  |  |  |
|                                    | ACD fundamentals                                                                                                    |             |  |  |  |
|                                    | Call Vectoring and EAS basics                                                                                                    |             |  |  |  |
|                                    |                                                                                                    |             |  |  |  |
|                                    |                                                                                                    |             |  |  |  |
|                                    |                                                                                                    |             |  |  |  |

1-24

2-1

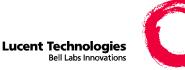

## Navigating *CentreVu®* Supervisor

## Overview

**Purpose** In this task you will find the following procedures:

- Using the controller window before you log into the server
- Using the controller window after you log into the server
- Using the features common to all *CentreVu* Supervisor windows
- Using the selector windows
- Using the input windows
- Using the browse buttons
- Using the history list

*CentreVu* Supervisor is your interface to *CentreVu* CMS. The procedures that follow show you how to navigate *CentreVu* Supervisor.

2-2

Using the controller window before you log into the server

## Using the controller window before you log into the server

**Overview** This is how the main *CentreVu* Supervisor window, called the *controller window*, looks before you log into the server.

| Lucent CentreVu Su<br>Connect Tools Help | pervisor                                                                                                    |  |
|------------------------------------------|----------------------------------------------------------------------------------------------------|--|
|                                          |                                                                                                    |  |
| Steps                                    |                                                                                                    |  |
| 1                                        | Use the system menu field; the title bar; the maximize, minimize, and close buttons; and the menu bar as you normally do in Windows.                                                                                                 |  |
| 2                                        | Move your cursor over each button on the toolbar to see a tooltip<br>describing what that button does (the status bar at the bottom of the<br>window also shows the description when your cursor is on the toolbar<br>button).       |  |
| 3                                        | From the menu bar, access the Connect, Tools, and Help menus.                                                                                                    |  |
| 4                                        | From the Connect menu, select Login to open the Automatic Login window (unless you have set manual login), click CMS Servers to go to the CMS Servers tab on the Options window, and click Exit to close <i>CentreVu</i> Supervisor. |  |
| 5                                        | From the Tools menu, select Options to open the Options window, where you can view or change connection settings.                                                                                                    |  |
| 6                                        | The Advanced menu takes you to the Advanced window, which is used<br>for debugging. Do not change the settings in this window unless you are<br>instructed to do so by a Lucent representative.                                      |  |

Using the controller window before you log into the server

2-3

- 7 Use the Login Status indicator on the status bar to see your login status. This is a green light if you are logged into the server and a gray light if you are not logged into the server.
- 8 From the Help menu, click Contents to access the Help Topics window and the *CentreVu* Supervisor table of contents, click Technical Support to see technical support information, and click About to see the *CentreVu* Supervisor software version number. You can also press F1 to access Help Topics.

END OF STEPS

Using the controller window after you log into the server

## Using the controller window after you log into the server

**Overview** When you are logged into the *CentreVu* CMS server, the toolbar, status bar, and menu bar on the controller window offer additional functions. Your *CentreVu* CMS user permissions determine which toolbar buttons and menu options you can use.

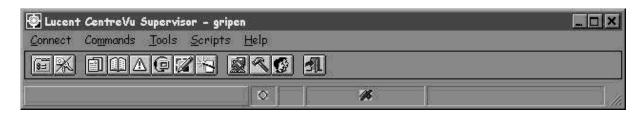

#### Steps

- 1 From the Connect menu, select Logout to log off the server at any time, or select Exit to see a logout prompt and then click Yes to close *CentreVu* Supervisor.
- 2 From the Commands menu, select Reports to open the Reports selector window; select Dictionary to open the Dictionary selector window; select Exceptions to open the Exceptions selector window; select Agent Administration to open the Agent Administration selector window; select Call Center Administration to open the Call Center Administration selector window; and select Report Wizard to build a custom report and see data in charts, tables, or a combination of both.

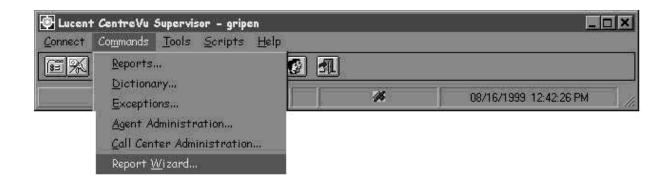

Using the controller window after you log into the server

3 From the Tools menu, select Options to choose report colors and other similar options; select Add Button to start the Add Button wizard, which helps you create a custom or standard button and add it to the toolbar; select Remove Button to remove a button from the toolbar; select CMS System Setup to open the CMS System Setup selector window; select Maintenance to open the Maintenance selector window; and select User Permissions to open the User Permissions selector window.

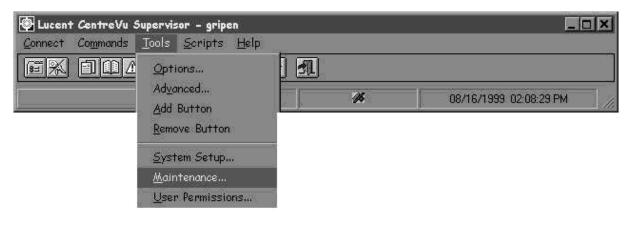

4 On the menu bar, select Scripts to view the drop-down menu, then click the item for the action you want to automate through scripting.

| 🚱 Lucent CentreVu Supervisor - trex                                                                                                    |                           |
|----------------------------------------------------------------------------------------------------|---------------------------|
| <u>Connect</u> Co <u>m</u> mands <u>T</u> ools <u>Scripts</u> <u>H</u> elp                                                                                                    |                           |
| EX ELAC                                                                                                    |                           |
| Agent Exceptions         Announcements         Announcements | AAAAAA 2/24/98 9:29:22 AM |

**5** On the toolbar, click a button to see the drop-down description of the button's function

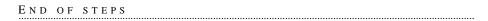

#### Reference

#### Default toolbar buttons

| Use this button                  | To do this                                          |
|----------------------------------|-----------------------------------------------------|
| Options                          | Access the window to change your login options      |
| Logout                           | Disconnect from the server                          |
| Reports                          | Open the Reports selector window                    |
| Dictionary                       | Open the Dictionary selector window                 |
| Exceptions                       | Open the Exceptions selector window                 |
| Agent Administration             | Open the Agent Administration selector window       |
| Call Center Administration       | Open the Call Center Administration selector window |
| Report Wizard                    | Build a custom report                               |
| <i>CentreVu</i> CMS System Setup | Open the System Setup selector window               |
| Maintenance                      | Open the Maintenance selector<br>window             |
| User Permissions                 | Open the User Permissions selector window           |
|                                  | Exit CentreVu Supervisor                            |

Status bar indicators

These indicators on the status bar tell you about the state of *CentreVu* CMS:

| This indicator | Displays                                                                                                    |
|----------------|----------------------------------------------------------------------------------------------------|
| Login status   | A green light if you are<br>connected to the <i>CentreVu</i><br>CMS, a gray light if you are not<br>connected |

| Z-1 | 2 | - | 7 |
|-----|---|---|---|
|-----|---|---|---|

| This indicator    | Displays                                                                                                    |
|-------------------|----------------------------------------------------------------------------------------------------|
| Exception counter | An exception count of the ACDs<br>for which you have exceptions<br>permissions; the count is cleared<br>to zero at the beginning of an<br>interval                                                                                                    |
| ACD status        | Icons for the ACDs that are<br>supported in your call centers by<br><i>CentreVu</i> CMS; if the link to an<br>ACD is down, the icon is crossed<br>out. If the <i>CentreVu</i> CMS<br>server is connected to the ACD<br>via a TCP/IP connection and the<br>connection is in a transient state,<br>the icon changes to a straight<br>line; if you put your mouse over<br>an indicator a tooltip shows the<br>name of the ACD |
| Date and time     | Date and time of the <i>CentreVu</i><br>CMS server you are logged into                                                                                                    |

#### Status bar messages

Any of these messages may display on the status bar:

| This message   | Displays when                                                                                         |
|----------------|----------------------------------------------------------------------------------------------------|
| Working        |                                                                                                    |
| Successful     |                                                                                                    |
| Error          | A syntax error is found in a field,<br>an error message with field help<br>displays.                  |
| Failed         | An action request cannot<br>complete. An Acknowledgment<br>window explains why the<br>request failed. |
| Does not exist | A record you are trying to<br>change, delete, or search for is<br>not in the database.                |

Using the controller window after you log into the server

| This message     | Displays when                                                                                                    |
|------------------|----------------------------------------------------------------------------------------------------|
| Already exists   | A record you are trying to add is<br>in the database: this message<br>also displays when you try to add<br>a range of items, some of which<br>exist and some of which do not;<br>the ones that do not exist are<br>added to the database and the<br>ones that already exist are left<br>unchanged. |
| Cancelled        | You cancelled a potentially<br>destructive action in an<br>acknowledgment window.                                                                                                    |
| No matches found | A Find one action completes.                                                                                                    |

2-8

## Using the features common to all CentreVu Supervisor windows

| Overview | The features that are common to all <i>CentreVu</i> Supervisor windows are the system tray icon, the <i>CentreVu</i> Supervisor menus, and the help system. The system tray icon is covered next. |  |  |
|----------|----------------------------------------------------------------------------------------------------|--|--|
| Steps    |                                                                                                    |  |  |
| 1        | Click the system tray icon to see a list of all the <i>CentreVu</i> Supervisor windows you have open, then select a window on the list to make it the current window.                             |  |  |
| 2        | Double-click the system tray icon to make the controller the current window or to bring another window to the front.                                                                              |  |  |
|          | Several icons may be displayed:                                                                                                    |  |  |
|          | • If the <i>CentreVu</i> Supervisor icon is displayed, the controller is the current window.                                                                                                    |  |  |
|          | • If the caution icon is displayed, all reports that are running with a caution condition are brought to the front.                                                                               |  |  |
|          | • If the warning icon is displayed, all reports that are running with a warning condition are brought to the front.                                                                               |  |  |
| 3        | Control the sort order of the system tray icon and turn the feature on and off from Tools   Options   General.                                                                                    |  |  |
|          | END OF STEPS                                                                                                    |  |  |
|          |                                                                                                    |  |  |

## Using the selector windows

**Overview** Selector windows take you to input and reports windows for all your actions (except scripting, which has its own button on the Commands window and on selector windows).

Selector windows typically have an Operations tab and a Reports tab. The exceptions are the Commands | Reports selector window, which has Real-Time, Historical, and Integrated tabs, and the Tools | Options window, which has General, Report Colors, Threshold Colors, Name Format, Scripting, and CMS Servers tabs.

#### Steps

**1** Here is an example of a selector window.

| Agent Administration                        |    | ? ×          |
|---------------------------------------------|----|--------------|
| Operations Reports                          | )  |              |
| Operations:                                 |    |              |
| Activate Agent Trace<br>Change Agent Skills |    |              |
| List Agents Traced                          |    |              |
| Multi-Agent Skill Change                    |    |              |
|                                             |    |              |
|                                             |    |              |
|                                             |    |              |
|                                             |    |              |
| ACD:                                        |    |              |
| ACD:<br>ST10                                |    |              |
|                                             |    |              |
| <u>S</u> cript                              |    | <u>H</u> elp |
|                                             | ОК | Cancel       |
|                                             |    |              |

On the selector window for the action you want, check that the ACD selected in the ACD field is the one you want for this action. If not, use the down arrow to see a list of ACDs, highlight the one you want, and select OK.

2 Select a folder tab to bring the window you want to the front, then use the up and down arrow keys or your mouse to highlight the item for which you want to open an input or reports window and click OK (or choose a tab and double-click an item).

END OF STEPS

#### Results

The input or reports window opens.

#### Navigating CentreVu® Supervisor

## Using the input windows

**Overview** On the input windows, the Actions menu lists the actions you can choose from for that input window; the Edit menu lists the normal Windows functions; and the Help menu lists your help options.

| List Agents Traced   Actions Edit Help   Agent(s): adda |                                                                                                    |  |
|---------------------------------------------------------|----------------------------------------------------------------------------------------------------|--|
| Dates:                                                  | R8_emu                                                                                                    |  |
| Steps                                                   | nozenu                                                                                                    |  |
| 1                                                       | Highlight the action you want on the Actions menu and click OK.                                                                                                    |  |
| 2                                                       | Click the down arrow at the right of the input field or click the Browse<br>button at the far right of the input field to see the valid entries for the<br>input field. Use the History list to see information that was previously<br>entered in the input field. |  |
| 3                                                       | Check that the ACD in the box at the lower right-hand corner of the window is the one you want for this action. If not, return to the selector window and change the ACD.                                                                                          |  |
| 4                                                       | Highlight or enter the item you want in the input field and select OK.                                                                                                    |  |
| 5                                                       | Repeat Steps one through four to enter additional items on the input window.                                                                                                    |  |
|                                                         | END OF STEPS                                                                                                    |  |

Using the input windows

#### Input window options

These additional steps may further help you use input windows:

| Use this option | To do this                                                      |
|-----------------|-----------------------------------------------------------------|
| Menu bar        | Choose from a list of actions,<br>edit options, and online help |
| Toolbar button  | Add, change, or delete your input                               |
| Input fields    | Type your input                                                 |
| History list    | View a list of previous inputs                                  |
| Browse button   | Browse valid inputs                                             |
| Current ACD     | View the ACD that your inputs apply to                          |

#### Actions menu items

| Select this       | To do this                                                                  |
|-------------------|-----------------------------------------------------------------------------|
| Add               | Add your inputs to the database                                             |
| Cancel            | Cancel your inputs                                                          |
| Copy Group/Create | Create a new agent group from<br>an existing one                            |
| Delete            | Delete your input from the database                                         |
| Exit              | Exit this window and other open windows                                     |
| Find one          | Search the database for values<br>that match the values in this<br>window   |
| Get contents      | Access the members of the agent group                                       |
| List all          | List all values that match the values in this window                        |
| List devices      | List all the devices in the<br>Maintenance Backup/Restore<br>Devices window |

| Using | the | input | wind | ows |
|-------|-----|-------|------|-----|
|-------|-----|-------|------|-----|

| Select this   | To do this                                                     |
|---------------|----------------------------------------------------------------|
| Modify        | Change the database value to reflect your inputs               |
| Next          | After you select Find One,<br>display the next match found     |
| Previous      | After you select Find One,<br>display the previous match found |
| Run/Start     | Start the process for this window.                             |
| Select tables | Select tables to back up or restore                            |
| Script        | Automate your activities                                       |

#### Reference

Rules for input fields:

*CentreVu* CMS has three classes of input field: name (synonym), field description, and number. This section describes the rules that apply to each class.

#### Name (synonym)

A name (synonym) field:

- Must begin with an alphabetic character. Characters are case sensitive.
- Can be one to twenty characters. Letters, numbers, underscores (
   \_), blanks, commas ( ,), periods ( .), and plus signs ( +) are valid.

Pattern-matching (see below) is not allowed in a name (synonym) field, except in the Dictionary. For example, in a report input window having a Split(s)/Skill(s) field, you can type a list of splits/skills or a range of numeric splits/skills, but you cannot type Sa\* .

#### Field description

A field description can be one to fifty characters. All keyboard characters are allowed except backslash ( \), grave accent ( `), tilde ( ~), double quotes ( "), pipe symbol ( |), asterisk ( \*), and question mark ( ?).

#### Pattern-matching

Here are some guidelines for using *CentreVu* CMS pattern-matching.

- If you know your entry begins with the letters " ac," you can type ac\* in a description field. The asterisk (\*) matches any number of characters that follow the "ac." You might have several matches, no match, or only one match. If you type only an \* in a field, you get a list of all entries in the *CentreVu* CMS database for that particular field.
- You cannot use an \* or ? to search for strings in entity name input fields that are labeled with (s) for example, Split(s).
- A question mark (?) matches a single character in the search pattern. So if you type ac? in a field, the resulting matches would be items in the *CentreVu* CMS database that begin with ac and have three letters (for example, acd).
- You can leave the field blank to get a list of all entries in the *CentreVu* CMS database for that particular field.

#### Number

A numeric entry can be a single item, a range, a list, or a combination of range and list.

• Type a range by placing a hyphen between items (for example, login IDs 1000–1053).

A numeric range cannot include more than 1000 numbers. For example, 1000–1999, 1050–2049, and 2000–2999 are valid, but 1000–2000 is not valid.

• Type a list by placing a semicolon between entries (for example, login IDs 1002;1100; 2022).

## Using the browse buttons

| Overview | A browse button is found to the right of the input field on most input |
|----------|------------------------------------------------------------------------|
|          | windows.                                                               |

- StepsIf your input is for a single value (such as a split/skill, vector, agent,<br/>VDN, trunk, or trunk group), do the following:
  - **1** From an input window, select Browse.

A single-value browse window like the one below opens.

| Browse Vector                   |
|---------------------------------|
| Select a Vector from the list.  |
| Available Vectors               |
| 501<br>502<br>503<br>504<br>505 |
| OK Cancel <u>H</u> elp          |

2 Click the name or number of the value you want and click OK.

The input window reopens and the input field is populated with the name of the value you chose in the browse window.

END OF STEPS

- **Steps** If your input is for multiple value instances of a value (such as split/ skill, vector, agent, VDN, trunk, or trunk group) do the following:
  - **1** Select Browse.

| Browse Vectors                                    | ? ×                            |
|---------------------------------------------------|--------------------------------|
| Use the choices on the left to create the list of | selected Vectors on the right. |
| Choices                                           | Selected Vectors               |
| Available ⊻ectors                                 |                                |
| 501                                               |                                |
| 503                                               | - A 114                        |
| 501<br>502<br>503<br>504<br>505<br>506            | Add>>                          |
| 1300                                              |                                |
|                                                   |                                |
| C Range of Vectors                                |                                |
| First: to Last:                                   | Remove                         |
|                                                   | OK Cancel <u>H</u> elp         |

2 In the Choices field, click the names of the entities you want.

You can select the entities individually or select a range. To select a range:

- 1. Select the Range of... option.
- 2. In the First input field, type a beginning entity number for the range.
- 3. Tab to the Last input field.
- 4. In the Last input field, type an ending entity number for the range.

For example, if your call center has skills 1, 2, 3, 4, and 5, and you want to select all of them, you can type 1 in the First input field and then type 5 in the Last input field.

 $\square$ 

- 3 Click Add after every selection (or double-click each selection on the Available list) to transfer it to the Selected list for input. Click Remove to delete a choice from the Selected list and return it to the Available list.
- 4 Click OK.

END OF STEPS

#### Results

- The entities you highlighted in the Choices field and/or the range you specified are now listed in the Selected field.
- The input window opens and the input field is populated with the names/numbers of the entities that you selected in the browse window.

## Using the history list

| Overview | To the left of each entry in an input field on an input window is a drop-<br>down history list. If you are connected to multiple <i>CentreVu</i> CMS<br>servers, you have a history list for each <i>CentreVu</i> CMS. |
|----------|----------------------------------------------------------------------------------------------------|
| Steps    |                                                                                                    |
| 1        | Open an input window. For instance, from the controller window, select<br>the Dictionary selector window, and then select Call Work Codes on the<br>operations tab.                                                    |
|          | The Call Work Codes input window opens.                                                                                                    |

| 創 Call Work Codes                        |                      |      | _ 🗆 ×    | 1 |
|------------------------------------------|----------------------|------|----------|---|
| <u>Actions</u> <u>E</u> dit <u>H</u> elp |                      |      |          |   |
| \$ \$ <b>\$</b>                          |                      |      |          |   |
| Number of codes a                        | allocated:           | 200  |          |   |
| Number of codes a                        | administered:        | **** |          |   |
| Call work code(s):                       | 1030                 |      | <u> </u> |   |
|                                          | 1030<br>1020<br>1010 |      | буре     |   |

Put the cursor in the input field.

- **2** Select History List.
- **3** Highlight the item you want to add to the input field.

END OF STEPS

#### Results

The history list closes and the item is added to the input field.

2-20

### Task reference

#### Map of the CentreVu Supervisor user interface

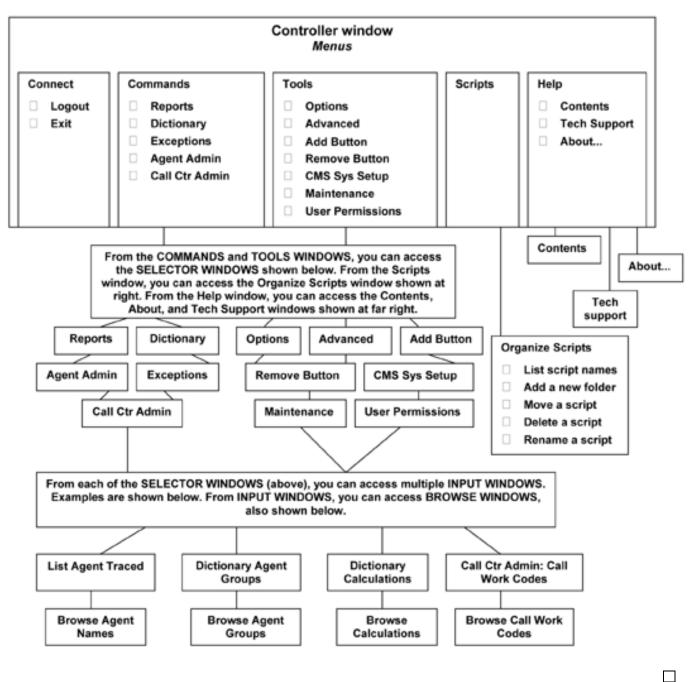

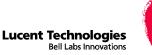

# Task: naming your call center entities in the Dictionary

## Overview

**Purpose** In this task you will find the following procedures:

- Adding, deleting, or changing ACDs
- Creating or copying agent groups
- Viewing, listing, adding, or deleting agents in an agent group
- Changing agent string values
- Viewing, adding, or changing announcement synonyms
- Viewing, adding, deleting, or changing AUX reason code names
- Viewing, adding, or creating calculations
- Viewing, adding, deleting, or changing call work codes
- Adding constants to the database
- Defining your own database items
- Changing generic string values synonyms
- Searching the Dictionary globally
- Viewing, adding, deleting, or changing location IDs
- Viewing, adding, or changing login ID names
- Viewing, adding, or changing logout reason code names
- Viewing or changing split/skill string values
- Viewing, adding, deleting, or changing split/skill names

- Viewing *CentreVu*<sup>®</sup> CMS database items
- Viewing, adding, deleting, or changing trunk group names
- Viewing or changing trunk string values
- Viewing, adding, deleting, or changing VDN names
- Viewing, adding, deleting, or changing vector names
- Running Dictionary reports

**Prerequisites** The following rules apply to the Dictionary:

- Names (synonyms) must begin with an alphabetic character.
- Dictionary names can have from one to 20 characters.
- Names can include the underscore (\_), blank (), comma (,), period (.), single quotes ('), and plus sign (+). Blanks () are allowed in all Dictionary names *except* calculation and constant names.
- Descriptions in the Dictionary can have from one to fifty characters. Descriptions can include all printable characters *except* the semicolon (;), backslash (\), grave accent (`), tilde (~), double quotes ("), pipe (|), asterisk (\*), and question mark (?).
- Names must be unique within each section of the Dictionary. For example, you can name trunk group 1 *sales* and split/skill 1 *sales*, but you cannot name split/skill 1 *sales* and split/skill 2 *sales*.
- See the "Reference" section in "Task: navigating *CentreVu* Supervisor" for information on searching string fields.
- **Permissions** These permissions apply to naming your call center entities in the Dictionary. See "Task: assigning user permissions" for more information.
  - To add, delete, or change an ACD name, you need write permission for the Dictionary command and for the ACD.
  - To view ACD names, you need read permission for the Dictionary command and for the ACD.
  - To view agent groups, you need read permission for the Dictionary command.
  - To create or copy an agent group, you need write permission for the Dictionary command.
  - To view agent groups, you need read permission for the Dictionary command.

- To add, delete, or change an agent group, you need write permission for the Dictionary command.
- To view agent string values, you need read permission for the Dictionary command.
- To change any agent string value, you need write permission for the Dictionary command.
- To add, change, or view announcements, you need read permission for the Dictionary command.
- To change any announcement, you need write permission for the Dictionary command.
- To view AUX reason code names, you need read permission for the Dictionary command.
- To add, delete, or change an AUX reason code name, you need write permission for the Dictionary command.
- To view calculations, you must have read permission for the Dictionary command.
- To change or create a new calculation, you need write permission for the Dictionary command.
- To view call work code names, you need read permission for the Dictionary command.
- To add, delete, or change a call work code name, you need write permission for the Dictionary command.
- To view a constant, you need read permission for the Dictionary command.
- To add, delete, or change a constant, you need write permission for the Dictionary command.
- To create custom database items, you need write permission for the Dictionary command .
- To view generic string values, you need read permission for the Dictionary command.
- To change any value, you need write permission for the Dictionary command.
- To search for anything in the Dictionary, you need read permission for the Dictionary command.
- To view Location IDs, you need read permission for the Dictionary command.

- To add, delete, or modify Location IDs or agent names, you need write permission for the Dictionary command.
- To view login IDs, you need read permission for the Dictionary command.
- To add, delete, or change login IDs or agent names, you need write permission for the Dictionary command.
- To view logout reason code names, you need read permission for the Dictionary command.
- To add or change a logout reason code name, you need write permission for the Dictionary command. See "Task: assigning user permissions" for more information.
- To view split/skill string values, you need read permission for the Dictionary command.
- To change split/skill string values, you need write permission for the Dictionary command.
- To list the assigned split or skill names, you need read permission for the Dictionary command and for the appropriate split/skill.
- To add, delete, or change a split or skill name, you need write permission for the Dictionary command and the appropriate split or skill.
- To view the database items, you need read permission for the Dictionary command.
- To list the assigned trunk group names, you need read permission for the Dictionary command and for the appropriate trunk group.
- To add, delete, or change a trunk group name, you need write permission for the Dictionary command and for the appropriate trunk group.
- To view any trunk string values, you need read permission for the Dictionary command.
- To make any changes to trunk string values, you need write permission for the Dictionary command.
- To list names already assigned to VDNs, you need read permission for the Dictionary command and for the specific VDNs and other entities (split/skills, agents, etc.) whose names you want to see.
- To add, delete, or change a VDN name, you need write permission for the Dictionary command and the appropriate VDN and other entities (split/skills, agents, etc.).

- To list assigned vector names, you need read permission for the Dictionary command and for the specific vectors whose names you want to see.
- To add, delete, or change a vector name, you need write permission for the Dictionary command and for the appropriate vector.
- To generate a report, you need read permission for the Dictionary command.

Use the steps that follow to name your call center entities in the Dictionary.

3-6

## Adding, deleting, or changing ACDs

Adding, deleting, or changing ACDs

#### **Prerequisites** Note that:

- You can add, delete, or change an ACD name regardless of the ACD you have selected. For example, you could be in ACD 1 and change the name for ACD 3. This change does not appear on the changed ACDs window border until you open a new window.
- You can only change ACDs in the selector window or during a backup. Note that if you change ACDs during a backup, you need to close and restart the backup to register the change. See "Task: maintaining *CentreVu* CMS" for more information on backup procedures.

#### Steps

1 From the controller window, select Commands | Dictionary or select Dictionary on the toolbar.

The Dictionary selector window opens.

| 🚱 Dictionary                                                                                                    |         |    |   |              | ? × |
|----------------------------------------------------------------------------------------------------|---------|----|---|--------------|-----|
| Operations                                                                                                    | Reports |    | Ì |              | ,   |
| Derations:<br>ACDs<br>Agent Groups<br>Agent String Values<br>AUX Reason Codes<br>Calculations<br>Call Work Codes<br>Constants |         |    | 1 |              |     |
| Custom Items<br>Generic String Values                                                                                         |         |    |   |              | •   |
| ACD:<br>Sales                                                                                                    |         |    |   | •            |     |
| <u>S</u> cript                                                                                                    |         |    |   | <u>H</u> elp |     |
|                                                                                                    |         | OK |   | Cancel       |     |

Adding, deleting, or changing ACDs

3-7

The ACDs input window opens.

| Dictionary ACDs                          |       |
|------------------------------------------|-------|
| <u>Actions</u> <u>E</u> dit <u>H</u> elp |       |
|                                          | 1     |
| ACD Name:                                |       |
| ACD Number:                              |       |
| Description:                             |       |
|                                          | <br>n |

- **3** In the ACD Name box, type the ACD name you want to add, delete, or change.
- 4 In the ACD Number box, type a number between one and 26 that corresponds with the name you entered in the ACD Name field.
- **5** In the Description box, type descriptive information about the ACD.
- 6 On the Actions menu, select Add to add your changes to the Dictionary.

END OF STEPS

#### Reference

The name you assign to an ACD in the Dictionary displays on all reports and window titles associated with that ACD (real or pseudo).

You can script the ACDs window and schedule the script. See "Task: automating your activities with scripting" for more information.

Task: naming your call center entities in the Dictionary

Creating or copying agent groups

## Creating or copying agent groups

| Overview | You can create and copy agent groups and group agents to meet the<br>needs of your call center regardless of split/skill assignment. For<br>example, you can create a group for new employees or a group for<br>employees with special skills. |  |
|----------|----------------------------------------------------------------------------------------------------|--|
| Steps    | To create an agent group:                                                                                                    |  |
| 1        | From the controller window, select Commands   Dictionary or select Dictionary on the toolbar.                                                                                                    |  |
|          | The Dictionary selector window opens.                                                                                                    |  |
| 2        | In the ACD field, select the arrow for the drop-down menu, then select<br>the ACD for which you want to create the agent group. Select OK.                                                                                                    |  |
| 3        | Select Operations   Agent Groups.<br>The Agent Groups input window opens.                                                                                                    |  |
|          | Actions Edit Help                                                                                                    |  |
| 4        | Type a descriptive name of the agent group that you want to create.                                                                                                    |  |

**5** Select Add on the Actions menu or select Add on the toolbar.

END OF STEPS

| rask. Hanning your can center    | 3-9                                                                                                    |
|----------------------------------|----------------------------------------------------------------------------------------------------|
| Creating or copying agent groups | 3-3                                                                                                    |
| Steps                            | To copy an agent group:                                                                                                    |
| 1                                | From the controller window, select Commands   Dictionary or select Dictionary on the toolbar.                                            |
|                                  | The Dictionary selector window opens.                                                                                                    |
| 2                                | In the ACD field, select the arrow for the drop-down menu, then select<br>the ACD for which you want to copy the agent group. Select OK. |
| 3                                | Select Operations   Agent Groups.<br>The Agent Groups input window opens.                                                                |
|                                  | Dictionary Agent Groups     Actions Edit Help     B     Agent group name:     ST10                                                       |
| 4                                | Type the new agent group name.                                                                                                    |
| 5                                | Select Copy on the Actions menu or select Copy on the toolbar.                                                                           |
|                                  |                                                                                                    |

Creating or copying agent groups

The Agent Groups-Copy window opens.

| 🚂 Dictionary Agent Groups - Copy          |         |
|-------------------------------------------|---------|
| <u>A</u> ctions <u>E</u> dit <u>H</u> elp |         |
|                                           |         |
| Copy from:                                |         |
|                                           | Boulder |

- **6** Type the name of the existing agent group from which you want to copy information.
- 7 Select Copy on the Actions menu or select Copy on the toolbar.

END OF STEPS

#### Reference

You can generate reports on the groups you create. With these reports, you can compare agents in a group to each other or compare one whole group with other groups. If you add or change agent groups while displaying the real-time agent group report, you have to exit the report window and rerun the report to see the new or changed agent group information. See "Task: running, printing, exiting, and restarting a report" for more information.

You can script the Agent Groups window and schedule the script. See "Task: automating your activities with scripting" for more information.

 $\square$ 

## Viewing, listing, adding, or deleting agents in an agent group

| Overview | You can list and view all agents in an agent group and assign an agent to a new or existing agent group.                                                                                                    |
|----------|----------------------------------------------------------------------------------------------------|
| Steps    | To list and view all agents in an agent group:                                                                                                    |
| 1        | From the controller window, choose Commands   Dictionary or select Dictionary on the toolbar.                                                                                                    |
|          | The Dictionary selector window opens.                                                                                                    |
| 2        | Select Operations   Agent Groups.<br>The Agent Groups input window opens.                                                                                                    |
|          | Dictionary Agent Groups       Actions Edit Help       Image: Image: |
|          | ST10                                                                                                    |

- **3** In the Agent group name field, type the name of the agent group for which you want to list and view the agents.
- 4 Select Get contents on the Actions menu or select Get contents on the toolbar.

3-12

The Agent Groups - Get Contents window opens.

|       | Dictionary Agent Groups - Get Contents     Actions Edit Help                                                     |
|-------|----------------------------------------------------------------------------------------------------|
|       |                                                                                                    |
|       | Login IDs:                                                                                                    |
|       | STID                                                                                                    |
|       |                                                                                                    |
| 5     | Select List all on the Actions menu or on the toolbar.                                                           |
|       | The Agent Groups – List All window opens, showing the list of all agents in the agent group you chose in Step 3. |
| 6     | When you are done viewing the agents, close the window.                                                          |
|       | END OF STEPS                                                                                                    |
| Steps | To add agents to an agent group:                                                                                 |
| 1     | From the controller window, select Commands   Dictionary or select Dictionary on the toolbar.                    |
|       | The Dictionary selector window opens.                                                                            |
|       |                                                                                                    |

2 Select Operations | Agent Groups.

The Agent Groups input window opens.

| 自 Dictionary Agent Groups                |      |
|------------------------------------------|------|
| <u>Actions</u> <u>E</u> dit <u>H</u> elp |      |
| + \$ • / • / E / A                       |      |
| Agent group name:                        |      |
|                                          | ST10 |

**3** In the Agent group name box, type the name of the agent group to which you want to add agents.

4 Select Get Contents on the Actions menu or on the toolbar.

The Agent Groups – Get Contents window opens.

| Dictionary Agent Groups - Get Contents   |      |
|------------------------------------------|------|
| <u>Actions</u> <u>E</u> dit <u>H</u> elp |      |
| <u>+ ¥ ≡ 1</u>                           | i.   |
| Login IDs:                               | 6    |
|                                          | ST10 |

- **5** In the Login IDs field, type the agent login IDs to add to this agent group.
- 6 Select Add on the Actions menu or on the toolbar.

END OF STEPS

**Steps** To delete agents from an agent group:

- .....
- 1 From the controller window, select Commands | Dictionary or select Dictionary on the toolbar.

The Dictionary selector window opens.

**2** Select Operations | Agent Groups.

The Agent Groups input window opens.

| Dictionary Agent Groups                   |      |
|-------------------------------------------|------|
| <u>A</u> ctions <u>E</u> dit <u>H</u> elp |      |
| ->> = -> -> = ->                          |      |
| Agent group name:                         |      |
|                                           | ST10 |

- **3** In the Agent group name box, type the name of the agent group from which you want to delete agents.
- 4 Select Get contents on the Actions menu or on the toolbar.

The Agent Groups - Get Contents window opens.

| 創 Dictionary Agent Groups - Get Contents |      |
|------------------------------------------|------|
| <u>Actions</u> <u>E</u> dit <u>H</u> elp |      |
| + ¥ E 1                                  |      |
| Login IDs:                               |      |
|                                          | ST10 |

| 3_ | 1  | 5 |
|----|----|---|
| 3- | L. | J |

| 5 | In the Login IDs field, type the agent login IDs you want to delete from this agent group. |
|---|--------------------------------------------------------------------------------------------|
| 6 | Select Delete on the Actions menu or select Delete on the toolbar.                         |
| 7 | When you are done deleting the agents, close the window.                                   |
|   | END OF STEPS                                                                               |

3-16

## Changing agent string values

| Overview | Agent string values are the descriptive words in reports dealing with agents. These words, such as ACD, ACW, or AUX, describe the value of the data. Strings are changed to the values you administer when they display as data in a report. The report heading is not affected. |  |
|----------|----------------------------------------------------------------------------------------------------|--|
| Steps    |                                                                                                    |  |
| 1        | From the controller window, select Commands   Dictionary or select Dictionary on the toolbar.                                                                                                    |  |
|          | The Dictionary selector window opens.                                                                                                    |  |
| 2        | Select Operations   Agent String Values.                                                                                                    |  |

### Task: naming your call center entities in the Dictionary

3-17

Changing agent string values

🏥 Dictionary Agent String Values - 🗆 🗵 Actions Edit Help Z ₫L I Work Mode Call Direction ACD : ACD **IN:** IN ACW: ACW OUT : ΙΟυτ AUX: AUX **Call Origination** AVAIL: AVAIL DACD: DACD PHONE : PHONE DACW: DACW KEYBOARD: KEYBOARD OTHER: OTHER **Call Destination** RINGING: RINGING PBX: UNKNOWN: UNKNOWN PBX. UNSTAFF: UNSTAFF OFF: OFF Agent Trace Work Mode Agent Role LOGON: TOP: LOGON TOP ALLOCATED: LOGOFF: LOGOFF ALLC BACKUP: BCKP Call Handling Preference ROVING: ROVE LEVEL: LVL **RESERVE:** RSRV NEED: NEED PERCENT: PCNT **Reserve Level** Bison36vpe

The Agent String Values input window opens.

- **3** To change any of the work-mode default names, type the new descriptive word in the appropriate work mode field. Agents can be in any one of the following work modes:
  - ACD the agent is on an ACD call.
  - ACW the agent is in the after-call work mode.
  - AUX the agent is in the auxiliary work mode.
  - AVAIL the agent is available to take an ACD call.

- Changing agent string values
- DACD the agent is on a direct agent ACD call.
- DACW the agent is in the after-call work mode for a direct agent ACD call.
- OTHER the agent has just logged in and *CentreVu* CMS has not yet been notified of the agent's state, or the agent is dialing to place an extension call while in auto-in/manual-in (AI/MI), or the agent is in AI/MI and has an extension call ringing, or the agent has put a call on hold and has taken no further call-related action.
- RINGING an ACD call is ringing at the agent's voice terminal and the agent is not doing anything else.
- UNKNOWN *CentreVu* CMS does not recognize the current state.
- UNSTAFF the agent is not logged in (is not staffed).

- **4** To change the agent trace, work-mode default names, type the new descriptive word next to LOGON or LOGOFF.
  - LOGON an agent is logged in.
  - LOGOFF an agent is logged out and is not available to take ACD calls.
- **5** To change the call-handling preference default names, type the new descriptive word next to LEVEL or NEED or PERCENT.
  - LEVEL the agent's call-handling preference is by skill level.
  - NEED the agent's call-handling preference is by greatest need.
  - PERCENT the agent's call-handling preference is based on an assigned percentage of time allocated to each skill.

- **6** To change the reserve-level default names, type the new descriptive word next to Reserve1 or Reserve2.
  - Reserve1 the agent begins answering calls when the skill's 1st threshold is crossed.
  - Reserve2 the agent begins answering calls when the skill's second threshold is crossed.
- **7** To change the call-direction default names, type the new descriptive word next to IN or OUT.
  - IN the agent is on an incoming call.
  - OUT the agent is on an outbound call.
- **8** To change the call-origination default names, type the new descriptive word next to PHONE or KEYBOARD. Agents can be on either of the following types of outbound calls:
  - PHONE the agent dialed an outbound call using the voice terminal dial pad.
  - KEYBOARD the agent dialed an outbound call using the computer keyboard.
- **9** To change the call-destination default names, type the new descriptive word next to PBX or OFF.
  - PBX internal to the switch.
  - OFF external to the switch.
- **10** To change the agent role default names, type the new descriptive word next to TOP, ALLOCATED, BACKUP, ROVING, and RESERVE.
  - TOP the agent can be counted on to answer the skill's calls (unless an agent's other skills go into overload).
  - ALLOCATED the agent has a percentage of his/her time allocated to answering the skill's calls.

- BACKUP the agent helps to answer the skill's calls when his/ her top skill is not busy.
- ROVING the agent answers a skill's calls when this skill has the greatest need.
- RESERVE the agent helps answer the skill's calls when the skill is over threshold. These roles vary according to call-handling preference.

END OF STEPS

### Reference

If you assign values that are longer than 20 characters, the values are truncated when they are displayed on those reports. You can, however, create a similar custom report that accommodates the longer string values.

Any change to the agent string values affects what you see in the descriptive data (word) fields on your agent reports. See "Task: running, printing, exiting, and restarting a report" for more information.

You can script the Agent String Values window and schedule the script. See "Task: automating your activities with scripting" for more information. Viewing, adding, or changing announcement synonyms

acd6

## Viewing, adding, or changing announcement synonyms

| Overview      | You can view, add, or change announcement synonyms for each ACD.                                                                          |
|---------------|----------------------------------------------------------------------------------------------------|
| Prerequisites | <ul><li>Note that:</li><li>Announcement names must be unique.</li><li>Multiple values are not allowed for announcement names or</li></ul> |
|               | numbers.                                                                                                    |
| Steps         |                                                                                                    |
| 1             | From the controller window, select Commands   Dictionary or select Dictionary on the toolbar.                                             |
|               | The Dictionary selector window opens.                                                                                                    |
| 2             | On the Operations tab, select Announcements.                                                                                              |
|               | The Announcements input window opens.                                                                                                    |
|               | 創 Dictionary: Announcements                                                                                                    |
|               | Actions Edit Help                                                                                                    |

Announcement Name:

| 3 | In the Announcement Name field, type the name that you want to view, |
|---|----------------------------------------------------------------------|
|   | add, or change.                                                      |

**4** In the Announcement Number field, type the number that corresponds to the name you typed in the Announcement Name box.

Viewing, adding, or changing announcement synonyms

3-22

| 5 | In the Description field, type the descriptive information for the announcements. |
|---|-----------------------------------------------------------------------------------|
| 6 | On the Actions menu, select Add to add your changes to the Dictionary.            |
|   | END OF STEPS                                                                      |

Viewing, adding, deleting, or changing AUX reason code names

# Viewing, adding, deleting, or changing AUX reason code names

| Overview      | AUX reason codes enable a call center to track an agent's time when<br>the agent is in the AUX work mode. You can view, add, delete, or<br>change AUX reason code names by selecting AUX Reason Codes from<br>the Dictionary menu. |
|---------------|----------------------------------------------------------------------------------------------------|
|               | Complete the AUX Reason Codes window if you want names<br>associated with your AUX reason codes to appear in the AUX Reasons<br>Code standard real-time and historical reports.                                                    |
| Prerequisites | Note that:                                                                                                    |
|               | • AUX reason codes are single digits, zero through nine.                                                                                                    |
|               | • AUX reason code names can be up to 20 characters long.                                                                                                    |
|               | • AUX reason code 0 is used for cases in which the switch automatically puts an agent into AUX work mode. You can change this name.                                                                                                |
|               | • To use AUX reason codes, your switch must have EAS.                                                                                                    |
|               | • Names must be unique within an ACD. No two AUX reason codes in the same ACD can have the same name.                                                                                                    |
| Steps         |                                                                                                    |
| 1             | From the controller window, select Commands   Dictionary or select Dictionary on the toolbar.                                                                                                    |
|               | The Dictionary selector window opens.                                                                                                    |
| -             | Select On earlier at AUX Decour Collec                                                                                                    |

**2** Select Operations | AUX Reason Codes.

Viewing, adding, deleting, or changing AUX reason code names

The AUX Reason Codes input window opens.

| 🏥 Dictionary AUX Reason Codes            | ×      |
|------------------------------------------|--------|
| <u>Actions</u> <u>E</u> dit <u>H</u> elp |        |
| � <b>ℤ</b> § <b>𝒜 ≒ ≁ Ε Ϡ</b>            |        |
| AUX Reason Code name:                    |        |
| AUX Reason Code:                         |        |
| Description:                             |        |
| Bisor                                    | 136уре |

- **3** In the AUX Reason Code name field, type the name for the AUX reason code.
- 4 In the AUX Reason Code field, type the one-digit AUX reason code number, between zero and nine.
- **5** In the Description field, type the description for this AUX reason code.
- **6** To view the list of all AUX reason codes with their assigned names and descriptions, select List all on the Actions menu.

3-25

| 鶞 Dictionary AUX Reaso        | n Code   | s - List All     |
|-------------------------------|----------|------------------|
| <u>Actions Edit H</u> elp     |          |                  |
| AUX Reason Code Name          | Code     | Description 🔶    |
| Reason A                      | 1        |                  |
| Reason B                      | 2        |                  |
| Reason C                      | 3        |                  |
| Reason D                      | 4        |                  |
| Reason E                      | 5        |                  |
| Reason F                      | 6        | ▼                |
| •                             |          |                  |
| 9 matches found; permitted or | nes disp | layed Bison36vpe |

The AUX Reason Codes - List All window opens.

7 When you are done viewing AUX reason code names, close the window.

END OF STEPS

### Reference

AUX reason code names display on real-time reports that include the agent state. AUX reason code names also display on report showing numbers of agents in each AUX reason code. If you make changes to AUX reason code names, you must rerun the report to see the changes. See "Task: running, printing, exiting, and restarting a report" for more information.

Interval, daily, weekly, and monthly historical reports are available for AUX reason codes. The AUX reason code names are used in standard reports. If you make any changes to AUX reason code names, you must rerun the report to see the changes. See "Task: running, printing, exiting, and restarting a report" for more information.

You can script the AUX Reason Codes window and schedule the script. See "Task: automating your activities with scripting" for more information.

Agent exception historical reports use the names administered for the AUX reason codes when agent time in AUX exceptions has been recorded. The real-time exceptions log displays AUX reason code names when it logs agent time in AUX exceptions. See "Task: administering exceptions" for more information.

Viewing, adding, or creating calculations

## Viewing, adding, or creating calculations

| Overview      | Calculation names are abbreviated names for calculations that are used<br>to create reports. You can view or change standard calculations or<br>create your own custom calculations to use in custom reports. The<br>calculations for standard reports are already in the Dictionary. |
|---------------|----------------------------------------------------------------------------------------------------|
| Prerequisites | Note that:                                                                                                    |
|               | • Reports will not run if you embed calculations within calculations to more than three levels deep.                                                                                                    |
|               | • You cannot delete standard calculations.                                                                                                    |
|               | • Identify your own calculations in all lowercase letters to distinguish them from the standard <i>CentreVu</i> CMS calculations, which are in all uppercase letters.                                                                                                    |
|               | • You may adversely affect standard reports if you change a standard <i>CentreVu</i> CMS calculation. Reports will probably run, but the results may be different from those expected.                                                                                                |
|               | • Reports will not run if you create calculations that reference each other in a circular fashion.                                                                                                    |
| Steps         |                                                                                                    |
| 1             | From the controller window, select Commands   Dictionary or select Dictionary on the toolbar.                                                                                                    |
|               | The Dictionary selector window opens.                                                                                                    |

**2** Select Operations | Calculations.

3-27

The Calculations input window opens.

| 創 Dictionary Calculations                |
|------------------------------------------|
| <u>Actions</u> <u>E</u> dit <u>H</u> elp |
|                                          |
| Calculation name:                        |
| Calculation:                             |
| Description:                             |
|                                          |

**3** In the Calculation name field, type the name of the calculation that you want to view, add to the database, change, or delete.

If you are creating your own calculation, use lowercase letters in the name to distinguish it from standard calculations.

4 In the Calculation field, type the formula for the calculation. For example, the formula for the agent calculation "Average ACD Talk Time" is ACDTIME/ACDCALLS.

Calculations can include:

- Spaces
- Database items (for example, ACDCALLS for ACD calls)
- Constants
- Calculation (the maximum nesting level is 3)
- Calculation names (you can have as many as needed)
- The following arithmetic operators: + (add); (subtract); \* (multiply); / (divide); () (precedents, as in standard mathematical operations)
- **5** If you want a description of the item, type it in the Description field.

6 On the Actions menu, select Add to add your changes to the Dictionary.

END OF STEPS

### Reference

You can script the Calculations window and schedule the script. See "Task: automating your activities with scripting" for more information.

The standard *CentreVu* CMS calculations are listed in *CentreVu* CMS Report Designer Version 8 User Guide585-215-859, CentreVu CMS Reports 585-215-851, and CentreVu CMS R3V5 Custom Reports585-215-822.

Bison36vpe

Viewing, adding, deleting, or changing call work codes

## Viewing, adding, deleting, or changing call work codes

| Overview      | You can view, add, delete, or change call work codes and names, and include them in standard historical reports.                                                                                                    |
|---------------|----------------------------------------------------------------------------------------------------|
| Prerequisites | <ul> <li>Note that:</li> <li>You must administer call work codes before you can assign names to them. See "Viewing, adding, or deleting call work codes" in "Task: administering your call center" for more information</li> <li>Call work code names can be no longer than nine digits.</li> </ul> |
| Steps         |                                                                                                    |
| 1             | From the controller window, select Commands   Dictionary or select<br>Dictionary on the toolbar.<br>The Dictionary Selector window opens.                                                                                                    |
| 2             | Select Operations   Call Work Codes.<br>The Call Work Codes input window opens.                                                                                                    |
|               | Dictionary Call Work Codes     Actions   Edit   Help     Call work code name:     Call work code:                                                                                                    |

- **3** In the Call work code name field, type the call work code name to add, delete, change, or view.
- 4 In the Call work code field, type a number between zero and 999,999,999 that corresponds to the name you typed in the Call work code name field.

Viewing, adding, deleting, or changing call work codes

**5** On the Actions menu, select Add to add your changes to the Dictionary.

END OF STEPS

### Reference

Call work code 0 is reserved for unknown/unadministered work codes so that summary data can be collected. The default name for call work code 0 is Unadministered codes. You can change this name.

Daily, weekly, and monthly historical reports are available for call work codes. The names you add in the Call Work Codes window are displayed in the call work codes reports. See "Task: running, printing, exiting, and restarting a report" for more information.

You can script the Call Work Codes window and schedule the script. See "Task: automating your activities with scripting" for more information. Task: naming your call center entities in the Dictionary

Adding constants to the database

## Adding constants to the database

Overview

| the database and use in custom reports. Constants are not in <i>CentreVu</i> CMS when it is first installed. |
|----------------------------------------------------------------------------------------------------|
|                                                                                                    |
| From the controller window, select Commands   Dictionary or select Dictionary on the toolbar.                |
| The Dictionary selector window opens.                                                                        |
| Select Operations   Constants.                                                                               |
| The Constants input window opens.                                                                            |
| Actions Edit   Help     Constant name:     Value:   Description:                                             |
| In the Constant name field, type the name of the constant that you want to view, add, delete, or change.     |
| In the Value field, type the numerical value of the constant. The range is                                   |
|                                                                                                    |

Constants are elements with fixed numerical values that you can add to

**5** In the Description field, type a description of the constant.

6 On the Actions menu, select Add to add your changes to the Dictionary.

END OF STEPS

### Reference

Use constants only in designer or custom reports.

You can script the Constants window and schedule the script. See "Task: automating your activities with scripting" for more information.

See the CentreVu Report Designer Version 8 User Guide 585-210-930 and CentreVu CMS Custom Reports 585-215-822, Issue 2 for more information. Task: naming your call center entities in the Dictionary

**CentreVu CMS Administration** 

Defining your own database items

## Defining your own database items

| Overview      | You can define your own database items, which are stored in their own tables in the <i>CentreVu</i> CMS database. This allows you to combine your own data with <i>CentreVu</i> CMS data on custom reports. You can also change or delete your own database items. |
|---------------|----------------------------------------------------------------------------------------------------|
| Prerequisites | You must first create the table in the database before you create a custom database item.                                                                                                    |
| Steps         |                                                                                                    |
| 1             | From the controller window, select Commands   Dictionary or select Dictionary on the toolbar.                                                                                                    |
|               | The Dictionary selector window opens.                                                                                                    |
| 2             | Select Operations   Custom Items.                                                                                                    |

The Custom Items input window opens.

| 創 Dictionary Custom Items |
|---------------------------|
| Actions Edit Help         |
|                           |
| Database item:            |
| Description:              |
| Table:                    |
|                           |

- **3** In the Database item field, type the name of the database item that you want to add, change, delete, or view.
- 4 In the Description field, type a description of the database item. You can add, change, or delete this description.

- **5** In the Table field, type the name of the table that holds this database item.
- 6 On the Actions menu, select Add to add your changes to the Dictionary.

END OF STEPS

#### Reference

If you try to run a designer or custom report that uses a database item you have not added to the Dictionary, you will get an error message.

You can script the Custom Items window and schedule the script. See "Task: automating your activities with scripting" for more information.

See CentreVu Report Designer Version 8 User Guide 585-210-930 and CentreVu CMS Custom Reports 585-215-822, Issue 2 for more information on using and creating your own custom database items. Task: naming your call center entities in the Dictionary

Changing generic string values synonyms

3-35

## Changing generic string values synonyms

| Overview | Follow these steps to designate a character for YES or NO in the Dictionary, and that character will appear on custom reports that use the new YES/NO synonyms.                                                                                                    |
|----------|----------------------------------------------------------------------------------------------------|
| Steps    |                                                                                                    |
| 1        | From the controller window, select Commands   Dictionary or select Dictionary on the toolbar.                                                                                                    |
|          | The Dictionary selector window opens.                                                                                                    |
| 2        | Select Operations   Generic String Values.<br>The Generic String Values input window opens.                                                                                                    |
|          | Dictionary Generic String Values     Actions Edit Help     Generic Value   YES:   NO:   n     acd6                                                                                                    |
| 3        | <ul> <li>To change the Generic Value for each ACD, type a character for YES or NO or both in the Generic Value field.</li> <li>For YES, type a character to display in reports for boxes that use YES/NO. If you have not input a string, the default value is y.</li> <li>For NO, type a character to display in reports for fields that use YES/</li> </ul> |

NO. If you have not input a string, the default value is n. Remember that the input window fields YES and NO must be exactly one character each, with defaults y and n, respectively.

4 On the Actions menu, select Add to add your changes to the Dictionary.

END OF STEPS

Task: naming your call center entities in the Dictionary

Searching the Dictionary globally

## Searching the Dictionary globally

| Overview | You can search for anything in the Dictionary: a login ID or a group of login IDs; split/skill, trunk group, or ACD names; database items; calculations; or agent names. |
|----------|----------------------------------------------------------------------------------------------------|
| Steps    |                                                                                                    |
| 1        | From the controller window, select Commands   Dictionary, or select Dictionary on the toolbar.                                                                           |
|          | The Dictionary selector window opens.                                                                                                    |
| 2        | Select Operations   Global Search Input.<br>The Global Search Input window opens.                                                                                        |
|          |                                                                                                    |
|          |                                                                                                    |

**3** In the Search for field, type the search pattern for the item or items you are looking for.

END OF STEPS

## Results

This is how the output window displays the results of your global search.

Searching the Dictionary globally

## Global search output window results

| Field         | Field contents                                                                            |
|---------------|-------------------------------------------------------------------------------------------|
| Value matched | Displays the matches for your pattern.                                                    |
| Field matched | Displays the name of the field in the<br>Dictionary that corresponds to value<br>matched. |
| In submenu    | The Dictionary submenu where your search pattern was found.                               |
| Name          | The name that corresponds to value matched.                                               |

Viewing, adding, deleting, or changing location IDs

## Viewing, adding, deleting, or changing location IDs

| Overview      | The location ID is a number assigned to voice terminals to track<br>individual agents. Location IDs can be assigned to trunks and used to<br>track groups of agents by location. VDNs and vectors do not have<br>location IDs associated with them because they operate independently<br>of locations. |
|---------------|----------------------------------------------------------------------------------------------------|
| Prerequisites |                                                                                                    |

• Only the numbers one to 44 can be used for location IDs.

### Steps

1 From the controller window, select Commands | Dictionary, or select Dictionary on the toolbar.

The Dictionary selector window opens.

**2** On the Operations tab, select Location IDs.

The Location IDs input window opens.

| Dictionary Location IDs                   |      |
|-------------------------------------------|------|
| <u>A</u> ctions <u>E</u> dit <u>H</u> elp |      |
|                                           | -    |
| Location Name:                            |      |
| Location ID:                              |      |
| Description:                              |      |
| ~                                         |      |
|                                           | ST10 |

- **3** In the Location Name field, type the name of the location you want to view, add, delete, or change.
- **4** In the Location ID field, type the corresponding number from one to 44 to identify the location named above.

Viewing, adding, deleting, or changing location IDs

- **5** In the Description field, type pertinent information about the location. This is for information only. It is not displayed elsewhere in the system or on reports other than List All or Find One operations in this window.
- 6 On the Actions menu, select Add to add your changes to the Dictionary.

END OF STEPS

### Reference

You can script the Location ID window and schedule the script. See "Task: Automating your activities with scripting" for more information.

Location IDs are used in three reports: the Historical Split/Skill by Location report, the Agent Status by Location report, and the Real-time Split/Skill by Location report. See "Task: running, printing, exiting, and restarting a report" for more information. Viewing, adding, or changing login ID names

## Viewing, adding, or changing login ID names

| Overview      | <i>CentreVu</i> CMS uses agent login IDs to identify measured ACD agents. After an agent's name is assigned to a login ID, <i>CentreVu</i> CMS windows and reports show that agent's name instead of the login ID number.                                                                                                    |  |  |  |
|---------------|----------------------------------------------------------------------------------------------------|--|--|--|
|               | You do not have to input agent names in the Dictionary, but <i>CentreVu</i> CMS administration windows and reports are easier to understand with agent names instead of login IDs. Depending on the amount of space in the report, agent names can be truncated.                                                                                                    |  |  |  |
| Prerequisites | <ul> <li>Note that:</li> <li>The <i>CentreVu</i> CMS Dictionary listings are sorted alphabetically (collating sequence) based on the first character you input in the Agent name field. For example, if the agent is listed as Jane Brown, <i>CentreVu</i> CMS sorts on the J for Jane; it does not sort on the B for Brown. Real-time reports, however, do not show agent names alphabetically.</li> <li>You can assign no more than one agent name to the same login ID.</li> <li>You cannot assign the same agent name to multiple login IDs.</li> <li>You can use only numbers in login IDs.</li> <li><i>CentreVu</i> CMS only recognizes login IDs in <i>DEFINITY</i><sup>®</sup> R8.1 or later.</li> </ul> |  |  |  |
| Steps         |                                                                                                    |  |  |  |
| 1             | From the controller window, select Commands   Dictionary or select Dictionary on the toolbar.                                                                                                    |  |  |  |
| 2             | The Dictionary selector window opens.<br>On the Operations tab, select Login Identifications.                                                                                                    |  |  |  |

The Login Identifications input window opens.

| t) Dictionary Login Identifications      | ×          |
|------------------------------------------|------------|
| <u>Actions</u> <u>E</u> dit <u>H</u> elp |            |
| 0 Z 9 I                                  |            |
| Login ID:                                |            |
| Agent Name:                              | _          |
|                                          | Bison36vpe |

**3** In the Login ID field, type the login ID number to view, add, delete, or change.

Login IDs for *DEFINITY* ECS/Generic 3 without EAS can be a number with one to nine digits — for example:

1 (1-digit logins) 423 (3-digit logins) 1234567 (7-digit logins) 999,999,999 (9-digit logins)

4 In the Agent Name field, type the name of the agent that corresponds to the login ID.

The Login Identifications List All window shows names alphabetically (collating sequence), based on the first character you type in the Agent Name field.

**5** On the Actions menu, select Add to add your changes to the Dictionary.

END OF STEPS

### Reference

If you assign names to the login IDs, agent names display on reports. If you make additions or changes to login IDs, you must exit the report and then rerun the report to see the new agent names. See "Task: running, printing, exiting, and restarting a report" for more information.

You can script the Login Identifications window and schedule the script. See "Task: automating your activities with scripting" for more information.

Task: naming your call center entities in the Dictionary

Bison36vpe

Viewing, adding, or changing logout reason code names

## Viewing, adding, or changing logout reason code names

| Overview      | Logout reason codes enable an agent to give the reason for logging out, such as training or the end of a shift.                                                                                                    |
|---------------|----------------------------------------------------------------------------------------------------|
|               | You can add, change, or view logout reason codes and their names.<br>These names display in the standard agent login/logout and agent trace<br>historical reports.                                                                                                    |
| Prerequisites | Note that:                                                                                                    |
|               | • Logout reason codes are single digits, zero through nine. A zero is used when the system logs an agent out or if the agent does not specify a code. You can change the assigned default name.                                                                                                    |
|               | • Logout reason code names can be up to 20 characters long.                                                                                                    |
|               | • To use logout reason codes, your switch must have EAS.                                                                                                    |
| Steps         |                                                                                                    |
| 1             | From the controller window, select Commands   Distionary or select                                                                                                    |
| •             | From the controller window, select Commands   Dictionary or select Dictionary on the toolbar.                                                                                                    |
|               | The Dictionary selector window opens.                                                                                                    |
| 2             | Select Operations   Logout Reason Codes.                                                                                                    |
|               | The Logout Reason Codes input window opens.                                                                                                    |
|               | Actions       Edit       Help         Image: Construction of the second construction of the second construct |
|               | Logout Reason Code name:                                                                                                    |
|               | Logout Reason Code:                                                                                                    |
|               | Description:                                                                                                    |
|               |                                                                                                    |

Viewing, adding, or changing logout reason code names

3-44

- **3** In the Logout Reason Code name field, type the name to add, change, or view for this logout reason code. Names must be unique within an ACD.
- 4 In the Logout Reason Code field, type a number between zero and nine that corresponds to the name you typed in the Logout Reason Code name field.
- **5** In the Description field, type the description for this logout reason code.
- 6 To view the logout reason codes with their assigned names and descriptions, leave all fields blank in the Logout Reason Codes window and select List all on the Actions menu.

| 🏥 Dictionary Logout Reason Codes - List All |           |                  |    |
|---------------------------------------------|-----------|------------------|----|
| <u>A</u> ctions <u>E</u> dit <u>H</u> elp   |           |                  |    |
| Logout Reason Code Name                     | Code      | Description      |    |
| Logout A                                    | 1         | End of shift     |    |
| Logout B                                    | 2         | End of Training  |    |
| Logout C                                    | 3         | Taking a break   |    |
| Logout D                                    | 4         | Doing paper work |    |
| Logout E                                    | 5         | Down time        |    |
| Logout F                                    | 6         |                  |    |
| Logout G                                    | 7         |                  |    |
| Logout H                                    | 8         |                  |    |
| Logout I                                    | 9         |                  |    |
| -                                           |           |                  |    |
|                                             |           |                  |    |
| 9 matches found; permitted ones             | : display | ed Bison36vpe    | // |

7 On the Actions menu, select Add to add your changes to the Dictionary.
8 When you are done viewing the logout reason codes, close the window.
END OF STEPS

Viewing, adding, or changing logout reason code names

### Reference

Logout reason code names display in the agent login/logout and agent trace historical reports. If you make changes to logout reason code names, you must exit the report and rerun it to see the new name. See "Task: running, printing, exiting, and restarting a report" for more information

You can script the Logout Reason Codes window and schedule the script. See "Task : automating your activities with scripting" for more information.

Viewing or changing split/skill string values

# Viewing or changing split/skill string values

| Overview      | Split/skill string values are the descriptive words in the split/skill call profile reports. The words are used to describe the value of the data. You can change the default string values and view or change split or skill names and skill state names to meet the needs of your call center. |
|---------------|----------------------------------------------------------------------------------------------------|
| Prerequisites |                                                                                                    |
|               | • If you assign values that are longer than the field lengths allowed<br>on standard reports, the values are truncated to fit on those reports.<br>But you can create a similar custom report that accommodates the<br>longer string values.                                                     |
|               | • If you do not assign different values to the split/skill string values, the default values are used.                                                                                                    |
| Steps         |                                                                                                    |
| 1             | From the controller window, select Commands   Dictionary or select Dictionary on the toolbar.                                                                                                    |
|               | The Dictionary selector window opens.                                                                                                    |
| 2             | Select Operations   Split/Skill String Values.                                                                                                    |

Viewing or changing split/skill string values

The Split/Skill String Values input window opens.

| 創 Dictionary Split/Skill String Values    |             |        | ×          |
|-------------------------------------------|-------------|--------|------------|
| <u>A</u> ctions <u>E</u> dit <u>H</u> elp |             |        |            |
|                                           |             |        |            |
| Service Level Changed                     | Skill State |        |            |
| YES: MES                                  | UNKNOWN:    | UNKN   |            |
| NO: NO                                    | NORMAL:     | NORMAL |            |
| Period Changed                            | OVERLOAD1:  | OVRLD1 |            |
| YES: YES                                  | OVERLOAD2:  | OVRLD2 |            |
| NO: NO                                    |             |        |            |
|                                           |             |        |            |
|                                           |             |        | Bison36vpe |

- **3** To change the default values in the Service Level Changed fields at any time, type YES if you changed the service level in the split/skill call profile or NO if you did not change the service level in the split/skill call profile. The new value will display in the split/skill call profile report.
- 4 Ten time increments of administrable length display in the split/skill call profile report (both real-time and historical). To change the default values, type YES in the Period Changed field if you changed the time periods or NO if you did not change the time periods. To change YES or NO, type your descriptive word in the appropriate field.
- **5** Choose one of the following skill states for the Skill State field:

UNKNOWN — leave the default value.

NORMAL — type the descriptive word for the state of a skill using the Service Level Supervisor feature when it is below all overload thresholds. The default value is NORMAL.

OVERLOAD1 — type the descriptive word for the state of a skill using the Service Level Supervisor feature when it exceeds the first overload threshold. The default value is OVRLD1. OVERLOAD2 — type the descriptive word for the state of a skill using the Service Level Supervisor feature when it exceeds both the first and second thresholds. The default value is OVRLD2.

END OF STEPS

### Reference

Any change you make here affects what you see in the corresponding fields in the split/skill call profile report and in the split/skill string values screen.

Generally, the defaults on the screen are the field names chosen for the split/skill string values screen.

You can script the Splits/Skill String Values window and schedule the script. See "Task: automating your activities with scripting" for more information.

Viewing, adding, deleting, or changing split/skill names

## Viewing, adding, deleting, or changing split/skill names

| Overview      | You can assign names to your ACD splits or skills. These split or skill<br>names appear on the split or skill reports, making your reports easier to<br>identify and read.                                                                                                    |
|---------------|----------------------------------------------------------------------------------------------------|
|               | Split or skill names should reflect the configuration of your splits or<br>skills and ACDs. For example, if you want splits in your system to be<br>divided according to Sales, Customer Service, and Wholesale, assign<br>those names to the splits that handle those areas of the business. Or if<br>you want skills in your system to be divided by language such as<br>French, Spanish, and German, assign those names to the skills that<br>handle calls in those languages. |
| Prerequisites | Note that:                                                                                                    |
|               | • When naming splits or skills, you may want to be consistent with the names given by your switch administrator.                                                                                                    |
|               | • If you assign a name to a split or a skill, the split or skill number no longer appears on split or skill reports or windows. The split or skill name appears instead.                                                                                                    |
| Steps         |                                                                                                    |
| 1             | From the controller window, select Commands   Dictionary or select Dictionary on the toolbar.                                                                                                    |
|               | The Dictionary selector window opens.                                                                                                    |
|               |                                                                                                    |

**2** Select Operations | Splits/Skills.

Viewing, adding, deleting, or changing split/skill names

3-50

The Splits/Skills input window opens.

| 創 Dictionary Splits/Skills               |
|------------------------------------------|
| <u>Actions</u> <u>E</u> dit <u>H</u> elp |
| 0 Z 9 / n / E 1                          |
| Split/Skill name:                        |
| Split/Skill number:                      |
| Description:                             |
|                                          |
| Bison36vpe                               |

- **3** In the Split/Skill name field, type the name that you want to add, delete, change, or view for this split or skill.
- 4 In the Split/Skill number field, type the split or skill number that corresponds to the name you typed in the Split/Skill name field.
- **5** In the Description field, type descriptive information for this split or skill.
- 6 On the Actions menu, select Add to add your changes to the Dictionary.

END OF STEPS

### Reference

When you assign a split or skill name, that name displays on all splits/ skills windows and splits/skills reports (real-time and historical). If you make additions or changes to split or skill names, you must exit the report and rerun it to see the new split or skill name. Viewing, adding, deleting, or changing split/skill names

3-51

If you assign exceptions to splits or skills, the split or skill names you assign display in the exceptions text. If you change a split or skill name, the new name displays in the exception text for all exceptions logged after the change. See "Task: administering exceptions" for more information.

Split or skill names display on Forecast reports.

You can script the Splits/Skills window and schedule the script. See "Task: automating your activities with scripting" for more information.

## Viewing CentreVu CMS database items

**Overview** Standard *CentreVu* CMS items are names of items in *CentreVu* CMS database tables. *CentreVu* CMS uses these tables to collect, store, and retrieve ACD data. Each column in a table represents a specific type of ACD data, such as the number of ACD calls, the number of abandons, or the length of time on ACD calls. You cannot change or delete standard database items.

This is a read-only section of the Dictionary, but you can view the standard information about each database item, the description for that item, and the tables in which the item appears. You can use pattern searching in any field in the window.

Here is an example of a current real-time agent table with standard *CentreVu* CMS database item column headings.

| Exten- | Split | Logid | Logon- | Work-     | Started | Direc- | Changed | >* |
|--------|-------|-------|--------|-----------|---------|--------|---------|----|
| sion   |       |       | start  | mode      |         | tion   |         | >* |
| 1000   | 1     | 4000  | 8:00   | AVAI<br>L | 8:00    | NULL   | 8:0     | >  |
| 1001   | 1     | 5966  | 7:58   | ACD       | 8:04    | IN     | 8:04    | >  |
| 1002   | 1     | 2200  | 7:59   | ACD       | 8:03    | IN     | 8:03    | >  |
| •••    | •••   | ••    | ••     | ••        | ••      | •••    |         | >  |

Note: > \* indicates that more database item column headings follow. A dot (.) indicates that more data follows down the table.

### Steps

**1** From the controller window, select Commands | Dictionary or select Dictionary on the toolbar.

The Dictionary selector window opens.

2 Select Operations | Standard CMS Items.

#### Task: naming your call center entities in the Dictionary

3-53

Viewing CentreVu CMS database items

The Standard CMS Items input window opens.

| 🏥 Dictionary Standa                       | rd CMS Items 🛛                                                              |
|-------------------------------------------|-----------------------------------------------------------------------------|
| <u>A</u> ctions <u>E</u> dit <u>H</u> elp |                                                                             |
|                                           | <u>1</u>                                                                    |
| Database item:                            |                                                                             |
| Description:                              |                                                                             |
| Table:                                    |                                                                             |
|                                           |                                                                             |
|                                           |                                                                             |
|                                           |                                                                             |
| 3                                         | In the Database item field, type the name of the database that you want     |
|                                           | to look up.                                                                 |
|                                           |                                                                             |
| 4                                         | In the Description field, type a description of the item.                   |
|                                           |                                                                             |
| _                                         |                                                                             |
| 5                                         | In the Table field, limit the search for a database item to a single table. |
|                                           | If you leave this field blank, all database items are searched.             |
|                                           |                                                                             |
| 6                                         | On the Actions menu, select Add to add your changes to the Dictionary.      |
|                                           |                                                                             |
| 7                                         | When you are done viewing the database items, close the window.             |
|                                           | when you are done viewing the database items, close the window.             |
|                                           | END OF STEPS                                                                |
|                                           | Reference                                                                   |
|                                           |                                                                             |

You use these database items when creating designer or custom reports. See *CentreVu Report Designer 585-215-859* and *CentreVu CMS R3V5 Custom Reports 585-215-822* for more information. Viewing, adding, deleting, or changing trunk group names

## Viewing, adding, deleting, or changing trunk group names

| Overview                                                                                                    | Names you assign to your ACD trunk groups display on reports,<br>making your reports easier to identify and read.                                                                                                    |  |  |  |
|----------------------------------------------------------------------------------------------------|----------------------------------------------------------------------------------------------------|--|--|--|
| Prerequisites                                                                                                    | Note that:                                                                                                    |  |  |  |
|                                                                                                    | • A trunk group name can be a published phone number (prepended with an alphabetic character), a variation of an associated split or skill name, or any other name that reflects the configuration of your trunk groups, splits or skills, and ACDs. |  |  |  |
| • When naming trunk groups, you may want to be consiste the names given trunk groups and splits or skills by your administrator. |                                                                                                    |  |  |  |
|                                                                                                    | • If you assign a trunk group name, the name displays on trunk group reports or windows instead of the trunk group number.                                                                                                    |  |  |  |
| Steps                                                                                                    |                                                                                                    |  |  |  |
| 1                                                                                                    | From the controller window, select Commands   Dictionary or select Dictionary on the toolbar.                                                                                                    |  |  |  |
|                                                                                                    | The Dictionary selector window opens.                                                                                                    |  |  |  |
| 2                                                                                                    | Select Operations   Trunk Groups.                                                                                                    |  |  |  |
|                                                                                                    | The Trunk Groups input window opens.                                                                                                    |  |  |  |
|                                                                                                    | 創 Dictionary Trunk Groups                                                                                                    |  |  |  |
|                                                                                                    | Actions Edit Help                                                                                                    |  |  |  |
|                                                                                                    | Trunk group name:                                                                                                    |  |  |  |
|                                                                                                    | Trunk group number: Description:                                                                                                    |  |  |  |
|                                                                                                    |                                                                                                    |  |  |  |
|                                                                                                    | Bison36vpe                                                                                                    |  |  |  |

Viewing, adding, deleting, or changing trunk group names

- **3** In the Trunk group name field, type the name to add, delete, change, or view for this trunk group.
- 4 In the Trunk group number field, type the trunk group number that corresponds to the name you typed in the Trunk group name field.
- **5** In the Description field, type a description of the database item.
- 6 On the Actions menu, select Add to add your changes to the Dictionary.

#### END OF STEPS

#### Reference

When you assign a trunk group name, that name displays on all trunk group windows and trunk group reports (real-time and historical). If you make additions or changes to trunk group names, you must exit the report and rerun it to see the new trunk group names.

If you assign exceptions to trunk groups, the trunk group names you assign display in the exceptions text. If you change a trunk group's name, the new name displays in the exception log text for all exceptions logged after the change. See "Task: administering exceptions" for more information.

Trunk group names display on Forecast reports.

You can script the Trunk Groups window and schedule the script. See "Task: automating your activities with scripting" for more information.

Task: naming your call center entities in the Dictionary

Viewing or changing trunk string values

## Viewing or changing trunk string values

| Overview | Trunk string values are the descriptive words such as IDLE, HOLD, or<br>QUEUED on trunk reports. These words display in report data fields;<br>they do not display as headings. You can change the default values to<br>any values that meet the needs of your call center. If you do not assign<br>different trunk string values, the default values are used. |
|----------|----------------------------------------------------------------------------------------------------|
| Steps:   |                                                                                                    |
| 1        | From the controller window, select Commands   Dictionary or select<br>Dictionary on the toolbar.<br>The Dictionary selector window opens.                                                                                                    |
| 2        | Select Operations   Trunk String Values.                                                                                                    |

Viewing or changing trunk string values

| th Dictionary Trunk String Values |             |       |                               |  |
|-----------------------------------|-------------|-------|-------------------------------|--|
| Actions Edit He                   | ιμ          |       |                               |  |
|                                   | Trunk State |       | Call Priority (non-vectoring) |  |
| IDLE:                             | IDLE        | YES:  | YES                           |  |
| SEIZED:                           | SEIZED      | NO:   | NO                            |  |
| QUEUED:                           | QUEUED      |       | Call Priority (vectoring)     |  |
| CONN:                             | CONN        | LOW:  |                               |  |
| DABN:                             | DABN        | MED:  | MED                           |  |
| FBUSY:                            | FBUSY       | HIGH: | HIGH                          |  |
| FDISC:                            | FDISC       | TOP:  | ТОР                           |  |
| HOLD:                             | HOLD        |       |                               |  |
| MBUSY:                            | MBUSY       |       | Call Direction                |  |
| RINGING:                          | RINGING     | IN:   |                               |  |
| UNKNOWN:                          | UNKNOWN     | OUT:  | OUT                           |  |
|                                   | Queue Type  |       | All Trunks Busy               |  |
| MAIN:                             | MAIN        | YES:  | YES                           |  |
| BACKUP:                           | BACKUP      | NO:   | NO                            |  |
|                                   |             |       | Bison36vpe                    |  |

The Trunk String Values input window opens.

- **3** To change any of the trunk state default names, type the new descriptive word next to any of the following:
  - IDLE the trunk is waiting for a call.
  - SEIZED a call is holding the trunk, either incoming or outgoing.
  - QUEUED an ACD call has seized the trunk and is queued to a split or skill waiting for an agent to become available.
  - CONN the caller and an agent are connected on a call.
  - DABN the caller has abandoned the call.
  - FBUSY the caller gets a forced busy signal.
  - FDISC the caller gets a forced disconnect.
  - HOLD the agent has put the caller on hold.

- MBUSY the trunk is out of service for maintenance purposes.
- RINGING the call is ringing at an agent's voice terminal.
- UNKNOWN *CentreVu* CMS does not recognize the trunk state.
- **4** To change the queue type default names, type the new descriptive name next to MAIN or BACKUP. The name you type here displays instead of the default in real-time reports containing the trunk QUETYPE database item. (Standard reports do not contain this item).
  - MAIN The call is queued to a split or skill as a result of a *queue to main split/skill* vector command.
  - BACKUP the call is queued to a split or skill as a result of a vector command other than *queue to main split/skill*.

.....

- **5** To change the call priority (nonvectoring) default names, type the new descriptive name next to YES or NO.
  - YES the call occupying the trunk has priority entering the trunk.
  - NO the call occupying the trunk does not have priority entering the split.

The name you type here displays instead of the default name in real-time reports containing the trunk PRIORITY database item. (Standard reports do not contain this item.)

6 To change the call priority (vectoring) default names, type the new descriptive name next to LOW, MED, HIGH, or TOP. The priority level at which calls on a trunk queue to a split or skill is specified using either the *queue to split/skill* or *check split/skill* command in the vector processing the call. The name you type here displays instead of the default name in real-time reports containing the trunk PRIORITY database item. (Standard reports do not contain this item).

- LOW the call occupying the trunk is queued to a split or skill at the lowest priority level.
- MED the call occupying the trunk is queued to a split or skill at the second lowest priority level.

- HIGH the call occupying the trunk is queued to a split or skill at the second highest priority level.
- TOP the call occupying the trunk is queued to a split or skill at the highest priority level.
- 7 To change the call-direction default names, type the new descriptive word next to IN or OUT.
  - IN the trunk is on an incoming call.
  - OUT the trunk is on an outbound call.
- **8** To change the all trunks busy default names, type the new descriptive word next to YES or NO.
  - YES all trunks in the trunk group are busy (in use or maintenance).
  - NO not all trunks in the trunk group are busy.

END OF STEPS

#### Reference

Changes you make to the trunk string values affect what you see in the corresponding fields on trunk reports. See "Task: running, printing, exiting, and restarting a report" for more information.

You can script the Trunk String Values window and schedule the script. See "Task: automating your activities with scripting" for more information. Viewing, adding, deleting, or changing VDN names

## Viewing, adding, deleting, or changing VDN names

| Overview      | You can assign names to VDNs so that names instead of numbers<br>appear on VDN reports and VDN administration windows. Your VDN<br>names should reflect the configuration of your ACD and convey one or<br>more of the following: |  |  |  |
|---------------|----------------------------------------------------------------------------------------------------|--|--|--|
|               | • The VDN's purpose (for example, sales or customer service)                                                                                                    |  |  |  |
|               | • The VDN destination vector (for example, FBusy-Nat.Accts)                                                                                                    |  |  |  |
|               | • The trunk groups assigned to the VDN (for example, WATS 800-331-1111).                                                                                                    |  |  |  |
|               | Select Find one or List all to list the VDNs that have already been assigned names. To get a list of VDNs that you can name, run the vector configuration report.                                                                 |  |  |  |
| Prerequisites | Note that:                                                                                                    |  |  |  |
|               | • The VDNs window is available only if your company has purchased the Call Vectoring feature.                                                                                                    |  |  |  |
|               | • VDNs must be created on the switch and assigned for measurement via <i>CentreVu</i> CMS.                                                                                                    |  |  |  |
|               | • Permissions checking for VDNs in Dictionary is turned off if more than 2,000 measured VDNs are authorized.                                                                                                    |  |  |  |
| Steps         |                                                                                                    |  |  |  |
| 1             | From the controller window, select Commands   Dictionary or select Dictionary on the toolbar.                                                                                                    |  |  |  |
|               | The Dictionary selector window opens.                                                                                                    |  |  |  |
| 2             | Select Operations   VDNs.                                                                                                    |  |  |  |

Viewing, adding, deleting, or changing VDN names

3-61

| The VDNs | input | window | opens. |
|----------|-------|--------|--------|
|----------|-------|--------|--------|

| 鶴 Dictionary VDNs                        | ×          |  |  |
|------------------------------------------|------------|--|--|
| <u>Actions</u> <u>E</u> dit <u>H</u> elp |            |  |  |
| + Z ¥ / <b>→</b> ⊨ <b>1</b>              |            |  |  |
| VDN name:                                |            |  |  |
| VDN:                                     |            |  |  |
| Description:                             |            |  |  |
|                                          | _          |  |  |
|                                          | Bison36vpe |  |  |

- **3** In the VDN name field, type the name of a VDN that you want to add, change, delete, or find.
- 4 In the VDN field, type the VDN number (up to 5 digits) for which you want to add, change, delete, or find a name.
- **5** In the Description field, type a description of the VDN.
- 6 On the Actions menu, select Add to add your changes to the Dictionary.

END OF STEPS

#### Reference

If you assign names to VDNs on the switch, you may want to assign the same names in *CentreVu* CMS. However, the names can be different since the switch sends only VDN numbers, not VDN names, to *CentreVu* CMS.

When you assign a VDN name, that name displays on all reports (realtime and historical) that include that VDN. If you make additions or changes to a VDN name, you must exit the report and rerun it to see the new VDN name. See "Task: running, printing, exiting, and restarting a report" for more information. Viewing, adding, deleting, or changing VDN names

If you assign exceptions to a VDN, the VDN name you assign displays in the exceptions text. In addition, if you change a VDN name, the new name displays in the exception text for all exceptions logged after the change. See "Task: administering exceptions" for more information.

You can script the VDNs window and schedule the script. See "Task: automating your activities with scripting" for more information.

Task: naming your call center entities in the Dictionary

Bison36vpe

Viewing, adding, deleting, or changing vector names

## Viewing, adding, deleting, or changing vector names

| Overview      | You can assign names to vectors so that the names instead of the vector<br>numbers display on vector reports and administration windows. Your<br>vector names should reflect the configuration of your ACD and convey<br>one or more of the following: |  |  |
|---------------|----------------------------------------------------------------------------------------------------|--|--|
|               | • The vector's purpose (for example, sales or customer service)                                                                                                    |  |  |
|               | • The VDNs assigned to the vector (for example, vdn2001, vdn3001, and vdn4001)                                                                                                    |  |  |
|               | • The splits or skills to which the vector sends calls (for example, sales1, sales2, AUDIX system)                                                                                                    |  |  |
|               | • Select Find One or List All to list the vectors that have already been assigned names.                                                                                                    |  |  |
| Prerequisites | The Vectors window is available only if your company has purchased<br>the Call Vectoring feature.                                                                                                    |  |  |
| Steps         |                                                                                                    |  |  |
| 1             | From the controller window, select Dictionary   Commands or select Dictionary on the toolbar.                                                                                                    |  |  |
|               | The Dictionary selector window opens.                                                                                                    |  |  |
| 2             | Select Operations   Vectors.                                                                                                    |  |  |
|               | The Vectors input window opens.                                                                                                    |  |  |
|               | Actions Edit Help                                                                                                    |  |  |
|               | Vector name:                                                                                                    |  |  |
|               | Vector number:                                                                                                    |  |  |
|               | Description:                                                                                                    |  |  |

- 3 In the Vector name field, type the name of the vector that you want to add, change, delete, or find.
  4 In the Vector number field, type the vector number for which you want to add, change, delete, or find a name.
- **5** In the Description field, type a description of the vector.
- 6 On the Actions menu, select Add to add your change to the Dictionary.

#### END OF STEPS

#### Reference

Any vector can be named, whether it is empty or not, and you can assign a name to a vector even if the steps in the vector have not been defined. The number of available vectors depends on your switch type.

When you assign a vector name, that name displays in all reports (realtime and historical) containing that vector. If you make additions or changes to the vector name, you must exit the report and rerun it to see the new vector name. See "Task: running, printing, exiting, and restarting a report" for more information.

Assigned vector names display in the text for vector exceptions. In addition, if you change a vector name, the new name appears in the exception text only for exceptions logged after the change. See "Task: administering exceptions" for more information.

You can script the Vectors window and schedule the script. See "Task: automating your activities with scripting" for more information.

<u>H</u>elp

Cancel

ΟK

3-65

## Running Dictionary reports

| Overview | You can generate a report on most sections of the Dictionary. You can have sections of the Dictionary printed, sent to a file, or displayed. |  |  |
|----------|----------------------------------------------------------------------------------------------------|--|--|
| Steps    | To display or print a report on one of the Dictionary items listed on the Reports tab:                                                       |  |  |
| 1        | From the controller window, select Commands   Dictionary or select Dictionary on the toolbar.                                                |  |  |
|          | The Dictionary selector window opens.                                                                                                    |  |  |
| 2        | Select the Reports tab.<br>The Reports selector window opens.                                                                                |  |  |
|          | Operations Reports                                                                                                    |  |  |
|          | Reports:                                                                                                    |  |  |
|          | ACDs<br>Agent Group Members                                                                                                    |  |  |
|          | Agent Groups<br>Call Work Codes                                                                                                    |  |  |
|          | Custom Items                                                                                                    |  |  |
|          | Splits/Skills<br>Standard CMS Items                                                                                                    |  |  |
|          |                                                                                                    |  |  |
|          | ACD:                                                                                                    |  |  |

Script...

**3** Double-click the Dictionary item for which you want a report.

A report input window opens.

| Destination<br>View Report on Screen |    |        |      |
|--------------------------------------|----|--------|------|
| C Print Report on:                   |    | ddops3 | 4    |
|                                      | OK | Cancel | Help |
|                                      |    |        | acd6 |

4 Under Destination, select View Reports on screen or Print Report on.

To send the report to your screen or to the default printer, select OK.

To send the report to a printer other than the default printer in the report input window, select Print Report and select the printer icon.

The Print Setup window opens.

| Print              |                                                 | ? ×                           |
|--------------------|-------------------------------------------------|-------------------------------|
| - Printer          |                                                 |                               |
| <u>N</u> ame:      | ddops3                                          | ▼ <u>P</u> roperties          |
| Status:<br>Type:   | Default printer; Ready<br>QMS 1725 Print System |                               |
| Where:<br>Comment: | \\druak\ddops3                                  | Fint to file                  |
| Print range        | ,                                               | Copies                        |
| • <u>A</u> II      |                                                 | Number of <u>c</u> opies: 1 📑 |
| C Pages            | : from: to:                                     | 1 2 3 Collate                 |
| O <u>S</u> elect   | ion                                             |                               |
|                    |                                                 | OK Cancel                     |

#### Task: naming your call center entities in the Dictionary

3-67

| 5 | Select Specific printer, then select the printer name on the drop-down list                                                                                                    |
|---|----------------------------------------------------------------------------------------------------|
| 6 | Change any other printer parameters, such as Orientation, Paper, or<br>Network, if you want. Select Options to select more printer parameters<br>or select OK to save your changes. |
| 7 | On the Actions menu, select Add to add your changes to the Dictionary.                                                                                                    |
|   | END OF STEPS                                                                                                    |
|   | Results                                                                                                    |

If you chose Print Report on a printer, the report is sent to the printer.

If you chose View Report on screen, an output window opens.

| 創 ACD          | s            |                |               |                 |              |             |
|----------------|--------------|----------------|---------------|-----------------|--------------|-------------|
| <u>R</u> eport | <u>E</u> dit | <u>F</u> ormat | <u>T</u> ools | <u>O</u> ptions | <u>H</u> elp |             |
|                |              |                |               |                 |              | 1           |
|                | N            | lame           |               |                 | ACD          | Description |
| ST10           |              |                |               | 1               |              |             |
| ST11           |              |                |               | 2               |              |             |
| ST12           |              |                |               | 3               |              |             |
| ST13           |              |                |               | 4               |              |             |
|                |              |                |               |                 |              |             |
|                |              |                |               |                 |              |             |
|                |              |                |               |                 |              |             |
|                |              |                |               |                 |              |             |
|                |              |                |               |                 |              |             |
|                |              |                |               |                 |              |             |
|                |              |                |               |                 |              |             |
|                |              |                |               |                 |              |             |
|                |              |                |               |                 |              |             |
|                |              |                |               |                 |              |             |
|                |              |                |               |                 |              |             |
|                |              |                |               |                 |              |             |
|                |              |                |               |                 |              |             |
|                |              |                |               |                 |              |             |
| Double (       | Click To     | ) Run Fo       | rmat Tal      | ble             |              |             |

3-68

**Running Dictionary reports** 

To run an agent group members report For the agent group members report only, follow these steps:

**1** Select Reports | Agent Group Members.

The Agent Groups input window opens.

| 創 Dictionary Agent Groups                 |      |
|-------------------------------------------|------|
| <u>A</u> ctions <u>E</u> dit <u>H</u> elp |      |
| + \$ • <i>/</i> • <i>/</i> = # A          |      |
| Agent group name:                         |      |
|                                           | ST10 |

- 2 In the Agent group name box, type the name of the agent group for which you want to run the report. The name must first be assigned in the Dictionary.
- **3** Type the information requested.
- **4** Select the information from the list of previously used items.

5 Select Browse to view all available items for the input field and then select an item for the input field. When you select Browse, a window opens that lets you select an item for the input field.

6 Choose a report destination, and select OK.

END OF STEPS

#### Reference

You can script the Reports window and schedule the script. See "Task: automating your activities with scripting" for more information.

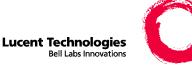

# Task: running, printing, exiting, and restarting a report

## Overview

**Purpose** In this task you will find the following procedures:

- Running a report
- Printing a report
- Setting up a report page
- Exiting and restarting a report

Use the procedures that follow to run, print, exit, and restart a report.

Task: running, printing, exiting, and restarting a report

CentreVu CMS Administration

## Running a report

| Steps |                                                                                     |
|-------|-------------------------------------------------------------------------------------|
| 1     | From the Reports selector window, select the report type on the Reports menu.       |
| 2     | Select the ACD and select OK.                                                       |
|       | The Reports input window opens. The input fields vary according to the report type. |
| 3     | Make your input and select OK to run the report.                                    |
|       | END OF STEPS                                                                        |

#### Task: running, printing, exiting, and restarting a report

Printing a report

4-3

## Steps1 From the Reports selector window, select the report type on the Reports menu.

**2** Select the ACD and click the OK button.

The Reports input window opens. The input fields vary according to the report type.

**3** Select Print Setup.

The Print window opens.

| Print         |                        | ? ×                           |
|---------------|------------------------|-------------------------------|
| - Printer     |                        |                               |
| <u>N</u> ame: | ddops3                 | Properties                    |
| Status:       | Default printer; Ready |                               |
| Type:         | QMS 1725 Print System  |                               |
| Where:        | \\druak\ddops3         |                               |
| Comment:      |                        | 🦳 Print to file               |
| Print range   |                        | Copies                        |
| • <u>A</u> I  |                        | Number of <u>c</u> opies: 1 📑 |
| C Pages       | from: to:              |                               |
| C Select      | ion                    | 1 2 3 Collate                 |
| _             |                        |                               |
|               |                        | OK Cancel                     |
|               |                        |                               |

4 To choose a printer other than the default, select the printer you want on the Name drop-down list.

**5** Select OK to print.

END OF STEPS

Setting up a report page

## Setting up a report page

Steps1 From the Reports selector window, select the report type on the Reports

menu.

**2** Select the ACD and select OK.

The Reports input window opens. The input fields vary according to the report type.

| Select a Report 🔣                                                                                                    |             |                                        |            |              |
|----------------------------------------------------------------------------------------------------|-------------|----------------------------------------|------------|--------------|
| Real-Time                                                                                                    | Historical  | Integrated                             |            |              |
| <u>Category:</u><br>Agent<br>Other<br>Queue/Agent<br>Split/Skill<br>Trunk/Trunk Group<br>VDN<br>Vector<br>CMS custom<br>Designer | 🗐 Agent R   | roup Report<br>eport<br>al Information |            |              |
| Run Report for <u>A</u> CD:<br>jaguarG3V2e<br>Description<br>Shows status of agents in an agent                                  |             | -                                      | Descrition |              |
| Add <u>B</u> ookmark                                                                                                    | <u>N</u> ew | Сору                                   | Properties | <u>H</u> elp |
|                                                                                                    | Edit        | Delete                                 | OK         | Cancel       |

- **3** Make your inputs and select View Report On Screen as the destination.
- 4 When the report is running, select Page Setup on the Reports menu.

The Page Setup window opens.

#### Task: running, printing, exiting, and restarting a report

**5** In the Page Setup window, set the Margin, Page Numbers, and Box Around Tables (report grids) and select OK.

END OF STEPS

**CentreVu CMS Administration** 

Exiting and restarting a report

## Exiting and restarting a report

| Steps to exit a report    | From the controller window, do one of the following: |  |  |
|---------------------------|------------------------------------------------------|--|--|
|                           | • Double-click System.                               |  |  |
|                           | • Select Close on the System menu.                   |  |  |
|                           | • Select Exit on the Report menu.                    |  |  |
| Steps to restart a report | To restart a report:                                 |  |  |
| 1                         | Return to the Reports input window                   |  |  |

| Agent Report                    | x |
|---------------------------------|---|
| Inputs                          |   |
| Split/Skill: Skill 10           |   |
|                                 |   |
| Real-Time Options               |   |
| Refresh Every 18 * Seconds      |   |
| Enable Report <u>Thresholds</u> |   |
| 🔲 Run <u>M</u> inimized         |   |
| OK Cancel <u>H</u> elp          |   |
| Los Angeles                     | : |

**2** Select Restart on the Reports menu.

Note that you cannot restart work-state drill-down reports.

END OF STEPS

Task: running, printing, exiting, and restarting a report

#### 4-7

## Task reference

| How reports work       | <i>CentreVu®</i> CMS collects data from ACD activity and stores it in one of the <i>CentreVu</i> CMS databases. The data reflects the activity of your splits/skills, trunks, trunk groups, agents, agent groups, VDNs, and vectors. You can view this data by generating a <i>CentreVu</i> CMS report.                                                                            |
|------------------------|----------------------------------------------------------------------------------------------------|
| Kinds of reports       | <ul> <li>The kinds of reports you can generate are:</li> <li>Standard real-time</li> <li>Standard historical</li> <li>Standard integrated</li> <li>Custom real-time</li> <li>Designer (<i>CentreVu</i> Supervisor)</li> <li>Custom historical</li> <li>Custom <i>CentreVu</i> CMS</li> <li>Exceptions</li> <li>Forecast (available as an add-on feature)</li> </ul>                |
| Configuring reports    | You can customize standard reports or design custom reports from<br>scratch.<br>See <i>CentreVu CMS R3V5 Custom Reports</i> and <i>CentreVu Report</i><br><i>Designer Version 6 User Guide</i> for more information.                                                                                                    |
| What reports summarize | <ul> <li>Use <i>CentreVu</i> CMS/CentreVu Supervisor reports to summarize the status of:</li> <li>Any measured subset of the ACD, including agents, splits/skills, trunks/trunk groups, VDNs, vectors, call work codes, and call records</li> <li>Agent administration</li> <li>Call center administration</li> <li>Dictionary</li> <li>Exceptions</li> <li>Maintenance</li> </ul> |
|                        |                                                                                                    |

4-8

| Printing options | The margins, page numbers, and boxes you choose apply only to printed reports and do not affect reports displayed on the screen. |
|------------------|----------------------------------------------------------------------------------------------------|
| Margins          | Margins define the spaces at the edges of the page where nothing is printed. Top, bottom, left, and right margins can be set.    |

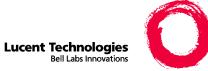

## 5

## Task: automating your activities with scripting

### Overview

| Purpose       | In this task you will find the following procedures:                                                                               |  |  |
|---------------|----------------------------------------------------------------------------------------------------|--|--|
|               | • Using Save as Script                                                                                                    |  |  |
|               | Scripting reports                                                                                                    |  |  |
|               | • Scripting the export of report output                                                                                            |  |  |
|               | • Scripting a report saved as HTML                                                                                                 |  |  |
|               | Scripting windows and actions                                                                                                    |  |  |
| Prerequisites | When you create an automatic script on a PC, the PC must be running when the script is scheduled to run.                           |  |  |
| Permissions   | The user whose login session is used to run a script must have permission to perform the action.                                   |  |  |
|               | Use the procedures that follow to automate actions such as changing an agent's skills, running reports, and exporting report data. |  |  |
|               |                                                                                                    |  |  |

Using Save as Script

## Using Save as Script

| Overview | Use these steps to save the current display or action as a script.                                                                                                    |
|----------|----------------------------------------------------------------------------------------------------|
| Steps    |                                                                                                    |
| 1        | Select Script.                                                                                                    |
|          | The Save as Script window opens.                                                                                                    |
|          | Save as Script       ? X         This window allows you to save the current display or resulting operation as a script. There are two script types: interactive and automatic. Interactive scripts are run with a user present. Automatic scripts run entirely in the background.         Before pressing Save, specify the script type. To save a new script, enter a unique script name. Select an existing script to replace its contents or to add this operation to the end of the existing script.         Save in:       Scripts |
|          | File name:       Activate Agent Trace       Save         Save as type:       Interactive script (*.cvsup)       Cancel         Help       Help                                                                                                    |

- 2 In the Save in field, select the name of the folder in which the script file will be saved. Select a folder on the drop-down list that shows the folder hierarchy or select Create New Folder. The default is the Scripts subfolder in the folder where  $CentreVu^{\textcircled{B}}$  Supervisor is installed.
- **3** In the File name field, type the name of the script file. You can add or replace existing script files, or create new files.

4 In the Save as type field, specify whether the script is to be interactive or automatic. The default is automatic, unless you are scripting a report selector window.

The Save as Script window shows the files of the script type you specified.

#### **5** Select Save.

The script is saved as the type you specified.

END OF STEPS

#### Reference Script button

The Script button is available from the Report Selector window, from the Reports menu and, once a report is run, from many Agent Administration windows. The Script button is also available when you use any other CentreVu Supervisor command or tool that allows you to add or change.

#### Interactive scripts

The script runs in the current *CentreVu* Supervisor session and the actions display on the PC.

#### Automatic scripts

The script launches a new *CentreVu* Supervisor session that logs into *CentreVu* CMS and runs the tasks in the background. Operations do not display on the PC. If you schedule the script to run with a command scheduler, an automatic script is similar to a *CentreVu* CMS timetable.

5-4

| Message                                                                                                    | Reason                                                                                                    | Response                                                                                                    |
|----------------------------------------------------------------------------------------------------|----------------------------------------------------------------------------------------------------|----------------------------------------------------------------------------------------------------|
| This script will not<br>run unless a<br><i>CentreVu</i> CMS<br>login ID and<br>password have been<br>specified. | The <i>CentreVu</i> CMS<br>login ID and<br>password have not<br>been set on the<br>Scripting tab of the<br>Controller Options<br>window. | Specify a login ID<br>and password on the<br>User Information<br>window.                                                                                                    |
| Automatic scripts<br>are set to run with<br>the permissions of<br>another user of the<br>PC.                    | The User Information<br>window designates<br>the other user as the<br>owner of automatic<br>scripts.                                     | You can change the<br>permissions via the<br>login information on<br>the Scripting tab of<br>the Controller<br>Options window. The<br>change will apply to<br>subsequent<br>automatic scripts run<br>on the PC.                                                                                                    |
| The Add or Replace<br>window opens (see<br>below).                                                              | The file already<br>exists.                                                                                                    | Click a button on the<br>bottom of the<br>window: Add (the<br>default)—to add the<br>new script to the end<br>of the existing script,<br>Replace—to delete<br>the existing script<br>and create a new<br>script file, Cancel—<br>to close the Add or<br>Replace window and<br>return to the Save as<br>Script window,<br>Help—to display a<br>help topic for the<br>window. |

### Error and warning messages

Task: automating your activities with scripting

Using Save as Script

| 🐃 Save as Script - Add or Replace 🛛 🔹 🗙                                                                                |  |  |  |  |
|----------------------------------------------------------------------------------------------------|--|--|--|--|
| C:\Program Files\Lucent\CentreVu Supervisor\Profiles\docs\Scripts\Agent<br>Exceptions.cvsup                            |  |  |  |  |
| This file already exists and contains the following:                                                                   |  |  |  |  |
| Exceptions: Form: Agent Exceptions                                                                                     |  |  |  |  |
| Do you want to replace the existing script, or do you want to add the new operation to the end of the existing script? |  |  |  |  |
| Add <u>R</u> eplace Cancel <u>H</u> elp                                                                                |  |  |  |  |

#### 5-6

## Scripting reports

| Overview                | Use these steps to script a report that runs in interactive or automatic mode.                                            |  |  |  |
|-------------------------|----------------------------------------------------------------------------------------------------|--|--|--|
|                         | • Interactive mode takes you to a report's input window but does not run a report.                                        |  |  |  |
|                         | • Automatic mode runs a report without prompting for inputs. You cannot script a report's input window in automatic mode. |  |  |  |
| Steps for report input  | To create an interactive script for a report input window:                                                                |  |  |  |
| 1                       | Select the report on the appropriate tab of the selector window.                                                          |  |  |  |
| 2                       | Select Script on the Reports selector window.                                                                             |  |  |  |
|                         | The Save as Script window opens. The file type is set to Interactive and cannot be changed.                               |  |  |  |
| 3                       | Complete the Save as Script window. Executing the script takes you to the input window for the selected report.           |  |  |  |
|                         | The Save as Script window closes and the Reports selector window remains open.                                            |  |  |  |
|                         | END OF STEPS                                                                                                    |  |  |  |
| Steps for report output |                                                                                                    |  |  |  |
| 1                       | Select the report in the Report selector window.                                                                          |  |  |  |
| 2                       | Fill in the input window and run the report.                                                                              |  |  |  |

| ( <b>Agent Report - 1</b><br><u>Report</u> Edit Format Tools              | <u>O</u> ptions <u>H</u> e | lp             |               |                    |             |            | <u>- 🗆 ×</u> |
|---------------------------------------------------------------------------|----------------------------|----------------|---------------|--------------------|-------------|------------|--------------|
| <u>R</u> estart<br>Page Se <u>t</u> up                                    |                            |                |               | •                  |             |            |              |
| <u>P</u> rint<br>Print Pre <u>v</u> iew                                   | Login ID                   | Extn           | AUX<br>Reason | State              | Split/Skill | Time       | VDN<br>Name  |
| <u>D</u> esign                                                            | 44121                      | 42121          |               | RINGING            | 52          | :21        |              |
| Save as <u>H</u> TML                                                      | 44127<br>44123             | 42127<br>42123 |               | RINGING<br>RINGING | 53<br>53    | :22<br>:28 |              |
| S <u>o</u> ript                                                           | 44124                      | 42124          |               | RINGING            | 53          | :19        |              |
|                                                                           | 44125                      | 42125          |               | RINGING            | 53          | :34        |              |
| Exit                                                                      | 44126                      | 42126          |               | RINGING            | 51          | :38        |              |
|                                                                           |                            |                |               |                    |             |            |              |
| Double Click to Run Real Time Agent Information Thresholds: On Bison36vpe |                            |                |               |                    |             |            |              |

The report's output window opens.

**3** Select Script from the Reports menu.

The Save as Script window opens. The file type is set to Automatic but can be changed.

4 Complete the Save as Script window.

Executing the script causes the report to run with your current inputs. If the script is interactive, the report output window is displayed in the same size and position as when the script is saved. If the script is automatic, the report output is directed to your default printer.

END OF STEPS

Task: automating your activities with scripting

Scripting the export of report output

## Scripting the export of report output

| Overview | Use these steps to create a script that exports report data to the |
|----------|--------------------------------------------------------------------|
|          | clipboard or a specified file.                                     |

#### Steps

**1** Select one of the data export items on the Edit or pop-up menus on a report output window.

The Export Chart Data, Export Table Data, or Export All Data window opens.

| Export All Data                                                                                                    | ? ×                                                                                                    |
|----------------------------------------------------------------------------------------------------|----------------------------------------------------------------------------------------------------|
| Destination                                                                                                    |                                                                                                    |
| <ul> <li>Export to <u>Clipboard</u></li> <li>Export to <u>File</u>:</li> </ul>                                              |                                                                                                    |
|                                                                                                    | Image: Second second second |
|                                                                                                    |                                                                                                    |
| Export Format                                                                                                    |                                                                                                    |
| Field Separator:                                                                                                    | (tab)                                                                                                    |
| <u>T</u> ext Delimiter:                                                                                                    | (none)                                                                                                    |
| <ul> <li>Export Null Values as Zero</li> <li>Include Labels and Headers</li> <li>Export Time Durations in Second</li> </ul> | nds                                                                                                    |
| OK Cancel                                                                                                    | <u>S</u> cript <u>H</u> elp                                                                                                    |

- **2** Complete the Export All Data window.
- **3** Select Script.

The Save as Script window opens.

4 Save the script by following the steps under "Using Save as Script."

Executing the script runs the report with your current inputs, exports the data, and exits the report.

END OF STEPS

Task: automating your activities with scripting

Scripting a report saved as HTML

## Scripting a report saved as HTML

| Overview | Use these steps to create a script that saves a report as an HTML file.                                                                    |  |  |  |  |  |  |
|----------|----------------------------------------------------------------------------------------------------|--|--|--|--|--|--|
| Steps    |                                                                                                    |  |  |  |  |  |  |
| 1        | Select Save As HTML on the Reports menu.                                                                                                   |  |  |  |  |  |  |
|          | The Save As HTML window opens.                                                                                                    |  |  |  |  |  |  |
|          | Save As HTML ? 🗙                                                                                                    |  |  |  |  |  |  |
|          | This window allows you to save a snapshot of the report output as an HTML file.                                                            |  |  |  |  |  |  |
|          | Template                                                                                                    |  |  |  |  |  |  |
|          | You can use a template to provide formatting characteristics for your report,<br>such as a background pattern, logos, or explanatory text. |  |  |  |  |  |  |
|          | O Do not use a template                                                                                                    |  |  |  |  |  |  |
|          | Choose an existing HTML file to use as a template                                                                                          |  |  |  |  |  |  |
|          | e:\centrevu\samples\sample1.htm                                                                                                    |  |  |  |  |  |  |
|          | Output                                                                                                    |  |  |  |  |  |  |
|          |                                                                                                    |  |  |  |  |  |  |
|          | C Use the web <u>b</u> rowser default fonts<br>Specify the name of the HTML <u>o</u> utput file to be created                              |  |  |  |  |  |  |
|          |                                                                                                    |  |  |  |  |  |  |
|          | e:\centrevu\saveasdef.htm                                                                                                    |  |  |  |  |  |  |
|          | OK Cancel <u>S</u> cript <u>H</u> elp                                                                                                    |  |  |  |  |  |  |
|          |                                                                                                    |  |  |  |  |  |  |

**2** Complete the Save As HTML window.

Select Script.

The Save as Script window opens.

Scripting a report saved as HTML

**3** Save the script using the steps under "Saving as Script."

Executing the script runs the report with your current inputs, saves the report as HTML, and exits the report.

END OF STEPS

## Scripting windows and actions

| Overview | Use these steps to create a script for one of the following:                                                                   |
|----------|----------------------------------------------------------------------------------------------------|
|          | • The input window for Dictionary, Exceptions, Maintenance,<br><i>CentreVu</i> CMS System Setup, Agent Administration, or Call |
|          | Center Administration actions                                                                                                  |
|          | • An Add, Modify, or Delete action in Dictionary, Exceptions,                                                                  |

 An Add, Modify, or Delete action in Dictionary, Exceptions, Maintenance, *CentreVu* CMS System Setup, Agent Administration, or Call Center Administration

## Steps to script an input window

 Select the action on the Operations tab of the selector window for Dictionary, Exceptions, Maintenance, *CentreVu* CMS System Setup, Agent Administration, or Call Center Administration.

| Agent Administration                           |         |    |          | ? ×  |
|------------------------------------------------|---------|----|----------|------|
| Operations                                     | Reports | Ì  |          |      |
| Operations:                                    |         |    |          |      |
| Activate Agent Trace<br>Change Agent Skills    |         |    |          |      |
| List Agents Traced<br>Multi-Agent Skill Change |         |    |          |      |
| indukt igerk endlige                           |         |    |          |      |
|                                                |         |    |          |      |
|                                                |         |    |          |      |
|                                                |         |    |          |      |
|                                                |         |    |          |      |
| ACD:                                           |         |    |          |      |
| ST10                                           |         |    | <b>-</b> |      |
| <u>S</u> cript                                 |         |    | He       | elp  |
|                                                |         |    |          |      |
|                                                |         | OK | Car      | ncel |
|                                                |         |    |          |      |

**2** Select Script in the selector window.

The Save as Script window opens. The file type is set to Interactive and cannot be changed.

|                           | 3  | Complete the Save as Script window. Executing the script takes you to the window for the action you selected.                                  |
|---------------------------|----|----------------------------------------------------------------------------------------------------|
|                           |    | The Save as Script window closes and the selector window remains open.                                                                         |
|                           |    | END OF STEPS                                                                                                    |
| Steps to script an action | on |                                                                                                    |
|                           | 1  | Select the action on the Operations tab of the selector window.                                                                                |
|                           | 2  | Complete the input window but do not select OK.                                                                                                |
|                           | 3  | Select Script on the Actions menu. (If none of the valid scriptable actions — Add, Modify, or Delete — are present, you cannot select Script.) |
|                           |    | The Save as Script – Action window opens.                                                                                                    |
|                           | Ĩ, | Save as Script - Action                                                                                                    |
|                           | Se | elect one of the following actions to be saved in the script.                                                                                  |
|                           | Г  | Action                                                                                                    |
|                           |    | ⊙ Add                                                                                                    |
|                           |    |                                                                                                    |
|                           |    | C <u>D</u> elete                                                                                                    |
|                           |    | No action - save only window contents and position                                                                                             |
|                           |    |                                                                                                    |
|                           |    | OK Cancel <u>H</u> elp                                                                                                    |
|                           |    |                                                                                                    |
|                           |    |                                                                                                    |

4 Select the action you want to save in a script.

#### Task: automating your activities with scripting

**5** Select OK.

The Save as Script window opens. The file type is set to Automatic but can be changed.

If you select Cancel, you return to the input window without saving an action.

**6** Complete the Save as Script window.

Executing the script performs the action you selected, with the current inputs.

END OF STEPS

## Task reference

- You must purchase a scheduling package if you want to schedule your scripts to run at a specific or later time.
- You are limited to a maximum of four simultaneous Supervisor sessions from one PC. This includes any background Supervisor sessions initiated by an automatic script.
- Once a script file is created, you can execute it manually like other *Windows* executable files and documents via any method available, such as double-clicking the file name in *Windows* Explorer.
- It is strongly recommended that you schedule mission-critical actions (such as backups) using Timetable, which resides on the *CentreVu* CMS server. But note that the risks of scheduling mission-critical actions on the PC are lessened by using a Microsoft *Windows NT* Server.

Task reference

5-16

6-1

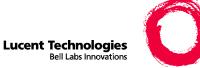

# 6 Task: administering call center agents

## Overview

| Purpose     | In this task, you will find the following procedures:                                                                                                    |
|-------------|----------------------------------------------------------------------------------------------------|
|             | Starting an agent trace                                                                                                    |
|             | Listing agents traced                                                                                                    |
|             | Changing agent skills and extension split assignments                                                                                                    |
|             | • Creating or applying an agent template                                                                                                    |
|             | • Multi-agent skill change and moving extensions between splits                                                                                                    |
|             | • Running a split members report                                                                                                    |
| Permissions | These permissions apply to administering call center agents. See "Task: assigning user permissions" for more information.                                                           |
|             | • To start or stop an agent trace, you need read/write permission for the Agent Administration command.                                                                             |
|             | • To view agents being traced, you need read permission for the Agent Administration command.                                                                                       |
|             | • To change agent skills or extension split assignments, you need read/write permission for the Agent Administration command and for the skills or splits affected by your changes. |
|             | • To view skill or extension split assignments, you need read permission for the Agent Administration command.                                                                      |

- To view a list of agents traced, you need read permission for the Agent Administration command.
- To run a Split Members report, you need read permission for the Agent Administration command and for all splits affected by the report.

Use the procedures that follow to administer call center agents. These procedures include instructions for administering agents with and without Expert Agent Selection (EAS) and Call Vectoring purchased and enabled.

### Starting an agent trace

#### **Prerequisites** Prerequisites for *DEFINITY*<sup>®</sup> ECS/G3 switches with EAS:

- To start/stop agent traces, you must have data collection turned on for the ACD. See "Turning data collection on and off for real ACDs" in "Task 10: viewing and changing system setup values" for more information.
- To set the amount of agent trace data to store, see "Allocating storage space" in "Task 10: viewing and changing system setup values" for more information.

#### Steps

1 From the controller window, select Commands | Agent Administration or select Agent Administration on the toolbar.

On *DEFINITY* ECS/G3 with EAS, the Agent Administration selector window looks like this:

| Agent Administration                                                                          |         |    | ?            | × |
|-----------------------------------------------------------------------------------------------|---------|----|--------------|---|
| Operations                                                                                    | Reports | )  |              | , |
| <u>Operations:</u>                                                                            |         |    |              |   |
| Activate Agent Trace<br>Change Agent Skills<br>List Agents Traced<br>Multi-Agent Skill Change |         |    |              |   |
|                                                                                               |         |    |              |   |
|                                                                                               |         |    |              |   |
| ACD:                                                                                          |         |    |              |   |
| ST10                                                                                          |         |    |              |   |
| <u>S</u> cript                                                                                |         |    | <u>H</u> elp |   |
|                                                                                               |         | ОК | Cancel       |   |

On DEFINITY ECS/G3 without EAS, the Agent Administration selector window looks like this:

| Agent Administration                                                             |    |   | ? ×          |
|----------------------------------------------------------------------------------|----|---|--------------|
| Operations Reports                                                               | ,  | Ì |              |
| Operations:                                                                      |    |   |              |
| Activate Agent Trace<br>Change Extension Split Assignments<br>List Agents Traced |    |   |              |
| Move Extensions Between Splits                                                   |    |   |              |
|                                                                                  |    |   |              |
| I                                                                                |    |   |              |
|                                                                                  |    |   |              |
|                                                                                  |    |   |              |
| ACD:                                                                             |    |   | _            |
| STII                                                                             |    |   | <u> </u>     |
| <u>S</u> cript                                                                   |    |   | <u>H</u> elp |
|                                                                                  | OK |   | Cancel       |

**2** On the drop-down ACD list, select the ACD for which you are starting the agent trace.

**3** From the Agent Administration selector window, select Operations | Activate Agent Trace.

Starting an agent trace

6-5

The Activate Agent Trace input window opens.

| 🖻 Agent Administration: Activate Agent Trace | ×         |
|----------------------------------------------|-----------|
| <u>Actions</u> <u>E</u> dit <u>H</u> elp     |           |
|                                              |           |
| Agent names or logids:                       |           |
| Agent trace (Select one):                    |           |
| 🔿 On                                         |           |
| ⊙ Off                                        |           |
|                                              | jaguarG22 |

- 4 To start or stop an agent trace, select Modify on the Actions drop-down menu. To choose the agents for whom a trace will be started or stopped, type the agent names or login IDs in the Agent names or logids field, or select the name or login ID on the drop-down list.
- 5 To see a list of all agents with agent trace turned on, leave the Agent names or logids field blank, select List all on the Actions menu, and select On in the Agent trace field. This list includes all agents in the ACD for whom agent trace is turned on.
- 6 To see a list of all agents for whom agent trace was previously turned on and then turned off, leave the Agent names or logids field blank, select List all on the Actions menu, and select Off for the Agent trace field. This list includes all agents in the ACD whose tracing status has been changed and shows their current tracing status.
- 7 To choose the agents, type the agent names or login IDs (these must first be assigned in the Dictionary) in the Agent names or logids field, or select the names or login IDs from the drop-down list, or select Browse.

- **8** To start or stop an agent trace, click On or Off (the default) in the Agent trace field.
- **9** On the Actions menu, select Add, Cancel, Delete, or Modify to complete your action.

END OF STEPS

#### Reference

- The agent trace file rolls over (the oldest records are discarded as the newest records are written) when the number of records reaches your allocated number of up to a maximum of 500,000 records. You do not have to delete agent trace records. To keep old agent traces, print them.
- You can activate traces for a maximum of 250 agents. This limit applies to the number of agents administered traced by one server across all ACDs. It does not take into account whether or not the agents are logged in. To avoid compromising performance, activate only the traces that you need.
- *IMPORTANT!* Turning an agent trace off does not delete the records for that agent. Agent trace records are overwritten automatically when the trace file has filled up.
- You must start an agent trace before you can run an agent trace report. This report lists each agent activity and the time it occurred. See *CentreVu® Supervisor Release 8 Reports 585-215-852*.
- You can script the Activate Agent Trace window and schedule the script. See "Task: automating your activities with scripting" for more information.
- You can put the Activate Agent Trace window on a timetable. See "Task: using timetables and shortcuts" for more information.

## Listing agents traced

#### Prerequisites

• You must have turned on agent trace for some agents at some time in the past. Also at some time in the past, agents for whom traces were activated must have logged in to create agent trace records.

#### Steps

1 Select Commands | Agent Administration or select Agent Administration on toolbar.

The Agent Administration selector window opens.

| Agent Administration                            |           |   | 1            | ? ×  |
|-------------------------------------------------|-----------|---|--------------|------|
| Operations                                      | Reports   | ) |              |      |
| Operations:                                     |           |   |              |      |
| Activate Agent Trace                            | .:        |   |              |      |
| Change Extension Split As<br>List Agents Traced | signments |   |              |      |
| Move Extensions Betweer                         | n Splits  |   |              |      |
|                                                 |           |   |              |      |
|                                                 |           |   |              |      |
|                                                 |           |   |              | - 11 |
|                                                 |           |   |              |      |
|                                                 |           |   |              |      |
|                                                 |           |   |              |      |
| <u>A</u> CD:                                    |           |   |              |      |
| ST11                                            |           |   |              |      |
| <u>S</u> cript                                  |           |   | <u>H</u> elp | 111  |
| <u></u>                                         |           |   |              |      |
|                                                 |           |   | Cancel       | T    |
|                                                 |           |   |              |      |

**2** Select List Agents Traced.

6-8

The List Agents Traced input window opens.

| 🖻 List Agents               | Trace        | ed                                                                                                    | ×          |
|-----------------------------|--------------|----------------------------------------------------------------------------------------------------|------------|
| <u>Actions</u> <u>E</u> dit | <u>H</u> elp |                                                                                                    |            |
|                             |              | <u>a</u>                                                                                                 |            |
| Agent(s):                   | _            | ×                                                                                                    |            |
| Dates:                      |              |                                                                                                    |            |
|                             |              | Bis                                                                                                    | on36vpe    |
|                             |              |                                                                                                    |            |
|                             | 3            | To view a list of agents and dates for which agent trace data is<br>on the Actions menu select List all. | available, |
|                             |              |                                                                                                    |            |

A secondary window opens with the dates and agents for which agent trace data is available, displayed by date.

- 4 In the Agent(s) field, type the names or numbers of the agents. If you leave this field blank, all agents for whom agent trace data is available are shown.
- **5** In the Dates field, type a list or range of dates. If you leave this field blank, all dates for which agent trace data is available are shown.

END OF STEPS

#### Reference

- You can list all agents for which data is available for given dates, all dates for which data is available for given agents, or all dates and all agents for which data is available.
- You can put the List Agents Traced window on a timetable. See "Task: using timetables and shortcuts" for more information.
- You can script the List Agent Traced window and schedule the script. See "Task: automating your activities with scripting" for more information.

Changing agent skills and extension split assignments

## Changing agent skills and extension split assignments

| Prerequisites | <ul> <li>Note that:</li> <li>If you have DEFINITY ECS with EAS, you see the window shown here.</li> <li>If you have DEFINITY G3V3 or G3V4 with EAS, you see a different window from the one shown here.</li> </ul> |
|---------------|----------------------------------------------------------------------------------------------------|
| Steps         | To change agent skills:                                                                                                    |
| 1             | From the controller window, select Commands   Agent Administration<br>or select Agent Administration on the toolbar.<br>The Agent Administration selector window opens.                                            |
| 2             | In the ACD field, select the ACD for which you want to change agent skills.                                                                                                    |
| 3             | Select Operations   Change Agent Skills and select OK.<br>The Select Agent/Template window opens.                                                                                                    |
|               | Select Agent/Template       ▼         Select an agent to administer or a template to administer for multiple agents.         Agent         Sally Birkby         □K       Cancel                                    |

4 On the Select Agent | Template window, type the agent login ID or name of the agent or template whose skills you want to view or change, or select the login ID or name from the drop-down list, or click the Browse button. Select OK.

Changing agent skills and extension split assignments

6-10

The Change Agent Skills window opens with the agent or template name and login ID on the title bar.

- The skills and skill level for the agent or template you named are shown in the Assigned Skills field and Level field, respectively.
- Skill names are shown for the skills named in the Dictionary. Skill numbers are shown for the skills not named in the Dictionary.

| Change Agent Skills 44002 - Sally Birkby Call Handling Preferences Skill Level Greatest Need Percent Allocation                                                                                                    | <ul> <li>? ×</li> <li>Service Objective</li> <li>Direct Agent Calls First</li> </ul> |  |  |
|----------------------------------------------------------------------------------------------------|--------------------------------------------------------------------------------------|--|--|
| Agent Skills and Skill Levels                                                                                                    | Percent ▲<br>Add Skills<br>Delete Skills<br>Make Top Skill                           |  |  |
| Birect Agent Skill:       Totals:         s51       S         Agent Name(s) or Login ID(s)         Use for one or more Agent(s) (Maximum of 50 Agents)         mary smith; Ferry Jones; Tim Johnson; Xaioming Feng         OK       Cancel         Select skills to add to or delete from the agent, and then select the OK Button.       Bison36vpe |                                                                                      |  |  |

**5** To change which calls an agent gets first, select Skill Level, Greatest Need, or Percent Allocation under Call Handling Preferences.

- **6** To change the skill used to queue an agent's direct agent calls, type the skill name or number under Agent Skills and Skill Levels, or select the name or number from the drop-down list. If the agent has only reserve skills (not on the list), you cannot give that agent a direct agent skill.
- 7 To change the level of an already assigned skill, select the level from the drop-down list. If Skill Level Call Handling is enabled, an arrow icon points to the agent's top skill. Select a new skill-level value. Select OK to save your changes or select cancel to ignore your changes.
- 8 To change which skills are assigned to this agent or template, select the skill on the drop-down list. Assigned skills must have either a skill level or a reserve level. To assign one or more skills, select Add Skill.
- **9** Choose from the following:
  - On DEFINITY ECS with *CentreVu* Advocate, to set a new percent allocation, select Percent and select Yes. If an agent or template already has a reserve level, the Percent field is blank.
  - To make an assigned skill the top skill for this agent, select the skill and select Make Top Skill.
  - To apply your changes to a group of up to 50 agents, select Use for one or more agent(s), type the agent names or login IDs, or select the names or login IDs on the drop-down list, or select Browse. Select OK.
  - To change skill assignments for other agents or templates, select another agent or template in the Select Agent/Template window and repeat steps 4 through 9.
  - If you are done making changes, select OK, then select Cancel to save your changes and exit this procedure.

If a change is pending, a message tells you that the changes will not be made until the pending conditions are resolved. If you are applying changes to a group of up to 50 agents, a status field shows the status of each change.

END OF STEPS

Changing agent skills and extension split assignments

**Steps** To change extension split assignments:

1 From the controller window, select Commands | Agent Administration

The Agent Administration selector window opens.

or select Agent Administration on the toolbar.

- **2** In the ACD field, select the ACD for which you want to change extension split assignments.
- **3** Select Operations | Change Extension Split Assignments and select OK.

The Select Extension window opens.

| Ç{Select Extension ▶ |                |              |   |
|----------------------|----------------|--------------|---|
| - Extension          |                |              | 1 |
| I                    |                | •            |   |
|                      |                |              |   |
| <u>0</u> K           | <u>C</u> ancel | <u>H</u> elp |   |
|                      |                |              |   |

4 On the Select Extension window, type the extension number for which you want to change the split assignments, or select the number from the drop-down list, or select Browse. Select OK.

The Change Extension Split Assignments window opens.

The Move Extension From Split field shows the split assignment. The Move Extension To Split field shows available split names/numbers. If the extension is logged in, the Logged-In icon displays.

- **5** Do one of the following:
  - To change splits for an extension other than the one shown, select Cancel to reopen the Select Extension window.
  - To change splits for this extension, go to Step 6.

- 6 In the Move Extension From Split field, highlight the split name/number you no longer want associated with this extension.
- 7 In the Move Extension To Split field, highlight the split name/number you want the extension assigned to.
- **8** Do one of the following:
  - To change split assignments for other extensions, select OK and repeat Steps 5 through 8 for the next extension number.
  - If you are done making changes, select OK, then select Cancel to save your changes and exit this procedure.

END OF STEPS

#### Reference

#### Changing agent skills

- Changing agent skills is available only for DEFINITY ECS R5 and later, or for DEFINITY G3V3 or G3V4 with EAS.
- For agents who frequently have calls on hold, skill changes can remain pending for a long time.
- When you change agent skills, the change remains in effect until you make another change.
- You cannot exit this window until you get a response to your changes.
- You can only select up to 50 agents at a time when applying an agent template.
- The skill administered as Skill 1 affects the way tracking is done for an agent. Extension calls and call-handling time are attributed to the first skill administered and successfully logged into. (For DEFINITY G3V3 or G3V4, direct agent calls are also tracked this way; for DEFINITY ECS, direct agent calls are tracked to the direct agent skill.)

Π

- On G3V4 and any DEFINITY ECS, the change takes place immediately for agents who are in the AUX work mode, available, or logged out. For agents who are handling calls (including non-ACD calls, calls on hold, and direct agent calls waiting in queue) or agents who are in ACW mode, the change is pending until the agent logs out, changes to AUX work mode, or completes all calls and ACW, and becomes available.
- On G3V3, the skill changes go into effect after the agent manually logs out.
- On G3V4 with EAS, the Multi-Agent Skill Change window shows the one-character New skill type input field instead of the two-character New skill level field described here.
- You can script the Change Agent Skills window and schedule the script. See "Task: automating your activities with scripting" for more information.
- You can put the Change Agent Skills window on a timetable (see "Task: using timetables and shortcuts" for more information). When you use the timetable to change agent skills, information about the status of the change is not saved.

#### Changing extension split assignments

- You can script the Change Extension Split Assignments window and schedule the script. See "Task: automating your activities with scripting" for more information.
- You can put the Change Extension Split Assignments window on a timetable. See "Task: using timetables and shortcuts" for more information.
- You cannot exit this window until the switch responds to your changes.
- For DEFINITY ECS and G3V4, the change takes place immediately for agents who are in the AUX work mode, available, or logged out. For agents who are handling calls (including non-ACD calls, calls on hold, and direct agent calls waiting in queue), are in the ACW mode, or are the last agent in a nonvectorcontrolled split with calls in queue, the change is pending until the agent logs out, changes to AUX work mode, or completes all calls and ACW, and becomes available.
- For G3V2 and G3V3, the change takes place after the agent manually logs out.

Task: administering call center agents

## Creating or applying an agent template

| Steps | To create an agent template or to apply an agent template to a group of agents: |  |  |
|-------|---------------------------------------------------------------------------------|--|--|
| 1     | From the controller window, select Commands   Agent Administration.             |  |  |
|       | The Agent Administration selector window opens.                                 |  |  |
| 2     | In the ACD field, select the ACD for which you want to change agent skills.     |  |  |
| 3     | Select Operations   Change Agent Skills, and select OK.                         |  |  |
| 4     | Select OK.                                                                      |  |  |
|       | The Select Agent/Template window opens.                                         |  |  |
|       | C{Select Agent/Template                                                         |  |  |
|       | Select an agent to administer or a template to administer for multiple agents.  |  |  |

**5** Choose from the following:

Agent Sally Birkby

<u>0</u>K

• To create a template from an existing agent login ID, on the dropdown list select the agent name or login ID of the agent whose skill assignments you want to use as a template, or select Browse to choose from a list of agents. Select OK.

٩

Cancel

IE.

<u>H</u>elp

Creating or applying an agent template

• To apply an existing template to a group of agents, type the name or agent login ID of the template whose skills you want to apply to a group of agents. Select OK.

The Change Agent Skills window opens with the template name and login ID on the title bar. The skills and skill levels for the template you named in the preceding window are shown in the Assigned Skills field.

| $\int_{\Sigma} Change Agent Skills 44002 - Sally Birkby$                                   | ? ×                      |  |  |  |  |
|--------------------------------------------------------------------------------------------|--------------------------|--|--|--|--|
| Call Handling Preferences                                                                  |                          |  |  |  |  |
| Skill Level                                                                                |                          |  |  |  |  |
| C Greatest Need                                                                            | E Service Objective      |  |  |  |  |
| Percent Allocation                                                                         | Direct Agent Calls First |  |  |  |  |
|                                                                                            |                          |  |  |  |  |
| Agent Skills and Skill Levels                                                              |                          |  |  |  |  |
| Assianed Skills Level                                                                      | Percent                  |  |  |  |  |
| 1 s52. 3<br>2 s51 3                                                                        | <u>A</u> dd Skills       |  |  |  |  |
| 3 SPLIT9 3 🔽                                                                               |                          |  |  |  |  |
| 4                                                                                          | Delete Skills            |  |  |  |  |
| 5                                                                                          |                          |  |  |  |  |
| 6                                                                                          | Make Top Skill           |  |  |  |  |
| 7                                                                                          |                          |  |  |  |  |
| 8                                                                                          | <b>•</b>                 |  |  |  |  |
| Direct Agent Skill:                                                                        | Totals:                  |  |  |  |  |
| \$51                                                                                       |                          |  |  |  |  |
| Agent Name(s) or Login ID(s)<br>✓ Use for one or more Agent(s) (Maximum of 50 Agents)      |                          |  |  |  |  |
| mary smith; Ferry Jones;Tim Johnson Xaioming Feng                                          |                          |  |  |  |  |
| <u> </u>                                                                                   |                          |  |  |  |  |
| elect skills to add to or delete from the agent, and then select the OK Button. Bison36vpe |                          |  |  |  |  |
|                                                                                            | P.                       |  |  |  |  |

END OF STEPS

Multi-agent skill change and moving extensions between splits

# Multi-agent skill change and moving extensions between splits

| Steps | To change one skill for multiple agents:                                                                                 |
|-------|----------------------------------------------------------------------------------------------------|
| 1     | From the controller window, select Operations   Agent Administration.<br>The Agent Administration selector window opens. |
| 2     | In the ACD field, select the ACD for which you want to change agent skills.                                              |
| 3     | Select Operations   Multi-Agent Skill Change and select OK.<br>The Multi-Agent Skill Change window opens.                |

| ( Multi-Agent Skill Change        |                           |                |        |                    |
|-----------------------------------|---------------------------|----------------|--------|--------------------|
| Skills Agents View Window         | / Help<br>Kill3           |                |        |                    |
| Skill List                        | Name                      | ID Type        | Level  | Call Handling Perc |
| Skill2<br>Skill3<br>Skill4        | agent2<br>agent15         | 50002<br>50015 | 3<br>3 | NEED               |
| Skill5<br>Platinum                | agent12<br>agent4         | 50012<br>50004 | 3<br>3 | NEED<br>NEED       |
| Gold<br>Regular                   | agent3<br>agent13         | 50003<br>50013 | 3<br>3 | NEED<br>NEED       |
| Exclusive<br>TopTen               | agent10<br>agent6         | 50010<br>50006 | 3<br>3 | NEED<br>NEED       |
| Orders<br>Email<br>Fay            | agent29                   | 50029          | 3      | NEED               |
|                                   | ,                         |                |        |                    |
|                                   |                           |                |        |                    |
|                                   |                           |                |        | ▼<br>▼             |
| Drag agents to another skill to m | ove agents to that skill. |                |        | r6_dads1eas        |

- 4 To move agents from skill to skill, do one of the following (you can also use these steps to add agents in one skill to another skill):
  - Select one agent name/number, drag it to the new skill, and release the mouse button. If you hold down the *CTRL* key while dragging and dropping the agent name, the agent is added instead of moved to the destination skill.
  - Hold down the *CTRL* key on your keyboard and select multiple agent names (as many as 32) in one skill, then drag the agents to the new skill and release the mouse button. If you hold down the *CTRL* key while dragging and dropping the agent names, the agents are added instead of moved to the destination skill.
  - Hold down the *Shift* key and select the first agent name and the last agent name in a range to select those agents listed between the two. Drag the agents (as many as 32) to the new skill and release the mouse button. If you hold down the *CTRL* key while dragging and dropping the agent names, the agents are added instead of moved to the destination skill.

A confirmation window shows the agents you moved in the lefthand field, with the agent's call-handling preference, reserve level or skill level, service objective, and percent allocation for the skill (on DEFINITY ECS with *CentreVu* Advocate.) The right-hand field shows the from-to skill information.

- **5** To continue moving agents from skill to skill, do one of the following:
  - On DEFINITY ECS, type a skill-level value for each agent moved/added to this new skill. On DEFINITY ECS R8 with *CentreVu* Advocate, reserves one and two are also valid skill levels.
  - On the Move Agents Between Skills window, select Preserve Original Level, to keep the agents' original skill levels. This deactivates the Level field so you cannot type a skill level or reserve level for the destination skill.
  - On G3V4, select Primary or Secondary for the new skill.
- **6** To complete the move, select OK or select Cancel to ignore your changes.

Multi-agent skill change and moving extensions between splits

#### Result

If one or more moves fail, a status window shows the moves that were not made and the reason, or it shows the pending status.

7 When you are done, the Move or Add window will automatically close after you select OK. If you aren't done, repeat the preceding steps.

END OF STEPS

**Steps** To move extensions between splits:

1 Select Operations | Move Extensions Between Splits and select OK.

The Move Extensions Between Splits window opens.

**2** In the Split List window, double-click the names/numbers of the splits to move extensions from/to.

#### **3** Do one of the following:

- Select one extension number, drag it to the split to which you want to move the extension, and release the mouse button.
- Hold down the **Ctrl** key and select multiple extension numbers in one skill, then drag the extensions to the new skill and release the mouse button.
- Hold down the **Shift** key on your keyboard and select two extension numbers to select the range of extensions listed between the two you selected, then drag the extensions to the new skill and release the mouse button.

The Move Extensions Between Splits confirmation window opens.

END OF STEPS

#### Reference

- To type a split name in the Split moving from or Split moving to field, the name must first be assigned in the Dictionary. See "Task: naming your call center entities in the Dictionary" for more information.
- You can script the Move Extensions Between Splits window and schedule the script. See "Task: automating your activities with scripting" for more information.
- You can put the Move Extensions Between Splits window on a timetable. See "Task: using timetables and shortcuts" for more information. When you use a timetable to move extensions between splits, information about the status of the move is not saved.
- You can move as many as 32 extensions in a single move.
- You cannot exit this window until the switch responds to your changes.
- For DEFINITY ECS and G3V4, the move takes place immediately for agents who are in the AUX work mode, available, or logged out. For agents who are handling calls (including non-ACD calls, calls on hold, and direct agent calls waiting in queue), are in the ACW mode, or are the last agent in a nonvectorcontrolled split with calls in queue, the move is pending until the agent logs out, changes to AUX work mode, or completes all calls and ACW, and becomes available. When these conditions are met, the agent extensions are automatically logged out of the movingfrom split and logged in to the moving-to split.
- For agents who frequently have calls on hold, a move-extensions request can remain pending for a long time.
- For G3V2 and G3V3s, the move takes place after the agent manually logs out.

When agents are moved while staffed, the VuStats feature (available for DEFINITY ECS and *DEFINITY* G3V3 or G3V4) can give agents current split assignments and other ACD-related information.

• For *DEFINITY* ECS or G3V4, agents cannot be preassigned to splits (through switch administration) and then moved to those splits from *CentreVu* CMS. If agents are preassigned to splits, the message "already assigned" appears when you try to move an agent to one of the preassigned splits.

# Running a split members report

### Steps

**1** Select Commands | Agent Administration or select Agent Administration on the toolbar.

The Agent Administration selector window opens.

| Sent Administrati                           | on      |    |          | ? ×      |
|---------------------------------------------|---------|----|----------|----------|
| Operations                                  | Reports | Ì  |          |          |
| Operations:                                 |         |    |          |          |
| Activate Agent Trace<br>Change Agent Skills |         |    |          |          |
| List Agents Traced                          |         |    |          |          |
| Multi-Ägent Skill Chan                      | ge      |    |          |          |
|                                             |         |    |          |          |
|                                             |         |    |          |          |
|                                             |         |    |          |          |
|                                             |         |    |          |          |
|                                             |         |    |          |          |
| ACD:                                        |         |    |          |          |
| ST10                                        |         |    | <b>-</b> |          |
| Script                                      |         |    |          | Help     |
|                                             |         |    |          | <u> </u> |
|                                             |         | OK |          | Cancel   |
|                                             |         |    |          |          |

2 Select Reports | Split Members and click OK.

Running a split members report

The Split Members input window opens.

| 🖻 Split Members                                                                                 |                  | _ 🗆 ×    |
|-------------------------------------------------------------------------------------------------|------------------|----------|
| Splits: BSR                                                                                     |                  |          |
| <ul> <li>Destination</li> <li>Vie<u>w</u> Report on Screen</li> <li>Print Report on:</li> </ul> | \\DRPRINT2\33b37 | <b>a</b> |
|                                                                                                 | OK Cancel        | Help     |
|                                                                                                 |                  | ST11     |

- **3** In the Splits field, type split numbers or names for which you want to run a report (these must first be assigned in the Dictionary,) or select the splits from the Splits pull-down menu. See online help for the valid numeric ranges for your switch.
- 4 In the Destination field, select View Report on Screen or Print Report on. Click Select Printer. The default printer name displays.

|              |           | n <b>bers - B</b><br><u>F</u> ormat |          | _ 🗖   | ×        |
|--------------|-----------|-------------------------------------|----------|-------|----------|
| <u>H</u> elp |           |                                     |          |       |          |
|              |           |                                     |          |       |          |
| Split        |           | Split Na                            | me       | Extn  | ┦        |
| 1            | BSR       |                                     |          | 53016 |          |
| 1            | BSR       |                                     |          | 53014 |          |
| 1            | BSR       |                                     |          | 53012 |          |
| 1            | BSR       |                                     |          | 53018 |          |
| 1            | BSR       |                                     |          | 53020 |          |
| 1            | BSR       |                                     |          | 53022 |          |
| 1            | BSR       |                                     |          | 53004 |          |
| 1            | BSR       |                                     |          | 53002 |          |
| 1            | BSR       |                                     |          | 53010 |          |
| 1            | BSR       |                                     |          | 53008 |          |
| 1            | BSR       |                                     |          | 53008 |          |
| 1            | BSR       |                                     |          | 51116 |          |
| 1            | BSR       |                                     |          | 53042 |          |
| 1            | BSR       |                                     |          | 5304C |          |
| 1            | BSR       |                                     | _        | 53038 | <u> </u> |
| Doub         | e Click T | o Run Fo                            | rmat Tat | ole   | 11.      |

The Split Members report displays or prints.

The Split Members report lists the selected splits in numerical order, each split's assigned name, and the extensions that are assigned to the split. If the split does not have a name assigned, the Split Name field shows the split number. If the split has no extensions assigned to it, the Extension field is blank.

```
END OF STEPS
```

#### Reference

- To use names for splits, the names must first be assigned in the Dictionary. See "Task: naming your call center entities in the Dictionary" for more information.
- You can script the Split Members window and schedule the script. See "Task: automating your activities with scripting" for more information.
- You can put the Split Members input window and report on a timetable. See "Task: using timetables and shortcuts" for more information.
- You cannot create a custom report from the split members report.

7-1

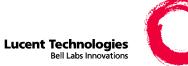

# Task: administering your call center

## Overview

| Purpose     | In this task you will find the following procedures:                                                                                                    |
|-------------|----------------------------------------------------------------------------------------------------|
|             | • Viewing, adding, or deleting call work codes                                                                                                    |
|             | Changing VDN skill preferences                                                                                                    |
|             | • Adding, deleting, or changing split/skill call profiles                                                                                                    |
|             | • Viewing trunk group assignments                                                                                                    |
|             | Running a trunk group members report                                                                                                    |
|             | Changing VDN-to-vector assignments                                                                                                    |
|             | • Adding, deleting, or changing VDN call profiles                                                                                                    |
|             | Running vector configuration reports                                                                                                    |
| Permissions | These permissions apply to administering your call center. See "Task: assigning user permissions" for more information.                                                       |
|             | • To add or delete call work codes, you need read/write permission for the Call Center Administration command.                                                                |
|             | • To view call work codes, you need read permission for the Call Center Administration command.                                                                               |
|             | • To change the skill preferences assigned to VDNs, you need read/<br>write permission for the Call Center Administration command and<br>for the VDNs affected by the change. |

- To view skill preference assignments, you need read permission for the Call Center Administration command and for the VDNs affected by the change.
- To add, delete, or change a split/skill call profile, you need read/ write permission for the Call Center Administration command and for all splits/skills affected by the change.
- To view split/skill call profiles, you need read permission for the Call Center Administration command.
- To view trunk group assignments, you need read permission for Call Center Administration and for any trunk groups, splits, and VDNs you want to view.
- To change VDN assignments, you need read/write permission for the Call Center Administration command and for the vector to which you are assigning the VDNs.
- To view VDN assignments, you need read permission for the Call Center Administration command, and for the vector and VDNs.
- To add, delete, or change a VDN call profile, you need read/write permission for the Call Center Administration command and for VDNs affected by the change.
- To view a VDN call profile, you need read permission for the Call Center Administration command and for the VDNs.
- To run a vector configuration report, you must have read permission for the Call Center Administration command and the vectors you want listed in the report. (The trunk groups and VDNs carrying calls to the vectors are listed even if you do not have read permission for those VDNs and trunk groups.)
- To run a trunk group members report, you need read permission for the Call Center Administration command and for all trunk groups you want in the report.

Use the procedures that follow to administer your call center.

## Viewing, adding, or deleting call work codes

#### Prerequisites

- Call work codes must be positive integers with one to 16 digits. You can assign names in the Dictionary for codes consisting of one to 9 digits. It is recommended that you use a fixed number of digits for all call work codes. A fixed number of digits makes it easier to add, delete, and search for call work codes.
  - Call work code 0 is always assigned and is used to collect information on unassigned call work codes. You cannot delete call work code 0. If an agent enters an unassigned call work code, it shows up as code 0 on the call work code report. If you assign an invalid call work code exception, the agent exceptions historical report shows agents who entered invalid (unassigned) call work codes.
- You assign call work codes to a specific ACD. The number of call work codes you can assign depends on your data storage allocation for the ACD. See "Allocating storage space" in "Task: viewing and changing system setup values" for more information.
- For standard call work code reports, you must assign the codes on the Call Work Codes window. For call records to collect call work code data, you do not have to use this window to assign the codes.

#### Steps

1 From the controller window, select Commands | Call Center Administration or select Call Center Administration on the toolbar.

The Call Center Administration selector window opens.

2 Select Operations | Call Work Codes.

7-4

The Call Work Codes input window opens.

| 鶴 Call Center Administration: Call Work Codes          | ×          |
|--------------------------------------------------------|------------|
| <u>Actions</u> <u>E</u> dit <u>H</u> elp               |            |
| \$\$ <b>∕ ∧ ⊨ 1</b>                                    |            |
| Number of codes allocated: 200                         |            |
| Number of codes administered: ****                     |            |
| Call work code(s):                                     |            |
| Not available until a 'Find one' with multiple matches | Bison36vpe |

- **3** In the Call work code(s) field, type the call work codes you want to view, add, or delete, or select the call work codes from the drop-down list, or click the Browse button.
- **4** On the Actions menu, select Add, Cancel, Delete, or Modify.

END OF STEPS

#### Reference

- A call work code is a number you assign to an activity your call center wants to track: for example, a sale item, complaints, repeat orders, promotional ads, or sales made using a credit card. Agents use the dial pad on their voice terminal to enter call work codes. You can then view this data in the call work code and call record historical reports.
- Daily, weekly, and monthly standard historical reports are available for call work codes. Call work codes also appear on the standard historical call record report. See "Call Work Code Report" and "Call Record" in the "Historical Reports" chapter of *CentreVu® Supervisor Release 8 Reports 585-215-851* for more information.
- For a name instead of the numerical code of an item to appear in the report, the name must first be assigned in the Dictionary. Call work codes consisting of one to nine digits can be assigned names. See "Task: naming your call center entities in the Dictionary" for more information.

- You can administer an exception for agents who enter invalid (unassigned) call work codes. See "Task: administering exceptions" for more information.
- You can script the Call Work Codes window and schedule the script. See "Task: automating your activities with scripting" for more information.
- You can put the Call Work Codes window on a timetable. See "Task: using timetables and shortcuts" for more information.

7-5

# Changing VDN skill preferences

| Prerequisites | When you change VDN skill preferences on DEFINITY <sup>®</sup> ECS/Generic 3, the change takes effect immediately and can affect the processing of |
|---------------|----------------------------------------------------------------------------------------------------|
|               | any call in progress in the VDN at the time of the change.                                                                                         |

#### Steps

1 From the controller window, select Commands | Call Center Administration or select Call Center Administration on the toolbar.

The Call Center Administration selector window opens.

| 🚱 Call Center Administ                      | ation   |   | ?            | x |
|---------------------------------------------|---------|---|--------------|---|
| Operations                                  | Reports | ) |              |   |
| Operations:                                 | r       |   |              |   |
| Call Work Codes<br>Change VDN Skill Prefere | ences   |   |              | L |
| Split/Skill Call Profile Setu               | ιp      |   |              | L |
| Trunk Group Assignment<br>VDN Assignments   | S       |   |              | L |
| VDN Call Profile Setup                      |         |   |              | L |
|                                             |         |   |              | L |
|                                             |         |   |              | L |
|                                             |         |   |              | L |
|                                             |         |   |              | L |
| <u>A</u> CD:                                |         |   |              | L |
| Bison36vpe                                  |         | _ | <u> </u>     | L |
| <u>S</u> cript                              |         |   | <u>H</u> elp |   |
|                                             |         |   | Cancel       |   |
|                                             |         |   | Cancer       |   |

**2** Select Operations | Change VDN Skill Preferences.

7-7

The Change VDN Skill Preferences input window opens.

| 創 Call Center Administration: Change VDN Skill Preferences | ×         |
|------------------------------------------------------------|-----------|
| Actions Edit Help                                          |           |
|                                                            |           |
| VDN(s):                                                    |           |
| Skill preferences                                          |           |
| 1st:                                                       |           |
| 2nd:                                                       |           |
| 3rd:                                                       |           |
|                                                            | jaguarG22 |

- **3** In the VDN(s) field, type a list or range of VDNs whose skill preferences you want to view or change.
- **4** To see which VDNs you can change, leave the VDN(s) field blank and select List all on the Actions menu.
- **5** In the Skill preferences 1st, 2nd, and 3rd fields, type the 1st, 2nd, and 3rd skill preferences to assign to the list of VDNs.
- **6** On the Actions menu, select Add, Cancel, Delete, or Modify.

END OF STEPS

#### Reference

- On DEFINITY ECS/Generic 3, selecting Modify on the Actions menu changes switch administration, which affects calls currently in vector processing and new calls.
- You can script the Change VDN Skill Preferences window and schedule the script. See "Task: automating your activities with scripting" for more information.
- You can schedule VDN skill preference changes on a timetable. This can be useful if you want to make assignments during offhours. See "Task: using timetables and shortcuts" for more information.

Adding, deleting, or changing split/skill call profiles

## Adding, deleting, or changing split/skill call profiles

Inc 7

to

Inc 6

to

Inc 8

to

| Prerequisites           | You can set each of the first nine service level increments to a different time length. Each increment represents a unit of wait time.                                      |  |  |  |  |  |
|-------------------------|----------------------------------------------------------------------------------------------------|--|--|--|--|--|
|                         | If you do not complete this window, 0 seconds is used for all service level increments and all calls appear in the first increment on the split/ skill call profile report. |  |  |  |  |  |
| Steps                   |                                                                                                    |  |  |  |  |  |
| 1                       | From the controller window, select Commands   Call Center<br>Administration or select Call Center Administration on the toolbar.                                            |  |  |  |  |  |
|                         | The Call Center Administration selector window opens.                                                                                                    |  |  |  |  |  |
| 2                       | Select Operations   Split/Skill Call Profile Setup.                                                                                                    |  |  |  |  |  |
|                         | Split/Skill Call Profile Setup input window The Split/Skill Call Profile Setup input window opens.                                                                          |  |  |  |  |  |
| Actions                 | nter Admin: Split/Skill Call Profile Setup                                                                                                    |  |  |  |  |  |
|                         |                                                                                                    |  |  |  |  |  |
| Split(s)/<br>Skill(s):  |                                                                                                    |  |  |  |  |  |
|                         | Acceptable service level:                                                                                                    |  |  |  |  |  |
| Servic<br>Inc 1<br>O to | e level increments (seconds):<br>Inc 2 Inc 3 Inc 4 Inc 5<br>to to to to to                                                                                                  |  |  |  |  |  |

**3** In the Split(s)/Skill(s) field, type the split or skill numbers or names (these must first be assigned in the Dictionary), or select the numbers or names from the drop-down list, or click the Browse button.

Inc 9

to

Inc 10 And Above

Bison36vpe

Adding, deleting, or changing split/skill call profiles

- 4 In the Acceptable service level field, type the number of seconds that are acceptable for an ACD call to wait before connecting to an agent. The acceptable service level must be the same as the service level on the DEFINITY ECS forms. This field is required.
- **5** In the Service level increments (seconds) field, type a progressively greater number of seconds in each "to" field. The seconds before and after each "to" define an increment in seconds of wait time. For example, Ø to 5 to 1Ø to 25 ... means 0 to 5, 6 to 10, and 11 to 25, etc.

Each of the nine increments can vary in length (for example, 0 to 15, 16 to 20, 21 to 26, 27 to 38, 39 to 43, etc.). Each increment represents a progressively longer wait time for the call, and is used for both answered and abandoned calls. This field is required.

- .....
- 6 On the Actions menu, select Add, Cancel, Delete, or Modify.

END OF STEPS

#### Reference

- To use names for splits/skills, you must first assign the names in the Dictionary. See "Task: naming your call center entities in the Dictionary" for more information.
- *CentreVu* CMS counts the calls that are either answered or abandoned within each increment. The totals are shown in the split/skill call profile reports and graph reports. Therefore, what you administer in these steps affects what you see in the reports (real-time and historical).
- You can script the Split/Skill Call Profile Setup window and schedule the script. See "Task: automating your activities with scripting" for more information.
- You can put the Split/Skill Call Profile Setup window on a timetable. See "Task: using timetables and shortcuts" for more information.

## Viewing trunk group assignments

#### Prerequisites

- DID trunk groups are not assigned to VDNs or splits because the central office passes VDN digits or split-extension digits to the switch.
- Trunk groups are not assigned to vector-controlled splits because vector-controlled splits can receive calls only through vector processing.
- Trunk groups must be assigned to VDNs or splits using a switch administration tool. However, you can use *CentreVu* CMS to view trunk group assignments on the switch if you have Call Vectoring.

#### Steps

1 From the controller window, select Commands | Call Center Administration or select Call Center Administrations on the toolbar.

The Call Center Administration selector window opens.

------

2 Select Operations | Trunk Group Assign.

The Trunk Group Assign input window opens.

| 鶴 Call Center Admin: Trunk Group Assign  | X            |
|------------------------------------------|--------------|
| <u>Actions</u> <u>E</u> dit <u>H</u> elp |              |
|                                          |              |
| Trunk Groups:                            |              |
| Select one:                              |              |
| • VDN:                                   | •            |
| O Split:                                 |              |
| Exit the window                          | acd6G3v3loop |

3 In the Trunk Groups field, type the numbers of the trunk groups you want to view, or select the numbers on the drop-down list, or click the Browse button.

- 4 Select VDN as the object to search for. Type the number or name (these must first be assigned in the Dictionary) of the VDN whose assigned trunk groups you want to view, or select the number or name on the drop-down list, or click the Browse button.
- 5 Select Split as the object to search for. Type the number or name (these must first be assigned in the Dictionary) of the split whose assigned trunk groups you want to view, or select the number on the drop-down list, or click the Browse button.
- **6** To view specific trunk group assignments, select Find one on the Actions menu. Complete the Trunk Groups field, and either the VDN or the Split field.
- 7 To display a list of trunk groups and the VDNs or splits to which they are assigned, select List all on the Actions menu and leave the input fields blank.

END OF STEPS

#### Reference

- To use names for trunk groups, you must first assign the names in the Dictionary. See "Task: naming your call center entities in the Dictionary" for more information.
- You can script the Trunk Group Members input window and report window, and schedule the script. See "Task: automating your activities with scripting" for more information.
- You can schedule the Trunk Group Members input window and report on a timetable. See "Task: using timetables and shortcuts" for more information.

## Running a trunk group members report

#### Steps

**1** From the controller window, select Commands | Call Center Administration or select Call Center Administration on the toolbar.

The Call Center Administration selector window opens.

2 Select Operations | Trunk Group Members.

The Trunk Group Members input window opens.

| 🕅 Trunk Group Members         |           | _ 🗆 X        |
|-------------------------------|-----------|--------------|
| Inputs                        |           |              |
| Trunk Groups:                 |           |              |
| Destination                   |           |              |
| Vie <u>w</u> Report on Screen |           |              |
| C Print Report on:            | ddops3    | 4            |
|                               | OK Cancel | <u>H</u> elp |
|                               |           | Bison36vpe   |

- **3** In the Trunk Groups field, type the numbers of the trunk groups you want to view. (The report shows the trunk group number/name and trunk number in the trunk group.) See online help for the valid numeric ranges for your particular switch.
- **4** Under Destination, select View Report on Screen or Print Report on, then select Printer to print the report on any printer.

**5** On the Actions menu, select Run to generate the report.

Running a trunk group members report

An example of a Trunk Group Members report is shown below. The report lists the selected trunk groups in numerical order, each trunk group's assigned name, and the equipment location of each trunk in the trunk group. If the trunk group does not have an assigned name, the Trunk Group Name field shows the trunk group number. If the trunk group has no trunks assigned to it, the equipment location field is blank.

| 🕅 Tru          | nk Group Mem                | bers                          | _ 🗆          | х |
|----------------|-----------------------------|-------------------------------|--------------|---|
| <u>R</u> eport | <u>E</u> dit <u>F</u> ormat | <u>T</u> ools <u>O</u> ptions | <u>H</u> elp |   |
|                |                             |                               |              |   |
| Trunk          | Trunk Group N               | ame 1                         | Trunk        | - |
| Group          |                             |                               |              |   |
| 10             | 10                          | 0001C12                       | 203          |   |
| 10             | 10                          | 0001C12                       | 204          |   |
| 10             | 10                          | 0001C12                       | 202          |   |
| 10             | 10                          | 0001C12                       | 201          |   |
| 10             | 10                          | 0001C12                       | 207          |   |
| 10             | 10                          | 0001C12                       | 205          |   |
| 10             | 10                          | 0001C12                       | 206          |   |
| 10             | 10                          | 0001C12                       | 208          |   |
| 10             | 10                          | 0001010                       | 002          |   |
| 10             | 10                          | 0001C10                       | 003          |   |
| 10             | 10                          | 0001C10                       | 001          |   |
| 10             | 10                          | 0001C10                       | 008          |   |
| 10             | 10                          | 0001C10                       | 023          |   |
| 10             | 10                          | 0001C10                       | 004          |   |
| 10             | 10                          | 0001010                       | 006          |   |
| 10             | 10                          | 0001C10                       | 005          |   |
| 14             | t14 ,.+'AbCdEf0             | 3hljK 0001C03                 | 306          | - |
| Double         | Click To Run For            | mat Table                     | Bison36vpe   |   |

#### END OF STEPS

#### Reference

You cannot create a custom report from the trunk group members report.

## Changing VDN-to-vector assignments

#### Prerequisites

- You can assign multiple VDNs to a single vector, but you cannot assign a VDN to more than one vector.
- You cannot exit this window until the switch responds to your changes.
- When scheduling VDN moves, group all VDN moves together on one timetable or schedule them far enough apart so that one move completes before the next one starts.

#### Steps

1 From the controller window, select Commands | Call Center Administration or select Call Center Administration on the toolbar.

The Call Center Administration selector window opens.

| 👰 Call Center Administ                                                                                                  | ration  |   |              | ? × |
|----------------------------------------------------------------------------------------------------|---------|---|--------------|-----|
| Operations                                                                                                    | Reports | Ì |              |     |
| Operations:                                                                                                    | ,<br>   |   |              | _   |
| Call Work Codes<br>Change VDN Skill Prefer<br>Split/Skill Call Profile Set<br>Trunk Group Assignment<br>VDN Assignments | up      |   |              | 1   |
| VDN Call Profile Setup                                                                                                  |         |   |              | _   |
|                                                                                                    |         |   |              |     |
| ACD:                                                                                                    |         |   |              |     |
| Bison36vpe                                                                                                    |         |   | -            |     |
| <u>S</u> cript                                                                                                    |         |   | <u>H</u> elp |     |
|                                                                                                    |         | K | Cancel       |     |
|                                                                                                    |         |   |              |     |

**2** Select Operations | VDN Assignments.

The VDN Assignments input window opens.

| 趙 Call Center Admin: VDN Assignments     | ×          |
|------------------------------------------|------------|
| <u>Actions</u> <u>E</u> dit <u>H</u> elp |            |
|                                          |            |
| VDNs:                                    |            |
| Vector:                                  |            |
|                                          | Bison36vpe |

- 3 In the VDNs field, type the numbers or names (these must first be assigned in the Dictionary) of the VDNs you want to reassign, or select the numbers or names on the drop-down list, or click the Browse button. To see which vectors all measured VDNs have been assigned to, select List all on the Actions menu and leave the input fields blank.
- 4 In the Vector field, type the number or name (these must first be assigned in the Dictionary) of the vector to which you want to assign the VDNs. To see which vectors the VDNs have been assigned to, select List all on the Actions menu and leave the input fields blank.
- **5** To change VDN assignments, complete the VDNs and Vector fields, and select Modify on the Actions menu.
- 6 To see a list of VDNs and the vectors to which they have been assigned, select List all on the Actions menu and leave the input fields blank. If a VDN is not assigned to a vector, the VDN is shown with a blank vector in the List All window.

END OF STEPS

#### Reference

- You can script the VDN Assignments window and schedule the script. See "Task: automating your activities with scripting" for more information.
- You can schedule VDN assignment changes on a timetable. This is useful if you want to make assignments during off-hours. See "Task: using timetables and shortcuts" for more information.

Adding, deleting, or changing VDN call profiles

## Adding, deleting, or changing VDN call profiles

#### Prerequisites

- You can set each of the first nine service level increments to a different time length. Each increment represents a unit of wait time.
- *CentreVu* CMS tracks and records call information for each VDN the call reaches until the call is answered, connected to a non-ACD destination, abandoned, or routed to another VDN or off the switch.
- The service level increments you define for a VDN determine the increments that appear for that VDN on both the real-time and historical VDN call profile reports. Therefore, the acceptable service level you define for a VDN affects the percentage of calls answered within that service level that is shown in the VDN's call profile report. See "Task: running, printing, exiting, and restarting a report" for more information.

#### Steps

1 From the controller window, select Commands | Call Center Administration or select Call Center Administration on the toolbar. Adding, deleting, or changing VDN call profiles

7-20

The Call Center Administration selector window opens.

| 🖗 Call Center Admir                    | nistration |       |              | ? ×  |
|----------------------------------------|------------|-------|--------------|------|
| Operations                             | Reports    | Ì     |              |      |
| Operations:                            | ·          |       |              | _    |
| Call Work Codes<br>Change VDN Skill Pr | eferences  |       |              | -11  |
| Split/Skill Call Profile               | Setup      |       |              | - 11 |
| Trunk Group Assignn<br>VDN Assignments | nents      |       |              | - 88 |
| VDN Call Profile Setu                  | p          |       |              | - 88 |
|                                        |            |       |              | - 11 |
| 1                                      |            |       |              | 11   |
|                                        |            |       |              |      |
|                                        |            |       |              |      |
| ACD:                                   |            |       |              |      |
| Bison36vpe                             |            |       | <br>7        |      |
| Ipisonoovpe                            |            |       | <br>1        | - L  |
| <u>S</u> cript                         |            |       | <u>H</u> elp |      |
|                                        |            |       | <br>         |      |
|                                        |            | OK OK | <br>Cancel   |      |

**2** Select Operations | VDN Call Profile Setup.

The VDN Call Profile Setup input window opens.

| VDN Call Profile Setup                    |          |
|-------------------------------------------|----------|
| <u>A</u> ctions <u>E</u> dit <u>H</u> elp |          |
| + 図 ぎ 🖌 ヘ 🖻 🛃                             |          |
| VDNs:                                     | <u> </u> |
| Acceptable service level:                 |          |
| Service level increments (seconds):       |          |
| Inc 1Inc 2Inc 3Inc 4Inc 5                 |          |
| O to to to to                             |          |
| Inc 6 Inc 7Inc 8Inc 9Inc 10               |          |
| to to to to and above                     |          |
|                                           | ST10     |

Adding, deleting, or changing VDN call profiles

- **3** Choose from the following:
  - To add a VDN call profile, complete all fields and select Add on the Actions menu.
  - To copy an existing VDN call profile to a VDN that does not yet have a profile, select Find one on the Actions menu to display the profile you want to copy. Then change the VDNs listed in the VDN(s) field to the VDNs you want and select Add on the Actions menu.
  - To delete a VDN call profile, complete the VDN(s) field and select Delete on the Actions menu.
  - To change a VDN call profile, select Find one on the Actions menu to display a profile. Then change the field values and select Modify on the Actions menu.
- 4 In the VDN(s) field, type the VDN numbers or names (these must first be assigned in the Dictionary) whose profile you want to add, delete, change, or copy; or select the number or names from the drop-down list; or click the Browse button. To see which VDNs are assigned to vectors, clear the input fields on the VDN Assignments window and select List all on the Actions menu.
- **5** In the Acceptable service level field, type the number of seconds for the maximum acceptable time for incoming calls to the VDN to wait before connecting to an agent.

Calls answered within the service level, abandoned within the service level, and outflowed within the service level are recorded in the *CentreVu* CMS database. The number of seconds can be from one to 3,600 (the maximum number of seconds in an hour-long intrahour interval).

6 In the Inc 1 field, type a number of seconds from one to 3,600 for the lowest service level increment. This number is the top of the range of seconds.

*CentreVu* CMS counts calls that are either answered, connected to non-ACD destinations, or abandoned within this range and the totals are displayed in the VDN call profile report.

7 In the Inc 2 through Inc 9 fields, type a number of seconds for the second through the ninth service-level increments.

The number of seconds for each increment must be at least one second greater than the number of seconds of the previous increment. For example, if the number of seconds for the previous increment is 25, you must type at least 26 seconds in the current increment.

This number forms a range with the number for the previous increment. Though the number you type is included in the range (and is the top of the range), the number from the previous increment is not included in the range. For example,  $\emptyset$  to 5 to 1 $\emptyset$  to 25 ... means 0 to 5, 6 to 10, and 11 to 25, etc.

*CentreVu* CMS counts calls that are either answered, connected to a non-ACD destination, or abandoned within each range. The totals are shown on the VDN call profile report.

**8** On the Actions menu, select Add, Cancel, Delete, or Modify.

END OF STEPS

## Running vector configuration reports

#### Prerequisites

- A vector number can display in the report even if it does not have an associated trunk group. A vector number can also display if the vector does not yet contain steps.
- You cannot create a custom report from a vector configuration report.
- A go to vector step can cause a trunk group and/or VDN to carry calls to a vector to which the carrying VDN has not been assigned. Trunk groups and VDNs that carry calls to a secondary vector this way do not appear in the vector configuration report for those secondary vectors.

#### Steps

1 From the controller window, select Commands | Call Center Administration or select Call Center Administration on the toolbar.

The Call Center Administration selector window opens.

.....

**2** Select Operations | Vector Setup.

The Vector input window opens.

| 🖉 Vector                      |           |              |
|-------------------------------|-----------|--------------|
| _ Inputs                      |           |              |
| Vectors:                      |           |              |
| Destination                   |           |              |
| Vie <u>w</u> Report on Screen |           |              |
| C Print Report on:            | ddops3    | 4            |
|                               | OK Cancel | <u>H</u> elp |
|                               |           | Jaeger1G32   |

- 3 In the Vector field, type the numbers or names (these must first be assigned in the Dictionary) of vectors you want in the report, or select the numbers or names on the drop-down list, or click the Browse button.
- 4 In the Destination field, select View Report on Screen or Print Report on. Then select Select Printer to print the report on any printer.

END OF STEPS

8-1

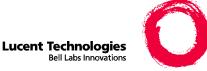

## 8

# Task: administering exceptions

### Overview

**Purpose** An exception is a condition in which too many (or too few) occurrences of a type of activity in an ACD fall outside the limits set for your call center. An exception condition usually indicates abnormal or unacceptable performance in the ACD by agents, splits/skills, trunk groups, VDNs, or vectors.

In this task you will find the following procedures:

- Changing your exceptions notification
- Administering agent exceptions
- Administering split/skill exceptions
- Administering trunk group exceptions
- Administering VDN exceptions
- Administering vector exceptions
- Running an agent exceptions report
- Running a data collection report
- Running a malicious call trace report
- Running a split/skill exceptions report
- Running a trunk group exceptions report
- Running a VDN exceptions report

Use the steps that follow to administer exceptions.

| Prerequisites |                                                                                                    |
|---------------|----------------------------------------------------------------------------------------------------|
|               | • You can administer exceptions and generate reports for VDNs and vectors if your company has purchased Call Vectoring.                                                                                                    |
|               | • You can administer exceptions and generate reports for skills if your company has purchased EAS.                                                                                                    |
| Permissions   | These permissions apply to administering exceptions. See "Task: assigning user permissions" for more information.                                                                                                    |
|               | • To set up or change checking for exceptions, you need write permission for the Exceptions command.                                                                                                    |
|               | • To be notified of an exception for an entity, you need exceptions permission for that particular split or skill, trunk group, VDN, vector, or ACD. To see the exceptions in the real-time exceptions log, you also need exceptions permission for that entity.                                                                                                    |
|               | • If you have multiple ACDs, to be notified of an exception for an ACD you need permission for each ACD. To be notified of an exception for that element and to see exceptions in the real-time exceptions log, you also need permission for a particular split or skill, trunk group, VDN, or vector for the ACD.                                                                                                    |
|               | • If you have exceptions permission to a given entity but have no permission for Exceptions, you are notified when exceptions occur but you cannot view the exceptions log or any exception reports.                                                                                                    |
|               | • To be notified of a malicious call exception, you need exception permission for the appropriate split or skill.                                                                                                    |
|               | • To use the exceptions action, you need read or read/write<br>permission for the Exceptions command. To be notified when<br>limits for ACDs, splits/skills, trunk groups, VDNs, or vectors are<br>exceeded, you need exceptions notification permission for these<br>items. If you have more than 2,000 measured VDNs authorized,<br>permissions checking for VDN exceptions administration will be<br>turned off.                                           |
|               | • For a report to display data, you need read permission for the ACD and for the split/skill, trunk group, VDN, or vector. For example, if you have read permission for splits 1, 2, and 4, and you try to run a report on splits 1, 4, and 5, you receive data for splits 1 and 4. You do not receive data for split 5 because you do not have read permission for that split. VDN permissions checking is disabled when more than 2000 VDNs are authorized. |

Changing your exceptions notification

## Changing your exceptions notification

| Overview | By default, the PC sounds to notify you of an exception. You can |
|----------|------------------------------------------------------------------|
|          | deactivate the sound as follows:                                 |

- **Steps** To change your exceptions notification:
  - **1** From the controller window, select Tools | Options or select Options on the toolbar.

The Options selector window opens.

| Report Colo<br>CMS Servers | rs Thre | shold Colors<br>ral                                      | Name<br>Scripting            | Format |
|----------------------------|---------|----------------------------------------------------------|------------------------------|--------|
| ∏<br>⊡<br>⊡<br>Note:       |         | Week: Sunda<br>It ACD: Bison<br>IS Time at Logi<br>rder: | n<br>r displays; it does not | change |
|                            |         |                                                          |                              |        |
|                            |         | OK                                                       | Cancel                       | Арру   |

- **2** Select General if it is not already selected.
- **3** Select Use Sound to deactivate the sound and select OK.

END OF STEPS

## Administering agent exceptions

#### Overview

- You administer agent exceptions per split or per skill; the exceptions apply to all agents logged into the split or skill.
- External outbound exceptions are a subset of outbound exceptions. If both types of exceptions are administered, the limit for external outbound covers external outbound calls and the limit for outbound covers only internal outbound calls.

#### Steps

**1** From the controller window, select Tools | Commands | Exceptions.

The Exceptions selector window opens.

| Exceptions                                  |         |   |     | 1            | ? × |
|---------------------------------------------|---------|---|-----|--------------|-----|
| Operations                                  | Reports |   | Ì   |              |     |
| Operations:                                 | ·       |   |     |              |     |
| Agent Exceptions<br>Real-time Exception Log |         |   |     |              | •   |
| Split/Skill Exceptions                      |         |   |     |              |     |
| Trunk Group Exceptions<br>VDN Exceptions    |         |   |     |              |     |
| Vector Exceptions                           |         |   |     |              |     |
|                                             |         |   |     |              |     |
| I                                           |         |   |     |              | 48  |
|                                             |         |   |     |              |     |
|                                             |         |   |     |              |     |
| <u>A</u> CD:                                |         |   |     |              |     |
| Bison36vpe                                  |         |   |     | •            |     |
| <u>S</u> cript                              |         |   |     | <u>H</u> elp |     |
|                                             |         | 0 | К 📗 | Cancel       |     |

- **2** In the ACD, select the ACD for which you want to administer agent exceptions.
- **3** Select Operations | Agent Exceptions.

Administering agent exceptions

| 🛕 Agent Ex   | ception A      | dministration |                                    |               |
|--------------|----------------|---------------|------------------------------------|---------------|
| Actions Edit | t <u>H</u> elp |               |                                    |               |
| <b>₽</b> 🖉 ' | ¥ 🖌            | <b>N / </b> 3 |                                    |               |
| Split(s)/S   | kill(s):       |               | <u> </u>                           |               |
|              | Time           |               |                                    |               |
| Active       | Limit          | Threshold     | Exception Type                     |               |
| C Active     | 0              | 0             | Time available                     |               |
| C Active     | 0              | 0             | Time on inbound ACD call (min)     |               |
| C Active     | 0              | 0             | Time on inbound ACD call (max)     |               |
| C Active     | 0              | 0             | Time in after call work            |               |
| C Active     | 0              | 0             | Time on inbound ACW call           |               |
| C Active     |                | 0             | Number of inbound ACW calls/agent  |               |
| C Active     | 0              | 0             | Time on outbound ACW call          |               |
| C Active     |                | 0             | Number of outbound ACW calls/agent |               |
| C Active     | 0              | 0             | Time in AUX work                   |               |
| C Active     | 0              | 0             | Time on inbound AUX call           |               |
| C Active     |                | 0             | Number of inbound AUX calls/agent  |               |
|              | 0              | 0             | Time on outbound AUX call          |               |
|              |                | 0             | Number of outbound AUX calls/agent |               |
| C Active     | 0              | 0             | Time in AUX with Reason Code 0     |               |
|              |                |               |                                    | Bison36vpe // |

The Agent Exceptions Administration input window opens.

- 4 In the Split(s)/Skill(s) box, do one of the following:
  - Type the information.
  - Select the information on the drop-down list of previously used items.
  - Click the Browse button to select the information in a browse window.

- **5** In the Active field, make each exception type active by selecting the check box or inactive by leaving the check box blank.
- 6 In the Time Limit field, set the time limit in seconds for exception types that use a time limit. This field is required even if the Active check box is not selected.
- 7 In the Threshold field, type a number from 0 to 999 for each active exception type. This sets the limit on acceptable occurrences; any occurrences beyond this number generate an exception. This field is required even if the Active check box is not selected.
- **8** To set thresholds for each exception type, follow the steps in the table below.

END OF STEPS

#### **Exception type thresholds**

| In this field                            | Type this value                                                             |
|------------------------------------------|-----------------------------------------------------------------------------|
| Time available                           | The time an agent spends in AVAIL (this is idle time).                      |
| Time on inbound<br>ACD call<br>(minimum) | The minimum time an agent spends on an ACD call.                            |
| Time on inbound<br>ACD call<br>(maximum) | The maximum time an agent spends on an ACD call.                            |
| Time in after-call<br>work (maximum)     | The maximum time an agent spends on after-<br>call work.                    |
| Time on inbound<br>ACW call<br>(maximum) | The maximum time an agent spends on an inbound call during after-call work. |

Administering agent exceptions

| Number of inbound<br>ACW calls/agent           | The total number of inbound calls an agent can<br>receive during after-call work. This exception<br>cannot trigger more than once within an<br>interval.                                                                                                    |
|------------------------------------------------|----------------------------------------------------------------------------------------------------|
| Time on outbound<br>ACW call<br>(maximum)      | The maximum time an agent spends on an outbound call during after-call work.                                                                                                    |
| Number of<br>outbound ACW<br>calls/agent       | The total number of outbound calls an agent<br>can make during after-call work. This<br>exception cannot trigger more than once within<br>an interval.                                                                                                    |
| Time in AUX work<br>(maximum)                  | The maximum time an agent spends doing auxiliary work.                                                                                                    |
| Time on inbound<br>AUX call                    | The maximum time an agent spends on an inbound call during auxiliary work.                                                                                                    |
| Number of inbound<br>AUX calls/agent           | The total number of inbound calls an agent can<br>receive during auxiliary work. This exception<br>cannot trigger more than once within an<br>interval.                                                                                                    |
| Time on outbound<br>AUX call<br>(maximum)      | The maximum time an agent spends on an outbound call during auxiliary work.                                                                                                    |
| Number of<br>outbound AUX<br>calls/agent       | The total number of outbound calls an agent<br>can place during auxiliary work. This exception<br>cannot trigger more than once within an<br>interval.                                                                                                    |
| Time in AUX with<br>Reason Code X<br>(maximum) | The maximum time agents can spend doing<br>auxiliary work with Reason Code X (X is from<br>0 to 9).                                                                                                    |
| Login Identification                           | Notification of a login violation. If you<br>deactivate this exception, checking for<br>Dictionary login violations is turned off. You<br>cannot turn off checking for agents who try to<br>log in using more than one login ID. This<br>exception cannot trigger more than once within<br>an interval. |

8-8

| Logout attempt<br>without valid<br>reason code           | Indication if the agent types an invalid code<br>when trying to logout. This exception cannot<br>trigger more than once within an interval                                                                                                    |
|----------------------------------------------------------|----------------------------------------------------------------------------------------------------|
| AUX attempt<br>without valid<br>reason code              | Information sent by the switch if AUX work<br>reason codes are forced or requested and the<br>agent trying to change to AUX work types an<br>invalid code, times out, hangs up, or drops or<br>releases the call without typing a code. This<br>exception cannot trigger more than once within<br>an interval. |
| Time on outbound<br>ACD call<br>(minimum)                | The minimum time an agent spends on an outbound ACD call.                                                                                                    |
| Time on outbound<br>ACD call<br>(maximum)                | The maximum time an agent spends on an outbound ACD call.                                                                                                    |
| Number calls<br>transferred                              | The maximum number of calls an agent can transfer.                                                                                                    |
| Time ACD call<br>spent on hold<br>(maximum)              | The maximum time an agent can put an ACD call on hold.                                                                                                    |
| Number ACD calls<br>placed on hold<br>(maximum)          | The maximum number of ACD calls an agent<br>can put on hold. This exception cannot trigger<br>more than once within an interval.                                                                                                    |
| Number ACD calls<br>abandoned while on<br>hold (maximum) | The maximum number of calls that abandoned<br>after being puton hold by an agent. This<br>exception cannot trigger more than once within<br>an interval.                                                                                                    |
| Time ACD call<br>spends ringing<br>(maximum)             | The maximum time a split or skill or direct<br>agent ACD call can ring at agent's voice<br>terminal before an exception triggers.                                                                                                    |
| Ringing call<br>automaticallyredire<br>cted from agent   | This exception triggers if an agent lets an ACD call ring at the voice terminal and the switch automatically redirects the call back to the split or skill or to a VDN. (Your switch must have the Redirection On No Answer feature.)                                                                          |

8-9

| Time on direct                                                    | The maximum number of seconds an agent                                                                                                    |
|-------------------------------------------------------------------|----------------------------------------------------------------------------------------------------|
| agent call<br>(maximum)                                           | spends on a direct agent ACD call.                                                                                                    |
| Number calls in<br>direct agent queue<br>(maximum)                | The maximum number of direct agent ACD calls an agent can have waiting in queue.                                                                                                    |
| Time call waited in<br>direct agent queue<br>(maximum)            | The maximum time any call waits in the direct agent queue.                                                                                                    |
| Number calls<br>abandoned from<br>direct agent queue<br>(maximum) | The maximum number of direct agent ACD calls that can leave the direct agent queue by abandoning before an exception triggers. This exception cannot trigger more than once within an interval. |
| Number calls<br>outflowed from<br>direct agent queue<br>(maximum) | The maximum number of direct agent calls that<br>outflow from the direct agent queue. This<br>exception cannot trigger more than once within<br>an interval.                                    |
| Time on external<br>outbound ACW call<br>(maximum)                | The maximum number of seconds an agent<br>spends on an external outbound call during<br>after-call work (ACW).                                                                                  |
| Number of external<br>outbound ACW<br>calls/agent<br>(maximum)    | The maximum number of external outbound<br>calls an agent can make while in after-call<br>work. This exception cannot trigger more than<br>once within an interval.                             |
| Time on external<br>outbound AUX<br>calls (maximum)               | The maximum number of seconds an agent<br>spends on an external outbound call during<br>auxiliary work                                                                                          |
| Number external<br>outbound AUX<br>calls/agent<br>(maximum)       | The maximum number of external outbound<br>calls an agent can make during auxiliary work.<br>This exception cannot trigger more than once<br>within an interval.                                |
| Agent logged out<br>with active/held<br>calls                     | The condition in which an agent has active calls<br>or calls on hold when the agent logs out.                                                                                                   |

| Agent could not be<br>logged in             | An exception that is not on the Agent<br>Exceptions Administration window because it<br>is always enabled. The exception displays as<br>"Could not be logged in" on the agent<br>exceptions report. |
|---------------------------------------------|----------------------------------------------------------------------------------------------------|
| Agent entered<br>invalid call work<br>codes | An exception pegged for CWC 0 (an agent<br>types an unadministered call work code). This<br>exception should be turned off if you are<br>collecting call work codes in call records only.           |

Task: administering exceptions

## Administering split/skill exceptions

| Prerequisites | To administer exceptions for skills, your company must have purchased EAS. This feature is not needed to administer exceptions for splits. |
|---------------|----------------------------------------------------------------------------------------------------|
| Steps         |                                                                                                    |
| 1             | From the controller window, select Tools   Commands   Exceptions.                                                                          |
|               | The Exceptions selector window opens.                                                                                                    |
| 2             | In the ACD field, select the ACD for which you want to administer split/<br>skill exceptions.                                              |
| 3             | Select Operations   Split/Skill Exception Administration.                                                                                  |

Administering split/skill exceptions

The Split/Skill Exception Administration input window opens.

| 🛦 Split/Skill Exception Administration     |              |           |                                           |               |
|--------------------------------------------|--------------|-----------|-------------------------------------------|---------------|
| <u>A</u> ctions <u>E</u> dit               | <u>H</u> elp |           | -                                         |               |
| <u></u> <b>₽</b>   <b>ℤ</b>   <sup>5</sup> | 3 🖌          |           |                                           |               |
| Split(s)/Sl                                | kill(s):     |           | <u>×</u>                                  |               |
|                                            | Time         |           |                                           |               |
| Active                                     | Limit        | Threshold | Exception Type                            |               |
| C Active                                   | 0            | 0         | Time call has waited in queue             |               |
| C Active                                   |              | 0         | Number calls waiting                      |               |
| C Active                                   |              | 0         | Number calls abandoned                    |               |
| C Active                                   | 0            | 0         | Average speed of answer (seconds)         |               |
| C Active                                   |              | 0         | Number intraflowed-out calls              |               |
| C Active                                   |              | 0         | Number intraflowed-in calls               |               |
| C Active                                   |              | 0         | Number interflowed-out calls              |               |
| C Active                                   |              | 0         | Number calls handled as backup            |               |
| C Active                                   |              | 0         | Number calls transferred                  |               |
| C Active                                   |              | 0         | Number calls offered while queue full     |               |
| C Active                                   | 0            | 0         | Expected Wait Time (pri Top) exceeds thre | eshold        |
| C Active                                   | 0            | 0         | Expected Wait Time (pri High) exceeds thr | eshold        |
| C Active                                   | 0            | 0         | Expected Wait Time (pri Medium) exceeds   | threshold 🗾   |
|                                            |              |           |                                           | Bison36vpe // |

4 In the Split(s)/Skill(s) box, do one of the following:

.....

- Type the information.
- Select the information on the list of previously used items.
- Click the Browse button to select the information in a browse window.

- **5** In the Active field, make each exception type active by selecting the check box or inactive by leaving the check box blank.
- 6 In the Time Limit field, set the time limit in seconds for exception types that use a time limit (this can be a zero default). This field is required even if the Active check box is not selected.
- 7 In the Threshold field, type a number from 0 to 999 for each active exception type. This sets the limit on acceptable occurrences; any occurrences beyond this number generate an exception (this can be a zero default). This field is required even if the Active check box is not selected.
- **8** To set thresholds for each exception type, follow the steps in the table below.

END OF STEPS

#### **Exception type thresholds**

| In this field                        | Type this value                                                                                                    |  |
|--------------------------------------|----------------------------------------------------------------------------------------------------|--|
| Time call has<br>waited in queue     | The total acceptable time any call in queue<br>remains unanswered before an occurrence is<br>counted against the threshold limit.                                                                                                 |  |
| Number calls waiting                 | The maximum number of calls waiting in queue at any one time.                                                                                                    |  |
| Number calls abandoned               | The total number of acceptable abandoned calls.<br>This exception cannot trigger more than once<br>within an interval.                                                                                                    |  |
| Average speed of<br>answer (seconds) | The time counted (in seconds) against threshold<br>limit when the average speed of answer for the<br>split or skill is longer than the limit administered.<br>This exception cannot trigger more than once<br>within an interval. |  |

| Number                                                     | The acceptable number of calls that can intraflow                                                                                                    |
|------------------------------------------------------------|----------------------------------------------------------------------------------------------------|
| intraflowed-out<br>calls                                   | out of the split or skill before an occurrence is<br>counted against the threshold limit. This<br>exception cannot trigger more than once within<br>an interval.                                                                                           |
| Number<br>intraflowed-in<br>calls                          | The acceptable number of calls that can intraflow<br>into the split or skill before an occurrence is<br>counted against the threshold limit. This<br>exception cannot trigger more than once within<br>an interval.                                        |
| Number<br>interflowed-<br>outcalls                         | The acceptable number of calls that can interflow<br>out of the split or skill. This exception cannot<br>trigger more than once within an interval.                                                                                                    |
| Number calls<br>handled as backup                          | The acceptable number of calls that this split or<br>skill can handle as a backup for another split or<br>skill. This exception cannot trigger more than<br>once within an interval.                                                                       |
| Number calls<br>transferred                                | The acceptable number of calls that can be<br>transferred from this split or skill. This exception<br>cannot trigger more than once within an interval                                                                                                    |
| Number calls<br>offered while<br>queue full                | The acceptable number of calls that can be<br>offered to the split orskill while the queue is full.<br>This exception cannot trigger more than once<br>within an interval.                                                                                 |
| Expected Wait<br>Time (pri Top)<br>exceeds threshold       | An estimate of how long an incoming call with<br>the highest priority waits in queue before<br>connecting to an agent. This exception is<br>triggered once per interval, when the time limit<br>exceeds the number of times specified in the<br>threshold. |
| Expected Wait<br>Time (pri High)<br>exceeds threshold      | An estimate of how long an incoming call with<br>the second highest priority waits in queue before<br>connecting to an agent.                                                                                                    |
| Expected Wait<br>Time (pri<br>Medium) exceeds<br>threshold | An estimate of how long an incoming call with<br>the third highest priority waits in queue before<br>connecting to an agent.                                                                                                    |

| Expected Wait<br>Time (pri Low)    | An estimate of how long an incoming call with<br>the lowest priority waits in queue before<br>connecting to an agent.                                                                                                    |
|------------------------------------|----------------------------------------------------------------------------------------------------|
| Rolling Average<br>Speed of Answer | The rolling average speed of answer for the measured split/skill sent to <i>CentreVu®</i> CMS via the ASA message. An occurrence is counted (in seconds) when <i>CentreVu</i> CMS receives an ASA that exceeds the time limit specified for a split/ skill. An exception is triggered when the threshold is exceeded. |

## Administering trunk group exceptions

| Steps |                                                                                         |
|-------|-----------------------------------------------------------------------------------------|
| 1     | From the controller window, select Tools   Commands   Exceptions.                       |
|       | The Exceptions selector window opens.                                                   |
| 2     | In the ACD box, select the ACD for which you want to administer trunk group exceptions. |
| 3     | Select Operations   Trunk Group Exceptions.                                             |

The Trunk Group Exception Administration input window opens.

| 🛦 Trunk Group Exception Administration 🛛 🛛 🔀 |       |           |                                |                  |  |  |
|----------------------------------------------|-------|-----------|--------------------------------|------------------|--|--|
| <u>Actions</u> <u>E</u> dit <u>H</u> elp     |       |           |                                |                  |  |  |
|                                              |       |           |                                |                  |  |  |
| Trunk groups:                                |       |           |                                |                  |  |  |
|                                              | Time  |           |                                |                  |  |  |
| Active                                       | Limit | Threshold | Exception Type                 |                  |  |  |
| C Active                                     | 0     | 0         | Time trunk in use (min)        |                  |  |  |
| C Active                                     | 0     | 0         | Time trunk in use (max)        |                  |  |  |
| C Active                                     | 0     | 0         | Time any trunk maintenance     | busy             |  |  |
| C Active                                     | 0     | 0         | Length of time all trunks busy | ,                |  |  |
| C Active                                     |       | 0         | Number trunk failures in grou  | р                |  |  |
| C Active                                     |       | 0         | Number of trunks in use        |                  |  |  |
| C Active                                     |       | 0         | Number of trunks maintenanc    | e busy           |  |  |
| C Active                                     |       | 0         | Number of failures on a single | e tr <b>un</b> k |  |  |
|                                              |       |           |                                | Bison36vpe       |  |  |

- 4 In the Trunk groups field, complete the Trunk group(s) box:
  - Type the information.
  - Select the information from the drop-down list of previously used items.
  - Click the Browse button to view all available items for the input field and select the items to input.
- **5** To make an exception type Active, select the check box; to make an exception type inactive, leave the check box blank, then type a value in the Time Limit and Threshold field.

See the table below for instructions for completing the fields in this window.

END OF STEPS

| In this field | Administer this exception type                                                                                                    |
|---------------|----------------------------------------------------------------------------------------------------|
| Time limit    | For exception types that use a Time Limit, set the<br>Time Limit, set the Time Limit in seconds. The<br>time limit is the amount of time that must pass<br>before occurrences are counted against the<br>threshold limit. This field is required even if the<br>Active check box is not selected.                                                     |
| Threshold     | For each active exception type, type a Threshold<br>number from 0 to 999 to define the number of<br>acceptable occurrences. Anything above that<br>number generates an exception. If you want the<br>first occurrence of an exception to notify you,<br>type 0 in this field. This field is required even if<br>the Active check box is not selected. |

| Time trunk in use<br>(Exceptions per<br>trunk) (minimum)                | The minimum acceptable time a trunk in the trunk group can be in use. <i>CentreVu</i> CMS checks the allowed time the trunk is in use before an occurrence is counted against the threshold for that trunk. You receive an exception notification when the threshold is exceeded. This exception <i>cannot</i> trigger for the same trunk more than once within an interval.              |
|-------------------------------------------------------------------------|----------------------------------------------------------------------------------------------------|
| Time trunk in use<br>(Exceptions per<br>trunk) (maximum)                | The maximum acceptable time a trunk in the trunk group is in use. <i>CentreVu</i> CMS checks the allowed time the trunk is in use before an occurrence is counted against the threshold for that trunk. You receive an exception notification when the threshold is exceeded. This exception cannot trigger for the same trunk more than once within an interval.                         |
| Time any trunk<br>maintenance busy<br>(Exceptions per<br>trunk group)   | The maximum time a trunk in the trunk group<br>can be maintenance busy. <i>CentreVu</i> CMS<br>checks the allowed time the trunk is in use before<br>an occurrence is counted against the threshold<br>for that trunk. You receive an exception<br>notification when the threshold is exceeded. This<br>exception cannot trigger for the same trunk more<br>than once within an interval. |
| Length of time all<br>trunks busy<br>(Exceptions per<br>trunk group)    | The total time that all trunks can be busy in the<br>trunk group without counting as an occurrence.<br>You receive an exception notification when the<br>threshold is exceeded. This exception cannot<br>trigger more than once within an interval.                                                                                                    |
| Number of trunk<br>failures in group<br>(Exceptions per<br>trunk group) | The maximum acceptable number of trunks<br>failing to carry a call in a trunk group. <i>CentreVu</i><br>CMS checks the allowed number of trunk<br>failures before you recieve an exception<br>notification. This exception cannot trigger more<br>than once within an interval.                                                                                                    |

| Number of trunks<br>in use (Exceptions<br>per trunk group)              | The maximum acceptable number of trunks that<br>can be in use at any one time in the trunk group.<br>Since this condition can come and go, you<br>receive an exception notification each time the<br>allowed number of trunks in use exceeds the<br>threshold within the interval.                                                                                 |
|-------------------------------------------------------------------------|----------------------------------------------------------------------------------------------------|
| Number of trunks<br>maintenance busy<br>(Exceptions per<br>trunk group) | The maximum acceptable number of trunks that<br>can be maintenance busy in the trunk group<br>without generating an exception. Since this<br>condition can come and go, you receive an<br>exception notification each time the allowed<br>number of maintenance-busy trunks exceeds the<br>threshold within the interval.                                          |
| Number of<br>failures on a<br>single trunk                              | The maximum acceptable number of failures that<br>a single trunk can have in the trunk group<br>without counting as an occurrence. <i>CentreVu</i><br>CMS checks the allowed number of trunk<br>failures before you receive an exception<br>notification for that trunk. This exception cannot<br>trigger for the same trunk more than once within<br>an interval. |

#### Reference

The Audio Difficulty exception is always provided for all switches that support event counts.

Task: administering exceptions

## Administering VDN exceptions

| Prerequisites | To administer VDN Exceptions, your company must have purchased<br>Call Vectoring. VDN permissions checking is disabled for exceptions<br>administration when more than 2000 VDNs are authorized. |
|---------------|----------------------------------------------------------------------------------------------------|
| Steps         |                                                                                                    |
| 1             | From the controller window, select Tools   Commands   Exceptions.                                                                                                    |
|               | The Exceptions selector window opens.                                                                                                    |
| 2             | In the ACD box, select the ACD for which you want to run the report.                                                                                                    |
| 3             | Select Operations   VDN Exceptions.                                                                                                    |

Administering VDN exceptions

| Actions Edit |                        | ninistration    |                                      |               |
|--------------|------------------------|-----------------|--------------------------------------|---------------|
|              | 、 <u>⊓</u> ₀₽<br>%] �] | <b>•</b> • • •  | .                                    |               |
| VDNs:        |                        |                 |                                      | <u>^</u>      |
| A 17         | Time                   | <b>T</b> I I II |                                      |               |
| Active       | Limit                  | Threshold       | Exception Type                       |               |
| C Active     | 0                      | 0               | Time in vector (max)                 |               |
| C Active     | 0                      | 0               | Time at agent (min)                  |               |
| C Active     | 0                      | 0               | Time at agent (max)                  |               |
|              |                        | 0               | Number calls abandoned while in vec  | tor           |
| C Active     |                        | 0               | Number calls forced busy             |               |
| C Active     |                        | 0               | Number calls disconnected            |               |
| C Active     |                        | 0               | Number calls in an ACD split queue   |               |
| C Active     |                        | 0               | Number calls that flowed into VDN    |               |
| C Active     |                        | 0               | Number calls that flowed out of VDN  |               |
| C Active     |                        | 0               | Number calls interflowed out of VDN  |               |
| C Active     |                        | 0               | Number calls handled by backup split |               |
| C Active     |                        | 0               | Number unsuccessful lookahead inter  | flow attempts |
| C Active     |                        | 0               | Number unsuccessful adjunct routing  | attempts      |
| C Active     | 0                      | 0               | Rolling Average Speed of Answer (se  | conds) 👤      |
|              |                        |                 |                                      | Bison36vpe    |

The VDN Exception Administration window input opens.

- 4 To complete the VDN(s) box:
  - Type the information.
  - Select the information on the pull-down list of previously used items.
  - Click the Browse button to view all available items for the input field and select your inputs.

See the table below for instructions for completing the fields in this window.

END OF STEPS

8-22

| In this field              | Administer this exception type                                                                                                    |
|----------------------------|----------------------------------------------------------------------------------------------------|
| Active                     | By selecting the check box or inactive by leaving the check box blank.                                                                                                    |
| Time Limit                 | <ul><li>On exception types that use a time limit, set the time limit in seconds. The time limit is the amount of time that must pass before occurrences are counted against the threshold limit.</li><li>This field is required even if the Active check box is not selected.</li></ul>                                                                   |
| Threshold                  | For each active exception type, type a threshold<br>number from 0 to 999 to define the number of<br>acceptable occurrences. Anything above that<br>number generates an exception. If you want to be<br>notified on the 1st occurrence of an exception,<br>type a 0 in this field. This field is required even if<br>the Active check box is not selected. |
| Time in Vector             | Shows the time that a vector takes to process each<br>call. An occurrence is counted against the<br>threshold when the time exceeds the number of<br>seconds specified in the Time Limit field. This<br>exception cannot trigger more than once within an<br>interval.                                                                                    |
| Time at agent<br>(minimum) | Shows the length of time that a call is connected to<br>an agent while still in the VDN. An occurrence is<br>counted against the threshold when the time does<br>not last as long as the number of seconds specified<br>in the Time Limit field.                                                                                                    |
| Time at agent<br>(maximum) | Shows the length of time that a call is connected to<br>an agent while still in the VDN. An occurrence is<br>counted against the threshold when the time<br>exceeds the number of seconds specified in the<br>Time Limit field. This exception cannot trigger<br>more than once within an interval.                                                       |

| In this field                                      | Administer this exception type                                                                                                    |
|----------------------------------------------------|----------------------------------------------------------------------------------------------------|
| Number of calls<br>abandoned while<br>in vector    | Shows the number of calls abandoned during<br>vector processing. An occurrence is counted<br>against the threshold each time a call is abandoned<br>during vector processing. This exception cannot<br>trigger more than once within an interval.                                                                                                    |
| Number of calls<br>forced busy                     | Shows the number of calls given a busy signal by<br>the switch. An occurrence is counted against the<br>threshold each time a call is given a busy signal by<br>the switch. This exception cannot trigger more<br>than once within an interval.                                                                                                    |
| Number of calls<br>disconnected                    | Shows the number of calls that were disconnected:<br>– by the switch disconnect vector command,<br>– by the vector disconnect timer, or, – because<br>the calls reached the end of vector processing<br>without being queued. An occurrence is counted<br>against the threshold each time a call is<br>automatically disconnected during vector<br>processing. Calls that disconnected after receiving<br>a busy signal via the busycommand are not<br>included. This exception cannot trigger more than<br>once within an interval. |
| Number of calls<br>in an ACD split/<br>skill queue | Shows the total number of calls in queue for the vectors main and backup splits or skills. An occurrence is counted when this number exceeds the threshold. Since this condition can come and go, you receive an exception each time the threshold is exceeded.                                                                                                    |

Administering VDN exceptions

| In this field                                                   | Administer this exception type                                                                                                    |
|-----------------------------------------------------------------|----------------------------------------------------------------------------------------------------|
| Number of calls<br>that flowed into<br>VDN                      | Counts an occurrence against the occurrence<br>threshold each time a call connects to the VDN for<br>1 of 3 reasons: – The call was routed to the VDN<br>by a route to step from a vector in the local<br>ACD. – The call was transferred to the VDN<br>from a local split or skill extension using the<br>Transfer button. – The call was routed to the<br>VDN via adjunct routing. Calls that connect to the<br>VDN because of Look Ahead Interflow or normal<br>interflow (in which case the call was sent from<br>another switch) are not included in the count. |
| Number of calls<br>that flowed out of<br>VDN                    | Shows the routing of a call from the VDN to an external destination or other VDN. An occurrence is counted against the threshold each time a call is routed from the VDN to an external destination or to another VDN. This exception cannot trigger more than once within an interval.                                                                                                    |
| Number of calls<br>that interflowed<br>out of VDN               | Shows the routing of a call from the VDN to an outside destination. An occurrence is counted against the threshold each time a call is routed from the VDN to a destination outside the local switch. This exception cannot trigger more than once within an interval.                                                                                                    |
| Number of calls<br>handled by<br>backup split or<br>skill       | This is the number of calls connected to an agent<br>in a backup split or skill referenced by a check<br>backup split or skill, messaging split or<br>skill, route to split/skill, or route to<br>direct agentstep in the VDN's vector. An<br>occurrence is counted against the threshold each<br>time a call is connected due to 1 of these steps.<br>This exception cannot trigger more than once<br>within an interval.                                                                                                    |
| Number of<br>unsuccessful<br>lookahead<br>interflow<br>attempts | Shows the number of calls that fail to interflow to<br>another switch and remain in the current vector for<br>processing. An occurrence is counted against the<br>threshold each time a call fails to interflow. This<br>exception cannot trigger more than once within an<br>interval.                                                                                                    |

| In this field                                            | Administer this exception type                                                                                                    |
|----------------------------------------------------------|----------------------------------------------------------------------------------------------------|
| Number of<br>unsuccessful<br>adjunct routing<br>attempts | Shows an occurrence counted against the<br>threshold each time an adjunct routingstep<br>fails. A failure occurs when the adjunct host<br>computer does not take routing control of the call.<br>The failure can occur because the connection to<br>the adjunct is down or busy, or because the adjunct<br>software rejects control. This exception cannot<br>trigger more than once within an interval. |
| Rolling Average<br>Speed of Answer                       | Shows the rolling average speed of answer for the measured VDN to <i>CentreVu</i> CMS via the ASA message. An occurrence is counted when <i>CentreVu</i> CMS receives an ASA that exceeds the time limit specified for a VDN. An exception is generated when the threshold is reached. The rolling ASA for the VDN is switch-based. The exception can be triggered once per interval.                    |

#### Reference

*CentreVu* CMS begins checking when a call connects to the VDN and ends when the call is disconnected, sent to another VDN, sent to an external destination, or transferred. The call remains connected to the VDN if:

- The call routes to another vector (by the go to vector step).
- The call is sent (by a route to or adjunct routing step) to an extension (other than a VDN) internal to the local switch.
- The "Time in vector" exception may include time in more than one vector because of the go to vector command.
- Some exception types need the appropriate step in the vector to which the VDN is assigned. For example, to get exceptions on unsuccessful Look Ahead Interflow attempts, the VDN's vector must have at least one route to step which routes calls to a vector on a remote switch.

## Administering vector exceptions

| Steps |                                                                                   |
|-------|-----------------------------------------------------------------------------------|
| 1     | From the controller window, select Tools   Commands   Exceptions.                 |
|       | The Exceptions selector window opens.                                             |
| 2     | In the ACD box, select the ACD for which you want to administer vector exceptions |
| 3     | Select Operations   Vector Exceptions.                                            |

The Vector Exception Administration input window opens.

| 🗥 Vector Exception Administration 🛛 🛛 🔀 |       |           |                                                  |
|-----------------------------------------|-------|-----------|--------------------------------------------------|
| Actions Edit Help                       |       |           |                                                  |
|                                         |       |           |                                                  |
| Vectors:                                |       |           |                                                  |
|                                         | Time  |           |                                                  |
| Active                                  | Limit | Threshold | Exception Type                                   |
| C Active                                | 0     | 0         | Time in vector (max)                             |
| C Active                                |       | 0         | Number calls abandoned while in vector           |
| C Active                                |       | 0         | Number calls forced busy                         |
| C Active                                |       | 0         | Number calls disconnected                        |
|                                         |       | 0         | Number calls in an ACD split queue               |
| C Active                                |       | 0         | Number unsuccessful lookahead interflow attempts |
| C Active                                |       | 0         | Number unsuccessful adjunct routing attempts     |
|                                         |       |           | Bison36vpe                                       |

- 4 In the Vectors box, do one of the following:
  - Type the information.
  - Select the information on the list of previously used items.
  - Click the Browse button to select the information in a browse window.
- **5** In the Active field, make each exception type Active by selecting the check box or inactive by leaving the check box blank.
- 6 In the Time Limit field, set the time limit in seconds for exception types that use a time limit. This field is required even if the Active check box is not selected.
- 7 In the Threshold field, type a number from 0 to 999 for each active exception type. This sets the limit on acceptable occurrences; any occurrences beyond this number generate an exception. This field is required even if the Active check box is not selected.

.....

8 See the table below to set thresholds for each exception type

END OF STEPS

### **Exception type thresholds**

| In this field                                   | Type this value                                                                                                    |
|-------------------------------------------------|----------------------------------------------------------------------------------------------------|
| Time in vector                                  | The time that a vector takes to process each call.<br>This exception cannot trigger more than once<br>within an interval. |
| Number of calls<br>abandoned while<br>in vector | The number of calls given a busy signal by the switch. This exception cannot trigger more than once within an interval.   |

| 8- | 28 |
|----|----|
|----|----|

|                                                              | 1                                                                                                    |
|--------------------------------------------------------------|----------------------------------------------------------------------------------------------------|
| Number of calls<br>forced busy                               | The number of calls given a busy signal by the switch. This exception cannot trigger more than once within an interval.                                                                                                    |
| Number of calls<br>disconnected                              | The number of calls disconnected by the switch<br>disconnect vector command, the vector<br>disconnect timer, or because the call reached the<br>end of vector processing without being queued.<br>This exception cannot trigger more than once<br>within an interval. |
| Number of calls in<br>an ACD split or<br>skill queue         | The total number of calls in queue for the vector's main and backup splits or skills.                                                                                                    |
| Number of<br>unsuccessful<br>lookahead<br>interflow attempts | The number of calls that fail to interflow to<br>another switch and remain in the current vector<br>for processing. This exception cannot trigger<br>more than once within an interval.                                                                               |
| Number of<br>unsuccessful<br>adjunct routing<br>attempts     | The number counted against the threshold each<br>time an adjunct routing step fails. This exception<br>cannot trigger more than once within an interval.                                                                                                    |

### Reference

Calls may generate some exceptions for a vector, even after the vector has given routing control to the adjunct by an

adjunct routing

command. With adjunct routing, exceptions may occur because a call is tracked in the vector until:

- a call rings at an agent
- the caller abandons
- the call is routed to another vector
- the call is routed to another VDN
- the call is routed to an unmeasured destination

Exceptions checking begins when a call enters the vector and ends when the call connects to an agent, is abandoned, or is routed to another destination.

Some exception types need an appropriate step in the vector. For example, to get exceptions on unsuccessful Look Ahead Interflow attempts, the vector must have at least one route to step that routes calls to a remote switch.

<u>H</u>elp

Cancel

## Running an agent exceptions report

| Overview      | Use the agent exceptions report to see exceptions made in the past for<br>the agents you select for the report. For each agent exception, the report<br>shows the time, agent, and type of exception.                          |  |  |  |
|---------------|----------------------------------------------------------------------------------------------------|--|--|--|
| Prerequisites | <ul> <li>To run an agent exceptions report:</li> <li>The check box next to the exception you want in the Exceptions field of the Agent Exceptions window must be selected for the reporting time period you choose.</li> </ul> |  |  |  |
|               |                                                                                                    |  |  |  |
|               | • Exceptions must have occurred for the exception type you want the report to cover.                                                                                                    |  |  |  |
| Steps         |                                                                                                    |  |  |  |
| 1             | From the controller window, select Tools   Commands   Exceptions.<br>The Exceptions selector window opens.                                                                                                    |  |  |  |
|               | Operations Reports                                                                                                    |  |  |  |
|               | Operations:<br>Agent Exceptions<br>Real-time Exception Log<br>Split/Skill Exceptions<br>Trunk Group Exceptions<br>VDN Exceptions<br>Vector Exceptions                                                                          |  |  |  |
|               | Bison36vpe                                                                                                    |  |  |  |

**2** In the ACD box, select the ACD for which you want to run the report.

ΟK

Script...

**3** Select Reports | Agent Exceptions.

The Agent Exceptions input window opens.

| Agent Exceptions            |                                                                                                    | _ 🗆 ×        |
|-----------------------------|----------------------------------------------------------------------------------------------------|--------------|
| - Inputs                    |                                                                                                    |              |
| Date:                       | 2/12/98                                                                                                    |              |
| Split/Skill:                | s515 , +'AbCdEfGhlj 💽 💽                                                                                                    |              |
| Agents:                     | a44045 "+'AbCdEfGh 🔄 💽                                                                                                    |              |
| Order by:                   | Time                                                                                                    |              |
| Exceptions:                 | Time Available Time on inbound ACD call (min) Time on inbound ACD call (max) Time in after call work Time on inbound ACW call Number of inbound ACW calls/agent Time on outbound ACW call Number of outbound ACW calls/agent |              |
| Destination                 |                                                                                                    |              |
| • Vie <u>w</u> Report on So | reen                                                                                                    |              |
| C Print Report on:          | ddops3                                                                                                    | 8            |
|                             | OK Cancel                                                                                                    | <u>H</u> elp |
|                             |                                                                                                    | Bison36vpe   |

4 In the Date field, type the date for which you want to run the report. Use MM/DD/YY format (for example, 07/11/1999) or a day relative to today (for example, 0 for today, -1 for yesterday, or -7 for one week ago), or select the date on the drop-down list, or click the Browse button. This is a required field.

- **5** In the Split/Skill field, type the name or number (these must first be assigned in the Dictionary) of the split/skill for which you want to run the report, or select the name or number on the drop-down list, or click the Browse button.
- 6 In the Agents field, type the name or number of agents for which you want to run the report. You can type an agent name if you have assigned it in the Dictionary.
- 7 In the Order by field, type the time to list exceptions according to the time the exceptions were made, or select the time on the drop-down list. Type agent to list exceptions numerically by login ID.
- 8 In the Exceptions field, select the exceptions you want to include in the report. Clear the check box next to an exception if you do not want to include that exception in the report. At least one must be selected.
- **9** Under Destination, select View Report on Screen to view the report on screen or Print Report on to see a list of printers. You can print reports on any printer your PC is connected to.

.....

8-33

Running an agent exceptions report

An example of an agent exceptions report is shown below.

|      | <b>Exceptions</b><br>dit <u>F</u> ormat <u>T</u> ools <u>O</u> p | otions <u>H</u> elp |           |               |                         |
|------|------------------------------------------------------------------|---------------------|-----------|---------------|-------------------------|
|      | Date: <b>2/12/98</b><br>Split/Skill: <b>s515 ,</b>               |                     |           |               |                         |
| Time | Agent Name                                                       | Login ID            | Exception | AUX<br>Reason | Time Threshold<br>Limit |
|      |                                                                  |                     |           |               |                         |
|      |                                                                  |                     |           |               |                         |
|      |                                                                  |                     |           |               |                         |
|      |                                                                  |                     |           |               |                         |
|      |                                                                  |                     |           |               |                         |
|      |                                                                  |                     |           |               | Bison36vpe //           |

END OF STEPS

Task: administering exceptions

# Running a data collection report

| Overview      | Use the data collection report to see any event that affects data collection. This includes starting or stopping data collection, resetting the clock, and session (link) down. |  |  |  |  |  |  |  |  |
|---------------|----------------------------------------------------------------------------------------------------|--|--|--|--|--|--|--|--|
| Prerequisites | To run a data collection report:                                                                                                    |  |  |  |  |  |  |  |  |
|               | • Exceptions must have occurred for the exception type you want the report to cover.                                                                                            |  |  |  |  |  |  |  |  |
|               | • You must have exceptions permission for the ACD to be notified of a link-down exception.                                                                                      |  |  |  |  |  |  |  |  |
| Steps         |                                                                                                    |  |  |  |  |  |  |  |  |
| 1             | From the controller window, select Tools   Commands   Exceptions.                                                                                                    |  |  |  |  |  |  |  |  |
|               | The Exceptions selector window opens.                                                                                                    |  |  |  |  |  |  |  |  |
| 2             | In the ACD box, select the ACD for which you want to run the report.                                                                                                    |  |  |  |  |  |  |  |  |
| 3             | Select Reports   Data Collection Exceptions.<br>The Data Collection Exceptions input window opens.                                                                              |  |  |  |  |  |  |  |  |
|               | Data Collection Exceptions                                                                                                    |  |  |  |  |  |  |  |  |
|               | Destination                                                                                                    |  |  |  |  |  |  |  |  |
|               | View Report on Screen                                                                                                    |  |  |  |  |  |  |  |  |
|               | C Print Report on: ddops3                                                                                                    |  |  |  |  |  |  |  |  |
|               | OK Cancel <u>H</u> elp                                                                                                    |  |  |  |  |  |  |  |  |
|               | Bison36vpe                                                                                                    |  |  |  |  |  |  |  |  |

- 4 In the Date field, type the date for which you want to run the report. Use MM/DD/YY format (for example, 07/11/1999) or a day relative to today (for example, 0 for today, -1 for yesterday, or -7 for one week ago). You can also use a semicolon to separate individual dates (for example, 4/15/98; 4/17/98; 4/18/98), or put a hyphen between entries to specify a range (for example, 4/15/98-4/18/98). This field is required.
- **5** Under Destination, select View Report on Screen to view the report on screen or Print Report on to see a list of printers. You can print reports on any printer your PC is connected to.

END OF STEPS

An example of a data collection report is shown below.

| 🛕 🛛 ata        |              |                |               |                 |              |       | _ []       | X  |
|----------------|--------------|----------------|---------------|-----------------|--------------|-------|------------|----|
| <u>R</u> eport | <u>E</u> dit | <u>F</u> ormat | <u>T</u> ools | <u>O</u> ptions | <u>H</u> elp |       |            |    |
|                | -            |                |               |                 |              |       |            |    |
| Date           |              | Time           |               |                 |              | Event |            |    |
|                |              |                |               |                 |              |       |            |    |
|                |              |                |               |                 |              |       |            |    |
|                |              |                |               |                 |              |       |            |    |
|                |              |                |               |                 |              |       |            |    |
|                |              |                |               |                 |              |       |            |    |
|                |              |                |               |                 |              |       |            |    |
|                |              |                |               |                 |              |       |            |    |
|                |              |                |               |                 |              |       |            |    |
|                |              |                |               |                 |              |       |            |    |
|                |              |                |               |                 |              |       |            |    |
|                |              |                |               |                 |              |       |            |    |
|                |              |                |               |                 |              |       |            |    |
|                |              |                |               |                 |              |       |            | _  |
|                |              |                |               |                 |              |       | Bison36vpe | // |

Task: administering exceptions

Running a malicious call trace report

# Running a malicious call trace report

| Overview | Use the malicious call trace report to see detailed information on malicious call occurrences. The report shows the date and time each call occurred, and the agent and split or skill that received the call. If you have the automatic number identification/station number identification (ANI/SID) network feature on G3V4 or later, the report also shows where the call originated. This report is only available with <i>CentreVu</i> Supervisor. |  |  |  |  |  |  |  |  |  |  |
|----------|----------------------------------------------------------------------------------------------------|--|--|--|--|--|--|--|--|--|--|
| Steps    |                                                                                                    |  |  |  |  |  |  |  |  |  |  |
| 1        | From the controller window, select Tools   Commands   Exceptions.                                                                                                    |  |  |  |  |  |  |  |  |  |  |
|          | The Exceptions selector window opens.                                                                                                    |  |  |  |  |  |  |  |  |  |  |
| 2        | In the ACD box, select the ACD for which you want to run the report.                                                                                                    |  |  |  |  |  |  |  |  |  |  |
| 3        | Select Reports   Malicious Call Trace.                                                                                                    |  |  |  |  |  |  |  |  |  |  |
|          | The Malicious Call Trace input window opens.                                                                                                    |  |  |  |  |  |  |  |  |  |  |
|          | 🛕 Malicious Call Trace                                                                                                    |  |  |  |  |  |  |  |  |  |  |
|          | Inputs                                                                                                    |  |  |  |  |  |  |  |  |  |  |
|          | Dates: 2/12/98                                                                                                    |  |  |  |  |  |  |  |  |  |  |
|          | Destination                                                                                                    |  |  |  |  |  |  |  |  |  |  |
|          | View Report on Screen                                                                                                    |  |  |  |  |  |  |  |  |  |  |
|          | C Print Report on: ddops3                                                                                                    |  |  |  |  |  |  |  |  |  |  |
|          | OK Cancel <u>H</u> elp                                                                                                    |  |  |  |  |  |  |  |  |  |  |
|          | Bison36vpe                                                                                                    |  |  |  |  |  |  |  |  |  |  |

- 4 In the Date field, type the date for which you want to run the report. Use MM/DD/YY format (for example, 07/11/1999) or a day relative to today (for example, 0 for today, -1 for yesterday, or -7 for one week ago), or select the date on the drop-down list, or click the Browse button. You can also use a semicolon to separate individual dates (for example, 4/15/98; 4/17/98; 4/18/98), or put a hyphen between entries to specify a range (for example, 4/15/98-4/18/98). This field is required.
- **5** Under Destination, select View Report on Screen to view the report on screen or Print Report on to see a list of printers. You can print reports on any printer your PC is connected to.

END OF STEPS

An example of a malicious call trace report is shown below.

|                | cious Call Tra              |                                            |            |          |                  |       |             |                  | _ 🗆 ×                    |
|----------------|-----------------------------|--------------------------------------------|------------|----------|------------------|-------|-------------|------------------|--------------------------|
| <u>R</u> eport | <u>E</u> dit <u>F</u> ormat | <u>T</u> ools <u>O</u> ptions <u>H</u> elp |            |          |                  |       |             |                  |                          |
| Date           | Time                        | Split/Skill                                | Agent Name | Login ID | Trunk Group Name | Trunk | VDN<br>Name | Calling<br>Party | Information<br>Indicator |
|                |                             |                                            |            |          |                  |       |             |                  |                          |
|                |                             |                                            |            |          |                  |       |             |                  |                          |
|                |                             |                                            |            |          |                  |       |             |                  |                          |
|                |                             |                                            |            |          |                  |       |             |                  |                          |
|                |                             |                                            |            |          |                  |       |             |                  |                          |
|                |                             |                                            |            |          |                  |       |             |                  |                          |
| Double C       | lick To Run Fo              | rmat Table                                 |            |          |                  |       |             |                  | Bison36vpe               |

# Running a split/skill exceptions report

| Overview      | Use the split/skill exceptions report to see exceptions made in the past<br>for the splits/skills you select for the report. For each split/skill<br>exception, the report shows the time and type of exception. |
|---------------|----------------------------------------------------------------------------------------------------|
| Prerequisites | <ul><li>To run a split/skill exceptions report:</li><li>The check box for the exception you want in the Exceptions field</li></ul>                                                                               |
|               | of the Split/Skill Exceptions window must be selected for the reporting time period you choose.                                                                                                    |
|               | • Exceptions must have occurred for the exception type you want the report to cover.                                                                                                    |
| Steps         |                                                                                                    |
| 1             | From the controller window, select Tools   Commands   Exceptions.                                                                                                    |
|               | The Exceptions selector window opens.                                                                                                    |
| 2             | In the ACD box, select the ACD for which you want to run the report.                                                                                                    |
| 3             | Select Reports   Split/Skill Exceptions.                                                                                                    |

| A Split/Skill Exception | 18                                                                                                    |            |
|-------------------------|----------------------------------------------------------------------------------------------------|------------|
| - Inputs                | 2/12/98                                                                                                    |            |
| Splits/Skills:          |                                                                                                    |            |
| Order by:               | Time                                                                                                    |            |
| Exceptions:             | <ul> <li>Time call has waited in queue</li> <li>Number calls waiting</li> <li>Number calls abandoned</li> <li>Average speed of answer (seconds)</li> <li>Number intraflowed-out calls</li> <li>Number intraflowed-in calls</li> <li>Number interflowed-out calls</li> <li>Number calls handled as backup</li> </ul> |            |
| Destination             |                                                                                                    |            |
| View Report on So       | reen                                                                                                    |            |
| Print Report on:        | ddops3                                                                                                    | <u></u>    |
|                         | OK Cancel                                                                                                    | Help       |
|                         |                                                                                                    | Bison36vpe |

The Split/Skill Exceptions input window opens.

- 4 In the Date field, type the date for which you want to run the report. Use MM/DD/YY format (for example, 07/11/1999) or a day relative to today (for example, 0 for today, -1 for yesterday, or -7 for one week ago). This is a required field.
- **5** In the Splits/Skills field, type the name or number of splits/skills for which you want to run the report. You can type a split/skill name if you have assigned it in the Dictionary.
- 6 In the Order by field, type the Time to list exceptions according to the time the exceptions were made. Type the Split/Skill to list exceptions numerically by split/skill number.

- 7 In the Exceptions field, select the exceptions you want to include in the report. Clear the check box next to an exception if you do not want to include that exception in the report.
- 8 Under Destination, select View Report on Screen to view the report on screen, or Print Report on to see a list of printers. You can print reports on any printer your PC is connected to.

END OF STEPS

| 🛕 Split        | /Skill Exception            | ns                     |         |                        | _ 🗆 ×            |
|----------------|-----------------------------|------------------------|---------|------------------------|------------------|
| <u>R</u> eport | <u>E</u> dit <u>F</u> ormat | <u>T</u> ools <u>C</u> | )ptions | <u>H</u> elp           |                  |
|                | Date                        | 2/12/9                 | 8       |                        |                  |
| Time           | Split/S                     | Skill                  |         | Exception Time<br>Limi | e Threshold<br>t |
|                |                             |                        |         |                        |                  |
|                |                             |                        |         |                        |                  |
|                |                             |                        |         |                        |                  |
|                |                             |                        |         |                        |                  |
|                |                             |                        |         |                        |                  |
|                |                             |                        |         |                        |                  |
|                |                             |                        |         |                        | Bison36vpe //    |

An example of a split/skill exceptions report is shown below.

## Running a trunk group exceptions report

| Overview      | Use the trunk group exceptions report to see exceptions made in the past for the trunk groups you select for the report. For each trunk group exception, the report shows the time and type of exception. |
|---------------|----------------------------------------------------------------------------------------------------|
| Prerequisites | <ul> <li>To run a trunk group exceptions report:</li> <li>The check box for the exception you want in the Exceptions field of the Trunk Group Exceptions window must be selected for the</li> </ul>       |
|               | <ul><li>reporting time period you choose.</li><li>Exceptions must have occurred for the exception type you want the report to cover.</li></ul>                                                            |
| Steps         |                                                                                                    |
| 1             | From the controller window, select Tools   Commands   Exceptions.<br>The Exceptions selector window opens.                                                                                                |
| 2             | In the ACD box, select the ACD for which you want to run the report.                                                                                                    |
| 3             | Select Reports   Trunk Group Exceptions.                                                                                                    |

| 🛕 Trunk Group Excep       | tions                                                                                                    | _ 🗆 X        |
|---------------------------|----------------------------------------------------------------------------------------------------|--------------|
| Inputs                    |                                                                                                    |              |
| Date:                     | 2/12/98                                                                                                    |              |
| Trunk Groups:             | 2;3                                                                                                    |              |
| Order by:                 | Time                                                                                                    |              |
| Exceptions:               | Time trunk in use (min)<br>Time trunk in use (max)<br>Total time trunks maintenance busy<br>Length of time all trunks busy<br>Number trunk failures in group<br>Number trunks in use<br>Number trunks maintenance busy<br>Number failures on any single trunk |              |
| Destination               |                                                                                                    |              |
| Vie <u>w</u> Report on So | reen                                                                                                    |              |
| Print Report on:          | ddops3                                                                                                    | 4            |
|                           | OK Cancel                                                                                                    | <u>H</u> elp |
|                           |                                                                                                    | Bison36vpe   |

The Trunk Group Exceptions input window opens.

- 4 In the Date field, type the date for which you want to run the report, or select the date on the drop-down list, or click the Browse button. Use MM/DD/YY format (for example, 07/11/1999) or a day relative to today (for example, 0 for today, -1 for yesterday, or -7 for one week ago). This field is required.
- **5** In the Trunk Groups field, type the name or number of trunk groups for which you want to run the report, or select the name or number on the drop-down list, or click the Browse button. You can enter a trunk group name if you have assigned it in the Dictionary.
- 6 In the Order by field, type the time to list exceptions according to the time the exceptions were made, or select the time on the drop-down list.

- 7 In the Exceptions field, select the exceptions you want to include in the report. Clear the check box next to an exception if you do not want to include that exception in the report.
- 8 Under Destination, select View Report on Screen to view the report on screen or Print Report on to see a list of printers. You can print reports on any printer your PC is connected to.

END OF STEPS

An example of a Trunk Group Exceptions report is shown below.

| 🛕 Trur         | nk Grou               | р Ехсе | ptions        |                 |              |    |         |               |           |       |     |         | _         |          |
|----------------|-----------------------|--------|---------------|-----------------|--------------|----|---------|---------------|-----------|-------|-----|---------|-----------|----------|
| <u>R</u> eport | <u>E</u> dit <u>F</u> | ormat  | <u>T</u> ools | <u>O</u> ptions | <u>H</u> elp |    |         |               |           |       |     |         |           |          |
|                |                       | Date   | : 2/12        | 98              |              |    |         |               |           |       |     |         |           |          |
| Time           | Tru                   | nk Gro | up Nar        | ne              |              | Ex | ception | Time<br>Limit | Threshold | Trunk | Age | nt Name |           | gin<br>D |
|                |                       |        |               |                 |              |    |         |               |           |       |     |         |           |          |
|                |                       |        |               |                 |              |    |         |               |           |       |     |         |           |          |
|                |                       |        |               |                 |              |    |         |               |           |       |     |         |           |          |
|                |                       |        |               |                 |              |    |         |               |           |       |     |         |           |          |
|                |                       |        |               |                 |              |    |         |               |           |       |     |         |           |          |
|                |                       |        |               |                 |              |    |         |               |           |       |     |         |           |          |
|                |                       |        |               |                 |              |    |         |               |           |       |     |         | Bison36vp | e //.    |

# Running a VDN exceptions report

| Overview      | Use the VDN exceptions report to see exceptions made in the past for<br>the VDNs you select for the report. For each VDN exception, the report<br>shows the time, VDN, vector, and type of exception.                     |
|---------------|----------------------------------------------------------------------------------------------------|
| Prerequisites | <ul> <li>To run a VDN exceptions report:</li> <li>The check box next to the exception you want in the Exceptions field of the VDN Exceptions window must be selected for the reporting time period you shoese.</li> </ul> |
|               | <ul> <li>reporting time period you choose.</li> <li>Exceptions must have occurred for the exception type you want the report to cover.</li> </ul>                                                                         |
| Steps         |                                                                                                    |
| 1             | From the controller window, select Tools   Commands   Exceptions.<br>The Exceptions selector window opens.                                                                                                    |
| 2             | In the ACD box, select the ACD for which you want to run the report.                                                                                                    |
| 3             | Select Reports   VDN Exceptions.                                                                                                    |

| A VDN Exceptions            |                                                                                                    | _ 🗆 ×        |
|-----------------------------|----------------------------------------------------------------------------------------------------|--------------|
| - Inputs<br>Date:<br>VDNs:  | 2/12/98                                                                                                    |              |
| Order by:                   | Time                                                                                                    |              |
| Exceptions:                 | Time in vector (max) Time at agent (min) Time at agent (max) Number calls abandoned while in vector Number calls forced busy Number calls disconnected Number calls in ACD split queue Number calls flowed into VDN |              |
| Destination                 |                                                                                                    |              |
| • Vie <u>w</u> Report on So | reen                                                                                                    |              |
| Print Report on:            | ddops3                                                                                                    | 9            |
|                             | OK Cancel                                                                                                    | <u>H</u> elp |
|                             |                                                                                                    | Bison36vpe   |

The VDN Exceptions input window opens.

- 4 In the Date field, type the date for which you want to run the report, or select the date on the drop-down list, or click the Browse button.Use MM/DD/YY format (for example, 07/11/1999) or a day relative to today (for example, 0 for today, -1 for yesterday, or -7 for one week ago). This field is required.
- **5** In the VDNs field, type the name or number of VDNs for which you want to run the report, or select the name or number on the drop-down list, or click the Browse button. You can type a VDN name if you have assigned it in the Dictionary.

- 6 In the Order by field, type the time to list exceptions according to the time the exceptions were made, or select the time on the drop-down list, or click the Browse button. Type VDN or Vector to list exceptions numerically by VDN or vector, respectively.
- 7 In the Exceptions field, select the exceptions you want to include in the report. Clear the check box next to an exception if you do not want to include that exception in the report.
- 8 Under Destination, select View Report on Screen to view the report on screen or Print Report on to see a list of printers. You can print reports on any printer your PC is connected to.

END OF STEPS

An example of a VDN Exceptions report is shown below.

| A VDN          | Exceptions                             |                     |              | _ 🗆 ×                 |
|----------------|----------------------------------------|---------------------|--------------|-----------------------|
| <u>R</u> eport | <u>E</u> dit <u>F</u> ormat <u>T</u> o | ols <u>O</u> ptions | <u>H</u> elp |                       |
|                | Date: 2                                | /12/98              |              | <br>                  |
| Time           | VDN Nar                                | ne                  | Vector Name  | ime Threshold<br>imit |
|                |                                        |                     |              |                       |
|                |                                        |                     |              |                       |
|                |                                        |                     |              |                       |
|                |                                        |                     |              |                       |
|                |                                        |                     |              |                       |
|                |                                        |                     |              |                       |
| Double (       | Click To Run Forma                     | Table               |              | Bison36vpe //         |

Task: administering exceptions

## Running a vector exceptions report

| Overview      | Use the vector exceptions report to see exceptions made in the past for<br>the vectors you select for the report. For each vector exception, the<br>report shows the time, vector, and type of exception.                                                                                                    |
|---------------|----------------------------------------------------------------------------------------------------|
| Prerequisites | <ul> <li>To run a vector exceptions report:</li> <li>The check box for the exception you want in the Exceptions field of the Vector Exceptions window must be selected for the reporting time period you choose.</li> <li>Exceptions must have occurred for the exception type you want the report to cover.</li> </ul> |
| Steps         | To run an vector exceptions report:                                                                                                    |
| 1             | From the controller window, select Tools   Commands   Exceptions.<br>The Exceptions selector window opens.                                                                                                    |
| 2             | Select the ACD you want to run the report for from the ACD list box.                                                                                                    |
| 3             | Select Reports   Vector Exceptions.                                                                                                    |

Task: administering exceptions

| A Vector Exceptions       |                                                                                                    |              |
|---------------------------|----------------------------------------------------------------------------------------------------|--------------|
| Inputs                    |                                                                                                    |              |
| Date:                     | 2/12/38                                                                                                    |              |
| Vectors:                  |                                                                                                    |              |
| Order by:                 | Time                                                                                                    |              |
| Exceptions:               | Time in vector (max) Number calls abandoned while in vector Number calls forced busy Number calls disconnected Number calls in an ACD split queue Number unsuccessful lookahead interflow atten Number unsuccessful adjunct routing attempts | npts         |
| - Destination             |                                                                                                    |              |
| Vie <u>w</u> Report on So | reen                                                                                                    |              |
| C Print Report on:        | ddops3                                                                                                    | 4            |
|                           | OK Cancel                                                                                                    | <u>H</u> elp |
|                           |                                                                                                    | Bison36vpe   |

The Vector Exceptions input window opens.

- 4 In the Date field, type the date for which you want to run the report. Use MM/DD/YY format (for example, 07/11/1999) or a day relative to today (for example, 0 for today, -1 for yesterday, or -7 for one week ago). This field is required.
- **5** In the Vectors field, type the name or number of vectors for which you want to run the report, or select the name or number on the drop-down list, or click the Browse button. You can type a vector name if you have assigned it in the Dictionary.
- 6 In the Order by field, type the time to list exceptions according to the time the exceptions were made, or select the time on the drop-down list, or click the Browse button.

- 7 In the Exceptions field, select the exceptions you want to include in the report. Clear the check box for an exception if you do not want to include that exception in the report.
- 8 Under Destination, select View Report on Screen to view the report on screen or Print Report on to see a list of printers. You can print reports on any printer your PC is connected to.

END OF STEPS

| An example of a Vector Exceptions report is shown below. |
|----------------------------------------------------------|
|                                                          |

| A Vec          | tor Ex       | ception        | s                 |                 |              |  |           |  |  |             | _ [      | Ι× |
|----------------|--------------|----------------|-------------------|-----------------|--------------|--|-----------|--|--|-------------|----------|----|
| <u>R</u> eport | <u>E</u> dit | <u>F</u> ormat | <u>T</u> ools     | <u>O</u> ptions | <u>H</u> elp |  |           |  |  |             |          |    |
|                |              | Dat            | e: <b>2/12</b>    | 2/98            |              |  |           |  |  |             |          |    |
| Time           |              | Vector         | <sup>r</sup> Name |                 |              |  | Exception |  |  | ime<br>imit | Thresho  | id |
|                |              |                |                   |                 |              |  |           |  |  |             |          |    |
|                |              |                |                   |                 |              |  |           |  |  |             |          |    |
|                |              |                |                   |                 |              |  |           |  |  |             |          |    |
|                |              |                |                   |                 |              |  |           |  |  |             |          |    |
|                |              |                |                   |                 |              |  |           |  |  |             |          |    |
|                |              |                |                   |                 |              |  |           |  |  | Bi          | son36vpe |    |

| _ |      |      |       |      |      |         |
|---|------|------|-------|------|------|---------|
| н | ask. | admi | niste | rına | exce | ptions  |
|   | ao   | aann |       |      | 0.00 | 0010110 |

## Task reference

|                        | An exception can be one of three types: peg count, agent timed, or other timed exceptions.                                                                                                    |
|------------------------|----------------------------------------------------------------------------------------------------|
| Peg count exceptions   | A peg count exception occurs when within the current interval, the number of occurrences of an ACD activity exceeds an occurrence threshold defined for your call center. (This occurrence threshold is not the same as the threshold defined for <i>CentreVu</i> CMS R3V5.)                                                                                                    |
|                        | The current interval is a set number of minutes. This means that <i>CentreVu</i> CMS starts collecting ACD event occurrences at the beginning of the interval and continues collecting ACD event occurrences until the end of the interval. The current interval can be 15, 30, or 60 minutes.                                                                                                    |
|                        | Exception conditions apply to ACD events that occur within the current interval defined for your call center. When the current interval changes, all ACD event occurrences are cleared, and <i>CentreVu</i> CMS begins to count event occurrences again starting from zero. Therefore, make sure your exception conditions realistically reflect what will trigger an exception within your current interval. |
| Agent timed exceptions | Agent timed exceptions are tracked from the time the agent logs in until<br>the agent logs out. These exceptions can occur many times during the<br>login period and within an interval. The exception count is cleared<br>when the agent leaves the state that triggered the exception.                                                                                                    |
|                        | For example, an agent timed exception may be triggered whenever an agent spends more than five minutes in AUX work. When an agent spends longer than five minutes in AUX work, an exception is triggered for that agent. When the agent changes to another state, such as (available) AVAIL, the exception is reset so it can occur again when the agent reenters AUX work.                                   |
| Other timed exceptions | Other timed exceptions are triggered when the number of ACD activity<br>occurrences exceeds a boundary at which the duration of each<br>occurrence is either less than a minimum time limit or greater than a<br>maximum time limit.                                                                                                    |
|                        | For example, you may set the time limit at 20 seconds for any call to<br>wait in queue before being answered. You may then define an<br>occurrence boundary of three for the acceptable number of calls that                                                                                                    |

can wait in the queue for 20 seconds. An exception occurs if, within an interval, more than three calls wait in the queue longer than 20 seconds.

Timed occurrence boundaries for Other Timed Exceptions apply to ACD activity within the last interval. At the beginning of the next interval, the occurrence count for any timed exception type (except for agent timed exceptions) is cleared and starts again from zero. However, since the time limit for a timed exception type can be more than one hour, the duration of an exception activity is not cleared at the end of the intrahour interval. *CentreVu* CMS continues to track the time spent on an exception activity that continues from one interval to the next.

The interval for timed exceptions is the limit for timed exceptions for occurrences within an interval.

### Exceptions count on the status bar

The exceptions count on the status bar shows the current total for both peg count exceptions and timed exceptions for all ACDs for which you have exception permissions. The exceptions count is cleared at the end of each interval. The maximum exception count shown in the status bar is 9999.

Reference: interactions with other commands

### Reference: interactions with other commands

### Data storage allocation

- *CentreVu* CMS can store up to 2000 exception records of each type, except for VDNs, which can store up to 10,000 records. This number is the total for all ACDs for each category of ACD element. Thus, your call center can store up to 2000 agent, 2000 split or skill, 2000 trunk group, 10,000 VDN, and 2000 vector exception records across all ACDs.
- For each ACD, the number of entities (agents, splits/skills, trunk groups, VDNs, or vectors) with exceptions cannot be greater than the number of entities for which storage space is allocated. For example, if 100 VDNs are allocated, you should not administer exceptions for more than 100 VDNs. If you administer more than 100 exceptions, some of them will not be counted.
- Exception retrieval capacity is the number of days in the past for which you can retrieve exceptions. It is determined by the following:

- The number of exception records allocated for storage in the Data Storage operation in the CMS System Setup window. The maximum number of exception records of each type you can store is 2000.

- The frequency with which exceptions are recorded each day. For example, if you allocate storage for 1000 exception records and about 100 exceptions occur each day, you can save exception records for approximately the last 10 days.

#### Dictionary

- When you administer exceptions or order exceptions reports, you can use the split or skill, trunk group, VDN, and vector name instead of numbers if you have assigned the names in the Dictionary. See "Task: naming your call center entities in the Dictionary" for more information.
- Those names display instead of numbers in the real-time exceptions log and in the exceptions report.

### **Custom/designer reports**

- You can create custom exception reports, or reports that combine exceptions data with regular historical data, from the Custom Reports menu.
- For more information on creating custom reports, see *CentreVu CMS R3V5 Custom Reports* 585-215-822 and *CentreVu Report Designer Version 6 User Guide* 585-215-859.
- **Scripting** You can schedule exceptions administration and historical reports via scripting. See "Automating your activities with scripting" for more information.

#### Task: administering exceptions

Reference: real-time exceptions log

8-54

### Reference: real-time exceptions log

# How to use the real-time exceptions log

To view the real-time exception log, from the controller window select Tools | Options | General | Exceptions | Operations | Real-Time Exceptions Log.

The Real-Time Exceptions Log window opens.

| 🛕 Real- | Time Except | ions Log                                                      |
|---------|-------------|---------------------------------------------------------------|
| Date    | Time        | Description                                                   |
| 03/11   | 7:06 PM     | ACD Bison36vpe Agent 75051 reported audio difficulty on trunk |
| 03/11   | 7:06 PM     | ACD Bison36vpe Agent 75051 reported audio difficulty on trunk |
| 03/11   | 7:07 PM     | ACD Bison36vpe Agent 75051 reported audio difficulty on trunk |
|         |             |                                                               |
| •       |             |                                                               |
|         |             | Close                                                         |

You can use the log in two ways:

- Access the log periodically, or whenever you get notification of an exception, to see exactly what has happened.
- Maintain the log as an open window so you can monitor exceptions as they occur.

When you first access the log, the most recent exception record is on the last line in the window. As long as the log's window remains open, the log automatically scrolls to display each new exception record. If you manually page or scroll up to see older exception records, automatic scrolling for new exceptions stops until you page or scroll back to the bottom of the log.

What log records tell you Each exception record in the log gives you the following:

- The date and time the exception occurred.
- The ACD name for which the exception occurred.
- The ACD element, such as a specific agent, split/skill, or VDN that was involved in the exception. If you assigned names in the Dictionary, the names display. These names may be truncated if they are longer than the space allowed in the exception record.
- The values you set in an administration window for each exception type.

- Information about an activity that has fallen outside of the exception conditions you set. Thus, for a peg count exception, the exception record shows the occurrence threshold you set, even though the number of occurrences may be substantially greater. For a timed exception, the exception record shows the time limit you set, not the actual duration of an occurrence.
- The real-time exceptions log holds up to 100 exception records. As each new exception occurs, *CentreVu* CMS adds a new record to the log. If the log already contains 100 records, *CentreVu* CMS deletes the oldest exception record from the log at the same time that it adds the new exception record.
- The log simultaneously displays exception records for all elements of the ACDs for which you have exceptions permissions, regardless of whether the exceptions involve agents, splits or skills, trunk groups, VDNs, or vectors. You cannot select exception records for just one item, such as VDNs or vectors. However, you see exception records on only the ACD elements, such as splits or skills, for which you have exception permissions. See "Task: assigning user permissions" for more information.

### Task reference: reports

- The Audio Difficulty exception, found in the Trunk Group Exceptions selection of the Reports menu, is always provided for all switches that support event (stroke) counts.
- Whenever you define or change exceptions, *CentreVu* CMS starts checking for the exceptions immediately, as long as data collection is on.
- For any exception type, the occurrence threshold must be from 0 to 999.
- For timed exceptions, the time limit for each occurrence must be from 0 to 28,800 seconds (the equivalent of 8 hours).
- If you set a time limit for an activity, you must also set an occurrence threshold for the same activity.
- You must select Find one on the Actions list before selecting Modify so you will get the current settings.
- The default setting is off (not active) for most exceptions. Exceptions checking for the following events, however, is always turned on. These events cannot be turned off.
  - Malicious call traces
  - Data collection disruptions
  - Agent attempts to log in with more than one login ID
- You are notified of exceptions in two ways:
  - When you have set exceptions, the exceptions count in the status bar increases by one every time an exception threshold is met or exceeded.
  - The PC beeps.

9-1

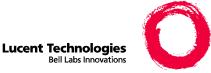

# Task: assigning user permissions

# Overview

**Purpose** In this task you will find the following procedures:

- Assigning user data
- Viewing, assigning, deleting, or changing ACD access
- Viewing, assigning, deleting, or changing feature access
- Viewing, assigning, or changing main menu addition access
- Viewing, assigning, deleting, or changing split/skill access
- Viewing, assigning, deleting, or changing trunk group access
- Viewing, assigning, deleting, or changing vector access
- Viewing, assigning, deleting, or changing VDN access

Use the steps that follow to assign user permissions. Your *CentreVu®* CMS administrator login ID gives you read/write permissions for all the *CentreVu* CMS features purchased by your company and for ACDs (real and pseudo). Secondary administrators such as split/skill supervisors may need only limited access to features and call center entities.

9-2

For example:

| <i>If your call center has one split called</i> | And assigned<br>to it     | The split 1 supervisor has read/write permissions for                        |
|-------------------------------------------------|---------------------------|------------------------------------------------------------------------------|
| Split 1                                         | Trunk groups 22<br>and 23 | Split 1, trunk groups 22 and 23                                              |
|                                                 |                           | Dictionary and exceptions<br>commands for split 1, trunk<br>groups 22 and 23 |

You can give users any access permissions you consider necessary. However, if you give a user write permission to the User Permissions window, that user can change access permissions for any user at any time.

# Assigning user data

| Overview | You must assign user data before you can assign ACD, feature, split/ |
|----------|----------------------------------------------------------------------|
|          | skill, trunk group, vector, or VDN access permissions. User data     |
|          | consists of user IDs, corresponding default printer, maximum number  |
|          | of open user windows, minimum refresh rate for real-time reports,    |
|          | login ACD, and user or administrator status. The user IDs you assign |
|          | become the user login IDs.                                           |

### Steps

**1** From the controller window, select Tools | User Permissions.

The User Permissions selector window opens. The Vector Access and VDN Access menu items are listed if your company has purchased Call Vectoring. VDN access is not available if more than 2,000 VDNs have been authorized.

| 🕼 User Permissions                          |    | ? ×    |
|---------------------------------------------|----|--------|
| Operations Reports                          | )  | ,      |
| Operations:                                 |    |        |
| ACD Access                                  |    |        |
| Feature Access<br>Main Menu Addition Access |    |        |
| Split/Skill Access                          |    |        |
| Trunk Group Access<br>User Data             |    |        |
| Vector Access                               |    |        |
| VDN Access                                  |    |        |
|                                             |    |        |
|                                             |    |        |
|                                             |    |        |
| ACD:                                        |    |        |
| Bison36vpe                                  |    | •      |
| Script                                      |    | Help   |
|                                             |    |        |
|                                             | OK | Cancel |

2 In the ACD field, select the ACD for which you want to assign user data.

**3** Select User Permissions | Operations | User Data.

The User Permissions User Data input window opens.

| 🦸 User Permissions User Data 🛛 🛛 🗶                     |
|--------------------------------------------------------|
| Actions Edit Help                                      |
|                                                        |
| User ID:                                               |
| User name:                                             |
| Room number:                                           |
| Telephone number:                                      |
| Default printer name: (none)                           |
| Login type (select only one) :                         |
| <ul> <li>Normal user</li> <li>Administrator</li> </ul> |
| Maximum user window count (1-12): 4                    |
| Minimum refresh rate (seconds): 30                     |
| Login ACD: (none)                                      |
|                                                        |
|                                                        |

- 4 In the User ID field, type the login ID for the user you are adding, changinging, viewing, or deleting. The User ID must have three to eight lowercase, alphanumeric characters, with no blanks (no special characters are allowed). This field is required.
- **5** In the User name, Room number, and Telephone number fields, type the applicable information. These fields are optional.
- 6 In the Default printer name field, type the name of the printer administered via the Printer Administration window. See "Administering a printer" in "Task: maintaining *CentreVu* CMS" for the steps to do this.

- 7 Under Login type, select Normal user if the user does not have access (by default) to system setup, user permissions, and Forecast (if purchased); select Administrator if the user has access (by default) to all parts of *CentreVu* CMS.
- 8 In the Maximum user window count (1-12), type the maximum number of open *CentreVu* CMS windows this user can have. The default is four.

Important! The more open windows you allow, the more processor resources this user is allowed to consume.

.....

**9** In the Maximum refresh rate (seconds) field, type the minimum update rate for real-time reports that this user runs. The default is 30 seconds. You can set a refresh rate from every three seconds to every 600 seconds.

Important! Faster refresh rates consume more processor resources.

**10** In the Login ACD field, type the ACD name or number for this user's current ACD each time this user logs into *CentreVu* CMS. The default value is one.

END OF STEPS

- Users can change their current ACD any time during a login session by selecting Tools | Options | General. However, when the user logs out and logs back in, the current ACD defaults back to what you set in this window.
- If you change a user's login type from administrator to normal or vice versa after assigning the user data, you must change the user's feature access permissions manually.
- Before you select Find one or List all , clear the default values, unless you want to include these values in the search.
- Assigning only the necessary access permissions ensures the best system performance.

• Do not allow users to share the same login ID because this quickly consumes Solaris system resources. This also applies to one person logging in at multiple terminals using the same login ID.

### User messages

- If a user's login ACD is removed and the user tries to log into *CentreVu* CMS, an acknowledgement tells the user either to contact the *CentreVu* CMS administrator or to change the login ACD.
- If you try to add a login ID for a user who already exists in *CentreVu* CMS, "Already exists " displays on the status line. If the user is neither a *CentreVu* CMS nor a Solaris system user, *CentreVu* CMS adds the user ID to both *CentreVu* CMS and to the Solaris system.
- If you add or change the Login ACD field for a user and this user does not have access to the new or changed login ACD, an acknowledgement displays.

### Solaris

- A new user may have an existing Solaris system login ID. If not, *CentreVu* CMS automatically creates one when you add the user.
- User IDs added via the Solaris system have a login shell of */bin/sh* (or whatever was administered). *CentreVu* CMS does not change this. New user IDs added to *CentreVu* CMS and the Solaris system via *CentreVu* CMS have *cms* as the login shell.
- Users added through the Solaris system start at the Solaris system prompt when they log in. To run the *CentreVu* CMS application, they have to type CMS. Users added through *CentreVu* CMS are automatically in the *CentreVu* CMS application when they log in.
- Delete removes the user login ID and user permissions from *CentreVu* CMS. If the Solaris system ID was added via *CentreVu* CMS, delete also removes the user from the Solaris system. If the user has a Solaris system login ID before the *CentreVu* CMS login ID, that Solaris system login ID is not removed. See "Task: learning and using Solaris" for more information.

### Reports and timetables

- You can refresh or update real-time reports from every 3 to every 600 seconds. Before a *CentreVu* CMS user can display a real-time report, you must set a minimum refresh rate for the user. The default is 15 seconds greater than the number of seconds set as the minimum refresh rate.
- You can put the User Data window on a timetable. See "Using timetables and shorcuts" for more information.
- If you delete a user who has custom reports, timetables, or designer reports, an acknowledgement asks if you want to move the deleted user's reports and timetables into your login. You do not have to save these deleted items. If you do and there is a conflict between your report or timetable names for these items and the deleted user's, you need to rename the deleted user's.
- If you delete a user on a scheduled timetable, the timetable fails if you have not moved or removed the timetables or custom reports owned by the deleted user.

If the deleted user was added via *CentreVu* CMS, all other files (other than timetables and custom reports) owned by the user are removed unless you have previously moved the files to another directory or removed them yourself.

## Scripting

- You can script the User Data window and schedule the script. See "Task: automating your activities with scripting" for more information.
- Scripts do not run automatically after the user who owns them has been removed.

### Rules for login ID characters

- If you try to create a login ID with an invalid character, you get an error message.
- User IDs on a Solaris system cannot contain certain diacritical, accented, or special characters (for example, á, ñ, ç, |, @).

# Task: assigning user permissions

| ! | " | # | \$ | & | • | ( | ) | * | + | , | - |   | / |   |   |   |
|---|---|---|----|---|---|---|---|---|---|---|---|---|---|---|---|---|
| 0 | 1 | 2 | 3  | 4 | 5 | 6 | 7 | 8 | 9 | : | ; | < | = | > | ? | @ |
| А |   | C | D  | Е | F |   | Н | Ι | J | K |   | Μ | N | 0 | Р |   |
|   | В |   |    |   |   | G |   |   |   |   | L |   |   |   |   | Q |
| R | S | Т | U  | V | W |   | Y | Ζ | [ | \ | ] | ^ | _ | ٤ |   |   |
|   |   |   |    |   |   | Х |   |   |   |   |   |   |   |   |   |   |
| a | b | c | d  | e | f | g | h | i | j | k | 1 | m | n | 0 | p | q |
| r | s | t | u  | v | w | X | у | z | { |   | } | ~ |   |   |   |   |

Only the following characters are allowed in login IDs:

# Viewing, assigning, deleting, or changing ACD access

### Steps

**1** On the controller window, select Tools | User Permissions.

The User Permissions selector window opens.

|    |    | •      |           |
|----|----|--------|-----------|
|    |    | Help   | 1         |
|    |    |        |           |
| OK |    | Cancel | 1         |
|    |    |        |           |
|    | OK |        | OK Cancel |

**2** Select User Permissions | ACD access.

The User Permissions ACD Access input window opens.

| 👷 User Permissions ACD Access             | ×          |
|-------------------------------------------|------------|
| <u>A</u> ctions <u>E</u> dit <u>H</u> elp |            |
|                                           |            |
| User ID:                                  |            |
| ACDs:                                     |            |
| Read:                                     |            |
| Write:                                    |            |
| Exceptions:                               |            |
|                                           | Bison36vpe |

- **3** In the User ID field, type the ID of the user whose ACD access permissions you want to add, change, or view. This field is required.
- 4 In the ACD field, type the ACD names or numbers that this user can access (real or pseudo), or select the names or numbers from the drop-down list, or click the Browse button.

# **5** Do the following:

- Select the Read check box if the user will have read permission, or clear the check box if the user will not have read permission.
- Select the Write check box if the user will have write permission or clear the check box if the user will not have write permission. If a user has write permission, the user also needs read permission.
- Select Exceptions if the user will get exceptions notification; clear the check box if the user will not get exceptions notification.

END OF STEPS

- The default permission for ACD Access is yes, which gives all users access to all ACDs (real or pseudo).
- To turn off a user's access permissions to an ACD (real or pseudo), delete that user's permissions for the ACD instead of clearing the Read and Write check boxes (this saves disk space). Then the *CentreVu* CMS default of no permissions is in effect for that user for that ACD.
- For each ACD, you can give users read and write permission, read without write permission, or no permission.
- If you turn the ACD read/write access permission off for any user, read/write access permission for all splits/skills, trunk groups, vectors, and VDNs (if you have Call Vectoring) in that ACD is overridden by the ACD permission.
- Assigning only necessary access permissions ensures the best system performance.
- If you try to change access permissions for a split/skill, trunk group, vector, or VDN when the user has no access permission for the ACD, an acknowledgement tells you that the user does not have ACD access and that the change does not affect the user's ACD access permissions.
- If you remove a user's access to his or her login ACD, you must change the user's login ACD.
- You can put the ACD Access window on a script. See "Task: automating your activities with scripting" for more information.
- You can put the ACD Access window on a timetable. See "Task: using timetables and shortcuts" for more information.

# Viewing, assigning, deleting, or changing feature access

| Overview | You cannot change or delete feature access permissions for <i>CentreVu</i> CMS and <i>CentreVu</i> Supervisor login IDs. This prevents a user with access to user permissions from mistakenly turning off access permissions to all or any part of <i>CentreVu</i> CMS for the <i>CentreVu</i> CMS administrator and/or the Lucent Services organization.<br>However, you can create other administrator login IDs and change the permissions for those login IDs at any time. |
|----------|----------------------------------------------------------------------------------------------------|
| Steps    |                                                                                                    |
| 1        | On the controller window, select Tools   User Permissions.                                                                                                    |
|          | The User Permissions selector window opens.                                                                                                    |
| 2        | In the ACD field, select the ACD for which you want to administer a user's feature access.                                                                                                    |
| 3        | Select User Permissions   Operations   Feature Access.                                                                                                    |

| 🛃 User Pe                 | rmissions F      | eature Access                  |
|---------------------------|------------------|--------------------------------|
| <u>Actions</u> <u>E</u> d | lit <u>H</u> elp |                                |
| Z                         |                  |                                |
| Use                       | r IDs:           |                                |
| Read                      | Write            | Feature                        |
| 🕅 Read                    | 🕅 Write          | Agent Administration           |
| 🕅 Read                    | 🔲 Write          | Call Center Admin              |
| 🕅 Read                    | 🔲 Write          | Custom Reports/Report Designer |
| 🕅 Read                    | 🔲 Write          | Dictionary                     |
| 🔲 Read                    | 🔲 Write          | Exceptions                     |
| 🕅 Read                    | 🔲 Write          | Forecast                       |
| 🕅 Read                    | ☐ Write          | Maintenance                    |
| 🕅 Read                    | ☐ Write          | Reports                        |
| 🕅 Read                    | ☐ Write          | System Setup                   |
| 🕅 Read                    | ☐ Write          | Timetable                      |
| 🕅 Read                    | ☐ Write          | User Permissions               |
|                           | ☐ Write          | UNIX (r) System                |
|                           |                  |                                |

The User Permissions Feature Access input window opens.

- 4 In the User IDs field, type the ID of the user whose feature access permissions you want to change or view. This field is required.
- **5** Do the following:
  - In the Read field, select the check box if the user will have read permission. Clear the check box if the user will not have read permission.
  - In the Write field, if the user will have write permission for the features in the Features field, select the check box. If the user will not have write permission, do not select the check box. If you assign a user write permission, you must also assign the user read permission.

END OF STEPS

- You can put the Feature Access window on a script. See "Task: automating your activities with scripting" for more information.
- You can put the Feature Access window on a timetable. See "Task: using timetables and shortcuts" for more information.
- When a user has neither read nor write permission for a feature, that feature is not listed in the user's menu options.
- Assigning only necessary access permissions ensures the best system performance.

Viewing, assigning, or changing main menu addition access

# Viewing, assigning, or changing main menu addition access

| Steps |                                                                                                    |
|-------|----------------------------------------------------------------------------------------------------|
| 1     | On the controller window, select Tools   User Permissions.                                                                                |
|       | The User Permissions selector window opens.                                                                                               |
|       | In the ACD field, select the ACD for which you want to administer a user's main menu addition access.                                     |
| 3     | Select User Permissions   Operations   Main Menu Addition Access.                                                                         |
|       | The User Permissions Main Menu Addition Access input window opens. The Available Additions field shows the available main menu additions. |
|       | User Permissions Main Menu Addition Access Actions Edit Help Available Additions:                                                         |
|       | User IDs: cmssvc                                                                                                    |
|       | Addition: Services                                                                                                    |
|       | 1 matches found                                                                                                    |

4 In the User IDs field, type the ID of the user whose access permissions you want to administer. This field is required.

- **5** In the Addition field, type the name of the menu additions that the user will or will not have access to. The name must match the menu addition name exactly.
- 6 If this user is to have access to the items listed in the Addition field, verify that the Access check box is selected.

END OF STEPS

- Menu additions are accessible from *CentreVu* CMS depending on user permissions.
- You can put the Main Menu Addition Access window on a timetable. See "Task: using timetables and shortcuts" for more information.
- You can script the Main Menu Addition Access window and schedule the script. See "Task: automating your activities with scripting" for more information.
- If the assigned access permission is no, this main menu item does not appear on the user's *CentreVu* CMS main menu.

Viewing, assigning, deleting, or changing split/skill access

# Viewing, assigning, deleting, or changing split/skill access

| Steps |                                                            |
|-------|------------------------------------------------------------|
| 1     | On the controller window, select Tools   User Permissions. |
|       | The User Permissions selector window opens.                |

- 2 In the ACD field, select the ACD for which you want to administer a user's split/skill access.
- **3** Select User Permissions | Operations | Split/Skill Access.

The User Permissions Split/Skill Access input window opens.

| 👷 User Permissions Split/Skill Access   | ×            |
|-----------------------------------------|--------------|
| <u>Actions</u> <u>Edit</u> <u>H</u> elp |              |
|                                         |              |
| User ID:                                |              |
| Splits/Skills:                          | - ■          |
| Read: 🗖                                 |              |
| Write:                                  |              |
| Exceptions:                             |              |
|                                         | acd6G3v3loop |

- 4 In the User ID field, type the ID of the user whose split/skill access permissions you want to administer. This field is required.
- 5 In the Splits/Skills field, type the split/skill names or numbers for which you want to add, delete, or change splits/skills access permissions. Names you want included in the report must first be assigned in the Dictionary. You can use the drop-down list, a single-value input browse window, or a multiple-value input browse window.

Viewing, assigning, deleting, or changing split/skill access

- 6 Do the following:
  - Select the Read check box if this user will have read permission for the splits/skills; clear the check box if the user will not have read permission for the splits/skills.
  - Select the Write check box if the user will have write permission for the splits/skills; if the user will not have write permission, clear the check box. If you assign a user write permission, you must also assign the user read permission.
- 7 Select the Exceptions check box if this user will get exceptions notification for the specified splits/skills; clear the check box if this user will not get an exceptions notification.

#### END OF STEPS

- When you change a user's access permissions, the change does not take effect until the user logs out and logs back in.
- You get an acknowledgement if you try to change access permissions for a user who does not have the correct ACD access permissions.
- For each split/skill, you can give users read and write permission, read-only permission, or no permission.
- Find one and List all show only users for whom permission records have been stored.
- You cannot use the \* or ? for searching in any field.
- The default permissions for all splits/skills is no read and no write permission. However, *CentreVu* CMS does not store records of split/skills access permissions until you add the permissions to the Split/Skill Access window.
- To turn off a user's access permissions to a split/skill, delete that user's permissions for that split or skill instead of clearing the check boxes. The Read and Write default of no permissions is in effect again for that user for that split or skill.
- Assigning only necessary access permissions ensures the best system performance.

•

- When you give a user access to the ACD, you must give the user split/skill access for each applicable ACD.
- You can put the Split/Skill Access window on a timetable. See "Task: using timetables and shortcuts" for more information.
- You can put the Split/Skills Access window on a script. See "Task: automating your activities with scripting" for more information.

9-19

Viewing, assigning, deleting, or changing trunk group access

Steps

# Viewing, assigning, deleting, or changing trunk group access

| 1 | On the controller window, select Tools   User Permissions. |  |
|---|------------------------------------------------------------|--|

The User Permissions selector window opens.

- **2** In the ACD field, select the ACD for which you want to administer a user's trunk group access.
- **3** Select User Permissions | Operations | Trunk Group Access.

The User Permissions Trunk Group Access input window opens.

| 🏚 User Permissio                        | ons Trunk Group Access  | ×          |
|-----------------------------------------|-------------------------|------------|
| <u>Actions</u> <u>E</u> dit <u>H</u> el | p                       |            |
| <b>₽</b> 🖉 🖇                            | / <b>h</b> / E <b>1</b> |            |
| User ID:                                |                         |            |
| Trunk Groups:                           | 2;3                     | - 🛃        |
|                                         | Read:                   |            |
|                                         | Write:                  |            |
|                                         | Exceptions:             |            |
|                                         |                         | Bison36vpe |

- 4 In the User ID field, type the ID of the user whose trunk group access permissions you want to add, delete, change, or view. This field is required.
- **5** In the Trunk Groups field, type the trunk group names or numbers that you want the user to have access to.

Viewing, assigning, deleting, or changing trunk group access

- 6 Do the following:
  - Select the Read check box if the user will have read permission; clear the Read check box if the user will not have read permission.
  - Select the Write check box if the user will have write permission; Clear the check box if the user will not have write permission. If you assign a user write permission, you must also assign the user read permission.
- 7 Select the Exceptions check box if this user will get exceptions notification for the specified trunk groups; clear the check box if this user will not get an exception notification.

#### END OF STEPS

- If you change a user's access permissions, the change does not take effect until the user logs out and logs back in.
- If you try to change access permissions for a user who does not have the correct ACD access permissions, you get an acknowledgement.
- Find one and List all show only the user IDs for which have trunk group access permissions have been saved.
- For each trunk group, you can give users read and write permission, read-only permission, or no permission.
- You cannot assign a user write permission without read permission.
- You cannot use the \* or ? for searching in any field.
- The default permissions for all trunk groups are no read and no write permission. However, *CentreVu* CMS does not store records of trunk group access permissions until you add permissions on the Trunk Group Access window.
- Assigning only necessary access permissions ensures the best system performance.

- To turn off a user's access permissions to a trunk group, delete that user's permissions for that trunk group instead of disabling the check boxes. The Read and Write default of no permissions is in effect again for that user for that trunk group.
- You should have already assigned access permission for the correct ACD when you completed the ACD Access window.
  - If not, you get an acknowledgement. Your changes do not go into effect until the user's ACD access permissions change.
- You can put the Trunk Group Access window on a timetable. See "Task: using timetables and shortcuts" for more information.
- You can script the Trunk Group Access window and schedule the script. See "Task: automating your activities with scripting" for more information.

Bison36vpe

# Viewing, assigning, deleting, or changing vector access

| The User Permissions selector window opens.<br>In the ACD field, select the ACD for which you want to administer user's vector access.                                                                                                    | On the controller window, select Tools   User Permissions.                                                                       |
|----------------------------------------------------------------------------------------------------|----------------------------------------------------------------------------------------------------|
| In the ACD field, select the ACD for which you want to administer user's vector access.<br>Select User Permissions   Operations   Vector Access. Vector access only available if your company has purchased Call Vectoring.<br>The User Permissions Vector Access input window opens. |                                                                                                    |
| user's vector access.<br>Select User Permissions   Operations   Vector Access. Vector access<br>only available if your company has purchased Call Vectoring.<br>The User Permissions Vector Access input window opens.<br>User Permissions Vector Access                              |                                                                                                    |
| only available if your company has purchased Call Vectoring.<br>The User Permissions Vector Access input window opens.                                                                                                    | In the ACD field, select the ACD for which you want to administer a user's vector access.                                        |
| A User Permissions Vector Access                                                                                                    | Select User Permissions   Operations   Vector Access. Vector access only available if your company has purchased Call Vectoring. |
|                                                                                                    | The User Permissions Vector Access input window opens.                                                                           |
| Actions Edit Help                                                                                                    |                                                                                                    |
|                                                                                                    | Actions Edit Help                                                                                                    |
|                                                                                                    | User ID:                                                                                                    |
| User ID:                                                                                                    | Vectors:                                                                                                    |

| 4 | In the User ID field, type the ID of the user whose vector access   |
|---|---------------------------------------------------------------------|
|   | permissions you want to add, delete, change, or view. This field is |
|   | required.                                                           |

П

Г

Read:

Write:

Exceptions:

**5** In the Vectors field, type the vector names or numbers for which you want to add, delete, or change the user's permissions.

- 6 Do the following:
  - Select the Read check box if the user will have read permission; clear the Read check box if this user will not have read permission.
  - Select the Write check box if the user will have write permission; clear the check box if the user will not have write permission. If you assign a user write permission, you must also assign the user read permission.
- 7 Select the Exceptions check box if the user will get exceptions notification; clear the check box if the userwill not get exceptions notification.

#### END OF STEPS

#### Reference

- If you change a user's access permissions, the change does not take effect until the user logs out and logs back in.
- For any vector, you can give a user either read permission, read and write permission, or no permission.
- You cannot assign a user write permission without also assigning a user read permission.
- *CentreVu* CMS activates any changes you make to a user's vector permissions the next time the user opens a window or runs a report involving vectors.
- The default permissions for all vectors is no read and no write permission. However, *CentreVu* CMS does not store records of vector access permissions until you enter permissions on the Vector Access window.
- To turn off a user's access permissions to a vector, delete that user's permissions for that vector instead of disabling the Read and Write check boxes; the default of no permissions is in effect again for that user for that vector.

# Viewing, assigning, deleting, or changing VDN access

|   | On the controller window, select Tools   User Permissions.                           |
|---|--------------------------------------------------------------------------------------|
| , | The User Permissions selector window opens.                                          |
|   | In the ACD field, select the ACD for which you want to administer user's VDN access. |
|   | Select User Permissions   Operations   VDN Access.                                   |
| , | The User Permissions VDN Access input window opens.                                  |
|   | 🕅 User Permissions VDN Access                                                        |
|   | <u>Actions Edit H</u> elp                                                            |
|   |                                                                                      |
|   |                                                                                      |
|   | User ID:                                                                             |
|   | VDNS:                                                                                |
|   |                                                                                      |
|   | Read:                                                                                |
|   | Write:                                                                               |
|   |                                                                                      |

VDN access is only available if your company has purchased Call Vectoring. VDN access is not available if more than 2000 VDNs have been authorized.

- 4 In the User ID field, type the ID of the user whose VDN access permissions you want to add, delete, change, or view. This field is required.
- **5** In the VDNS field, type the VDN names or numbers that the user will have access to.

- 6 Do the following:
  - Select the Read check box if the user will have read permission; clear the Read check box if the user will not have read permission.
  - Select the Write check box if the user will have write permission; if the user will not have write permission, clear the check box. If you assign a user write permission, you must also assign the user read permission.
- 7 Select the Exceptions check box if the user will get exceptions notification; clear the check box if the user will not get exceptions notification.

END OF STEPS

### Reference

Note that:

- If you change a user's access permissions, the change does not take effect until the user logs out and logs back in.
- To remove a user's permissions for one or more VDNs, complete the User ID and VDNs fields, and select Delete. To remove all VDN permissions for a user, fill in the User ID field and select Delete .
- All VDN permissions checking system-wide (VDN exceptions, Dictionary, VDN reports) is turned off when more than 2000 VDNs have been authorized.
- For any VDN, you can give a user either read permission, read and write permission, or no permission.
- You cannot assign a user write permission without also assigning read permission.
- The default permissions for all VDNs are no read and no write permission. However, *CentreVu* CMS does not store records of VDN access permissions until you enter permissions on the VDN Access window.

- To turn off a user's access permissions to a VDN, delete that user's permissions for that VDN instead of clearing the Read and Write check boxes. The default of no permissions is in effect again for that user for that VDN.
- Assigning only necessary access permissions ensures the best performance of your system.

10-1

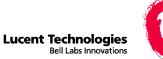

# 10 Task: viewing and changing system setup values

# Overview

| Purpose | In this task you will find the following procedures:                                                                                                    |
|---------|----------------------------------------------------------------------------------------------------|
|         | • Turning data collection on and off for real ACDs                                                                                                    |
|         | • Changing the <i>CentreVu®</i> CMS state                                                                                                    |
|         | • Setting up a pseudo-ACD                                                                                                    |
|         | Loading pseudo-ACD data                                                                                                    |
|         | • Specifying how <i>CentreVu</i> CMS stores data                                                                                                    |
|         | • Archiving data in the historical database                                                                                                    |
|         | Starting or stopping external applications                                                                                                    |
|         | Allocating storage space                                                                                                    |
|         | Migrating <i>CentreVu</i> CMS data                                                                                                    |
|         | Setting storage intervals                                                                                                    |
|         | • Viewing switch setup data                                                                                                    |
|         | Use the procedures that follow to view and change system setup values                                                                                                    |
|         | <i>Important!</i> Do not work in the <i>CentreVu</i> CMS System Setup window daily. Changes you make in this window could affect performance, disk space, and data collection. |

.....

| Permissions | These permissions apply to viewing and changing system setup values.<br>See "Task: assigning user permissions" for more information.                                                                                                    |
|-------------|----------------------------------------------------------------------------------------------------|
|             | • To view the current <i>CentreVu</i> CMS state or the master ACD, you need read permission for the <i>CentreVu</i> CMS System Setup command.                                                                                                    |
|             | • To change the current <i>CentreVu</i> CMS state or the master ACD, you need write permission for the <i>CentreVu</i> CMS System Setup command.                                                                                                    |
|             | • To view the status of data collection, you need read permission for the CMS System Setup command. To change the status of data collection, you need write permission for the <i>CentreVu</i> CMS System Setup command.                                      |
|             | • Change access permissions as necessary for the pseudo-ACD.                                                                                                    |
|             | • To view the Free Space Allocation window, you need read permission for the <i>CentreVu</i> CMS System Setup command. To change field values, you must have write permission.                                                                                |
|             | • To view the Data Summarizing window, you need read permission for the <i>CentreVu</i> CMS System Setup command. To run data summarizing, you need write permission.                                                                                         |
|             | • To view the status of external applications, you need read<br>permission for the CMS System Setup command. To turn External<br>Application Status on or off, or to start or stop an external<br>application, you need write permission.                     |
|             | • To view switch setup information, you must have read permission for the <i>CentreVu</i> CMS System Setup command. See "Task: assigning user permissions" for more information.                                                                              |
|             | • To view the Pseudo-ACD Setup window, you need read<br>permission for the CMS System Setup command. To create<br>pseudo-ACDs, you need write permission for the CMS System<br>Setup command. See "Task: assigning user permissions" for more<br>information. |
|             |                                                                                                    |
|             |                                                                                                    |
|             |                                                                                                    |
|             |                                                                                                    |
|             |                                                                                                    |

Turning data collection on and off for real ACDs

# Turning data collection on and off for real ACDs

#### Before you beginPrerequisi tes

- When you turn on data collection, monitor the connection status of the link and make sure data is being transferred. See Connection Status on the Maintenance menu.
- When you turn off data collection, no new data is collected. If calls are being handled, they are not recorded in *CentreVu* CMS.

### Steps

**1** On the controller window, select Tools | CMS System Setup.

The CMS System Setup selector window opens, with only the Operations tab active.

| 🕸 CMS System Setup                          |    |              | ? ×      |
|---------------------------------------------|----|--------------|----------|
| Operations Report                           | s  |              |          |
| Operations:                                 |    |              |          |
| CMS State                                   |    |              |          |
| Data Collection                             |    |              |          |
| Data Storage Allocation<br>Data Summarizing |    |              |          |
| External Application Status                 |    |              |          |
| Free Space Allocation                       |    |              |          |
| Load Pseudo-ACD Data<br>Pseudo-ACD Setup    |    |              | <b>_</b> |
| Ji seddowco Setap                           |    |              | - 1      |
|                                             |    |              |          |
|                                             |    |              |          |
|                                             |    |              |          |
| ACD:                                        |    |              |          |
| CrocG3V4pe                                  |    | -            |          |
| · · · · · · · · · · · · · · · · · · ·       |    |              | L        |
| <u>S</u> cript                              |    | <u>H</u> elp |          |
|                                             |    |              |          |
|                                             | OK | Cance        | :        |
|                                             |    |              |          |

**2** Select Operations | Data Collection.

The Data Collection input window opens.

| 🕅 Data Collection 🛛 🛛 🗙                  |
|------------------------------------------|
| <u>Actions</u> <u>E</u> dit <u>H</u> elp |
|                                          |
| ACD: Bison36vpe                          |
| Data collection:                         |
| 🖲 On                                     |
| O Off                                    |
|                                          |
|                                          |

- **3** In the ACD field, select the ACD name for which you want to turn data collection on or off.
- **4** Under Data collection, click: On (the default value): to turn data collection on. Off: to turn data collection off.

END OF STEPS

- This window does not apply to a pseudo-ACD because a pseudo-ACD does not collect data.
- Data collection must be on for the current ACD when you activate an agent trace or do any switch administration from *CentreVu* CMS.
- Check the archiving status before turning off data collection or wait until the interval archive finishes.
- You can script this action. See "Task: automating your activities with scripting" for more information.

Task: viewing and changing system setup values

Changing the CentreVu CMS state

# Changing the CentreVu CMS state

### Prerequisites

• To add to or change configuration data for storage allocation, storage intervals, or restoring data (for system administration and ACD administration data), you must put *CentreVu* CMS in single-user mode.

#### Steps

1 From the controller window, select Tools | CMS System Setup.

The CMS System Setup selector window opens.

| CMS System Setup                                |      | ? ×          |
|-------------------------------------------------|------|--------------|
| Operations Report                               | ts 💧 |              |
| Operations:                                     |      |              |
| CMS State                                       |      |              |
| Data Collection                                 |      |              |
| Data Storage Allocation                         |      |              |
| Data Summarizing<br>External Application Status |      |              |
| Free Space Allocation                           |      |              |
| Load Pseudo-ACD Data                            |      |              |
| Pseudo-ACD Setup                                |      | <u> </u>     |
|                                                 |      |              |
|                                                 |      |              |
|                                                 |      |              |
| ACD:                                            |      |              |
| CrocG3V4pe                                      |      | •            |
|                                                 |      |              |
| <u>S</u> cript                                  |      | <u>H</u> elp |
|                                                 | OK   | Cancel       |
|                                                 | ii   |              |

- **2** In the ACD field, select the ACD for which you want to change the CMS state.
- **3** Select Operations | CMS State.

Changing the CentreVu CMS state

10-6

The CMS State input window opens.

| 🕵 CMS State                              | ×          |
|------------------------------------------|------------|
| <u>Actions</u> <u>E</u> dit <u>H</u> elp |            |
|                                          |            |
| CMS user mode (Select one):              |            |
| O Single-user mode                       |            |
| Multi-user mode                          |            |
| Master ACD for clock synchronization:    | Bison36vpe |
|                                          |            |
| J                                        |            |
|                                          |            |

- 4 Do one of the following:
  - Click Single-user mode and select Modify.

A message displays, telling all users that *CentreVu* CMS will be brought down in one minute. Users are automatically logged off after one minute.

- Click Multi-user mode and select Modify.
- 5 In the ACD field, select the ACD name you want as master ACD for clock synchronization or type the ACD name in the ACD field.

The master ACD time displays on the status bar of the controller window.

END OF STEPS

- Single-user mode means that only one person can log onto the *CentreVu* CMS server. Multi-user mode means that any administered user can log onto the *CentreVu* CMS server.
- When you are in single-user mode, data collection continues for the ACDs for which data collection is on.
- If you log off the *CentreVu* CMS server while in single-user mode, you must wait at least 10 seconds before logging in again.

- Changing the CentreVu CMS state
- To add or change data in the following areas, you must put *CentreVu* CMS in single-user mode (viewing current data does not require single-user mode). You may want to do some or all of these actions during off-peak hours:

-Allocating data storage

—Specifying storage intervals

-Specifying how CentreVu CMS stores data

--Running a restore (for system administration and ACD administration data)

• You can script the CMS State window and schedule the script. See "Task: automating your activities with scripting" for more information.

### Task: viewing and changing system setup values

Setting up a pseudo-ACD

# Setting up a pseudo-ACD

| Overview      | A pseudo-ACD is an area in <i>CentreVu</i> CMS used to place previously backed-up ACD data.                                                                                                   |
|---------------|----------------------------------------------------------------------------------------------------|
| Prerequisites |                                                                                                    |
|               | • If you create a pseudo-ACD using <i>CentreVu</i> Supervisor, you need to log out of <i>CentreVu</i> Supervisor and then log back into <i>CentreVu</i> Supervisor to see the new pseudo-ACD. |
|               | • If the Forecast is enabled on the pseudo-ACD, change the values for the Forecast archive parameters as necessary.                                                                           |

#### Steps

1 From the controller window, select Tools | CMS System Setup.

The CMS System Setup selector window opens.

| CMS System Setup                                                                                                    |         |    |          | ?            | X |
|----------------------------------------------------------------------------------------------------|---------|----|----------|--------------|---|
| Operations                                                                                                    | Reports | Ì  |          |              |   |
| Operations:                                                                                                    |         |    |          |              |   |
| CMS State<br>Data Collection<br>Data Storage Allocation<br>Data Summarizing<br>External Application Status<br>Free Space Allocation<br>Load Pseudo-ACD Data<br>Pseudo-ACD Setup |         |    |          | ×            |   |
| ACD:<br>CrocG3V4pe                                                                                                    |         |    | <u> </u> |              |   |
| <u>S</u> cript                                                                                                    |         |    |          | <u>H</u> elp |   |
|                                                                                                    |         | OK |          | ancel        |   |
|                                                                                                    |         |    |          |              |   |

**2** Select Operations | Pseudo ACD Setup.

Setting up a pseudo-ACD

| The Pseudo ACD | Setup | input | window | opens. |
|----------------|-------|-------|--------|--------|
|----------------|-------|-------|--------|--------|

| 🕵 Pseudo ACD Setup 🛛 🗙                   |
|------------------------------------------|
| <u>Actions</u> <u>E</u> dit <u>H</u> elp |
|                                          |
| ACD:                                     |
|                                          |

**3** In the ACD field, type the number (nine through 26) or the name of the pseudo-ACD.

You must use an ACD number if you have not defined a synonym for it. You can use the ACD name once you have defined the synonym in the Dictionary.

END OF STEPS

## Reference

A pseudo-ACD is not a live (real) ACD and does not communicate with any switch.

When you create a pseudo-ACD, that pseudo-ACD's parameters (such as number of agents or splits/skills) are set to 0. Reset them if necessary to match the ACD from which data will be loaded. See "Task: administering call center agents" for more information.

The following menu items are available when a pseudo-ACD is the current ACD, if you have the appropriate feature access permissions:

- Reports
  - Historical
- Dictionary
  - all submenu items
- Forecast
  - all submenu items
- Custom Reports
  - all submenu items

- User Permissions
  - all submenu items
  - CMS System Setup
    - CMS State
      - Data Collection
      - Data Storage Allocation
      - Data Summarizing
      - Free Space Allocation
      - Load Pseudo-ACD
      - Pseudo-ACD Setup
      - R2 Migrate Data
      - R3 Migrate Data
      - Storage Intervals
      - Switch Setup
- Maintenance
  - ACD Status
    - Archiving Status
    - Backup Data
    - Backup/Restore Devices
    - **Connection Status**
    - Printer Administration
    - Restore Data
- *CentreVu* CMS does not automatically summarize pseudo-ACD data. See "Archiving data in the historical database" in this task for more information on how to summarize pseudo-ACD data into daily, weekly, or monthly summaries.
- Before you load the previously backed-up ACD data to the pseudo-ACD, make the pseudo-ACD your current ACD. After you change your current ACD, see "Loading Pseudo-ACD Data" in this task for information on loading the data.
- Back up the historical data you want for the pseudo-ACD. See "Task: maintaining *CentreVu* CMS" for more information.
- Define a synonym for your pseudo-ACD in the Dictionary. See "Task: naming your call center entities in the Dictionary" for more information.

- Verify that enough free space is available to unarchive the data. View free space allocation to see where data is stored, how much space is needed for the existing ACDs (both real and pseudo-ACDs), and how much space is available for the pseudo-ACD data. See "Specifying how *CentreVu* CMS stores data" in this task for more information.
- Define how much historical data will be stored for the pseudo-ACD. Data storage values are 0 for a newly created pseudo-ACD. See "Specifying how *CentreVu* CMS stores data" in this task for more information.
- Set the storage intervals for the data to be loaded into the pseudo-ACD. Storage interval size and data collection times for the pseudo-ACD should match those of the loaded data. See "Specifying how *CentreVu* CMS stores data" in this task for more information.
- Before deleting a pseudo-ACD, turn off access permissions to the pseudo-ACD. This minimizes the risk of a user working in the pseudo-ACD when it is deleted.
- You can use scripting to access the pseudo-ACD. See "Task: automating your activities with scripting" for more information.
- You can put this window on a timetable. See "Task: using timetables and shortcuts" for more information.

Loading pseudo-ACD data

# Loading pseudo-ACD data

| Overview      | Use these steps to load ACD data into the pseudo-ACD you created in<br>the "Setting up a pseudo-ACD." For example, you could take data<br>previously backed up on one CMS and unarchive the data to another<br>CMS.                                |
|---------------|----------------------------------------------------------------------------------------------------|
| Prerequisites | Before you load the pseudo-ACD data:                                                                                                    |
|               | • Do a backup to generate a pseudo-ACD data volume.                                                                                                    |
|               | • Set up the pseudo-ACD. See "Setting up a pseudo-ACD" in this task for more information.                                                                                                    |
|               | • Define how much historical data will be stored for this pseudo-<br>ACD. The storage allocation parameters must be large enough to<br>accommodate the data to be loaded. See "Allocating storage<br>space" in this task for more information.     |
|               | • Set the storage intervals for the data to be unarchived. The storage-interval size and data collection times for the pseudo-ACD must match those of the data to be loaded. See "Specifying storage intervals" in this task for more information. |
| Steps         |                                                                                                    |
|               |                                                                                                    |
| 1             | On the controller window, select Tools   CMS System Setup.                                                                                                    |

Loading pseudo-ACD data

The CMS System Setup selector window opens.

| 🚱 CMS System Setup                            |         |     |   |              | ? ×  |
|-----------------------------------------------|---------|-----|---|--------------|------|
| Operations F                                  | Reports |     | Ì |              |      |
| Operations:                                   |         |     |   |              |      |
| CMS State                                     |         |     |   |              |      |
| Data Collection<br>Data Storage Allocation    |         |     |   |              |      |
| Data Summarizing                              |         |     |   |              |      |
| External Application Status                   |         |     |   |              |      |
| Free Space Allocation<br>Load Pseudo-ACD Data |         |     |   |              |      |
| Pseudo-ACD Setup                              |         |     |   |              | -    |
|                                               |         |     |   |              | - 11 |
|                                               |         |     |   |              |      |
|                                               |         |     |   |              |      |
|                                               |         |     |   |              |      |
| <u>A</u> CD:                                  |         |     |   |              |      |
| CrocG3V4pe                                    |         |     |   | •            |      |
| <u>S</u> cript                                |         |     |   | <u>H</u> elp |      |
|                                               |         |     |   |              |      |
|                                               |         | OK. |   | Cancel       |      |
|                                               |         |     |   |              |      |

2 Select Operations | Load Pseudo-ACD Data.

Loading pseudo-ACD data

The Load Pseudo-ACD Data input window opens.

| 🕵 Load Pseudo-ACD Data                   | ×          |
|------------------------------------------|------------|
| <u>Actions</u> <u>E</u> dit <u>H</u> elp |            |
|                                          |            |
| Status:                                  |            |
| Errors:                                  |            |
| From ACD:                                |            |
| Device name:                             |            |
| Start date:                              |            |
| Start time: 12:00 AM                     |            |
| Stop date :                              |            |
| Stop time : 12:00 AM                     |            |
|                                          | Bison36vpe |

The Status field shows the status of the data being loaded into the pseudo-ACD; the Errors field shows any errors found while loading the pseudo-ACD data.

- **3** In the ACD field, type the number of the ACD from which you will load the data. This is the ACD number for the machine on which the backup was made.
- 4 In the Device name field, type the name of the device from which you will load the data. The devices are listed in the Maintenance Backup/ Restore Devices window.
- **5** In the Start date field, type the date that will be the first day the historical data is loaded on the pseudo-ACD.

The start date tells *CentreVu* CMS which date to look for on the backup volume and at which point to begin loading data to the pseudo-ACD.

| 6 | In the Start time field, type the time from when you want to start     |
|---|------------------------------------------------------------------------|
|   | migrating data to the pseudo-ACD. The default is 12:00 a.m., midnight. |

The time tells *CentreVu* CMS which time to look for on the backup volume and at which point to begin loading data to the pseudo-ACD.

7 In the Stop date field, type the date that you want to stop migrating the

data from the backup volume to the pseudo-ACD.

This is the date on the backup volume at which you want *CentreVu* CMS to stop loading data to the pseudo-ACD. This field is required.

8 In the Stop time field, type the time at which you want to stop migrating data from the volume to the pseudo-ACD. The default is 11:59 p.m.

This is the time on the backup volume at which you want *CentreVu* CMS to stop loading data to the pseudo-ACD.

END OF STEPS

#### Reference

• The data loaded from a full backup may be more than you need and which could create disk space problems. Determine the amount of data and disk space needed, and do only a Specific Tables backup.

The Load Pseudo-ACD command automatically removes existing data and inserts new data if pseudo-ACD data already exists for this ACD.

- Cancel stops loading data. If you stop before data-loading completes, partial data for this pseudo-ACD remains.
- Data is migrated to the pseudo-ACD for the period between the start and stop dates set in the Pseudo-ACD Data window.
- If Forecast is enabled on the pseudo-ACD, change the values for the forecast archive parameters as necessary.
- Back up the data that will be loaded in the pseudo-ACD. See "Task: maintaining *CentreVu* CMS" for more information.

- You can access the Load Pseudo-ACD Data via a script. See "Task: automating your activities with scripting" for more information.
- You can put this window on a timetable. See "Task: using timetables and shortcuts" for more information.

Specifying how CentreVu CMS stores data

# Specifying how CentreVu CMS stores data

| Overview | Use these steps to see which file systems <i>CentreVu</i> CMS uses and to specify where to store <i>CentreVu</i> CMS files.                                                                                           |
|----------|----------------------------------------------------------------------------------------------------|
| Steps    |                                                                                                    |
| 1        | Turn off data collection for all ACDs and put CMS in single-user mode.                                                                                                    |
| 2        | When the status line reads "Successful," turn data collection back on and restore <i>CentreVu</i> CMS to multi-user mode. If you log out while in single-user mode, wait at least 10 seconds before logging in again. |
| 3        | On the controller window, select Tools   CMS System Setup.<br>The CMS System Setup selector window opens.                                                                                                    |
| 4        | Select Operations   Free Space Allocation.                                                                                                    |

The Free Space Allocation input window opens. The Status field shows the name of each table as it is being used.

| Stree Space Alloc Alloc Actions Edit Help | ation |                               |                     |                             |                    |
|-------------------------------------------|-------|-------------------------------|---------------------|-----------------------------|--------------------|
|                                           |       |                               |                     |                             |                    |
| Status:                                   |       |                               |                     |                             |                    |
| File system for:<br>Agents:               | //cms | Blocks<br>Required<br>3668766 | File system<br>/cms | Blocks<br>Avail<br>11706813 | %<br>Avail<br>54.0 |
| Agent trace:                              | /cms  | 20336                         |                     |                             |                    |
| Call work codes:                          | /cms  | 286941                        |                     |                             |                    |
| Call records:                             | /cms  | 2087                          |                     |                             |                    |
| Exceptions                                | /cms  | 1120                          |                     |                             |                    |
| Forecasting:                              | /cms  | 114957                        |                     |                             |                    |
| Login/logout:                             | /cms  | 20496                         |                     |                             |                    |
| Splits/Skills:                            | /cms  | 828313                        |                     |                             |                    |
| Trunk groups:                             | /cms  | 111623                        |                     |                             |                    |
| Trunks:                                   | /cms  | 2330668                       |                     |                             |                    |
| VDNs:                                     | /cms  | 1141710                       |                     |                             |                    |
| Vectors:                                  | /cms  | 486348                        |                     |                             |                    |
|                                           |       |                               |                     |                             |                    |
|                                           |       |                               |                     |                             |                    |

- **5** The Blocks Required field shows the approximate number of blocks to be used for agents, agent trace, call work codes, call records, exceptions, forecasting, login/logout data, splits/skills, trunk groups, trunks, VDNs, and vectors.
- 6 The File System field shows the names of the file systems that are available for storing *CentreVu* CMS data.
- 7 The Blocks Avail field shows the amount of free space (in blocks) available, minus space allocated for *CentreVu* CMS but not yet used.

8 The % Avail field shows the percentage of space still available.

END OF STEPS

### Reference

- The Vectors, VDNs, and Forecasting fields are not available if your company has not purchased these features.
- Available space is calculated as follows: free space, minus space allocated for *CentreVu* CMS but not yet used.
- *CentreVu* CMS does not automatically check the database for disk space used by data in custom tables. If you inadvertently fill up your disk with custom data, you can lose or damage custom data and ACD data. Prevent this by regularly checking the amount of disk space available.
- When you change *CentreVu* CMS data storage parameters, the change is reflected (for information purposes only) in the Free Space Allocation window. For example, if in the Data Storage Allocation window you increase the number of splits/skills, the Free Space Allocation window shows the new number and the approximate amount of disk space needed for the total number of splits/skills.
- If you allocate more space on a file system than is available, the number of blocks that the file system is short is displayed in parentheses.
- The Free Space Allocation window includes a % Available column as a convenience for determining how much space is available on the file systems.
- Values you set on the Forecast–Data Storage Allocation window affect storage space. See *CentreVu CMS Release 3 Version 5 Forecast585-215-825* for more information on the Forecast feature.
- You can script the Free Space Allocation window via scripting. See "Task: automating your activities with scripting" for more information.
- You cannot put the Free Space Allocation window on a timetable.

**CentreVu CMS Administration** 

Archiving data in the historical database

# Archiving data in the historical database

| Overview | Data is automatically archived based on your entries in the Storage     |
|----------|-------------------------------------------------------------------------|
|          | Intervals window. It is recommended that you do not archive data in the |
|          | historical database unless an archive fails or does not occur. In that  |
|          | case, use the Data Summarizing window to manually archive data in       |
|          | the historical database on demand for daily, weekly, and monthly        |
|          | summaries.                                                              |
|          |                                                                         |

### Steps

1 On the controller window, select Tools | CMS System Setup.

The CMS System Setup selector window opens.

**2** Select Operations | Data Summarizing.

The Data Summarizing input window opens.

| 🕅 Data Summarizing 🛛 🔹 🕨 | 1 |
|--------------------------|---|
| Actions Edit Help        |   |
| <u>₩</u>                 |   |
| ACD: Bison36vpe          |   |
| Data type:               |   |
| Daily                    |   |
| O Weekly                 |   |
| O Monthly                |   |
| Date:                    |   |
|                          |   |

- **3** In the ACD field, type the name or number of the ACD for which you want to summarize data.
- 4 In the Data type field, select: Daily (default value) to summarize intrahour data into daily data. Weekly to summarize daily data into weekly data. Monthly to summarize daily data into monthly data.

**5** In the Date field, type the date (MM/DD/YY) for which you want the data summarized.

Use the following as a guide:

- A daily summary consists of a partial day. Daily summaries must be complete for each day of the week or month before *CentreVu* CMS archives the data for that week or month.
- For a weekly summary, set a date that falls within your predefined week (as set in the Storage Intervals window) or any date after that week but before the next week's start date.
- For a monthly summary, set any day during the month for which you want the monthly data summarized.

END OF STEPS

#### Reference

- If the date you set does not fall within your predefined week, the previous week is summarized (as long as each day of the previous week has been archived successfully). So if your designated week is Monday through Friday and you enter a date that falls on Saturday, the data is archived for the previous week.
- If the date you choose sets a week or month for which a daily summary is not complete, archiving does not occur for the week or month. You cannot archive partial weekly or monthly data.
- You can use the drop-down list, Single Date Input browse window, or Multiple Daily Input browse window to enter the dates.
- Your data is automatically archived based on your storage intervals.
- Data summarizing is done on demand from the Data Summarizing window and happens immediately.
- Before you start a manual archive, a message warns you that archiving data can take a long time and cannot be canceled. You can back out from this message field before you start the archive.
- Multiple data-summarizing requests are queued and are run in the order you request.

- "Archiver started" displays on the status line for the first request and "Archiver request submitted" displays if there is already a data summary in progress.
- Scheduled daily, weekly, and monthly data summaries are queued with manual requests so that just one type of data summarizing runs at one time.
- You cannot request a manual archive without existing data for the day, week, or month summarized. You must allocate space in the Data Storage Allocation window before you can archive.
- The results of daily, weekly, and monthly data summaries are written to the error log. You can use the error log report to see when the summaries ran and whether or not they were successful. The Archiving Status window also shows this information.
- The Archiving Status window shows the status, date, and time of the last archive for interval, daily, weekly, and/or monthly summarizing. If *CentreVu* CMS is down when a data summarizing timetable is scheduled to run, an error message directs you to do a manual archive from the Data Summarizing window. See "Task: maintaining *CentreVu* CMS" for more information.
- The Data Summarizing window is automatically put on a timetable to run at the data-summarizing time that you set in the Storage Intervals window. You can also put manual archiving on a timetable. See "Task: using timetables and shortcuts" for more information.

Starting or stopping external applications

# Starting or stopping external applications

| Overview      | Use these steps to turn on or turn off the External Application feature, to start or stop external applications, or to view the status of external applications. This feature sends <i>CentreVu</i> CMS real-time data to an external device such as a wallboard or to an external program such as an employee scheduler. External Application is a separately purchased <i>CentreVu</i> CMS feature. |
|---------------|----------------------------------------------------------------------------------------------------|
| Steps         |                                                                                                    |
| 1             | On the controller window, select Tools   CMS System Setup.                                                                                                    |
|               | The CMS System Setup selector window opens.                                                                                                    |
| 2             | Select Operations   External Application Status.                                                                                                    |
|               | The External Application Status input window opens.                                                                                                    |
|               | al Application Status X<br>dit Help                                                                                                    |
|               | Applications (Select one):                                                                                                    |
|               | ternal application feature (turns on/off all applications)                                                                                                    |
|               | tion status (Select one):                                                                                                    |
| ● St.<br>● St |                                                                                                    |
|               |                                                                                                    |

- **3** In the External Applications field, select the name of the external application. If you do not know the name, select External Application and select List all on the Actions menu or on the toolbar.
- **4** In the Application Status field, click Start to start the external application, or Stop to stop the external application.

END OF STEPS

### Reference

The status of an external application can be one of the following:

- Starting a request to start the external application has been made.
- Running the external application has started and is still running after 10 seconds.
- Stopping a request to stop the external application has been made.
- Stopped all processes associated with the external application have stopped.
- Failed the external application has failed repeatedly and is no longer being restarted.
- In the United States, the external applications are designed and administered by the Technical Service Center. For more information about external applications, call the National Customer Care Center Call Center Helpline at 1-800-242-2121. For help outside the United States, contact your local Lucent distributor or representative.
- A standard or custom real-time report collects the *CentreVu* CMS data that is sent to the external application. See "Task: running, printing, exiting, and restarting a report" for more information.
- You can script the External Application Status window. See "Task: automating your activities with scripting" for more information.
- You can put the External Application Status window on a timetable. See "Task: using timetables and shortcuts" for more information.

# Allocating storage space

| Overview      | Use these steps to specify how much data <i>CentreVu</i> CMS saves and for how long. The amount of data and the length of time the data is saved affects disk space, and is limited by your system configuration. Data storage parameters are initially set during installation.                                                                                                    |
|---------------|----------------------------------------------------------------------------------------------------|
| Prerequisites | Wait to begin a second modification                                                                                                    |
|               | If you are in the process of modifying data, do not open another Data<br>Storage Allocation window to start another modification. Wait until the<br>first modification finishes. You could lose data tables by doing<br>simultaneous modifications.                                                                                                    |
|               | Check free space                                                                                                    |
|               | Check the amount of free space in the Free Space Allocation window<br>and determine where you can allocate space for data storage. This<br>window shows the amount of disk space that is available for use. The<br>values you set in the Data Storage Allocation window affect the amount<br>of free space still available. See "Specifying how <i>CentreVu</i> CMS<br>stores data" in this task for more information. |
|               | Know your permission status                                                                                                    |
|               | To view how space has been allocated, you need read permission for<br>the CMS System Setup command. To change data storage allocation,<br>you need write permission. See "Task: assigning user permissions" for<br>more information.                                                                                                    |
| Steps         |                                                                                                    |
| 1             | On the controller window, select Tools   CMS System Setup.                                                                                                    |
|               | The CMS System Setup selector window opens.                                                                                                    |
| 2             | Select Operations   Data Storage Allocation.                                                                                                    |

Allocating storage space

| 🕵 Data Storage Allocation                              |              |                   |                   |          | _ 🗆          | × |  |
|--------------------------------------------------------|--------------|-------------------|-------------------|----------|--------------|---|--|
| <u>A</u> ctions <u>E</u> dit <u>H</u> elp              |              |                   |                   |          |              |   |  |
|                                                        |              |                   |                   |          |              |   |  |
| Warning: Print a copy of this w                        | vindow prior | to modifying      |                   |          |              | - |  |
| <b>D</b> + 11                                          | # of         | Days of           | Days of           | Weeks of | Months of    |   |  |
| Data Item:<br>Splits/Skills (0-700)                    | Items        | Intrahour<br>31   | Daily<br>387      | Weekly   | Monthly<br>0 |   |  |
|                                                        | 100          |                   |                   |          |              |   |  |
| Agents                                                 |              | 31                | 387               | 0        | 0            |   |  |
| Trunk groups (0-366)                                   | 200          | 31                | 387               | 0        | 0            |   |  |
| Trunks (0-2500)                                        | 2000         | 31                | 387               | 0        | 0            |   |  |
| Call work codes (1-1699)                               | 100          | 0                 | 0                 | 0        | 0            |   |  |
| Vectors (0-999)                                        | 100          | 31                | 387               | 0        | 0            |   |  |
| VDNs (0-19700)                                         | 100          | 31                | 387               | 0        | 0            |   |  |
| Shift 1 Times: 12:01 AM /                              | 11:59 PM     | Maximum ager      | nts logged in:    | 4000     |              |   |  |
| Shift 2 Times: /                                       |              | Maximum ager      | nts logged in:    |          |              |   |  |
| Shift 3 Times: /                                       |              | Maximum ager      | nts logged in:    |          |              |   |  |
| Shift 4 Times: /                                       |              | Maximum ager      | nts logged in:    |          |              |   |  |
| Total split/skill members, summ                        | ned over all | splits/skills(0-7 | <b>000)</b> : 400 | 0        |              | Н |  |
| Number of agent login/logout records (0-969999): 10000 |              |                   |                   |          |              |   |  |
| Number of agent trace records (0-470000): 10000        |              |                   |                   |          |              |   |  |
| Number of unmeasured trunk f                           | acilities: 5 | 00                |                   |          |              |   |  |
|                                                        |              |                   |                   |          | ST10         | 1 |  |

The Data Storage Allocation input window opens.

This window shows the values set during installation: the maximum number of splits/skills, agents, trunk groups, trunks, call work codes, vectors, and VDNs for your system. You can allocate storage space for those maximums or you can change those maximums to meet the needs of your call center. You can also enter shift times (at least one) and the number of agents for those shifts.

|  | STEPS |  |  |  |   |
|--|-------|--|--|--|---|
|  |       |  |  |  | П |

| Allocating storage space  | 10-27                                                                                                    |
|---------------------------|----------------------------------------------------------------------------------------------------|
| Steps to set field values | The following steps include only the fields that need an explanation:                                                                                                    |
| 1                         | In the # of Items field, type the number of items for splits/skills, trunk groups, trunks, call work codes, vectors, and VDNs for which you want space allocated.                                                                                                    |
| 2                         | In the Days of Daily field, type the number of days for which you want daily data stored for splits/skills, agents, trunk groups, trunks, call work codes, vectors, and VDNs. If you type $\emptyset$ , <i>CentreVu</i> CMS does not save daily data. Each entry (split/skill, trunk group, etc.) can be different. To store daily data for a complete month, type 31 |
| 3                         | In the Weeks of Weekly field, type the number of weeks for which you want weekly data stored for splits/skills, agents, trunk groups, trunks, call work codes, vectors, and VDNs. Each entry (split/skill, trunk group, etc.) can be different. If you type $\emptyset$ , <i>CentreVu</i> CMS does not save weekly data.                                              |
| 4                         | In the Months of Monthly field, type the number of months for which you want monthly data stored for splits/skills, agents, trunk groups, trunks, vectors, and VDNs. Each entry (split/skill, trunk group, etc.) can be different. If you type $\emptyset$ , <i>CentreVu</i> CMS does not save monthly data.                                                          |
| 5                         | In the Shift 1 (2, 3, or 4) field, type the shift start and stop times for each shift of agents (up to four shifts) for your ACD. Shifts can overlap.                                                                                                    |
|                           | If you specify a shift that starts before the data collection start time or<br>ends after the data collection stop time, you get an acknowledgment.                                                                                                    |
| 6                         | In the Maximum agents logged in field, type the maximum number of agents logged in during the shift.                                                                                                    |
| 7                         | In the field for total split/skill members, summed over all splits/skills (0-9,999), type the maximum number of measured split/skill members summed over all splits/skills.                                                                                                    |

- 8 In the field for Number of Agent login/logout records (0–999,999), type the number of agent login/logout records you want to store. A record is generated each time an agent logs in, one record per login/logout session.
- **9** In the field for Number of agent trace records (0–500,000), type the number of agent trace records for this ACD (not for all ACDs). To calculate how many records you need, multiply the number of days for which you want to save this information times the number of agents who log in and out each day times the number of *times* each agent logs out each day.
- **10** In the field for Number of unmeasured trunk facilities, type the number of unmeasured trunk facilities. Set this number high enough to handle the traffic expected over these unmeasured trunk facilities but not to exceed the maximum number of trunks minus the number of measured trunks.
- 11 In the field for Number of exceptions records (0–2,000), type the total number of exceptions (for example, agents, splits/skills, VDNs).
- 12 In the field for the Number of call records (0–5,000) or (0–999,999), type the number of call records you want to store for this ACD. If you collect and report these records on *CentreVu* CMS itself, this is the number of records that are stored. The value can be from 0 to 5,000.

If you send the records to another computer for storage and analysis, this is the amount of buffer space set aside to collect the records before transmission to the other system. The value can be from 0 to 999,999.

- **13** When you are done changing field values, do one of the following:
  - Select Modify on the Actions menu or on the toolbar to accept your changes.
  - Select Exit on the Actions menu or on the toolbar to exit the window without saving your changes.

END OF STEPS

#### Reference

Always:

- Turn off data collection for all real ACDs. When the status line reads "Successful," you can turn data collection back on. For a pseudo-ACD, data collection can be on when you change data storage parameters.
- Put *CentreVu* CMS in single-user mode before you change data storage parameters. If you log out while in single-user mode, you must wait at least 10 seconds before logging in again.

*Calculate storage needs:* Data storage allocation needs vary among installations. Base your *CentreVu* CMS data needs on these criteria:

- Available disk space on your system configuration
- Number of ACDs (real ACD and pseudo-ACDs) on *CentreVu* CMS
- Size of the real ACDs and all pseudo-ACDs (number of agents, trunks, etc.)
- Length of time for data to be stored (for example, 30 days versus 100 days versus two years)

The historical database probably uses the most disk space. You can reduce the amount of historical data saved by using the Data Storage Allocation command.

Your *CentreVu* CMS reporting priorities also determine how you set your data storage allocation.

The maximum amount of storage space for each data type (agent, split/ skill, trunk, trunk group, etc.) is limited by the amount of free space available in that file system and the maximum storage needs. Assuming that free space is available, the maximum storage capabilities are:

- Intrahour storage: 62 days
- Daily storage: five years (1,825 days)
- Weekly/monthly storage: 10 years (520 weeks/120 months)

# Understand implications

The length of the intrahour interval affects how much disk space is needed to store the days of intrahour data. For example, if you set your intrahour interval to be 15 minutes, the amount of disk space required is four times larger than if you set your intrahour interval at 60 minutes for the same number of days of data.

The start time, stop time, weekly start day, and weekly stop day set in the Storage Intervals window also affect disk space.

## Existing values and what they mean

- The values in this field are calculated to include expected growth. For example, if space is allocated for three splits/skills, 3 displays under the # of Items heading in the row corresponding to the splits/skills data item.
- Days of Intrahour: this field shows the number of days for which you are currently storing intrahour data. For example, if the Days of Intrahour field is set to store 31 days of intrahour data, 31 displays under the Days of Intrahour heading in the row corresponding to the appropriate data item.
- Days of Daily: this field shows the number of days for which you are currently storing daily data. For example, if the Days of Daily are set to store daily data for 387 days, 387 displays under the Days of Daily heading in the row corresponding to the appropriate data item.
- Weeks of Weekly: this window shows the number of weeks that you are storing weekly data. For example, if you have the Weeks of Weekly currently set to store weekly data for 104 weeks, then 104 displays under the Weeks of Weekly heading in the row corresponding to the appropriate data item.
- Months of Monthly: these fields show the number of months for which you are storing monthly data. For example, if the Months of Monthly field is set to store monthly data for 60 months, 60 displays under the Months of Monthly heading in the row corresponding to the appropriate data item.

• Shift 1 (2, 3, or 4): *CentreVu* CMS rounds shift times to the nearest interval. For example, if you use 30-minute intervals and set a shift from 8:15 to 5:15, *CentreVu* CMS assumes that this shift is from 8:00 to 5:30.

Shifts must be at least one minute long.

You cannot set a shift from 8:00 a.m. to 8:00 a.m. for a 24-hour shift; you must set 8:00 a.m. to 7:59 a.m. for a 24-hour shift.

This information is used CMS-wide.

• Total split/skill members, summed over all splits/skills (0–9,999: the link between *CentreVu* CMS and the switch does not come up if you assign more agent members to splits/skills than your company has paid for.

On G3/ECS, you need to count extensions in multiple splits/skills once for each split/skill in which they are members. On G3/ECS, this represents the maximum number of split/skill members measured or logged in at any one time. On G3/ECS without EAS, this represents the maximum split members. On G3/ECS with EAS, this represents the maximum agent/skill pairs (skill members) logged in.

- Number of Agent login/logout records (0–999,999): when you change skills for an agent, a new record is generated if the agent is logged in when the change occurs.
- Number of unmeasured trunk facilities: an unmeasured facility is needed for all internal station to station calls and all calls that use an unmeasured *CentreVu* CMS trunk group.

An unmeasured facility can be either an external trunk or an internal (intercom) trunk. All call activity to or from measured agents or measured splits/skills/VDNs uses either a measured trunk group or an unmeasured trunk facility.

# Call Vectoring

If you do not have Call Vectoring or your switch does not support call work codes, the fields corresponding to call work codes, vectors, and VDNs are not displayed.

# Maintenance

If you change the data storage allocation values, do a full backup of the historical data. See "Task: maintaining *CentreVu* CMS" for more information.

# Scripting

You can script the Data Allocation Status window and schedule the script. See "Task: automating your activities with scripting" for more information.

# Timetable

You cannot put the Data Allocation Status window on a timetable.

## Switch parameters

If you change the switch parameters using swsetup check the parameters on the Data Allocation Status screen. See *CentreVu CMS R3V8 Upgrades and Migration 585-210-913*. (For example, enable Call Vectoring means you need data storage space for VDNs and vectors. Changing the release of the switch may change the number of measured entities allowed and affect the storage allocation for each entity.)

## Reports

The data storage values determine how much data is available for running historical reports. For example, if you choose not to save weekly and monthly data, weekly or monthly reports display no data.

Conversely setting a high limit for data storage allocation does not guarantee that more than 1,000 call work code entries appear on the call work code report. See *CentreVu Supervisor Release 8 Reports 585-215-851* for more information.

.....

Migrating CentreVu CMS data

# Migrating *CentreVu* CMS data

| Overview                 | <b>Overview</b> Use these steps to migrate R2 <i>CentreVu</i> CMS data residing on a computer to a current <i>CentreVu</i> CMS release. |  |  |
|--------------------------|----------------------------------------------------------------------------------------------------|--|--|
|                          | R2 data items that can be migrated include:                                                                                             |  |  |
|                          | Administration data (user permissions)                                                                                                  |  |  |
|                          | Dictionary                                                                                                    |  |  |
|                          | Custom reports                                                                                                    |  |  |
|                          | Historical data                                                                                                    |  |  |
|                          | Forecast administration data                                                                                                    |  |  |
|                          | Use the R3 Migrate Data window to migrate R3 <i>CentreVu</i> CMS data from prior R3 <i>CentreVu</i> CMS releases to current releases.   |  |  |
| Steps to migrate R2 data |                                                                                                    |  |  |
| 1                        | From the controller window, select Tools   CMS System Setup.                                                                            |  |  |
|                          | The CMS System Setup selector window opens.                                                                                             |  |  |
| 2                        | Select Operations   R2 Migrate Data.                                                                                                    |  |  |

Migrating CentreVu CMS data

The R2 Migrate Data input window opens.

|         | 🕵 R2 Migrate Dat                         | a         | x                                                                                                    |
|---------|------------------------------------------|-----------|----------------------------------------------------------------------------------------------------|
|         | <u>Actions</u> <u>E</u> dit <u>H</u> elp | I         |                                                                                                    |
|         | 🖸 🕨 🖪                                    |           |                                                                                                    |
|         | Device name:                             | defau     | AR CONTRACTOR OF CONTRACTOR OF CONT |
|         | Data type (Se                            | elect o   | ne):                                                                                                    |
|         | Administr                                | ration, D | Dictionary, and Custom Reports                                                                                                    |
|         | 🔿 Historica                              | l and Fo  | precast Administration Data                                                                                                    |
|         |                                          | Sto       | p date:                                                                                                    |
|         |                                          | Sto       | p time: 11:59 PM                                                                                                    |
|         | Chalterer                                |           |                                                                                                    |
|         | Status:                                  |           |                                                                                                    |
|         |                                          |           |                                                                                                    |
|         |                                          |           |                                                                                                    |
|         |                                          |           |                                                                                                    |
|         |                                          |           |                                                                                                    |
|         |                                          |           |                                                                                                    |
|         |                                          | 3         | For information on using the R2 Migrate Data window, see <i>CentreVu</i>                                                                                                    |
|         |                                          |           | CMS R2V8 Upgrades and Migration 585-215-856.                                                                                                    |
|         |                                          |           |                                                                                                    |
|         |                                          |           | END OF STEPS                                                                                                    |
| Steps t | o migrate R3 da                          | ata       |                                                                                                    |
| •       | 0                                        |           |                                                                                                    |
|         |                                          | 1         | From the controller window, select Tools   CMS System Setup.                                                                                                    |
|         |                                          |           | The CMS System Setup window opens.                                                                                                    |
|         |                                          |           | ,r                                                                                                    |
|         |                                          |           |                                                                                                    |

2 Select Operations | R3 Migrate Data

Migrating CentreVu CMS data

| 🕅 R3 Migrate Data                                                                                                    | _ = × |
|----------------------------------------------------------------------------------------------------|-------|
| <u>A</u> ctions <u>E</u> dit <u>H</u> elp                                                                                                    |       |
|                                                                                                    |       |
| Device name: default                                                                                                    |       |
| Data type:                                                                                                    |       |
| <ul> <li>System Administration data (single-user required)</li> <li>Agent/Call Center Admin data (single-user required)</li> <li>Historical data</li> </ul> |       |
| Stop time: 11:59 PM                                                                                                    |       |
| Specify ACD(s) to migrate:                                                                                                    |       |
| All ACDs                                                                                                    |       |
| O Single ACD                                                                                                    |       |
| from: to:                                                                                                    |       |
| Status:                                                                                                    |       |
|                                                                                                    |       |

# The R3 Migrate Data input window opens.

**3** For information on using the R3 Migrate Data window, see *CentreVu CMS R2V8 Upgrades and Migration 585-215-856*.

END OF STEPS

CentreVu CMS Administration

# Setting storage intervals

| Overview | You can set a 15-, 30-, or 60-minute storage interval for ACD data. This allows you to choose the storage interval that best meets the needs of your call center. You can also select the days of the week that begin and end your call center's week. |  |  |  |  |
|----------|----------------------------------------------------------------------------------------------------|--|--|--|--|
|          | Storage intervals determine how often intrahour data is archived and at<br>which times. For example, if your call center's hours change, you can<br>specify a change in the daily start time or daily stop time.                                       |  |  |  |  |
| Steps    |                                                                                                    |  |  |  |  |
| 1        | On the controller window, select Tools   CMS System Setup.                                                                                                    |  |  |  |  |
|          | The CMS System Setup selector window opens.                                                                                                    |  |  |  |  |
| 2        | Select Operations   Storage Intervals.                                                                                                    |  |  |  |  |

Setting storage intervals

| 🕵 Storage Intervals                                                    |                            |            |
|------------------------------------------------------------------------|----------------------------|------------|
| <u>Actions</u> <u>E</u> dit <u>H</u> elp                               |                            |            |
|                                                                        |                            |            |
| Intrahour interval (Select )                                           | one):                      |            |
| <ul> <li>15 minutes</li> <li>30 minutes</li> <li>60 minutes</li> </ul> |                            |            |
| Data summarizin                                                        | g time: 12:35 AM           |            |
| Switch tim                                                             | e zone offset (-23 to +23) | : 0        |
| Week start day                                                         | Week stop day              |            |
| (Select one):                                                          | (Select one):              |            |
| Sunday                                                                 | 🔿 Sunday                   |            |
| 🔿 Monday                                                               | 🔿 Monday                   |            |
| 🔿 Tuesday                                                              | 🔿 Tuesday                  |            |
| 🔿 Wednesday                                                            | 🔿 Wednesday                |            |
| 🔿 Thursday                                                             | 🔿 Thursday                 |            |
| O Friday                                                               | 🔘 Friday                   |            |
| 🔿 Saturday                                                             | Saturday                   |            |
| Daily start time:                                                      | 12:00 AM                   |            |
| Daily stop time:                                                       | 11:59 PM                   |            |
|                                                                        |                            | Bison36vpe |

The Storage Intervals input window opens.

3 To set the length of your intrahour intervals, select: 15 minutes 30 minutes (default value) 60 minutes

.....

In the Data Summarizing time field, type the time in hh:mm a.m./p.m. 4 format or in the 24-hour clock (for example, 17:00). If a.m./p.m. is not specified, the 24-hour clock (military time) is assumed.

Use the following as a guide:

- The default daily summary time is 12:35 a.m. on the day following the day the data was collected. Weekly summaries are started on the day following the selected stop day. Monthly summaries are started on the first day of the next month. For example, January's monthly summary is done on the first day of February.
- To start data summarizing on the current day, set the summarizing time 15 minutes after the daily stop time and before midnight. *CentreVu* CMS uses the daily stop time plus 15 minutes (the last interval is needed to complete archiving). The weekly summaries are then started two hours later, with the monthly summaries following by four hours.
- **5** In the field for Switch time zone offset, type the adjustment needed to convert switch time to local *CentreVu* CMS time. The value in this field is 0 except when the ACD is in a different time zone from the *CentreVu* CMS system.
- 6 For the Week start day field, select the check box next to the day of the week that begins your call center's week. When you request a weekly report, the start date must correspond to the day specified in this field. You can select one day of the week; Sunday is the default.

Use the following as a guide:

- If the current week is defined as Monday through Friday and you want to change it to Sunday through Saturday, if you make the change between Monday and Friday, the week of the change is Monday through Saturday (the old start day, Monday, through the new stop day, Saturday).
- If you make the change on Saturday the old week is archived for Monday through Friday, and the new week is Sunday through Saturday.
- If possible, make the change after the weekly archive, preferably on a day when data is not normally collected (unless you collect data for a seven-day week).
- The week of the change has the data item INCOMPLETE set to indicate that this week's data is unusual because the definition of what constitutes a week was changed.

- If the start and stop day are the same day of the week, one day's worth of data is stored per week.
- When you change the weekly start or stop day, the current week can be one to 13 days long. You do not need to migrate the data because of this change.
- If the current start day is Sunday and the stop day is Saturday, and you change the stop day on Saturday morning to Friday, the current week has 13 days in it. If the start day is Sunday and the stop day is Saturday, and on Sunday you change the stop day to Sunday, the current week has only one day.
- 7 For Week stop day, select the check box next to the day of the week that ends your call center's week. You can select one day of the week; Saturday is the default. Data through the end of the stop day is included in the weekly summary.

When you change the weekly start or stop day, the current week can be one to 13 days long. (You do not need to migrate the data because of this change.) For example, if the current work day is Sunday and the stop day is Saturday, and on Saturday morning you change the stop day to Friday, the current week has 13 days. Or if the start day is Sunday and the stop day is Saturday, and on Sunday you change the stop day to Sunday, the current week has only one day.

8 In the Daily start time field, type the time that data collection starts each day. Use the hh:mm a.m./p.m. format or the 24-hour clock (for example, 17:00). The default is 12:00 a.m. (midnight).

Daily start time must be for the same calendar day as Daily stop time.

**9** In the Daily stop time field, type the time that the data collection stops each day. Use the hh:mm a.m./p.m. format or the 24-hour clock (for example, 17:00). The default is 11:59 p.m.

END OF STEPS

#### Reference

### Guidelines for setting storage intervals

A change in the intrahour interval does not take effect until the end of the current intrahour interval, and existing historical data is automatically migrated when you are changing to a longer intrahour interval.

If the new intrahour report interval is 15 minutes, the existing 30- or 60-minute data is divided by two or four, respectively, with any remainder falling in the last 15-minute interval. If the new intrahour report interval is 60 minutes, two 30-minute intervals or four 15-minute intervals are combined.

The Data Summarizing time field shows the time when the daily/ weekly/monthly summaries are done. The time is displayed in the hh:mm a.m./p.m. format.

The Switch time zone offset field helps ensure that all *CentreVu* CMS date and time stamps use the same clock. For example, suppose that *CentreVu* CMS runs on a machine in New York City and one of its ACDs is in London. *CentreVu* CMS must collect all data in U.S. Eastern time. Since New York is five hours behind London, you would need to type -5 in this field for the London switch.

When you change the start or stop day for the week, data is archived from the old start day through the new stop day for the week in which the change was made.

If the start or stop time is extended, there are no records in the historical database for the added hours before the time of the change.

If the start and stop day are the same day of the week, only one day's worth of data is stored per week.

## Wait to begin a second modification

If you are in the process of modifying data, do not open another Storage Intervals window to start another modification. Wait until the first modification finishes. You could lose data tables by doing simultaneous modifications.

## Turn data collection back on

When the status line reads "Successful," turn data collection back on and restore *CentreVu* CMS to multi-user state. Turning data collection or *CentreVu* CMS back on before changing storage intervals is finished may affect the accuracy of your data.

Π

### It is time-consuming...

If you change your storage intervals, be aware that it is very timeconsuming to change storage intervals for all the data that is being collected.

## Allocate enough space

If you change storage intervals, you may need to adjust the location of *CentreVu* CMS files or reduce the length of time you store data. The Free Space Allocation window shows the amount of free space available on your *CentreVu* CMS. As you increase the number or frequency of storage intervals, more storage space is needed. Allocating data storage enables you to set aside additional space.

### Is my data archived?

*CentreVu* CMS automatically archives your data, based on your entries in the Storage Intervals window.

### Real-time reports

The intrahour interval you select also represents how long the current intrahour interval lasts in real-time reports. Cumulative data is reset to 0 at the beginning of each intrahour interval. See "Task: running, printing, exiting, and restarting a report" for more information.

## Historical reports

When you request a weekly report, the date you set must correspond to the day of the week you set in the Week start day field in the Storage Intervals window. See "Task: running, printing, exiting, and restarting a report" for more information.

# Maintenance

Before changing the storage-interval size or data collection times (the daily start or stop time), do a full backup of the historical data. After you change the data storage-allocation parameters, do a full backup of the historical data. See "Task: maintaining *CentreVu* CMS" for more information.

# Scripting

You can script the Storage Intervals window. See "Task: automating your activities with scripting" for more information.

## Timetable

You cannot put the Storage Intervals window on a timetable.

# Viewing switch setup data

**Overview** Use these steps to view the switch setup values that were set during installation:

- Switch type
- Switch release
- Purchased *CentreVu* CMS release and version
- CentreVu CMS load designation
- Phantom abandon call timer
- *CentreVu* CMS-administrable switch features (Call Vectoring, Call Prompting, and EAS).

## Prerequisites

- The Switch Setup window accepts only live ACDs in the ACD field, not pseudo-ACD names or numbers.
- When you select List all or Find one, the phantom abandon call timer value for the ACDs is displayed.

## Steps

1 On the controller window, select Tools | CMS System Setup.

The CMS System Setup selector window opens.

**2** Select Operations | Switch Setup.

Viewing switch setup data

10-43

The Switch Setup input window opens.

| 🕵 Switch Setup                        | ×          |
|---------------------------------------|------------|
| Actions Edit Help                     |            |
|                                       |            |
| ACDs:                                 |            |
| Switch type:                          |            |
| Switch release:                       |            |
| Purchased CMS release and version:    |            |
| CentreVu CMS load:                    |            |
| Phantom abandon call timer (seconds): |            |
| Switch features:                      |            |
|                                       |            |
|                                       |            |
|                                       |            |
|                                       | Bison36vpe |

- **3** In the ACDs field, type the names or numbers of the ACDs for which you want information.
- **4** Review the following fields:
  - Switch type (such as DEFINITY<sup>®</sup>)
  - Switch release (such as G3V5, G3V6, or G3V8)
  - Purchased *CentreVu* CMS release and version (the *CentreVu* CMS release and version that was originally purchased)
  - *CentreVu* CMS load (the *CentreVu* CMS load name, including the field update section of the load number)
  - The phantom abandon call timer (the value of the phantom abandon call timer–calls shorter in duration than the number of seconds set here are counted as abandoned calls rather than ACD calls). This is useful in areas where the central office does not provide disconnect supervision on trunks

• The switch features (shows the purchased DEFINITY ECS features that affect *CentreVu* CMS data: Call Vectoring, Call Prompting, and EAS)

END OF STEPS

**Reference** To display an ACD name in the Switch Setup window, you must first assign the name in the Dictionary. See "Task: naming your call center entities in the Dictionary" for more information.

11-1

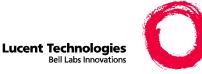

# 11 Task: maintaining *CentreVu*<sup>®</sup> CMS

## Overview

Purpose Use the procedures that follow to maintain *CentreVu* CMS. Maintenance consists of routine tasks such as backing up data, checking the status of the CentreVu CMS connection to the switch, and viewing the maintenance error log. In this task, you will find the following procedures: Viewing ACD status Viewing archiving status Running a CMSADM file system backup • Running a maintenance backup • Assigning a name and description to a device Monitoring connection status • Administering a printer Running a restore • Using the maintenance error log Permissions These permissions apply to maintaining *CentreVu* CMS. See "Task: assigning user permissions" for more information. To view the ACD Status window, you need read permission for the Maintenance command.

 $\square$ 

- To view the Archiving Status window, you need read permission for the Maintenance command.
- To do any of the maintenance procedures, you need write permission for the Maintenance command.
- To list devices, you need read-only permission.
- To view the Connection Status window, you need read permission for the Maintenance command.
- To view printer administration, you need read permission for the Maintenance command.
- To add, delete, or change printer administration, you need write permission for the Maintenance command.
- To do any maintenance procedures, you need write permission for the Maintenance command.
- To display the maintenance error log, you need read permission for the Maintenance command.

## Viewing ACD status

| Overview | The ACD Status window displays information about the current ACD selected in the window, including the number of splits or skills, agents logged in, trunk groups, trunks, VDNs, vectors (if your company has purchased Call Vectoring), and measured splits. |
|----------|----------------------------------------------------------------------------------------------------|
| Steps    |                                                                                                    |
| 1        | On the controller window, select Tools   Maintenance.                                                                                                    |
|          | The Maintenance selector window opens.                                                                                                    |
| 2        | Select Operations   ACD Status.                                                                                                    |
|          | The ACD Status input window opens.                                                                                                    |

Viewing ACD status

If your switch does not have EAS, the ACD Status window looks like this:

| 🕿 ACD Status                             |                      | ×            |
|------------------------------------------|----------------------|--------------|
| <u>Actions</u> <u>E</u> dit <u>H</u> elp |                      |              |
|                                          | a.                   |              |
| ACD(s):                                  |                      |              |
| CMS is measuring:                        |                      |              |
| Splits:                                  |                      |              |
|                                          | Total split members: |              |
| Split members in use:                    |                      |              |
| Trunk groups:                            |                      |              |
| Trunks:                                  |                      |              |
| VDNs:                                    |                      |              |
| Vectors:                                 |                      |              |
|                                          |                      |              |
|                                          |                      |              |
| Errors:                                  |                      |              |
|                                          |                      |              |
|                                          |                      |              |
|                                          |                      |              |
|                                          |                      |              |
|                                          |                      | acd6G3v3loop |

If your switch has EAS, the ACD Status window looks like this:

| ACD Status                   | ×          |
|------------------------------|------------|
| Actions Edit Help            |            |
| ACD(s):                      |            |
| CMS is measuring:<br>Skills: |            |
| Skill members in use:        |            |
| Trunk groups:                |            |
| Trunks:                      |            |
| VDNs:                        |            |
| Vectors:                     |            |
|                              |            |
| Errors:                      |            |
|                              |            |
|                              |            |
|                              | Bison36vpe |

END OF STEPS

#### Reference

For actions with EAS, note the following field descriptions:

- Skills: skills measured by *CentreVu* CMS
- Skill members in use: agent/skill pairs logged in at the time the ACD Status window was open
- Trunk groups: trunk groups measured by *CentreVu* CMS
- Trunks: trunks measured by *CentreVu* CMS; unmeasured trunks are not included
- VDNs: VDNs measured on this ACD
- Vectors: vectors available for use in the selected ACD
- Errors: errors found

For actions without EAS, note the following field descriptions

- *CentreVu* CMS is measuring: the current value of each of the following items
- Splits: splits measured by *CentreVu* CMS
- Total split members: agent/split pairs logged in at the time the ACD Status window was open
- Trunk groups: trunk groups measured by *CentreVu* CMS
- Trunks: trunks measured by *CentreVu* CMS; unmeasured trunks are not included
- VDNs: VDNs measured on this ACD
- Vectors: vectors available for use in the selected ACD
- Measured splits: to change the number of measured splits in the selected ACD, type a new value and select Translations from the Actions menu
- Errors: errors found

#### Translations

- When you select Translations on the Actions menu, *CentreVu* CMS requests a full set of translations if data collection for the ACD is on. An Acknowledgment window indicates that data will be lost during the translations pumpup. The Acknowledgment window asks if you want to proceed.
- If the link to the switch is not up when you request the translations, the status line shows Failed and the error message is listed in the Errors field.
- Translations cannot be used for a pseudo-ACD since it has no connection to a switch.
- If you select either Find one or List all on the Actions menu and the ACD's link to the switch is down, the Errors field displays the link status.

## Viewing archiving status

| Overview | Use these steps to display the status, date, and time of the last archive<br>for interval, daily, weekly, and/or monthly data. This information can<br>help you decide when to turn off data collection or change your<br>archiving times without losing data. |
|----------|----------------------------------------------------------------------------------------------------|
| Steps    |                                                                                                    |
| 1        | On the controller window, select Tools   Maintenance.                                                                                                    |
|          | The Maintenance selector window opens.                                                                                                    |
| 2        | In the ACD field, type or select the ACD for which you want to view archiving status.                                                                                                    |
| 3        | Select Operations   Archiving Status.                                                                                                    |

The Archiving Status input window opens.

| 🕿 Archiving Status                    | ×          |
|---------------------------------------|------------|
| Actions Edit Help                     |            |
|                                       |            |
| ACD(s):                               |            |
| Archiving type (Select any you wish): |            |
| ✓ Interval                            |            |
| 🔽 Daily                               |            |
| Veekly                                |            |
| Monthly                               |            |
|                                       | Bison36vpe |

- 4 Type the ACD name or number for which you want to view archiving status, or select the name or number from the drop-down list, or click the Browse button.
- **5** Select the check box next to any archiving type you want to view.

**6** To view the last archiving status for interval daily, weekly, and/or monthly data, select List all on the Actions menu.

The Archiving Status - List All window opens.

END OF STEPS

## Reference

- Archiving status indications can be any of the following:
  - Finished means the last archive ran. See the maintenance error log to determine if it succeeded or failed.
  - Running means the archive is currently running.
  - Not run means an archive of this type (interval, daily, weekly, or monthly) has never run for this ACD.
  - Archive means that *CentreVu* CMS is storing your interval, daily, weekly, and monthly data in the appropriate database tables.
- The Archiving Status List All window displays the ACD name or number, archiving type, status, date, and time of the last archive.
- The date and the time fields show the date and time that the next archive is scheduled for daily, weekly, and monthly archives. The next scheduled time for interval archives is shown as a blank, but interval archiving always occurs at the beginning of the next interval.

The field names mean the following:

- Status: the archiving status of the ACD
- Date: the time the last archive completed for the ACD
- Time: the date the last archive completed for the ACD
- Next scheduled: the date and time of the next-scheduled archive

Task: maintaining CentreVu® CMS

## Running a CMSADM file system backup

**Overview** A backup copies the data stored on the *CentreVu* CMS computer to a removable volume such as tape. Backups minimize the loss of data caused by system failures or errors. Regular backups allow you to recover data that would otherwise be lost. *Important!* If you do not do backups and data is lost, you cannot recover it. The CMSADM backup consists of: Solaris system files and programs CentreVu CMS programs Non-CMS data you put on the computer CAUTION: the CMSADM backup alone does not save CMS data. Therefore, for complete data recovery, both CMS and maintenance backups are required. For instructions on running a full maintenance backup, see "Running a maintenance backup" in this task. Steps To run the CMSADM file system backup: 1 At the system console, log in as *root* and verify that the computer is in multi-user mode. 2 In multi-user mode, type the following command at the # prompt to access the CentreVu CMS Administration menu: cmsadm The CentreVu CMS Administration menu opens. The menu items and their descriptions are listed below: 1) acd\_create: Define a new ACD 2) acd\_remove: Remove all administration and data for an ACD 3) backup: File system backup 4) pkg\_install: Install a feature package 5) pkg\_remove: Remove a feature package

6) run\_pkg: Turn a feature package on or off
7) run\_cms: Turn *CentreVu* CMS on or off
8) port\_admin: Administer Modems, Terminals, and Printers
Enter choice (1-8) or q to quit.

**3** Type 3 to select the backup option.

Depending on the configuration of your system, go to step 1 or 2, below.

- 1. If only one tape drive is available on the system, the program responds with: Please insert the first cartridge tape into [device name]. Press ENTER when ready or Del to quit.
- 2. If more than one tape drive is available for use by the system, the program will display output similar to the following example:

Select the tape drive: 1) [device name]

2) [device name]

Enter a tape drive selection from the displayed list. The program responds:

```
Please insert the first cartridge tape into [device name]. Press ENTER when ready or Del to quit.
```

**4** Press Enter. The backup process begins. If more than one tape is required, the program displays the following message:

```
End of medium on "output."
Please remove the current tape, number it, insert tape
number x, and press Enter.
```

If you receive the message displayed above, insert the next tape and allow it to rewind. when it is properly positioned, press Enter.

**5** When the backup is completed, the program response varies according to the number of tapes used for the backup:

If the number of tapes required is one, the system responds:

```
xxxxxx blocks
Tape Verification
xxxxxxx blocks
WARNING: A CMS Full Maintenance Backup in addition to
this cmsadm backup must be done to have a complete
backup of the system. . . . . .
Please label the backup tape(s) with the date and the
current CMS version (r3v8xx.x)
```

If the number of tapes required is more than one, the system responds:

• xxxxxxx blocks

Tape Verification Insert the first tape Press Return to proceed:

If you receive the message displayed above, insert the first tape used in the backup and press Enter. Wait for the tape drive lightemitting diode (LED) to stop blinking before you remove the tape. When prompted, repeat this process for any additional tapes generated by the backup process. When the final tape is verified, the program displays the output shown above.

6 Save the tapes until a backup restore is performed.

**Important!**Label all tapes with the tape number and the date of the backup. Set the tape write-protect switch to read-only.

END OF STEPS

END OF STEPS

## Reference

Lucent Technologies provides two

cmsadm

file system backups:

• A backup is done at the factory and shipped with your *CentreVu* CMS. This backup is precautionary and is used during installation if necessary.

Π

• A backup is done when your *CentreVu* CMS is provisioned. This backup contains all the Solaris system files and programs and the *CentreVu* CMS configuration data that was done by provisioning.

Labels for the cmsadm File system backup tapes are shipped with your *CentreVu* CMS. You should label the tapes appropriately and store them in a secure area.

## Running a maintenance backup

## Prerequisites

- You must do a full backup before doing the first incremental backup.
- You should back up your system data when it has changed or on a weekly basis.

**Steps** To run a maintenance backup:

**1** On the controller window, select Tools | Maintenance.

The Maintenance selector window opens.

.....

**2** In the ACD field, type or select the ACD for which you are running a maintenance backup.

Select Operations | Backup Data.

#### CentreVu CMS Administration

**3** The Backup Data input window opens.

| 🕿 Backup Data                             |         |
|-------------------------------------------|---------|
| <u>A</u> ctions <u>E</u> dit <u>H</u> elp |         |
|                                           |         |
| Backups completed today: 0                |         |
| Status:                                   |         |
| Errors:                                   |         |
| Device name: default                      |         |
| Verify tape can be read after backup? : 🔽 |         |
| ACD(s) to back up:                        |         |
| All ACDs     Current ACD                  |         |
| Data to back up:                          |         |
| Local system administration data          |         |
| CMS system administration data            |         |
| ACD-specific administration data          |         |
| Historical data,                          |         |
| Full O Incremental                        |         |
| ✓ Non-CMS data                            |         |
| Specific tables                           |         |
|                                           | ST10 // |

If you check the "verify backup" box, the system reads the data on each volume after the tape is full (or the backup is complete) in order to ensure the success of the backup procedure.

- 4 On the Backup Data input window:
  - The Backups completed today field shows the number of backups completed for the current day.
  - The Status field shows the status of the current or most recent backup and what is currently being backed up.
  - The Errors field shows any errors found in the backup.

**5** In the Device name field, type the device name from which/to which you are loading the data.

To see a list of device names and attributes, select List device.

This field may default to the device specified during installation; you can accept the default device name.

6 Select the Verify tape can be read after backup field, check box to request that the data be reread; this ensures that the data has been stored properly.

While the data is being reread, a Verifying message displays on the status line. If there is no data to be reread or if verification fails, error messages are displayed on the status or error lines. Restart the backup using a different volume from the one that failed.

- 7 Under ACD(s) to back up, select one of the following check boxes:
  - All ACDs data backup for each ACD on the *CentreVu* CMS system except pseudo-ACDs.
  - Current ACD data backup for the current ACD on the *CentreVu* CMS system.

Note: the All ACDs and Current ACD buttons only apply to Historical Data.

- 8 Under Data to back up, select the following check boxes for the types of data you want to back up.
  - Local administration data includes ACD setup files which are common to all ACDs, and printer administration data. This data is server-specific, and should not be restored to a different CMS server other than the one from which it was obtained.
  - CMS System administration data includes user permissions and feature access permissions, Main Menu additional data, timetable, printer administration, default values and color choices, and custom report definitions (not the data associated with custom reports).

- Running a maintenance backup
- ACD-specific administration data: includes Forecast data (if the feature is active), call work code administration data, VDN administration data, data storage allocation data, exception administration data, agent trace data (historical list of agents traced), and ACD-specific Dictionary names.
- Full: includes data for all the time periods in the historical • database. You must do a full backup before the first incremental backup. It is recommended that you periodically (for example, once a week) do a full backup of your system.
- Incremental: includes the *CentreVu* CMS data recorded since the • last backup (incremental or full) was completed. Only the historical data can be stored incrementally; administration data is stored in full.
- Non-CMS data: includes all data from INFORMIX tables with names that start with c\_. The table definitions for non-CMS INFORMIX tables are not backed up; instead, use a CMSADM backup.
- When you select Specific tables, choose Select tables on the Actions menu. [If you select Specific tables to back up, you cannot make any other selection (for example, ACD-specific administration data) in the Data to back up field.]

A secondary window, the Select Tables window, opens.

On the Select Tables window, the Table name field shows the name of the INFORMIX table and the Description field shows the type of data in the INFORMIX table. Select the check boxes for the tables you want to back up.

END OF STEPS

## Reference

## Maintenance backup

- Backups run in the background. You can exit the Backup Data window without affecting the background backup. But you should periodically check for any errors or for the prompt to mount a new volume.
- Running backups while doing archiving may cause performance • problems. For best performance, run backups either after archiving completes or before archiving begins.
- See Task Reference in this task for more information on backup strategy.

- Timetables for full and incremental backups are already created While running a normal backup, you could receive any of these messages:
- *CentreVu* CMS cannot access the specified device. Enter a new device name.
- The volume mounted is bad (corrupt). Mount a new volume.
- A volume tape is not mounted in the drive. Mount a volume.
- The volume mounted contains *CentreVu* CMS data that you might not want to overwrite. Mount a different volume if you do not want to overwrite the data on the volume in the drive.
- The volume mounted is the last backup volume. You have to mount a different volume. *CentreVu* CMS does not let you overwrite your last backup

(Note that you cannot overwrite your last backup unless you direct *CentreVu* CMS to do so.

- The volume mounted has errors. You are asked to mount another volume.
- A table cannot be backed up. You are asked if you want to skip the table and continue or cancel the backup.

After you back up the INFORMIX tables, you can: send monthly data to another location, then restore that data to a pseudo-ACD, and create specific reports for your upper management.

## Assigning a name and description to a device

| Overview | Use these steps to assign a name and description to a full path name for<br>a device. The device name is used for data backup, data migration, data<br>restore, and for loading a pseudo-ACD. |
|----------|----------------------------------------------------------------------------------------------------|
| Steps    |                                                                                                    |
| 1        | From the controller window, select Tools   Maintenance.                                                                                                    |
|          | The Maintenance window opens.                                                                                                    |
| 2        | In the ACD field, type or select the ACD for which you want to assign device names.                                                                                                    |
| 3        | Select Operations   Backup/Restore Devices Status.                                                                                                    |

The Backup/Restore Devices input window opens.

| 🖗 Backup/Restore Devices       |      |
|--------------------------------|------|
| Actions Edit Help              |      |
|                                |      |
| Device name:                   |      |
| Path:                          |      |
| Description:                   |      |
| Device type:                   |      |
| SCSI cartridge tape - 150 MB   |      |
| O SCSI cartridge tape - 2.5 GB |      |
| 🔿 SCSI cartridge tape - 5 GB   |      |
| 🔿 SCSI cartridge tape - 4-8 GB |      |
| 🔿 SCSI cartridge tape - 14 GB  |      |
| 🔿 SCSI cartridge tape - 40 GB  |      |
|                                |      |
|                                | ST10 |
|                                |      |

4 In the Device Name field, type the name of the device from which/to which you are loading the data. For example, to name your storage device ddrive1, type ddrive1 as the device name.

| 5 | In the Path field, type the full Solaris system path to access the specified storage device (for example, /dev/rmt/Øc).                        |
|---|----------------------------------------------------------------------------------------------------|
|   | The Solaris system devices are described in your Solaris system administrator's guide.                                                         |
| 6 | In the Description field, type a description to identify the location or use of the storage device. For example, tape drive B in computer room |

7 Under Device type, select the check box for the appropriate device type:

SCSI cartridge tape - 150 MB SCSI cartridge tape - 2.5 GB SCSI cartridge tape - 5 GB SCSI cartridge tape - 4 - 8 GB SCSI cartridge tape - 14 GB SCSI cartridge tape - 20 - 40 GB

Choose the right capacity for your SCSI tape drive so that the number of tapes estimated for a full backup is accurate. (Choosing the incorrect capacity does not affect the backup or restore operation, or the tape capacity.)

END OF STEPS

#### Reference

221.

The List device command from the Backup Data and Restore Data windows displays the device names and attributes you assign in the Backup/Restore Devices window.

You must complete the Backup/Restore Devices window to assign a name and description to a full path name for a device.

## Monitoring connection status

| Overview | You can monitor the data link between the <i>CentreVu</i> CMS processor<br>and the switch. You can also view the current status of the application,<br>session, and connection layers of the link between the switch and<br><i>CentreVu</i> CMS. |
|----------|----------------------------------------------------------------------------------------------------|
| Steps    | To view the data link:                                                                                                    |
| 1        | From the controller window, select Tools   Maintenance.<br>The Maintenance window opens.                                                                                                    |
| 2        | Select Operations   Connection Status.                                                                                                    |

The Connection Status input window opens.

| Connection Status | × |
|-------------------|---|
| Actions Edit Help |   |
|                   |   |
| ACD(s):           |   |
| Application:      |   |
| Session:          |   |
| Connection:       |   |
| Date/Time:        |   |
| Errors:           |   |
|                   |   |
|                   |   |
|                   |   |
|                   |   |
|                   |   |
|                   |   |

**3** In the ACD(s) field, type or select the number or name of the ACD you want, or click the Browse button. You must complete this field to view the data link.

END OF STEPS

#### **Reference: Application field**

The Application field shows status for the application layer of the link between the switch and *CentreVu* CMS. Possible status messages for the Application field are:

• waiting session

The application layer is inactive. This is the state of the application layer when the system is first powered on.

• translation pumpup

The *CentreVu* CMS processor is receiving translations from the switch. Translations are needed for *CentreVu* CMS to correctly track the ACD calls coming from the switch.

• data transfer

The application layer can receive and transmit data successfully.

• not collecting data

Data collection has been turned off from the Data Collection window.

• CMS System Setup

The link has been taken down. To resume data collection, turn on data collection from the Data Collection window

• busied out (switch)

The link between the *CentreVu* CMS processor and the switch has been busied out from the switch side, usually to change switch translations.

#### **Reference: Session field**

The Session field shows status for the session layer of the link between the switch and the *CentreVu* CMS. Possible status messages for the Session field are:

• quiescent

The session layer is inactive. This is the state of the session layer when the system is first powered on.

• waiting acceptance

The session layer is waiting for the connection layer to become operational and for the remote session layer to accept the session.

• data transfer

The session layer can now transmit and receive data from the switch.

#### **Reference: Connection field**

The Connection field shows status for the connection layer of the link between the switch and *CentreVu* CMS. Possible status messages for the Connection field are:

• quiescent

Indicates that the connection is inactive. This is the state of the connection when the system is first powered on.

• out of order

Something is wrong with the connection to the switch; for example, the cable is not connected between the switch and the *CentreVu* CMS processor.

• operational

The connection can transmit information physically between the switch and the *CentreVu* CMS processor.

waiting session accept

The link is down.

#### **Reference: Date/Time field**

Displays the date/time for this ACD, unless the link to the ACD is down when *CentreVu* CMS is brought up. If *CentreVu* CMS is brought up and the link to the ACD is down, *CentreVu* CMS uses the Solaris system time until the link is reestablished.

#### **Reference: Errors field**

Displays any errors found.

## Administering a printer

| Overview      | Use these steps to assign a name, description, and some options to a printer. The printer is then known by <i>CentreVu</i> CMS and can be used by terminals for printing <i>CentreVu</i> CMS reports or windows. For <i>CentreVu</i> Supervisor users, the printer is directly connected to your PC or available to you via your LAN. |
|---------------|----------------------------------------------------------------------------------------------------|
| Prerequisites | • Before you can add or change the name for a printer that is used as a <i>CentreVu</i> CMS printer, you must administer it in the Solaris system. If you have a Sun platform, see <i>Terminals, Printers, and Modems</i> 585-215-874, for guidelines and procedures for printer installation.                                        |

• The *CentreVu* CMS printer name must be unique when you add a new printer, but the same physical printer can have multiple names and options.

**1** From the controller window, select Tools | Maintenance.

The Maintenance selector window opens.

.....

- **2** In the ACD field, type or select the ACD for which you want to administer a printer.
- **3** Select Operations | Printer Administration.

11-24

Administering a printer

| Rinter Administratio                     | n        | _ 🗆 🗙 |
|------------------------------------------|----------|-------|
| <u>Actions</u> <u>E</u> dit <u>H</u> elp |          |       |
|                                          |          |       |
| CMS printer name:                        |          |       |
| LP printer name:                         |          |       |
| Description:                             |          |       |
| IBM graphics chara                       | cters:   |       |
| Lines per                                | page: 66 |       |
| Print type:                              |          |       |
| Normal                                   |          |       |
| 🔿 Other,                                 |          |       |
| Banners: 🗖                               |          |       |
|                                          |          | ST10  |

The Printer Administration input window opens.

- 4 In the CMS printer name field, type a unique name for this printer. To change the *CentreVu* CMS printer name, you must first delete the printer name and then add a new name. You cannot change this field by selecting Modify on the Actions menu. If you try to use Modify, you will get an error message.
- 5 In the LP printer name field, type the LP (Solaris system printer) printer name that corresponds to the CMS printer name. This printer must be administered in the Solaris system before you can add or change the CMS printer name.
- 6 In the Description field, type a description of the printer for example, the printer's physical location.
- 7 In the IBM graphics characters field, select the check box if your printer has IBM graphics characters. Leave the check box blank if your printer does not have IBM graphics characters.

- 8 In the Lines per page field, type the number of lines that fit on a page. The default is 66 lines. Reports are formatted to correspond to the value of this field.
- **9** Under Print type, select the check box next to Normal or Other. The default is Normal. If you select Other, you can specify a print type such as pica, elite, or compressed.
- **10** In the Banners field, select the check box if you want banners. A banner is a sheet of paper that separates two printer jobs.

END OF STEPS

#### Reference

- All jobs initiated from *CentreVu* CMS go to the default printer unless another printer is specified.
- If print jobs are sent to a printer that is no longer administered, the jobs print on the system default printer and an error is logged to the customer Error Log.
- If you try to Delete a printer name that is assigned to users, you get an acknowledgment asking if you still want to delete the printer. Print jobs are sent to the system default printer if you delete the printer.
- See *Terminals, Printers, and Modems585-215-874* for more information.
- The *CentreVu* CMS printer name can be used by terminals as the default printer in the Destination field on any historical reports.
- For *CentreVu* Supervisor users, the printer used is the printer directly connected to your PC or available to you via your LAN.

# Running a restore

| Overview      | Use these steps to restore <i>CentreVu</i> CMS data that has been lost due to system failure, disk crashes, or power outages. You can restore all <i>CentreVu</i> CMS data files that you have previously backed up. From the Restore Data window, you can: |
|---------------|----------------------------------------------------------------------------------------------------|
|               | • Do an automatic restore from the last backup (the normal method) or you can do a manual restore                                                                                                    |
|               | • Use automatic restore to restore all <i>CentreVu</i> CMS data files from your last backup                                                                                                    |
|               | • Use manual restore to restore specific <i>CentreVu</i> CMS data files                                                                                                    |
| Prerequisites | You must back up data before you can restore data. For this reason and<br>to ensure the safety of your data, you should run complete backups of<br>your system often.                                                                                       |
| Steps         |                                                                                                    |
| 1             | From the controller window, select Tools   Maintenance   Restore Data.                                                                                                    |

Running a restore

The Restore Data input window opens. The Status field shows the status of the current or most recent restore; the Errors field shows any errors found in the restore.

| Restore Data                     | _ 🗆 × |
|----------------------------------|-------|
| Actions Edit Help                |       |
|                                  |       |
| Status:                          |       |
| Errors:                          |       |
| Device name: default             |       |
| Restore from last backup: 🗂      |       |
| Restore historical data from:    |       |
| Start date: 🗾 📑 Start time:      |       |
| Stop date: Stop time:            |       |
| ACD(s) to restore:               |       |
| All ACDs     Current ACD         |       |
| Data to restore:                 |       |
| Local system administration data |       |
| CMS system administration data   |       |
| ACD-specific administration data |       |
| Historical data                  |       |
| ▼ Non-CMS data                   |       |
| Specific tables                  |       |
|                                  | ST13  |

**2** In the Device name field, type the name of the device from which/to which you are restoring data.

If this field defaults to the device named during installation, you can accept the default.

- **3** For an automatic restore: select the Restore from last backup check box and run the restore. For a manual restore: leave the check box blank.
- 4 For a manual restore: close the Restore Data input window and return to the Maintenance window. Select Operations | Restore Data – Select Tables.

The Select Tables input window opens.

- **5** In the Tables to restore field, select the check boxes for the INFORMIX tables for which you want to restore data.
  - The table name field shows the designated name of the INFORMIX table.
  - The Description field shows the type of data in the INFORMIX table.

END OF STEPS

### Reference

During an (automatic) restore, you may get an error message for any of these reasons:

- *CentreVu* CMS cannot access the specified device.
- *CentreVu* CMS cannot read the volume.
- The tape is not a *CentreVu* CMS backup tape.
- The mounted volume is not compatible with the current database.
- *CentreVu* CMS cannot read the current volume. You are asked if you want to continue with another volume.
- *CentreVu* CMS cannot restore tables. You are asked if you want to skip these tables, and to continue or stop.

At the end of every restored volume, you see how many tables have been fully or partially restored.

**Steps** To run a manual restore:

1 From the controller window, select Maintenance | Restore Data.

**Running a restore** 

The Restore Data input window opens. The Status field shows the status of the current or most recent restore; the Errors field shows any errors found in the restore.

| Restore Data                             | X   |
|------------------------------------------|-----|
| <u>Actions</u> <u>E</u> dit <u>H</u> elp |     |
|                                          |     |
| Status:                                  |     |
| Errors:                                  |     |
| Device name: default                     |     |
| Restore from last backup: 🗖              |     |
| Restore historical data from:            |     |
| Start date: Start time:                  |     |
| Stop date: Stop time:                    |     |
| ACD(s) to restore:                       |     |
| All ACDs     O Current ACD               |     |
| Data to restore:                         |     |
| Local system administration data         |     |
| CMS system administration data           |     |
| ACD-specific administration data         |     |
| Historical data                          |     |
| ▼ Non-CMS data                           |     |
| Specific tables                          |     |
| S S                                      | T13 |

**2** In the Device name field, type the name of the device from which/to which you are restoring data.

If this field defaults to the device named during installation, you can accept the default.

.....

**3** Under Restore from last backup, select the check box for an automatic restore or leave the check box blank for a manual restore.

Running a restore

Note: the start/stop date fields for this procedure only accept a two-digit year.

| Restore Data                             | _ 🗆 × |
|------------------------------------------|-------|
| <u>Actions</u> <u>E</u> dit <u>H</u> elp |       |
|                                          |       |
| Status:                                  |       |
| Errors:                                  |       |
| Device name: default                     |       |
| Restore from last backup: 🗖              |       |
| Restore historical data from:            |       |
| Start date: Start time:                  |       |
| Stop date: Stop time:                    |       |
| ACD(s) to restore:                       |       |
| All ACDs     O Current ACD               |       |
| Data to restore:                         |       |
| Local system administration data         |       |
| CMS system administration data           |       |
| ACD-specific administration data         |       |
| ✓ Historical data                        |       |
| ₩ Non-CMS data                           |       |
| Specific tables                          |       |
|                                          | ST13  |

END OF STEPS

Task: maintaining CentreVu® CMS

## Using the maintenance error log

| Overview | The maintenance error log helps you (and Lucent Services) resolve<br>system problems. This log displays a chronological list of warnings,<br>information, and errors detected by <i>CentreVu</i> CMS. To reach Lucen<br>Services, call the Lucent Technologies National Customer Care Center<br>at 800 242-2121. |  |  |  |  |  |  |
|----------|----------------------------------------------------------------------------------------------------|--|--|--|--|--|--|
|          | The maintenance error log can contain up to 500 entries. When it reaches 500 records, the log rolls over. The oldest record is overwritten by the newest record.                                                                                                    |  |  |  |  |  |  |
|          | The log displays the entries in a reverse time order (the most recent<br>entry is displayed first). You can search on an error code or severity<br>level.                                                                                                    |  |  |  |  |  |  |
| Steps    |                                                                                                    |  |  |  |  |  |  |
| 1        | From the controller window, select Tools   Maintenance.                                                                                                    |  |  |  |  |  |  |
|          | The Maintenance selector window opens.                                                                                                    |  |  |  |  |  |  |
| 2        | Select Operations   Maintenance.                                                                                                    |  |  |  |  |  |  |
| -        | The Maintenance Error Log input window opens.                                                                                                    |  |  |  |  |  |  |
|          |                                                                                                    |  |  |  |  |  |  |
|          | Maintenance Error Log                                                                                                    |  |  |  |  |  |  |
|          | ACD: (all)                                                                                                    |  |  |  |  |  |  |
|          | Error codes:                                                                                                    |  |  |  |  |  |  |
|          | Severities: All Severities                                                                                                    |  |  |  |  |  |  |
|          | Dates:                                                                                                    |  |  |  |  |  |  |
|          |                                                                                                    |  |  |  |  |  |  |
|          | Destination                                                                                                    |  |  |  |  |  |  |
|          | View Report on Screen                                                                                                    |  |  |  |  |  |  |
|          | C Print Report on: ddops3                                                                                                    |  |  |  |  |  |  |
|          | OK Cancel <u>H</u> elp                                                                                                    |  |  |  |  |  |  |
|          |                                                                                                    |  |  |  |  |  |  |

- **3** In the ACD field, type or select the name or number of the ACD for which you want to view the maintenance error log.
- 4 In the Error codes field, type unique identifiers for each error. This allows you to refer to a specific error when dealing with Call Center Services personnel or your own departmental personnel. This field is used to filter the output so you can create a report with only those errors you need. If you leave the field blank, all errors are displayed.
- **5** In the Severity field, select the severity of the error for which you want to create a report:
  - ALARM could cause the system to crash or fail. You must work with Lucent Services to avoid the possibility of system failure.
  - ERROR needs immediate action for example, a backup may not be working properly.
  - INFO does not need immediate action but is listed either to let you know that some aspect of the system is not operating correctly or to indicate the status of an operation—for example, "Successful."
    - .....
- 6 In the Dates field, type or select the dates for which you want to run the report or click the Browse button. Use the MM/DD/YY format to type the dates.
- 7 Under Destination, select the View Report on Screen check box or the Print Report on check box.

END OF STEPS

## Reference

- If *CentreVu* CMS is down when a data summarizing timetable or a script is scheduled to run, an error message directs you to do a manual archive from the Data Summarizing window.
- The results of daily, weekly, and monthly data summaries are written to the maintenance error log. You can use the log to see when the summaries ran and whether or not they were successful.

- You can use the maintenance error log to get the status of the Forecast manager.
- You can use the maintenance error log to get the status of backups and/or archiving that completed without a Backup/Archiving Status window open.

Using the maintenance error log

Maintenance error codes and related messages are listed by error code number. Each message is followed by a explanation of why the error occurred and how to fix it:

| Error<br>code | Message/reason/action                                                                                                    |
|---------------|----------------------------------------------------------------------------------------------------|
| 500           | UNIX error on OPEN, file:                                                                                                    |
|               | Reason — This error is logged when a <save> has been done<br/>on a timetable and the timetable is unable to write the<br/>changes.</save>                                                |
| 505           | UNIX error on WRITE, file: File system may be out of space.                                                                                                    |
|               | Reason — The Set dest destination was a file, but the file could not be written completely.                                                                                              |
|               | Action — Delete files that are not needed from disk (or copy to tape and then delete). Call Services.                                                                                    |
| 505           | UNIX error on WRITE, file: SIGPIPE signal caught during printing, print request is incomplete or failed.                                                                                 |
|               | Reason — Could not print a file. UNIX probably does not have a default system line printer assigned, and the user probably does not have a <i>CentreVu</i> CMS default printer assigned. |
|               | Action — Assign a default printer to the user through User Permissions.                                                                                                    |
| 505           | UNIX error on WRITE, file: lp. The user may<br>have no default printer assigned and the UNIX<br>system administration for a default system line<br>printer has not been done.            |
|               | Reason — Could not print a file. UNIX probably does not have a default system line printer assigned, and the user probably does not have a <i>CentreVu</i> CMS default printer assigned. |
|               | Action — Assign a default printer to the user through User Permissions.                                                                                                    |

## Task reference

| Backup strategy | Use the information that follows to develop a backup strategy appropriate to your call center.                                                                                                    |
|-----------------|----------------------------------------------------------------------------------------------------|
|                 | Kinds of backups                                                                                                    |
|                 | <ul> <li>CMSADM: backs up Solaris system files and programs,<br/>CentreVu CMS programs, non-CMS data</li> </ul>                                                                                                    |
|                 | • Maintenance: backs up <i>CentreVu</i> CMS database tables, including historical data, Dictionary data, and permissions data; maintenance backups can be full, incremental, or complex                                                                         |
|                 | • <b>Caution</b> : running a CMSADM backup alone does not save data; you must follow the CMSADM backup with a full maintenance backup.                                                                                                    |
|                 | <i>Frequency of backups</i> Base the frequency of your backups on the amount of data your call center is willing to lose in case of catastrophic failure. In addition:                                                                                          |
|                 | • Back up the <i>CentreVu</i> CMS historical data for each ACD after <i>CentreVu</i> CMS is first installed and tested.                                                                                                    |
|                 | • Back up system data weekly or when it has changed.                                                                                                    |
|                 | <i>Managing the tapes</i> Supply, secure storage, and labeling are key to ensuring that if you need to restore data, you can do it quickly and accurately.                                                                                                    |
|                 | • Keep enough tapes on hand to rotate them so that several tapes are available at all times. For example, if you do daily backups, keep seven tapes in stock and recycle them weekly (use a new tape for each day of the week and repeat each weekly sequence.) |
|                 | • Store tapes in a safe, secure area.                                                                                                    |
|                 |                                                                                                    |
|                 |                                                                                                    |
|                 |                                                                                                    |
|                 |                                                                                                    |

## Reference: full backup

| Purpose | A full backup includes all the data in the <i>CentreVu</i> CMS database tables (historical data, dictionary, permissions, etc.). It is strongly |
|---------|----------------------------------------------------------------------------------------------------|
|         | recommended that you do a full backup at least weekly. If the backup                                                                            |
|         | does not fit on one tape, you are prompted for another tape when needed.                                                                        |
|         |                                                                                                    |

Allocate tapes You can use many backup combinations to preserve your data. In the following example, the call center does a full backup twice a week. This is how tapes are allocated for the backups:

| Backup type | Day       | Regular tapes | Extra tapes |
|-------------|-----------|---------------|-------------|
| Full        | Wednesday | 2 (Set 1)     | 2 (Set 1)   |
| Full        | Saturday  | 2 (Set 2)     | 2 (Set 2)   |

Set up a schedule The next example shows how the tapes that were allocated for a twiceweekly, full backup are rotated over a two-week period. Notice that extra tapes alternate with regular tapes from week to week so the same tapes are not used every time.

| Week 1 | Mon | Tues | Wed                            | Thurs | Fri | Sat                            | Sun |
|--------|-----|------|--------------------------------|-------|-----|--------------------------------|-----|
|        |     |      | Full backup                    |       |     | Full backup                    |     |
|        |     |      | (Use regular tapes from Set 1) |       |     | (Use regular tapes from Set 2) |     |
| Week 2 | Mon | Tues | Wed                            | Thurs | Fri | Sat                            | Sun |
|        |     |      | Full backup                    |       |     | Full backup                    |     |
|        |     |      | (Use extra tapes from Set 1)   |       |     | (Use extra tapes from Set 2)   |     |

## Reference: incremental backup

| Purpose        | An incremental backup includes new <i>CentreVu</i> CMS historical data since the previous full or incremental backup. Incremental backups may be a more efficient and less time-consuming way to back up your <i>CentreVu</i> CMS data when a full maintenance backup needs more than one tape. But note that you must run a full backup before your first incremental backup. |
|----------------|----------------------------------------------------------------------------------------------------|
| Allocate tapes | It is strongly recommended that you have an appropriate number of<br>extra tapes to rotate your tapes each week. In the following example,<br>you need two sets of four tapes so you can rotate the set of tapes<br>between the full backup and the incremental backups.                                                                                                    |
|                | In this example, time constraints and personnel prevent the call center<br>from doing a full backup more than once a week, but the call center<br>wants to preserve the data in between full backups with incremental<br>backups during the week.                                                                                                    |

| Backup type | Day                                                                                                   | Regular tapes | Extra tapes |
|-------------|----------------------------------------------------------------------------------------------------|---------------|-------------|
| Full        | Saturday<br>The full backup contains all the                                                          | 2             | 2           |
|             | <i>CentreVu</i> CMS data.                                                                             |               |             |
| Incremental | Tuesday<br>The Tuesday incremental backup<br>contains all the new data since the<br>Saturday backup.  | 1 (Set 1)     | 1 (Set 1)   |
| Incremental | Thursday<br>The Thursday incremental backup<br>contains all the new data since the<br>Tuesday backup. | 1 (Set 2)     | 1 (Set 2)   |

**Set up a schedule** The next table shows how the tapes that were allocated for full and incremental backups are rotated over a two-week period. Notice that the extra tapes alternate with regular tapes from week to week so the same tapes are not used every time.

| Week 1 | Tues        | Thurs       | Sat             |
|--------|-------------|-------------|-----------------|
|        | Incremental | Incremental | Full            |
|        | Use tape 1  | Use tape 2  | Use tape 3      |
|        | Set 1       | Set 1       | Set 2 (2 tapes) |
| Week 2 | Tues        | Thurs       | Sat             |
|        | Incremental | Incremental | Full            |
|        | Use tape 1  | Use tape 2  | Use tape 3      |
|        | Set 2       | Set 2       | Set 2 (2 tapes) |

#### Reference: complex backup

| Purpose     | You may need a different combination of incremental and full backups<br>to meet the needs of your call center. This is called a complex backup.<br>Use at least two sets of backup tapes when running a complex backup. |
|-------------|----------------------------------------------------------------------------------------------------|
|             | <b>Important!</b> If at any time an incremental tape is damaged, run a full backup immediately. If an incremental backup fails, fix the failure and run another incremental backup.                                     |
| ocate tapes | In the next example, the call center does a full backup only every two                                                                                                    |

Allocate tapes In the next example, the call center does a full backup only every two weeks on a Saturday, with incremental backups done Monday through Friday. A full backup could need more than three tapes.

| Backup type | Day                                                                                                    | Tapes needed                         | Extra tapes |
|-------------|----------------------------------------------------------------------------------------------------|--------------------------------------|-------------|
| Full        | Saturday<br>The full backup contains all the <i>CentreVu</i><br>CMS data.                                                                                                    | 3                                    | 3           |
| Incremental | Monday<br>The Monday incremental backup contains all<br>new data since the Saturday backup, including<br>Sunday's and Monday's data (backup ran at 1<br>AM Tuesday morning). | 1 tape for Set 1<br>1 tape for Set 2 | 2           |
| Incremental | Tuesday<br>The Tuesday incremental backup contains all<br>new data since the Monday backup.                                                                                  | 1 tape for Set 1<br>1 tape for Set 2 | 2           |
| Incremental | Wednesday<br>The Wednesday incremental backup contains<br>all new data since the Tuesday backup.                                                                             | 1 tape for Set 1<br>1 tape for Set 2 | 2           |
| Incremental | Thursday<br>The Thursday incremental backup contains all<br>new data since the Wednesday backup.                                                                             | 1 tape for Set 1<br>1 tape for Set 2 | 2           |
| Incremental | Friday<br>The Friday incremental backup contains all<br>new data since the Thursday backup.                                                                                  | 1 tape for Set 1<br>1 tape for Set 2 | 2           |

Reference: complex backup

Set up a schedule The next table shows how the tapes that were allocated for complex backups are rotated over a two-week period. Notice that the extra tapes alternate with regular tapes from week to week so the same tapes are not used every time.

| Week 1                | Week 2                 |
|-----------------------|------------------------|
|                       |                        |
| Monday                | Monday                 |
| Incremental           | Incremental            |
| Use tape 1 from Set 1 | Use tape 1 from Set 2  |
| Tuesday               | Tuesday                |
| Incremental           | Incremental            |
| Use tape 2 from Set 1 | Use tape 2 from Set 2  |
| Wednesday             | Wednesday              |
| Incremental           | Incremental            |
| Use tape 3 from Set 1 | Use tape 3 from Set 2  |
| Thursday              | Thursday               |
| Incremental           | Incremental            |
| Use tape 4 from Set 1 | Use tape 4 from Set 2  |
| Friday                | Friday                 |
| Incremental           | Incremental            |
| Use tape 5 from Set 1 | Use tape 5 from Set 2  |
| Saturday              | Saturday               |
|                       | Full                   |
|                       | Use 3 tapes from Set 3 |
| Sunday                | Sunday                 |

Task: maintaining CentreVu® CMS

**CentreVu CMS Administration** 

Reference: recovery kit

11-41

## Reference: recovery kit

| Purpose                               | The recovery kit consists of the backup media that the Lucent Services organization needs to restore service to your system when problems occur. |
|---------------------------------------|----------------------------------------------------------------------------------------------------|
| How to use the recovery kit           | Store this kit in a secure location to minimize the time your system is out of service.                                                          |
|                                       | Note the contents of the kit:                                                                                                    |
|                                       | • Latest cmsadm file system backup tapes (before and after an upgrade or the routinely run cmsadm backup)                                        |
|                                       | • Latest full maintenance backup tapes, plus all incremental backup tapes since the latest full backup                                           |
|                                       | • Patching CDs and tapes.                                                                                                    |
| Software shipped with<br>CentreVu CMS | A number of software packages are shipped with your <i>CentreVu</i> CMS. It is recommended that you store this software with the recovery kit.   |
|                                       | CMS requires the following software packages (optional packages are noted):                                                                      |
|                                       | • Solaris7 operating system (Hardware: 3/99 version)                                                                                             |
|                                       | • Sun Validation Test Suite (VTS) 3.1                                                                                                    |
|                                       | • High-Speed serial Interface/Sbus (HSI/S) (required only for Sun SPARCserver or Enterprise systems that have an HSI/S card)                     |
|                                       | • High-Speed Serial Interface/PCI (HSI/P) (required only for Sun Ultra 5 systems that have an HSI/P card)                                        |
|                                       | • Serial Asynchronous Interface/PSI (SAI/P) drivers (required only for Sun Ultra 5 systems that have an SAI/P card)                              |
|                                       | • Aurora Ports Card drivers (required only for Sun SPARCserver systems that have an SBus multiport card)                                         |
|                                       | • Bay Networks Annex R10.0B (required only for systems using Network Terminal Server [NTS])                                                      |
|                                       | • Solstice for Server Connect X.25 Version 9.1 drivers (required only for systems using an X.25 link to a switch)                                |
|                                       | • INFORMIX                                                                                                    |
|                                       | <ul> <li>Structured Query Language (SQL) 7.20 (optional)</li> </ul>                                                                              |
|                                       | – Standard Engine (SE) 7.22                                                                                                    |

#### Task: maintaining CentreVu® CMS

- Runtime Enhanced SQL (ESQL) 9.14
- International Language Supplement (ILS) 2.11
- Solaris 4.2 (contained on the Solaris Easy Access Server 2.0 CD)
- Solaris patches
- CMS Supplemental Services
- CMS Software
- CMS patches
- CMS Open Database Connectivity (ODBC) (optional)
- Visual Vectors Server software (optional)

Task: maintaining CentreVu® CMS

## Reference: labeling the backup volume

| Purpose                   | After a successful backup, the computer automatically labels your backup volumes. In addition:                                                                                                    |  |
|---------------------------|----------------------------------------------------------------------------------------------------|--|
|                           | • <i>CentreVu</i> CMS provides the backup information in the final Acknowledgment window or, if the backup was scheduled on a timetable, in the maintenance error log.                                                                                                    |  |
|                           | • The Acknowledgment window tells you when a backup can write to any tape (except tapes used in the most recent backup).                                                                                                    |  |
|                           | You should have the appropriate number of tapes for the backup.<br>When you run a manual backup (not from a timetable), you get an<br>acknowledgment in the Back Up Data window that tells you the<br>number of tapes needed for a full backup. (Incremental backups<br>should fit on one tape so no estimate is needed.) |  |
|                           | • Backup tapes can wear out. Be sure to refresh your supply of backup tapes at appropriate intervals. For more information, see the documentation that came with your backup tapes.                                                                                                    |  |
| Backup information format | 0001 CMS-NNNNNN-NN-LLLL-NN-L-NN<br>0002                 <br>0003 1 2 3 4 5 6 7                                                                                                    |  |

Decode backup information as follows.

| Part # | Code   | Meaning                                                                                                    |
|--------|--------|----------------------------------------------------------------------------------------------------|
| 1      | CMS    | System name                                                                                                    |
| 2      | NNNNNN | Year, month and day of the backup, in the form yymmdd                                                                          |
| 3      | NN     | Number of backups for this day                                                                                                 |
| 4      | LLL    | Type of data backed up:                                                                                                    |
|        |        | • A for both ACD-specific administration data and historical data                                                              |
|        |        | • C for custom data                                                                                                    |
|        |        | • H for historical data                                                                                                    |
|        |        | • L for local system administration data                                                                                       |
|        |        | • M for ACD-specific administration data                                                                                       |
|        |        | • S for CMS system data                                                                                                    |
|        |        | • X for no backup                                                                                                    |
|        |        | In the second position, an "S" appears if<br>system data was backed up or an "X" displays<br>if system data was not backed up. |
|        |        | An "L" appears if local system is backed up.                                                                                   |
|        |        | In the third position, an "H", "M", " A", or "X" displays.                                                                     |
|        |        | In the fourth position, a "C" or "X" displays.                                                                                 |
|        |        | Any combination of letters identifying the type of backup may display.                                                         |
| 5      | NN     | Number of the ACD (00 means All ACDs was selected on the Back Up window)                                                       |
| 6      | L      | Backup mode (F for Full, I for Incremental)                                                                                    |
| 7      | NN     | The tape number in the backup series (for this backup only)                                                                    |

11-44

Reference: results of daily, weekly, and monthly data summaries

#### Reference: results of daily, weekly, and monthly data summaries

The results of daily, weekly, and monthly data summaries are written to the maintenance error log. You can use the log to see when the summaries ran and whether or not they were successful. Reference: results of daily, weekly, and monthly data summaries

11-46

12-1

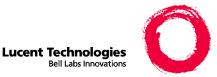

## 12 Task: learning and using Solaris

#### Overview

**Purpose** In this task you will find the following procedures:

- Logging into Solaris
- Using Solaris
- Viewing a Solaris system file
- Changing a user's password
- Returning to *CentreVu*<sup>®</sup> CMS
- Administering a printer
- Stopping or starting the Scheduler utility
- Restore files in Solaris

*CentreVu* Call Management System (CMS) interfaces with the Solaris system and uses several Solaris system utilities to communicate with terminals and printers, to log errors, and to run operations. The steps that follow tell you how to use Solaris operating system commands.

## Logging into Solaris

| Prerequisites | Note the following:                                                                                                    |  |
|---------------|----------------------------------------------------------------------------------------------------|--|
|               | • <i>Caution:</i> Be careful when accessing the Solaris system and running Solaris system commands. Damage can result to <i>CentreVu</i> CMS if you use the Solaris system commands incorrectly. Before you run any Solaris system command, be sure you know what effect it will have. |  |
|               | • To do some of the Solaris system procedures, you need to know the root password for your system.                                                                                                    |  |
| Steps         | To access Solaris:                                                                                                    |  |
| 1             | Access Solaris by logging in as root at any terminal. When you log in as root, your cursor is at the # prompt.                                                                                                    |  |
|               | END OF STEPS                                                                                                    |  |

Task: learning and using Solaris

| Using Solaris |       | 12-3                                                                                    |
|---------------|-------|-----------------------------------------------------------------------------------------|
| Using Solaris |       |                                                                                         |
|               | Steps | To use Solaris:                                                                         |
|               | 1     | From <i>CentreVu</i> CMS, highlight the COMMANDS SLK.                                   |
|               |       | Note: some commands require a root login. See the remainder of this task for specifics. |
|               |       | The Commands menu opens.                                                                |
|               | 2     | Highlight UNIX and press ENTER.                                                         |
|               |       | The screen clears and a \$ prompt displays.                                             |
|               |       | Since this is not a root login, some commands are not available.                        |
|               | 3     | When you have finished working in the system, type exit at the prompt and press ENTER.  |
|               |       | You return to your current open window in <i>CentreVu</i> CMS.                          |
|               |       | END OF STEPS                                                                            |
|               |       |                                                                                         |

Viewing a Solaris system file

## Viewing a Solaris system file

| Prerequisites | Note that the pg command displays Solaris system file data one terminal screen at a time.                                                                                                    |  |  |
|---------------|----------------------------------------------------------------------------------------------------|--|--|
| Steps         | To view a system file:                                                                                                    |  |  |
| 1             | From <i>CentreVu</i> CMS, highlight the COMMANDS SLK.<br>The Commands window opens.                                                                                                    |  |  |
| 2             | Highlight UNIX and press ENTER.<br>The screen clears and a \$ prompt displays.                                                                                                    |  |  |
| 3             | At the \$ prompt, type the following command to view a <i>CentreVu</i> CMS historical report sent to a file:                                                                                                  |  |  |
|               | pg <filename><br/>The <filename> is the name you typed for the file specified as the<br/>report destination. This command shows you the file, one page<br/>(terminal screen) at a time.</filename></filename> |  |  |
|               | END OF STEPS                                                                                                    |  |  |

| Changing a user's password | 12-5                                                                                                    |
|----------------------------|----------------------------------------------------------------------------------------------------|
| Changing a user's pas      | ssword                                                                                                    |
| Steps                      | If a user forgets his or her password:                                                                                                    |
| 1                          | From <i>CentreVu</i> CMS, highlight the COMMANDS SLK.<br>The Commands window opens.                                                                                 |
| 2                          | Highlight UNIX and press ENTER.<br>The screen clears and a \$ prompt displays.                                                                                      |
| 3                          | Type su-root.                                                                                                    |
| 4                          | At the prompt, type the correct root password.                                                                                                    |
| 5                          | At the # prompt, type passwd <userid>, then type the ID of the user who forgot the password.</userid>                                                               |
| 6                          | At the prompt, type a new password for the user.                                                                                                    |
| 7                          | At the # prompt, type passwd -f <userid> This means that the user<br/>must type a new password the next time he or she logs in to <i>CentreVu</i><br/>CMS.</userid> |
|                            | End of steps                                                                                                    |

## Returning to CentreVu CMS

| Steps |                                                                                                    |
|-------|----------------------------------------------------------------------------------------------------|
| 1     | Type exit and press ENTER.                                                                                                    |
|       | The screen clears and a \$ prompt displays.                                                                                                    |
| 2     | Again, Type exit and press ENTER.<br>The screen clears and the <i>CentreVu</i> CMS prompt displays, returning you to your current open window in <i>CentreVu</i> CMS. |
|       | END OF STEPS                                                                                                    |

## Administering a printer

| Overview      | Using the <i>CentreVu</i> Supervisor interface, you can administer a printer for each PC. The information that follows does not apply to printers directly connected to the PC or to the PC via the LAN.                                                                                                    |
|---------------|----------------------------------------------------------------------------------------------------|
| Prerequisites | <ul> <li>If a printer jams and the print requests are no longer in queue, you must resubmit the print requests that did not print. If the print request is still in queue after you fix the printer, the job prints. You may need to resubmit the print request that was printing when the printer jammed.</li> <li>If the printer runs out of paper during a print job, you must</li> </ul> |
|               | <ul><li>reenable the printer after you add the paper.</li><li>You can only cancel your own print job.</li></ul>                                                                                                    |
| Steps         | To administer a printer:                                                                                                    |
| 1             | From <i>CentreVu</i> CMS, select the COMMANDS SLK.<br>The Commands window opens.                                                                                                    |
| 2             | Press ENTER.                                                                                                    |
|               | The screen clears and a \$ prompt displays.                                                                                                    |
| 3             | To check the status of the print spooler utility, to see if the printer is<br>enabled, and to list the print request job IDs, type:<br>/usr/bin/lpstat -t                                                                                                    |
| 4             | To cancel a queued print job at the \$ prompt, type: /usr/bin/cancel<br><print id="" job="" request=""> Each user can only cancel his or her own<br/>print job.</print>                                                                                                    |

#### Task: learning and using Solaris

Administering a printer

| U           | U     |                                                                                                    |
|-------------|-------|----------------------------------------------------------------------------------------------------|
| g a printer |       | 12-8                                                                                                    |
|             |       |                                                                                                    |
|             | 5     | In the <print id="" job="" request=""> field, type the job number of the print request you want to cancel.</print>                                             |
|             |       | END OF STEPS                                                                                                    |
|             | Steps | To move a print job to a different printer:                                                                                                    |
|             | 1     | Log in as root, then type the following command at the # prompt:                                                                                               |
|             |       | /usr/lib/lpmove <numbers> <dest2></dest2></numbers>                                                                                                    |
|             | 2     | In the <numbers> field, type the print request nulmbers for the current printer, then type the name of the new printer in the <dest2> field.</dest2></numbers> |
|             |       | END OF STEPS                                                                                                    |
|             | Steps | To move all print requests to a different printer:                                                                                                    |
|             | 1     | Log in as root, then type the following command at the # prompt:                                                                                               |
|             |       | /usr/lib/pmove <dest1> <dest2></dest2></dest1>                                                                                                    |
|             | 2     | In the <dest1> field, type the name of the current printer you want to disable.</dest1>                                                                        |
|             | 3     | In the <dest2> field, type the name of the printer you want to enable.</dest2>                                                                                 |
|             |       | END OF STEPS                                                                                                    |
|             | Steps | To disable a printer from actively printing queued requests:                                                                                                   |
|             | 1     | Log in as root, then type the following command at the # prompt.                                                                                               |
|             |       | /usr/bin/disable <printer name=""></printer>                                                                                                    |

**2** To resume printing queued requests at a disabled printer, type the following command at the \$ prompt:

/usr/bin/enable <printer name>

END OF STEPS

#### Reference

Printers are normally administered during *CentreVu* CMS installation but you may add printers later. See *Terminals, Printers, and Modems 585-215-874* for more information.

The *CentreVu* CMS maintenance error log lists printer errors. See "Task: maintaining *CentreVu* CMS" for more information.

You cannot move or delete print jobs at the \$ prompt. You must be at the root login to move or delete print jobs.

## Stopping or starting the Scheduler utility

| Overview | The Scheduler utility stops or starts print jobs scheduled for a printer. |
|----------|---------------------------------------------------------------------------|
| Steps    | To access the Scheduler utility:                                          |
| 1        | From <i>CentreVu</i> CMS, select the COMMANDS SLK.                        |
|          | The Commands window opens.                                                |
| 2        | Press ENTER.                                                              |
|          | The screen clears and a \$ prompt is shown.                               |
|          | END OF STEPS                                                              |
| Steps    | To stop the Scheduler utility:                                            |
| 1        | Log in as <i>root</i> , then type the following command at the # prompt:  |
|          | /usr/lib/lpshut                                                           |
|          | END OF STEPS                                                              |
| Steps    | To start the Scheduler utility:                                           |
| 1        | Log in as <i>root</i> , then type the following command at the # prompt:  |
|          | /usr/lib/lpsched                                                          |
|          | END OF STEPS                                                              |
|          |                                                                           |

Task: learning and using Solaris

**CentreVu CMS Administration** 

#### Restore files in Solaris

| Overview | The file systems on the computer can be restored when an accidental loss of data occurs.                                                 |
|----------|----------------------------------------------------------------------------------------------------|
| Steps    |                                                                                                    |
| 1        | To restore the file systems from the Solaris system environment, refer to <i>Hardware, Maintenance, and Troubleshooting 585-210-919.</i> |
|          | END OF STEPS                                                                                                    |

Restore files in Solaris

12-12

#### CentreVu CMS Administration

13-1

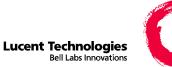

# 13 Task: using timetables and shortcuts

#### Overview

| Purpose | In this task you will find the following procedures: |
|---------|------------------------------------------------------|
|         | • Creating and scheduling a timetable                |
|         | • Creating a timetable without scheduling it         |
|         | • Copying a timetable                                |
|         | • Deleting a timetable                               |
|         | • Editing a timetable                                |
|         | • Adding tasks to a timetable                        |
|         | • Copying timetable tasks                            |
|         | • Deleting tasks from a timetable                    |
|         | • Editing a timetable globally                       |
|         | Changing timetable tasks                             |
|         | • Listing all the timetables in your database        |
|         | • Using timetables with the system clock             |
|         | Creating a shortcut                                  |
|         | Running a shortcut                                   |
|         | Copying a shortcut                                   |
|         | • Deleting a shortcut                                |

• Editing a shortcut

- Adding tasks to a shortcut
- Copying shortcut tasks
- Deleting tasks from a shortcut
- Changing shortcut tasks

Timetable is a software program that enables you to schedule one or more administrative tasks for completion at specified times. You can put up to 100 tasks on each timetable and schedule each timetable's start time.

A shortcut is similar to a timetable but it does not schedule tasks for completion. Instead, when you run the shortcut, the tasks you assign execute immediately. Shortcuts are usually used to run real-time reports.

Timetables and shortcuts are available only via the ASCII interface to  $CentreVu^{@}$  CMS.

The steps that follow tell you how to use timetables and shortcuts.

#### Prerequisites

- Incremental and full backup timetables are already created, but you have to schedule them to run.
- Changing incremental and full timetables may affect system performance. Make sure there are no conflicts with other scheduled activities, such as archiving, when running backups.
- Timetables are only accessible from *CentreVu* CMS.
- You must assign a *CentreVu* CMS user ID to anyone who will be using a shortcut.

## **Permissions** These permissions apply to using timetables and shortcuts. See "Assigning user permissions" for more information.

- To create, change, or delete timetables, you need write permission for timetables.
- To view timetables, you need read permission for timetables.
- You need read and/or write permission for *CentreVu* CMS actions or for ACD entities associated with the tasks on a timetable.

Task: using timetables and shortcuts

## Creating and scheduling a timetable

| Steps |                                                                                                    |
|-------|----------------------------------------------------------------------------------------------------|
| 1     | Select Timetable on the Keep SLK menu.                                                                                                    |
|       | The Timetable window opens.                                                                                                    |
| 2     | In the Timetable name field, type a name that is unique to your user ID.<br>You cannot change a timetable name after adding the timetable to<br><i>CentreVu</i> CMS.                                                                                                    |
| 3     | In the Description field, type a description for the timetable.                                                                                                    |
| 4     | In the User ID field, type your user ID. The default is the logged-in user ID.                                                                                                    |
| 5     | In the Start time field, type the time that you want your timetable to start<br>running. You can type the time in either hh or hh:mm format. If a.m. or<br>p.m., a 24-hour clock is used. To run a timetable immediately, set the<br>start time to a few minutes ahead of the current time (for example, three<br>minutes from now.) |
| 6     | In the Start date field, type the date that you want your timetable to start running .                                                                                                    |
| 7     | Under Frequency, choose from the following:                                                                                                    |
|       | • Once to run the timetable only one time.                                                                                                    |
|       | • Dates to run the timetable on specific dates. Type the dates in the date fields.                                                                                                    |
|       | • Hourly to run the timetable every hour. Type the time you want the timetable to stop running in the Stop time field.                                                                                                    |

• Daily to run the timetable on the same days every week. (For weekly reports, type x next to the one day of the week on which you want the timetable to run.)

END OF STEPS

**Steps** To add the timetable to *CentreVu* CMS:

**1** Press **Return**, highlight Add on the Actions menu, and press **Return** again.

"Working" displays on the status line. If the timetable name already exists, "already exists" displays on the status line and you must type a different timetable name. If all entries are valid, the MainMenu displays with "Keeping Entries" in the border.

2 From the MainMenu, go to the window for which you want to schedule one or more tasks, complete the fields on the window, and select an action list item.

When you have made and validated each action list selection, "Entries Stored" displays on the status line of the current window.

**3** Repeat Step 2 for each task.

**4** Select the **Keep** SLK and select Stop when you have finished adding tasks. An acknowledgment window asks if you want to save your changes.

- **5** Type *y* to save the timetable. Your tasks are now scheduled on a timetable.
- **6** Select the **Exit** SLK to close the Timetable window. Your previously opened windows displays.

END OF STEPS

#### Reference

You can create more than one timetable task from a window. For example, suppose you want historical split/skill summary interval reports for skills 1 through 9, and you also want the same date and times for each report:

— Go to the report window and type 1 for the skill number,  $\emptyset$  for the date, and  $8:\emptyset\emptyset-16:\emptyset\emptyset$  for the times.

— Select Run on the action list. This creates a timetable task for skill 1.

— Change skill 1 to skill 2 and select Run on the action list. This creates a timetable task for skill 2. Repeat the same process for skills 3 through 9.

- You can also reuse a different open window by using the **Current** SLK. Change the appropriate field values, then select an action list item.
- To exit Timetable at any time without saving your changes, select Stop from the **Keep** SLK menu, then type n in the acknowledgment window.

Task: using timetables and shortcuts

## Creating a timetable without scheduling it

|   | On the Keep SLK menu, select Timetable                                                                                                    |  |  |
|---|----------------------------------------------------------------------------------------------------|--|--|
|   | The Starting Timetable acknowledgment window and the Timetable input window open.                                                                                     |  |  |
|   | In the Timetable name field, type a name that is unique to your user II and go to the next field.                                                                     |  |  |
|   | Make sure the name of the timetable is unique and what you want it to<br>be. You cannot change a timetable name after adding the timetable to<br><i>CentreVu</i> CMS. |  |  |
|   | In the Description field, type a description for the timetable and go to<br>the next field.                                                                           |  |  |
|   | In the User ID field, type your user ID and go to the next field.                                                                                                    |  |  |
| , | The default value is the logged-in user ID.                                                                                                    |  |  |
|   | Skip the Start time and Start date fields, and go to the next field.                                                                                                  |  |  |
|   | Under Frequency, choose from the following:                                                                                                    |  |  |
|   | • Once to run the timetable only one time.                                                                                                    |  |  |
|   | • Hourly to run the timetable every hour. Type the time that you want the report to stop running in the Stop time field.                                              |  |  |
|   | • Dates to run the timetable on specific dates. Type the specific dates on which you want the timetable to run.                                                       |  |  |

• Daily to run the timetable on the same days every week. Type x next to the days of the week on which you want the timetable to run. (For weekly reports, type x next to the one day of the week on which you want the timetable to run).

END OF STEPS

#### Reference

To exit from Timetable at any time without saving your changes, select Stop from the **Keep** SLK menu and then type n in the popup window.

**Steps** To add the timetable to *CentreVu* CMS:

1 Press Return, highlight Add from the action list, and press Return again.

"Working" displays on the status line. If the timetable name already exists, "Already exists" is shown on the status line, and you must type a different timetable name. If all entries are valid, the MainMenu shows "Keeping Entries "in the border.

2 From the MainMenu, go to the window for which you want to schedule one or more tasks, complete the fields on the window, and select an action list item.

When you have made and validated each action list selection, Entries Stored displays on the status line of the current window.

- **3** Repeat Step 2 for each task.
- **4** Select the **Keep** SLK and select Stop when you have finished adding tasks.

An acknowledgment window asks if you want to save your changes.

**5** Type y to save the timetable.

You can now schedule tasks at your convenience. The Timetable window opens.

**6** Select the **Exit** SLK to close the Timetable window.

Your previously opened window displays.

When you are ready to schedule the timetable, type a time in the Start time field and a date in the Start date field, then select Modify on the action list. You must specify a start time that is later than the current time or the timetable is not scheduled.

END OF STEPS

| Copying a timetable | 13-9                                                                                                    |
|---------------------|----------------------------------------------------------------------------------------------------|
| Copying a timetable |                                                                                                    |
| Steps               | To copy a timetable:                                                                                                    |
| 1                   | Select Timetable on the Keep SLK menu.                                                                                                    |
|                     | The Timetable input window opens.                                                                                                    |
| 2                   | In the Timetable field, type the name of the new timetable into which you want to copy the existing timetable.                                             |
| 3                   | In the User ID field, type your user ID.                                                                                                    |
| 4                   | On the action list, type Copy and press <b>Return</b> .                                                                                                    |
|                     | The Copy window opens.                                                                                                    |
| 5                   | In the Copy from field, type the name of the timetable that you want to copy and go to the next field.                                                     |
| 6                   | In the User ID field, type the user ID of the user whose timetable you want to copy.                                                                       |
| 7                   | To copy the timetable, select Copy from the action list and press <b>Return</b> .                                                                          |
|                     | "Successful" displays if the timetable is copied.<br>An acknowledgment window notifies you if you copy a timetable that<br>needs to be rescheduled to run. |
| 8                   | Press the <b>Exit</b> SLK to close the Timetable window and return to your previously opened window.                                                       |

Your previously opened windows displays.

END OF STEPS

#### Reference

- You can copy timetables from other users. You cannot copy over an existing timetable.
- When you copy a timetable, the schedule information and the timetable tasks are copied.

Task: using timetables and shortcuts

| Deleting a timetable | 13-11                                                                                                    |
|----------------------|----------------------------------------------------------------------------------------------------|
| Deleting a timetable |                                                                                                    |
| Steps                | To delete a timetable:                                                                                                    |
| 1                    | On the <b>Keep</b> SLK menu, select Timetable.<br>The Timetable window displays.                                                                                 |
| 2                    | In the Timetable name field, type the name of the timetable that you want to delete<br>Note: you cannot delete another user's timetable.                         |
| 3                    | On the action list, select Delete and press <b>Return</b> .<br>An acknowledgment window tells you that all tasks associated with this timetable will be deleted. |
| 4                    | To delete the timetable, type y and press <b>Return</b> .<br>The timetable is deleted.                                                                           |
| 5                    | To close the Timetable window, select the <b>Exit</b> SLK.<br>Your previously opened windows displays.                                                           |

Editing a timetable

13-12

#### Editing a timetable

**Steps** To edit a timetable:

**1** Use the Get Contents window.

| Task(s):           |                                 | G3V5_e<br>Add tasks |
|--------------------|---------------------------------|---------------------|
| Timetable: temp9   | Number of tasks: 3              | Сору                |
| Task Action Window | <b>Fitle</b>                    | Delete              |
| 1 Run Rpts: H      | ist: Skill: AUX: Daily Input    | Global edit         |
| 2 Run Rpts: H      | ist: Skill: AUX: Daily Input    | Modify              |
| 3 Run Rpts: H      | ist: Agent: AUX: Interval Input | Ĺ                   |
|                    |                                 |                     |
|                    |                                 |                     |
|                    |                                 |                     |
|                    |                                 |                     |
| uccessful          |                                 | 6x132               |

- 2 In the Task number(s) field, type the numbers corresponding to the tasks you want to copy, delete, or change, or type the number of the task after which you want to add new tasks. You can type a list (using a semicolon for the list separation) or range (using a minus sign for the range separation) for all actions except Add tasks.
- **3** Use the following display-only fields for information:
  - The Task field lists the number corresponding to the position of the task in the timetable.
  - The Action field lists the action associated with the task.
  - The Window Title field lists the title of the window that constitutes the task.
  - The ACD field lists the ACD associated with the task.
  - The Value field lists the input data associated with the task.

END OF STEPS

Task: using timetables and shortcuts

Adding tasks to a timetable

#### Adding tasks to a timetable

| Overview | The Get Contents Add Tasks menu selection enables you to add tasks<br>to a timetable in the same way you added tasks when you first created<br>the timetable.                                                                                                    |
|----------|----------------------------------------------------------------------------------------------------|
| Steps    | To add tasks to a timetable:                                                                                                    |
| 1        | On the <b>Keep</b> SLK menu, select Timetable.<br>The Timetable window displays.                                                                                                    |
| 2        | In the Timetable name field, type the name of the timetable to which you want to add a task and press <b>Return</b> .                                                                                                    |
| 3        | On the action list, select Get Contents and press <b>Return</b> .<br>The Get Contents window opens.                                                                                                    |
| 4        | <ul> <li>In the Task number(s) field, type the number of the task that you want the new tasks to follow.</li> <li>To add a task to the beginning of the timetable, leave the Task number(s) field blank. The new task is added before the first task.</li> <li>To add tasks to a timetable with no tasks, leave the Task number(s) field blank.</li> </ul> |
| 5        | Select Add Tasks and press <b>Return</b> .<br>The MainMenu displays. A new task is added after the task number you                                                                                                    |

The MainMenu displays. A new task is added after the task number you typed. If you select the **Exit** SLK and you have not selected an action list entry, the task is not saved.

#### Task: using timetables and shortcuts

| lections<br>ode.<br>n.<br>Entries |
|-----------------------------------|
| n.                                |
|                                   |
| Entries                           |
|                                   |
|                                   |
|                                   |
|                                   |
| ding                              |
| nges.                             |
|                                   |
| ndow<br>ered.                     |
|                                   |
|                                   |
|                                   |
|                                   |

#### Reference

- Only the owner of the timetable and the call center administrator can add tasks to a timetable.
- To add a task to the beginning of a timetable, leave the Task number(s) field blank and add the new task before the first task. If you are adding tasks to a timetable that has no tasks, leave the Task number(s) field blank.
- To exit Timetable at any time without saving your changes, select Stop from the **Keep** SLK menu and then te n in the acknowledgment window.

# Copying timetable tasks

| On the Keep SLK menu, select Timetable.                                                                                                    |
|----------------------------------------------------------------------------------------------------|
| The Timetable window displays.                                                                                                    |
| In the Timetable name field, type the name of the timetable to which you want to add tasks.                                                        |
| On the action list, select Get Contents, and press Return.                                                                                         |
| The Get Contents window opens.                                                                                                    |
| In the Task number(s) field, type the task numbers that you want to copy.                                                                          |
| On the action list, select Copy and press <b>Return</b> .                                                                                          |
| The Get Contents Copy window opens.                                                                                                    |
| Timetable: Get Contents: Copy       G3V5_ea         Specify where to put copied tasks (Select one):       Copy <x> Add following task 3_      </x> |

- 6 Next to the Add following task field or the Add each task after the task from which it was copied field, type an x.
  - Choosing Add following task causes the copies to be placed after a specific task in the timetable.
  - Choosing Add each task after the task from which it was copied causes each copy to display directly after the task of which it is a copy.

7 Press Return to move the cursor to the action list, then select Copy and press Return again.

If the action completes successfully, "Successful" displays in the status line. If the action fails, the status line displays "Failed" and an acknowledgment window explains the reason for the failure. The Get Contents window displays after the copy completes.

8 Select the **Exit** SLK.

The Timetable window opens.

END OF STEPS

#### Reference

- Only the owner of the timetable and the administrator can copy timetable tasks.
- You cannot specify the same task more than once when using the Copy action in the Get Contents window. If you specify the same task more than once, or specify overlapping ranges, an error message displays.
- You cannot copy more than 100 tasks into a timetable. If you exceed the limit, none of the tasks are copied. The status line displays "Failed" and you get an error message.
- You can put copies after a specified task in the timetable or you can put each copy directly after the task from which it was copied. The default is to put the copies after the last task in the timetable.

Task: using timetables and shortcuts

Deleting tasks from a timetable

# Deleting tasks from a timetable

| os | To delete a task from a timetable:                                                                                                    |  |  |
|----|----------------------------------------------------------------------------------------------------|--|--|
| 1  | On the <b>Keep</b> SLK menu, select Timetable.                                                                                                    |  |  |
|    | The Timetable window opens.                                                                                                    |  |  |
| 2  | In the Timetable name field, type the name of the timetable from which you want to delete a task.                                                                                                    |  |  |
| 3  | Select Get contents on the action list, and press Return.                                                                                                    |  |  |
|    | The Get Contents window opens.                                                                                                    |  |  |
|    | In the Task number(s) field, type the task numbers that you want to delete.                                                                                                    |  |  |
|    | On the action list, select Delete and press <b>Return</b> .                                                                                                    |  |  |
|    | An acknowledgment window asks you to verify if you want to delete<br>the tasks.                                                                                                    |  |  |
|    | Do one of the following:                                                                                                    |  |  |
|    | • Type y to delete the tasks.                                                                                                    |  |  |
|    | • Type n not to delete the tasks.                                                                                                    |  |  |
|    | The tasks you selected are deleted and the remaining tasks on the list<br>are renumbered. "Successful" displays on the status line. If the action<br>fails, "Failed" displays on the status line and an acknowledgment |  |  |

window explains the reason for the failure.

7 Select the **Exit** SLK.

The Timetable window opens.

END OF STEPS

.....

# Reference

Only the owner of the timetable and the call center administrator can delete tasks from a timetable.

# Editing a timetable globally

| Overview | The Global Edit menu selection enables you to replace all occurrences<br>of a given input value in a task with a new value. For example, you may<br>have reports scheduled to run in a timetable using data from yesterday<br>and you want to use data from three days ago instead. Global Edit<br>enables you to use the older data for all the reports with a single action. |
|----------|----------------------------------------------------------------------------------------------------|
| Steps    | To edit a timetable globally:                                                                                                    |
| 1        | On the <b>Keep</b> SLK menu, select Timetable.<br>The Timetable window opens.                                                                                                    |
| 2        | In the Timetable name field, type the name of the timetable that you want to edit.                                                                                                    |
| 3        | On the action list, select Get contents and press <b>Return</b> .<br>The Get Contents window opens.                                                                                                    |
| 4        | In the Task number(s) field, type the task numbers that you want to edit.                                                                                                    |
| 5        | Select Global edit and press <b>Return</b> .<br>The Get Contents Global Edit window opens.                                                                                                    |
| Fi<br>Q  | etable: Get Contents: Global Edit       G3V5_eas         eld to change (Select one):       Confirm         x> Date/Dates       Modify         _> Times                                                                                                    |

**6** Type x next to the type of field you want to change.

- 7 Type the new value, list, or range of values to replace the values in the selected field type.
- **8** On the action list, select Confirm.

A secondary window similar to this opens.

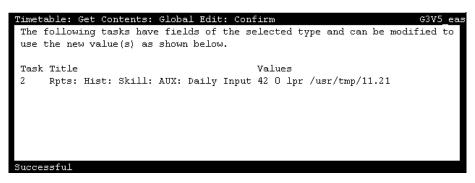

This window lists tasks that you changed. The new value is substituted for the original value in the field of the type you selected.

END OF STEPS
Steps To return to the Global Edit window:
1 Select the Exit SLK or the Current SLK.

# **2** Do the following

| lf                         | Then                                                                                                    |
|----------------------------|----------------------------------------------------------------------------------------------------|
| You want to make           | Select Modify.                                                                                                    |
| the changes you specified. | The change is made in all the tasks that match the input field type you specified and the old values in the fields are replaced by the new values you typed.                                               |
|                            | If the action completes successfully, "Successful"<br>displays in the status line. If the action fails, "Failed"<br>displays on the status line and a popup window<br>explains the reason for the failure. |
|                            | If none of the tasks have an input field of the type you select for change, the status line displays "Successful" but no tasks are modified.                                                               |
|                            | After you successfully complete the Global Edit<br>window, you can see the changed values on the Get<br>Contents window Values list.                                                                       |
| You do not want to         | Select the <b>Exit</b> SLK.                                                                                                    |
| make the changes           | The Global Edit window opens.                                                                                                    |
| you specified.             | To repeat this procedure with different field values, return to Step 6.                                                                                                    |

# **3** Select the **Exit** SLK.

END OF STEPS

### Reference

- Only the owner of the timetable and the call center administrator can globally edit a timetable.
- If you make a copy of the original timetable and then edit the copy, you can preserve the original timetable to run normally.
- When you select Global Edit, the secondary window opens. This secondary window allows you to select the field in which to replace values and to specify the new values. Any error found in the input is reported to you in an error message window. You must correct all errors before selecting an action.

# Changing timetable tasks

Changing timetable tasks

| Oi                                                                                            | n the Keep SLK menu, select Timetable.                                                                                                    |  |  |
|-----------------------------------------------------------------------------------------------|----------------------------------------------------------------------------------------------------|--|--|
| Tł                                                                                            | ne Timetable window opens.                                                                                                    |  |  |
|                                                                                               | the Timetable name field, type the name of the timetable in which yo<br>ant to change tasks.                                                                                                |  |  |
| O                                                                                             | n the action list, select Get contents and press Return.                                                                                                    |  |  |
| Tł                                                                                            | ne Get Contents window opens.                                                                                                    |  |  |
| In the Task number(s) field, type the task numbers that you want to change and select Modify. |                                                                                                    |  |  |
|                                                                                               | ou are now in Keep mode. The task window opens for the task you lected.                                                                                                    |  |  |
| M                                                                                             | ake your changes to the fields:                                                                                                    |  |  |
| •                                                                                             | You must select an action to complete the change. You can chang<br>the task data, the task action, or both.                                                                                 |  |  |
| •                                                                                             | The default action for the task is the one currently associated wit<br>the task. You can press <b>Return</b> twice to complete the change of<br>task data without changing the task action. |  |  |

7 Repeat Steps 5 and 6 until you have changed all the tasks.

After you have changed the last task, a prompt asks if you want to save your changes.

**8** Type Y to save the changes.

The Get Contents window opens.

END OF STEPS

#### Reference

- Only the owner of the timetable and the administrator can change timetable tasks.
- The **Current** SLK and **MainMenu** SLK are blocked while you change tasks. The terminal beeps if you select either of these two keys.
- The only valid choice on the **Keep** SLK menu is Stop.
- The only option available from the **Window** SLK is the Redraw screen.
- If you press the **Exit** SLK without selecting a task action, a popup window tells you that task modification is cancelled (the input data values have not changed for this task). Press **Return** to continue.
- To exit the timetable without saving your changes, select Stop from the **Keep** SLK menu and then type n in the acknowledgment window.

# Listing all the timetables in your database

**Steps** To list all the timetables in your database:

1 On the Timetable List all window, press **Ctrl+Z** to clear all fields.

| Timetable: List All |            |          |          | G3V5_eas      |
|---------------------|------------|----------|----------|---------------|
| Timetable Name      | User ID    | Status   | Next Run | Start<br>Time |
| skh11.20.2          | cms        | finished | MENO Run | 1:30 PM       |
| temp7<br>temp9      | cms<br>cms | finished |          | 1:30 PM       |
| tst                 | cms        |          |          |               |
| 4 matches found     |            |          |          | 7x240 >       |

------

- **2** Use the Status field to see the status of the timetable scheduled to run:
  - *Finished* indicates that the timetable was scheduled to run once and it completed successfully.
  - *Failed* indicates that the timetable failed to run successfully for the last scheduled run time. For example, if *CentreVu* CMS is off, the List All window displays "Failed" in the status line.

— If the timetable is rescheduled and the next run time is valid, the timetable runs as scheduled.

— If you want to run the timetable for the time that it failed you must set a new start time. First, go into the timetable and change the start time to two minutes or so from the present time. Then change the start date to today's date.

- *Successful* indicates that the timetable completed successfully.
- *Unscheduled* indicates that the timetable does not have a start time or start date (is not scheduled).
- *Running* indicates that the timetable is running.

END OF STEPS

Task: using timetables and shortcuts

# Using timetables with the system clock

| Overview | If you change the switch clock or the Solaris system clock to a date and time in advance of the current date and time, any timetables scheduled to run between the current time and the new clock time start running immediately. If all timetables start running at the same time, <i>CentreVu</i> CMS runs very slowly. This can happen during the change to daylight-saving time or if the switch clock is changed to a future date or time.                                                                                                    |  |  |
|----------|----------------------------------------------------------------------------------------------------|--|--|
| Steps    | If all or most of your timetables start running at the same time, use<br>these steps to stop the timetables and reset the Solaris system clock:                                                                                                    |  |  |
| 1        | Put <i>CentreVu</i> CMS in single-user mode.<br>Timetables stop running.                                                                                                    |  |  |
| 2        | Set the switch clock or Solaris system clock to the correct time, and go to the Solaris system.                                                                                                    |  |  |
| 3        | At the # prompt, type cmsadm to turn <i>CentreVu</i> CMS off and back on.<br>Result: The following displays:<br>0001 Call Management System Administration Menu<br>0002 select a command from the list below<br>0003 1) acd_create Define a new ACD<br>0004 2) acd_remove Remove all administration and data<br>for an ACD<br>0005 3) backup Filesystem backup<br>0006 4) diskmap Estimate disk reequirements<br>0007 5) memory Estimate memory requirements<br>0008 6) realtime Estimate real-time report refresh<br>rate<br>0009 7) pkg_install Install a feature package<br>0010 8) pkg_remove Remove a feature package<br>0011 9) run_cms Turn CMS on or off |  |  |

4 Type 8. **Result:** The following displays: 0001 select the following: 0002 1) Turn on CMS 0003 2) Turn off CMS 0004 type the choice (1-2): 5 To turn *CentreVu* CMS off, type 2. 6 To turn *CentreVu* CMS back on, type cmsadm at the # prompt, and then type 8 at the type choice (1-9) or q to quit prompt. 7 After select the following, type 1. The message Please wait for initialization... displays. When Centre Vu CMS is successfully turned back on, the message \*\*\*CMS is now up\*\*\* displays. Your cursor is at the # prompt. 8 Type exit to return to the \$ prompt and log into *CentreVu* CMS. END OF STEPS

# Reference

When changing to daylight-saving time, do not change the time during the hour in which all your daily timetables are scheduled to run.

# Creating a shortcut

| On the Keep SLK menu, select Shortcut.                                                                                                    |
|----------------------------------------------------------------------------------------------------|
| The Shortcut window opens.                                                                                                    |
| In the Shortcut name field, type a unique name and press the down arro<br>or <b>Tab</b> to go to the next field.                                                                                                    |
| In the Description field, type a description for the shortcut.                                                                                                    |
| The user ID field shows your user ID and the cursor moves to the action list.                                                                                                    |
| To add your shortcut to <i>CentreVu</i> CMS, press A, select Add on the action list, and press <b>Return</b> .                                                                                                    |
| You can display multiple windows on the screen by selecting Move<br>and Size from the <b>Window</b> SLK menu, then moving and sizing the<br>output windows so they do not overlap. This allows you to make the<br>best use of space on your screen.                                                                                                    |
| "Working" displays in the status line. (All other windows temporarily<br>close.) If the shortcut name already exists, "Already exists" displays of<br>the status line; you must type another shortcut name. If all entries are<br>valid, "Successful" displays on the Shortcut window status line and<br>"Keeping Entries" displays in the border of the MainMenu. |
| From the MainMenu, go to the task that you want to view, complete the fields on the window, and click an action list item.                                                                                                    |

#### Task: using timetables and shortcuts

- 7 Repeat the window and action list selections for each task that you want to view with this shortcut.
- 8 Select the **Keep** SLK and select Stop on the menu when you have finished adding tasks to this shortcut.

An acknowledgment window displays.

**9** Type Y to save your shortcut.

Your tasks are now saved on a shortcut. All windows are closed and "Successful" displays on the status line of the Shortcut window.

**10** Select the **Exit** SLK to close the Shortcut window.

Your previously opened windows opens.

END OF STEPS

# Reference

To exit from creating shortcuts at any time without saving your changes, select Stop from the **Keep** SLK menu and type n in the acknowledgment window.

| Task: using tim | etables and shortcuts |
|-----------------|-----------------------|
|-----------------|-----------------------|

# Running a shortcut

| Stone |                                                                                                    |
|-------|----------------------------------------------------------------------------------------------------|
| Steps |                                                                                                    |
| 1     | On the MainMenu, type the shortcut name after the semicolon (;)                                                           |
|       | The shortcut starts running and the keyboard locks until the shortcut finishes. "Successful" displays on the status line. |
|       | END OF STEPS                                                                                                    |

| Copying a shortcut | 13-31                                                                                                    |
|--------------------|----------------------------------------------------------------------------------------------------|
| Copying a shortcut |                                                                                                    |
| Steps              | To copy a shortcut:                                                                                                    |
| 1                  | On the <b>Keep</b> SLK menu, select Shortcut.<br>The Shortcut window opens.                                                                              |
| 2                  | In the Shortcut name field, type a new name for the shortcut to which you want to copy.                                                                  |
| 3                  | In the User ID field, type your user ID.                                                                                                    |
| 4                  | On the action list, select Copy and press <b>Return</b> .<br>The Copy window opens.                                                                      |
| 5                  | In the Shortcut copy from field, type the name of the shortcut that you want to copy.                                                                    |
| 6                  | In the User ID field, type the ID of the user whose shortcut you want to copy.                                                                           |
| 7                  | To copy the shortcut, select Copy from the action list and press <b>Return</b> .<br>If the shortcut is copied, "Successful" displays on the status line. |
| 8                  | Press the <b>Exit</b> SLK to close the Copy window and return to your previously opened Shortcut window.<br>The previous Shortcut window opens.          |

**9** Press **Exit** to close the Shortcut window and return to your previously opened windows.

Your previously opened windows displays.

END OF STEPS

# Reference

- You can copy a shortcut only for yourself and not for another user.
- You cannot copy over an existing shortcut.

| Task: using timetables and shortcuts |
|--------------------------------------|
|--------------------------------------|

| Task: using timetables and sl | nortcuts CentreVu CMS Administration                                                                |  |  |
|-------------------------------|----------------------------------------------------------------------------------------------------|--|--|
| Deleting a shortcut           | 13-33                                                                                               |  |  |
| Deleting a shortcut           |                                                                                                    |  |  |
| Steps                         | To delete a shortcut:                                                                               |  |  |
| 1                             | On the Keep SLK menu, select Shortcut.                                                              |  |  |
|                               | The Shortcut window opens.                                                                          |  |  |
| 2                             | In the Shortcut name field, type the name of the shortcut that you want to delete.                  |  |  |
|                               | Note: you cannot delete another user's shortcut.                                                    |  |  |
| 3                             | On the action list, select Delete and press Return.                                                 |  |  |
|                               | An acknowledgment window tells you that all tasks associated with<br>this shortcut will be deleted. |  |  |
| 4                             | Type Y to delete the shortcut and press <b>Return</b> .                                             |  |  |
|                               | The shortcut is deleted.                                                                            |  |  |
| 5                             | Press the Exit SLK to close the Shortcut window.                                                    |  |  |
|                               | Your previously opened windows displays.                                                            |  |  |
|                               | END OF STEPS                                                                                        |  |  |
|                               |                                                                                                    |  |  |

# Editing a shortcut

# **Steps** To edit a shortcut:

**1** Use the Shortcut Get Contents window to edit a shortcut.

| Task (s) : |                                                 |      | Add tasks |
|------------|-------------------------------------------------|------|-----------|
| Shortcut:  | temp8 Number of tasks: 2                        |      | Сору      |
| Task Actio | on Window Title                                 | c    | Delete    |
| 1 Run      | Rpts: Real: Split/Skill: Skill Top Agent Report | In g | Modify    |
| 2 Run      | Rpts: Hist: Agent: AUX: Interval Input          | gl   |           |
|            |                                                 |      |           |
|            |                                                 |      |           |
|            |                                                 |      |           |
|            |                                                 |      |           |
|            |                                                 |      |           |
|            |                                                 |      |           |

- 2 In the Task(s) field, type the numbers corresponding to the tasks that you want to copy, delete, or change, or type the number of the task after which you want to add new tasks. You can type a list (using a semicolon for the list separation) or range (using a minus sign for the range separation) for all actions except Add tasks.
- **3** View the following display-only fields for information about the shortcut you are editing:
  - The Shortcut field shows the shortcut.
  - The Number of tasks field shows the number of tasks in the shortcut.
  - The Task field lists the number corresponding to the position of the task in the shortcut.
  - The Action field lists the action associated with the task.
  - The Window Title field lists the title of the window that constitutes the task.
  - The ACD field lists the ACD associated with the task.
  - The Value field lists the input data associated with the task.

END OF STEPS

Task: using timetables and shortcuts

**CentreVu CMS Administration** 

# Adding tasks to a shortcut

| Steps | To add tasks to a shortcut:                                                                                                    |
|-------|----------------------------------------------------------------------------------------------------|
| 1     | On the Keep SLK menu, select Shortcut.                                                                                                    |
|       | The Shortcut window opens.                                                                                                    |
| 2     | In the Shortcut name field, type the name of the shortcut to which you want to add a task.                                                                                            |
| 3     | Press <b>Return</b> , then select Get contents on the action list and press <b>Return</b> again.                                                                                      |
| 4     | In the Task number(s) field, type the number of the task that you want the new tasks to follow.                                                                                       |
| 5     | Select Add tasks and press Return.                                                                                                    |
|       | The MainMenu displays. The new task is added after the task number you typed. If you select the <b>Exit</b> SLK and you have not selected an action list item, the task is not saved. |
| 6     | Use the normal menu items on the Main Menu to go to the task you want to schedule.                                                                                                    |
|       | "Keeping Entries" displays on the status line.                                                                                                    |
| 7     | Complete the fields on the window and select an action list item.                                                                                                    |
|       | When you have made and validated each action list selection, "Entries                                                                                                    |

When you have made and validated each action list selection, Stored" displays on the status line.

| An a | acknowledgment window asks if you want to save your changes                |
|------|----------------------------------------------------------------------------|
| Туре | e Y to save the new tasks.                                                 |
|      | Get Contents window displays with the entries you chose in the eding menu. |
| Pres | s the <b>Exit</b> SLK.                                                     |
| The  | Get Contents window closes and the Shortcut window displays                |
| Εnd  | OF STEPS                                                                   |

• To exit the Shortcut window at any time without saving your changes, select Stop on the **Keep** SLK menu and respond to the popup window with n.

Find one

Get contents List all Modify Next Previous

# Copying shortcut tasks

| On the <b>Keep</b> SLK menu, select Shortcut.                                            |
|------------------------------------------------------------------------------------------|
| The Shortcut window opens.                                                               |
| In the Shortcut name field, type the shortcut name into which you war<br>to copy a task. |
| Select Get contents and press <b>Return</b> .<br>The Get Contents window opens.          |
| In the Task number(s) field, type the number of the task or tasks that yo want to copy.  |
| Select Copy.                                                                             |

**6** Type x either next to the Add following task field or next to the Add each task after the task from which it was copied field.

User ID: <u>cms</u>

Choosing the Add following task field causes the copies to be placed after a specified task in the shortcut. Choosing Add each task after the task from which it was copied causes each copy to display directly after the task of which it is a copy.

7 Press Return, select Copy, and press Return again.

The message "Working" displays. If the action completes successfully, "Successful" displays on the status line. If the action fails, "Failed" displays in the status line and a popup window indicates the reason for the failure. The Get Contents window opens.

**8** Press the **Exit** SLK.

The Shortcut window opens.

END OF STEPS

# Reference

- You cannot specify the same task more than once when using Copy in the Get Contents window. If you specify the same task more than once or specify overlapping ranges, you get an error message.
- You cannot copy more than 100 tasks into a shortcut. If you exceed the limit, none of the tasks are copied. "Failed" displays on the status line and you get an error message.
- You can put copies after a specified task in the shortcut or you can put each copy directly after the task from which it was copied. The default is to place the copies after the last task in the shortcut.

 $\square$ 

# Deleting tasks from a shortcut

| os | To delete a task from a shortcut:                                                                                                    |
|----|----------------------------------------------------------------------------------------------------|
| 1  | On the Keep SLK menu, select Shortcut.                                                                                                    |
|    | The Shortcut window opens.                                                                                                    |
| 2  | In the Shortcut name field, type the shortcut name from which you want to delete tasks.                                                                                                    |
| 3  | On the action list, select Get contents and press Return.                                                                                                    |
|    | The Get Contents window opens.                                                                                                    |
| ŀ  | In the Task number(s) field, type the task numbers that you want to delete.                                                                                                    |
|    | Select Delete and press Return.                                                                                                    |
|    | The tasks you selected are deleted. The remaining tasks are renumbered<br>on the list. "Successful" displays on the status line. If the action fails,<br>"Failed" displays on the status line and a popup window explains the<br>reason for the failure. |
|    | Select the Exit SLK.                                                                                                    |
|    | The Shortcut window opens.                                                                                                    |
|    | END OF STEPS                                                                                                    |
|    | Reference                                                                                                    |
|    | Only the owner of the timetable and the call center administrator can                                                                                                    |

delete tasks from a shortcut.

# Changing shortcut tasks

| 5 | To change a shortcut task:                                                                                                    |
|---|----------------------------------------------------------------------------------------------------|
|   | On the <b>Keep</b> SLK menu, select Shortcut.                                                                                                    |
|   | The Shortcut window opens.                                                                                                    |
| 2 | In the Shortcut name field, type the name of the shortcut that has tasks you want to change.                                                                                           |
| 3 | On the action list, select Get contents and press <b>Return</b> .                                                                                                    |
|   | The Get Contents window opens.                                                                                                    |
|   | In the Task number(s) field, type the numbers of the tasks you want to change.                                                                                                    |
|   | Select Modify.                                                                                                    |
|   | You are now in the Keep mode and the task window for the task you have selected opens.                                                                                                 |
|   | Make your changes to the fields.                                                                                                    |
|   | You must select an action to complete the change. You can change the data for the task, the action for the task, or both.                                                              |
|   | The default action for the task is the one currently associated with the task. You can press <b>Return</b> twice to complete the change of task data without changing the task action. |
|   | Press Return, select the appropriate action, and press Return again.                                                                                                    |
|   | The next task to be changed displays.                                                                                                    |

8 Repeat Steps 6 and 7 until you have changed all tasks.

After you have changed the last task, a prompt asks if you want to save your changes.

**9** Type Y to save the changes.

The Get Contents window opens.

END OF STEPS

# Reference

- Only the owner of the timetable and the call center administrator can change shortcut tasks.
- The **Current** SLK and **MainMenu** SLK are blocked while you change tasks. The terminal beeps if you select either of these two keys. The only valid choice on the **Keep** SLK menu is Stop. The only option available on the **Window** SLK is the Redraw screen. If you press the SLK without selecting a task action, a Return popup window tells you that task modification is cancelled (the input data values have not changed for this task). Press **Return** to continue.
- You can move and resize shortcut windows when you are making changes. The new size and position are saved when the window is closed.
- To exit the shortcut without saving your changes, select Stop on the Keep SLK menu and type n in the acknowledgment window.

# Task Reference

# Timetables

- You cannot select the terminal as a destination for report output on a timetable.
- Timetables run in the background, not on your terminal. (Outputs are usually print requests or Solaris system files).
- Important! Changing these timetables may affect system performance. Make sure there are no conflicts with other scheduled activities when running backups. For example, running backups while you are archiving may cause performance problems. For best performance, schedule backups to run either after archiving has been completed or before archiving begins.
- Daily, weekly, and monthly summaries are already scheduled to run automatically. See "Specifying storage intervals" in "Task: Viewing and changing system setup values" for more information.
- Timetables that fail to run, or that fail at some point during execution, are logged in the customer error log. The List all action item on the Timetable window also displays the timetable status.
- Each timetable can have up to 100 tasks (entries).
- You can schedule up to five timetables to start at the same time (minute).
- You cannot put real-time reports, the Vector Contents window, or custom report creations on a timetable.
- You cannot put a timetable on another timetable.
- You can change the ACD before creating a task but once you have assigned a task (window, data, and action), the ACD association is fixed for that window. The only way to change the ACD for a task is to delete it from the current ACD and add a new task for a different ACD.
- Use the **Commands** SLK to change the current ACD. See CentreVu Call Management System Release 3 Version 8 Administration and Operations585-210-910 for the procedures on changing your current ACD.
- You cannot add a task to change the current ACD to run the tasks for a different ACD. Changing the current ACD before running a timetable has no effect on tasks created under different ACDs.

#### Task: using timetables and shortcuts

- Tasks associated with different ACDs can be on the same timetable.
- To run identical tasks on more than one ACD, you must either create separate timetables for each ACD or separate tasks on the same timetable.
- Selecting Add, Get contents: Add tasks, or Get Contents: Modify from the Timetable action list automatically activates Keep mode. This means you cannot access windows you opened before making your selection. After you exit Keep mode, the previously opened windows open again.
- A task is stored with each Add, Delete, Modify, Run, and List all action list selection. Action list selections not saved by *CentreVu* CMS are Find one, Next, Previous, and Get contents. For Find one, Next, Previous, and Get contents, the action happens immediately.
- Users who are not administrators can view other users' timetables but cannot add, change, or delete another user's timetables or entries.
- You cannot move or size windows in the timetable edit mode.
- *CentreVu* CMS tries to run each task on a timetable. If an event occurs, such as an acknowledgment window that needs a yes or no response, the timetable is stopped and is logged in the customer error log.
- Tasks for which you do not have permission do not run on a timetable.
- To verify timetable status, check the List all window for the timetable and check the Error Log Report in the Maintenance operation.
- Using the **Current** key in Keep mode rotates only through your Timetable windows; it does not rotate through any windows opened before you typed Keep mode.

# Printing a timetable

• To print a report more than once on a timetable, you must type a task for each copy of the report you want. For example, if you want three copies of a report, type the task three times. The timetable quits if a timetable task fails.

#### Task: using timetables and shortcuts

- A timetable print job is automatically sent to your default printer unless a printer name is specified on the task. If your default printer is changed, *CentreVu* CMS automatically sends your timetables to your new default printer. You do not have to change the timetable tasks.
- If you specify a destination other than your default printer for a timetable task and that printer is removed or out of service, your timetable task does not execute. You must remove that printer destination and type a new printer destination.
- If your printer jams, you must resubmit any print request that did not print.

# Assigning a task

• To assign a task, you access a user window, type the appropriate values, and select an item on the action list. For example, a task can access and complete a historical report window and then run the report. You can schedule historical reports to run at any time on any date you specify.

# Using Stop

• Stop exits the add or edit mode for a timetable. An acknowledgment window asks if you want to save the additions or changes.

Stop does not stop the execution of a timetable. For example, if you type a timetable name and then decide you do not want to run the timetable, selecting Stop does not stop the timetable from running. The only way to stop a timetable from running is to turn the terminal off.

### Timetables and permissions

- If you delete a *CentreVu* CMS user ID that owns timetables, you are asked if you want to save and rename the timetables owned by that user. The timetables are deleted if you do not assign them to another user.
- If you change a user's permissions, it may affect the timetables that the user has scheduled. For example, if a user has access to skills 1, 2, 3, and 4 and you change the user's permissions to skills 1, 2, and 4, the timetable tasks that the user has scheduled for skill 3 either does not run or the tasks display no data.

#### Shortcuts

- Each user can create up to 10 shortcuts.
- Once a shortcut is started, it cannot be stopped.
- You can copy shortcuts from other users.
- When creating a shortcut, a user cannot exceed the maximum window count assigned to that user.
- When you select Shortcut, you are automatically placed in the Keep mode if you select Add, Get contents: Add tasks, or Get Contents: Modify from the action list. You cannot access any other open window until you exit the Keep mode.
- A task is stored with each Add, Delete, Modify, Run, Find one, and List all action list selection. Action list selections not saved by *CentreVu* CMS are Next, Previous, and Get contents.
- You cannot create a custom report using a shortcut.
- Using the **Current** key in the Keep mode rotates only through your Shortcut windows; it does not rotate through any windows opened before you typed Keep mode.
- When you are adding tasks to a shortcut, tasks with errors are saved in the shortcut. For example, if you create a task to run a report and you type invalid data in the report window, the report does not run but the task is saved in the shortcut.
- In this case, you can:
  - Save the shortcut and then use the Get contents action in Shortcut to change the error, or
  - Exit the shortcut without saving the new task.
- Error messages or acknowledgment windows stop a shortcut at the task where the error message or acknowledgment window appears. For example, lack of permission for a skill may cause a shortcut to stop when the shortcut reaches that skill. Correct the problem and rerun the shortcut.
- Shortcut edit mode is like timetable edit mode except that you are allowed to run action list selections to move and size windows.

### Shortcuts and permissions

- If you delete a *CentreVu* CMS user ID and that user has shortcuts, all shortcuts belonging to that user are deleted.
- If you change a user's access permissions, it could affect that user's shortcuts. For example, if a user has access to skills 1, 2, 3, and 4 and you change the user's permissions to skills 1, 2, and 4, the shortcuts for skill 3 either do not run or the shortcuts display no data.

# Assigning tasks

• To assign a task, you access a user window, type the appropriate values, and select an item from the action list. For example, a task can access and complete a historical report window and then run the report. You can schedule historical reports to run at any time on any date you specify.

# Using Stop

- Stop exits the add or edit mode for a timetable or shortcut. An acknowledgment window asks if you want to save the additions or changes.
- Stop does not stop the execution of a shortcut. For example, if you type a shortcut name and then decide you do not want to run the shortcut, selecting Stop does not stop the shortcut from running. The only way to stop a shortcut from running is to turn the terminal off.

# CentreVu CMS Administration

GL-1

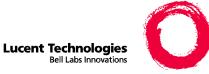

# Glossary

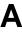

# abandoned call

A call on which a caller hangs up before an agent answers.

#### abandoned call search

An ACD capability that enables the system to verify that the caller is still on the line before passing the call to an agent.

#### acceptable service level

1) A target value for the acceptable amount of time before an agent answers a call.

2) A percentage of calls answered within a set amount of time (for example, 80% of calls answered within 20 seconds).

#### access permissions

Permissions assigned to a *CentreVu*<sup>®</sup> CMS user so that the user can access different *CentreVu* CMS capabilities or administer specific elements such as splits/skills, trunks, or vectors of the ACD feature. Access permissions can be read or write. See also read permission, write permission.

### ACD

See Automatic Call Distribution.

### ACD call

A call that queues to a split/skill and is answered by an agent in that split/skill, or a call that queues as a direct agent call and is answered by the agent for whom it was queued.

# acknowledgment

A window that requires you to confirm an action or acknowledge a system message. You cannot move, size, or scroll this window and it closes only when you confirm the action or acknowledge the message.

# active VDN calls

A Call Vectoring feature on G3V4 or later switches that provides conditional branching (to a different step in the same vector or to a different vector), based on the number of incoming trunk calls a VDN is processing in a vector or at an agent position. Also called "counted calls to VDN".

#### ACW

See after call work.

### Adjunct/Switch Applications Interface (ASAI)

A recommendation for interfacing adjuncts and communications systems that is based on the CCITT Q.932 specification for layer 3. ASAI supports activities such as event notification and call control.

#### after call work (ACW)

An agent state consisting of work related to the preceding ACD call. If an agent hangs up after an ACD call, the agent is in ACW. On G3, ACW is also accessible by a button on the agent's set and does not have to be related to an ACD call.

#### agent

A person or VRU port that answers calls to an ACD split/skill. The agent is represented to *CentreVu* CMS by a login identification keyed into a voice terminal.

#### agent login ID

A 1- to 9-digit number keyed by an ACD agent from a voice terminal to activate the agent position. Agent logins are needed for all CMS-measured ACD agents.

#### agent occupancy

The percentage of time that you expect or target for each split/skill agent to spend on ACD calls and in ACD while logged in.

#### agent position (EAS)

The combination of the agent login ID and the skills the agent is assigned. Data is collected for the agent by skill, so the total work for the agent is the sum of all skills in which the agent worked.

# agent position (non-EAS)

The combination of agent login ID and split the agent logged into. Agents logged into multiple splits are associated with multiple positions. Call data is collected separately for each agent/split combination.

# agent role

A description of the kind of service an agent in multiple skills gives for 1 of these skills. Agent role is a combination of call-handling preference and skill/reserve levels.

# agent skill

An attribute that is associated with an ACD agent and that qualifies the agent to handle calls requiring the attribute. An agent can be assigned up to 20 skills – for example, the ability to speak a particular language or the expertise to handle a certain product.

See also primary skill, secondary skill, and skill level.

#### agent state

A call work mode or call state such as ACD, ACW, AVAIL, AUX, UNSTAFF, DACD, DACW, OTHER, UNKNOWN, RINGING.

#### agent terminal

The voice terminal used by a call center agent.

#### agent trace

A *CentreVu* CMS capability that allows you to trace agent activities such as state changes to generate a report.

#### AI

See Auto-In.

### Algorithm

A procedure for solving a problem in a finite number of steps.

### ANI

See automatic number identification.

#### announcement

A recorded voice message that typically identifies the call's destination, asks the caller to stay on the line, and describes the product or service offered. With the Call Vectoring feature, announcements can be part of a vector's call processing.

GL-4

### ASA

See average speed of answer.

# ASAI

See Adjunct/Switch Applications Interface.

### auto-available split

An ACD capability that enables VRUs such as the CONVERSANT® Voice Information System to be brought online again immediately after a power failure or system restart, without time-consuming reprogramming.

# Auto-In (AI)

An ACD work mode that makes the agent available to receive calls and allows the agent to receive a new ACD call immediately after disconnecting from the previous call.

### Automatic Call Distribution (ACD)

1) A switch feature that channels high-volume incoming and outgoing call traffic to agent groups (splits or skills).

2) An agent state in which the extension is engaged on an ACD call.

### automatic number identification (ANI)

An industry term for notification of the calling party number (CPN). When the calling party is connected through a switch, the CPN can be either a billing number for the switch or the station identification (SID) number.

### AUX

See auxiliary work.

### AUX reason codes

Codes that enable a call center to track an agent's time more precisely when the agent is in the AUX state. Agents can specify why they are in the AUX state – for example, on break or in a meeting.

### auxiliary work (AUX)

An agent state in which, for example, the agent is doing non-ACD work, is on break, or is in a meeting. Agents enter AUX work by pressing the AUX WORK button or dialing the access code from their voice terminal. Agents can also enter AUX work by going off-hook to make or answer an extension call while in AVAIL or with a call on hold.

### AVAIL

See available.

### available (AVAIL)

An agent work mode in which the extension can accept an ACD call. The agent enters this state by selecting the AI or MI work mode.

#### average agent service time

The average time you are expecting or targeting each agent to spend on an ACD call, including talk time and ACW time.

### average speed of answer (ASA)

The average time a caller waits in queue before connecting to an agent. The ASA for a split/skill includes the time spent in queue and the time ringing an agent. The ASA for a VDN includes the time spent in vector processing (including the time spent in queue and the time ringing) for the VDN that the call was answered in.

#### back up

The process of protecting data by writing the contents of the disk to an archive such as tape that can be removed from the computer environment and stored safely.

### calculation

A formula for representing call center entities in the Dictionary. Calculations generate the date for fields in a report.

#### call-based items

The category of database items in *CentreVu* CMS that are entered in the database after a call completes. If a call starts and ends in different intrahour intervals, the call-based data is recorded for the interval in which the call completed. Most database items are call-based.

#### call-handling preference

A parameter of agent administration in an EAS environment that specifies how calls are selected for the agent.

#### call-handling profile

A set of objectives describing how a split/skill handles calls. Call-handling profiles are part of the Forecasting feature.

### **Call Prompting**

A switch feature that routes incoming calls based on information supplied by the caller, such as an account number. The caller hears an announcement and is prompted to select an option from those listed in the announcement.

### **Call Vectoring**

A switch feature that provides a highly flexible method for processing ACD calls using VDNs and vectors as processing points between trunk groups and splits. Call Vectoring permits a treatment of calls that is independent of splits.

### call work code (CWC)

An ACD capability that allows the agent to enter a string of digits during or after the call and send them to *CentreVu* CMS for management reporting.

### calls carried

The number of inbound/outbound calls carried by a trunk.

### CentreVu Advocate

A set of features designed to enhance call and agent selection in a call center.

### change agent skills

A *CentreVu* CMS capability that allows you to change a single agent's skill assignment or apply an agent template to up to 50 agents.

### CMS

See Call Management System.

### CONN

See connected.

### connected (CONN)

A trunk state in which a caller and an agent are connected on an ACD call.

### connected call

A non-ACD call connected to an agent through a VDN and for which *CentreVu* CMS receives an indication that the call rang or was answered.

### continue

A CentreVu CMS action that resumes a suspended restore or migration operation.

### CONVERSANT

A powerful voice-response system that may include automated call routing, announcement storage, message retrieval, and callback.

GL-7

#### copy group or profile

A *CentreVu* CMS operation that creates a new group or profile from an existing one.

#### current

A CentreVu CMS operation that displays data from the current interval.

#### current interval

The current intrahour interval, which can be 15, 30, or 60 minutes. The current interval is part of the real-time database.

#### current wait time

The time a call has waited for service in a call queue adjusted for queue priority.

#### custom report

A real-time or historical report that has been customized from standard reports or created from scratch.

#### CWC

See call work code.

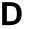

### DABN

See dequeued and abandoned.

#### DACD

See direct agent ACD.

#### **DACW** See direct agent ACW.

### daily data Interval data that has been converted to a 1-day summary.

#### data collection off

A state in which *CentreVu* CMS is not collecting ACD data. If you turn off data collection, *CentreVu* CMS does not void data on current call activity.

#### data collection on A state in which *CentreVu* CMS is collecting ACD data.

#### database

A group of files that store ACD data according to a specific time period. This can be current and previous intrahour real-time data or intrahour, daily, weekly, and monthly historical data.

#### database item

A name for a specific type of data stored in one of the *CentreVu* CMS databases. A database item can store ACD identifiers such as split numbers or names, login IDs, and VDNs or statistical data on ACD performance such as number of ACD calls, wait time for calls in queue, current states of individual agents, etc.

#### database tables

Tables used to collect, store, and retrieve ACD data. Database items are names of columns in the tables.

#### date format

The standard format for entering dates on CentreVu Supervisor reports.

#### DDC

See direct department calling.

#### delete

A *CentreVu* CMS operation that removes the entry on the window from the database.

#### dequeued and abandoned (DABN)

A trunk state in which the trunk quickly goes to idle after the caller abandons the call.

#### designer reports

Customized reports that you create using *CentreVu* Report Designer and run from *CentreVu* Supervisor.

#### Dictionary

A *CentreVu* CMS capability you use to assign names to call center elements such as login IDs, splits/skills, trunk groups, VDNs, and vectors. These names appear on reports, making them easier to interpret.

#### DID

See direct inward dialing.

#### direct agent ACD (DACD)

An agent state in which the agent is on a direct agent ACD call.

GL-9

### direct agent ACW (DACW)

An agent state in which the agent is in the after call work state for a direct agent ACD call.

### direct agent calling

An EAS capability that allows a caller to reach the same agent every time and allows the call center to include the call as an ACD call in management tracking. This is ideal for claims processing in which a client needs to speak with the agent handling the claim. It also ensures a high level of customer service without reducing management control.

### direct department calling (DDC)

A non-EAS option to select an agent when more than one agent is available. The call goes to the agent closest to the top of an ordered list.

### direct inward dialing (DID)

The use of an incoming trunk used for dialing directly from the public network into a communications system without help from the attendant.

## Ε

See expert agent distribution.

#### EAS

EAD

See Expert Agent Selection.

#### entity

A generic term for an agent, split/skill, trunk, trunk group, VDN, or vector.

#### EWT

See expected wait time.

#### exception

Activity in an ACD which falls outside the limits you have defined. An exceptional condition is defined in the *CentreVu* CMS Exceptions subsystem, and usually indicates abnormal or unacceptable performance of the ACD (by agents, splits/ skills, VDNs, vectors, trunks, or trunk groups).

### expected wait time (EWT)

An estimate of how long a caller will have to wait to be served by a call center while in queue. EWT is based on current and past traffic, handling time, and staffing conditions. Time spent in vector processing before being queued and time spent ringing an agent with manual answering on is not included in the EWT. With the G3V5 and later, and *CentreVu* CMS R3V5 and later, the EWT is a switch-based calculation.

### **Expert Agent Selection (EAS)**

An optional switch feature that matches the skills needed to handle a call with an agent who has at least 1 of those skills.

### extension call

A call originated by an agent or a non-ACD call received by an agent. Extension calls include calls an agent makes to set up a conference or transfer.

## FBUSY

See forced busy.

#### FDISC

See forced disconnect.

#### Find One

A *CentreVu* CMS action that searches the database for entries that match the input value.

#### flex agents

Agents who have the role of roving, backup, or allocated. Top and reserve agents are not flex agents. See *CentreVu Advocate User Guide585-215-855*.

#### flexible routing

An ACD capability that allows customers to choose how incoming calls should be routed to agents in a split. Calls can be routed to the first available agent or to the most idle agent.

#### forced busy (FBUSY)

A trunk state in which the caller receives a forced busy signal.

#### forced disconnect (FDISC)

A trunk state in which the caller receives a forced disconnect.

### Forced Multiple Call Handling (FMCH)

A feature available with G3V4 or later switches. When activated for a split/skill, FMCH allows calls to be automatically delivered to an idle line appearance if the agent is in the AI/MI work mode and if an unrestricted line appearance is available on the voice terminal.

## Н

### historical database

A database consisting of intrahour records for up to 62 days, daily records for up to 5 years, and weekly/monthly records for up to 10 years for each CMS-measured agent, split/skill, trunk, trunk group, vector, and VDN.

#### historical reports

A report of past ACD data for various agent, split/skill, trunk, trunk group, vector, or VDN activities. Historical reports summarize call data into daily, weekly or monthly totals.

#### HOLD

A trunk state in which an agent has put a call on this trunk on hold.

### IDLE

A trunk state in which trunk is not in use and is waiting for a call.

#### II

See information indicator.

#### Inbound Call Management (ICM)

A set of switch and adjunct features using ASAI to enable the adjunct to provide automatic screen delivery and call routing.

#### information indicator (II)

A 2-digit code that identifies the type of originating line (for example, hotel or pay phone) for incoming ISDN PRI calls.

#### INFORMIX

A relational database management system used to organize *CentreVu* CMS historical data.

### **INFORMIX SQL**

An interactive interface typically used to view the INFORMIX database.

### Integrated Services Digital Network (ISDN)

A digital standard for telephony that enables telephone, television, and computer signals on the same lines.

### interval ASA

The average time a call waits in queue before connecting to an agent, calculated on reporting interval boundaries and used for pre-R3V4 *CentreVu* CMS reporting. Interval ASA is cleared to zero at the start of each reporting interval. See also average speed of answer (ASA), rolling ASA.

### interval-based items

A category of database items that represent the amount of time during a collection interval spent on a particular activity. Interval-based items are updated throughout the collection interval and timing is restarted at the end of the interval.

### intrahour interval

A 15-, 30-, or 60-minute segment of time starting on the hour. An intrahour interval is the basic unit of *CentreVu* CMS report time.

#### ISDN

See Integrated Services Digital Network.

#### LAN

See local area network.

#### local area network

A private interactive communication network that allows computers to communicate over short distances, usually less than 1 mile, at high data transfer rates from 1 Mbps to as high as 100 Mbps.

#### Logical Agent

An EAS feature that associates an agent's login ID with a physical extension when the agent logs in. Properties such as the assigned skills, class of restriction, and coverage path are associated with the login ID rather than the physical extension. This allows agents to log in at any available set.

### LOGOFF

An agent trace work mode in which an agent is logged out and not available to take ACD calls.

#### LOGON

An agent trace work mode in which an agent is logged in and available to take ACD calls.

#### logout reason codes

Codes that enable an agent to specify the reason for logging out, such as the end of a shift or training.

#### Look Ahead Interflow (LAI)

A switch feature that can be used to balance the call load among multiple call centers. LAI works with Call Vectoring and ISDN PRI trunks to intelligently route calls between call centers. This allows multiple call centers to share work loads, expands hours of coverage, and allows calls to be transparently handled by call centers in different time zones.

## Μ

### maintenance

A *CentreVu* CMS capability that is used for routine maintenance of *CentreVu* CMS, such as backing up data, checking on the status of the connection to the switch, and scanning the error log.

#### maintenance busy (MBUSY)

A trunk state in which the trunk is out of service for maintenance purposes.

#### Manual In (MI)

An ACD work mode in which an agent is available to receive an ACD call and is automatically placed into the agent into the ACW state on release from the call.

#### MBUSY

See maintenance busy.

#### МСН

See multiple call handling.

#### measured

An ACD element such as agent, split/skill, trunk, trunk group, vector, or VDN that is identified to *CentreVu* CMS for data collection. If the ACD element is not measured, no data is collected.

### message windows

Temporary windows used for displaying information such as syntactical field errors. Message windows cannot be moved, sized, or scrolled and are not included in the user window count. Message windows are automatically removed when you correct the error or move to the next field.

#### MI

See Manual In.

#### MIA

See most idle agent.

#### modify

A *CentreVu* CMS operation that changes a database entry to reflect the new values entered in the current primary window.

#### monthly data

Daily data that has been converted to a monthly summary.

#### most idle agent (MIA)

An ACD distribution method that maintains a queue of idle agents. An agent is put at the end of the list for a particular split when the agent completes an ACD call for that split. The agent continues to advance on the list as long as he or she remains staffed and in ACW, AVAIL, or on AUXIN/OUT extension calls from the AVAIL mode.

#### Multi-Agent Skill Change Window

A window in which you can add 1 or more agents to a skill, move 1 or more agents from one skill to another, and remove 1 or more agents from a skill.

#### multiple call handling (MCH)

A process in which an agent receives an ACD call while other calls are active on the agent's station. The agent must put the current call on hold and press AI/MI to receive another ACD call.

#### multiple split queuing

A Call Vectoring capability that directs a call to up to 4 splits at the same time, with the first agent who is free getting the call.

#### multiuser mode

A *CentreVu* CMS state in which any administered user can log into *CentreVu* CMS and data continues to be collected if data collection is on.

Ν

### name (synonym) fields

A field in which you can input a name (synonym) that you have entered in the Dictionary. For example, you can input names of agents, splits/skills, agent groups, trunk groups, vectors, or VDNs.

#### night service

A switch capability that enables calls that come in after business hours or on weekends to be automatically rerouted to a split, an announcement, or an alternate destination set up for after-hours coverage.

#### nonprimary split/skill

The 2nd and 3rd splits/skills to which a call queued to multiple splits/skills queues in a VDN. Also called secondary and tertiary split/skill, respectively.

0

Р

#### only me report

A custom report that only the report's creator and the *CentreVu* CMS administrator can access.

#### OTHER

An agent work mode in which the agent is on a direct agent call or on a call for another split or skill, or has put a call on hold and has not chosen another work mode.

#### **Outbound Call Management (OCM)**

A set of switch and adjunct features using ASAI, that distributes outbound calls initiated by an adjunct to internal extensions (usually ACD agents).

### phantom abandon call timer

A *CentreVu* CMS capability that tracks information about abandoned calls. When the phantom abandon call timer is enabled, calls with a duration shorter than the administered value (0 to 10 seconds) are counted as phantom abandon calls. Setting the timer to 0 disables this capability.

#### percent within service level

The percentage of calls that you are expecting or targeting to be answered by an agent within a specific number of seconds.

GL-16

#### previous interval

A 1-intrahour interval that is part of the real-time database. At the end of each intrahour interval, the contents of the current intrahour interval are copied to the previous intrahour interval portion of the real-time database.

#### primary skill

A skill assigned to an agent as that agent's strongest skill. Primary skills are the areas in which the agent has the most expertise.

#### pseudo-ACD

An area you create on your *CentreVu* CMS to place previously backed-up ACD data. A pseudo-ACD is not a live (real) ACD and does not communicate with any switch.

### queue

A holding area for calls waiting to be answered in the order in which they were received. Calls in a queue may have different priority levels, in which case, calls with a higher priority are answered first.

#### QUEUED

A trunk state in which an ACD call has seized the trunk and is queued to a split/ skill, waiting for an agent to answer.

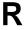

#### read permission

A permission with which a *CentreVu* CMS user can access and view data (for example, run reports or view the Dictionary subsystem).

#### real-time database

A database consisting of the current and previous intrahour data on each CMSmeasured agent, split, trunk, trunk group, vector, and VDN.

#### real-time reports

A report that shows ACD call activity on agents, splits/skills, trunks, trunk groups, vectors, and VDNs for the current or previous intrahour interval.

GL-17

#### **Redirect On No Answer**

An ACD capability that assists the user if a call is not answered in a specified number of rings. The terminal extension, including ports with VRUs, is busied out and the call goes back into the queue at top priority.

#### refresh rate

The number of seconds *CentreVu* CMS should wait for each update of the real-time report data.

#### RINGING

1) An agent state consisting of the time a call rings at an agent's voice terminal after leaving the queue and before the agent answers the call.

2) A trunk state in which a call is ringing at the agent's voice terminal.

#### rolling ASA

A running, weighted, average calculation made without using interval boundaries. Rolling ASA is used for vector routing, beginning with *CentreVu* CMS R3V4; it is calculated on the G3V4 switch and sent to *CentreVu* CMS R3V4.

## S

#### screen-labeled key (SLK)

The first 8 function keys at the top of the keyboard that correspond to the screen labels at the bottom of the terminal screen. The screen labels indicate each key's function.

#### scripting

A *CentreVu* CMS capability that allows you to automate operations such as changing an agent's skills, running a report, and exporting report data.

#### secondary skill

A skill assigned to an agent in a subject that is not that agent's strongest area of expertise. Secondary skills are used in G3V2 through G3V4 with EAS.

#### SEIZED

A trunk state in which an incoming or outgoing call is using the trunk.

#### service level

A time, in seconds, within which all calls should be answered. Also called acceptable service level (ASA).

### Service Observing–Remote

A feature that allows a user to dial into the switch and monitor a call.

### Service Observing–VDNs

A feature available with G3V4 or later that gives a user the ability to monitor the treatment a call receives as it is processed by a VDN.

### single-user mode

A mode in which only 1 person can log into the *CentreVu* CMS server. Data continues to be collected if data collection is on.

#### skill

See agent skill.

#### skill level

A rating of from 1 (highest) to 16 (lowest) that indicates an agent's level of expertise in handling calls for which that expertise is needed. (ECS Version 5 and later.)

#### split

A group of extensions that receives special-purpose calls in an efficient, costeffective manner.

#### staffed agent

An agent who is currently logged into the switch.

#### standard reports

The set of reports that are supplied with *CentreVu* CMS or *CentreVu* Supervisor software.

#### station

1) An unmeasured extension. 2) An extension that is not currently staffed by an agent or that is a member of an unmeasured split/skill.

### time format

The standard format for entering times on *CentreVu* CMS reports: a.m. or p.m. and military clock.

#### Timetable

An activity or group of activities scheduled for completion at a time that is convenient and nondisruptive for your call center's operation.

#### trunk

A telephone circuit that carries calls between 2 switches, between a central office and a switch, or between a central office and a telephone.

#### trunk group

A group of trunks that are assigned the same dialing digits: either a phone number or a direct inward dialed (DID) prefix.

U

#### uniform call distribution (UCD)

A method of call distribution in which the most idle agent for a skill receives the call (if the agent is available).

#### universal call identifier (UCID)

A number that uniquely identifies a call in a network of nodes that support UCID.

#### UNKNOWN

1) An agent state in which CentreVu CMS does not recognize the agent's state.

2) A trunk state in which CentreVu CMS does not recognize the trunk's state.

#### UNSTAF (non-EAS)

An agent state in which the agent is not logged in and therefore is not tracked by *CentreVu* CMS.

#### user ID

The login ID for a CentreVu CMS user.

### VDN

See vector directory number.

#### **VDN** calls-counted

See active VDN calls.

#### VDN of origin announcement (VOA)

A short announcement that is assigned to a VDN through switch administration. The VOA identifies the origin or purpose of a call for the call center agent who answers the call.

### VDN skill preference

A prioritized list of agent skills administered for a VDN that are needed or preferred for the answering agent. VDN skill preferences require a call to be routed to an ACD agent with a particular attribute or set of attributes.

#### vector

A list of steps that process calls according to a user definition. The steps in a vector can send calls to splits, play announcements and music, disconnect calls, give calls a busy signal, or route calls to other destinations.

#### vector command

A vector step that describes the action to be executed for a call (for example, **Queue to main**, **check backup**, **disconnect**).

#### vector directory number (VDN)

An extension number that enables calls to connect to a vector for processing. A VDN can connect calls to a vector when the calls arrive over an assigned automatic-in trunk group or when the calls arrive over a DID trunk group and the final digits match the VDN. The VDN by itself may be dialed to access the vector from any extension connected to the switch.

#### vector step

1 processing step in a vector. A vector step consists of a command and 1 or more conditions or parameters.

#### vector step condition

A condition accompanying a vector command that defines the circumstances in which the command is applied to a call.

#### VOA

See VDN of origin announcement.

#### voice terminal

A telephone set, usually with buttons, that gives an agent some control over the way calls are handled.

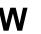

#### weekly data

Daily data that has been converted to a weekly summary.

#### write permission

A permission with which a *CentreVu* CMS user can add, change, or delete data and execute processes.

IN-1

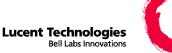

# Index

### Numerics

3B2 computer migrating data from 10-33

### Α

access permissions ACD 9-3 feature 9-3 split/skill 9-3 trunk group 9-3 VDN 9-3 vector 9-3 ACD administrative interface 1-13 master 10-2 ACD access permissions assigning 9-9 changing 9-9 deleting 9-9 viewing 9-9 ACD Access window 9-10 ACD status viewing 11-3 ACD Status window 11-3 ACD's changing during backup 3-6 ACDs adding 3-6 changing 3-6 deleting 3-6 ACDs input window 3-7 Actions menu 2-12 Actions menu items 2-13 Activate Agent Trace input window 6-5 activating agent trace 6-3 Add Button wizard 2-4 adjunct routing command 8-28 step 8-20, 8-25 Advanced menu 2-2

Agent Administration selector window 2-4, 2-6 Agent Exception Administration window 8-5 agent exceptions administering 8-4 report 8-30 Agent Exceptions input window 8-31 agent exceptions report example of 8-33 agent groups adding agents to 3-12 agents in 3-11 copying 3-9 creating 3-8 deleting agents from 3-14 Agent Groups Get Contents window 3-12 Agent Groups input window 3-8 Agent Groups window 3-11 Agent Groups-Copy window 3-10 agent skills changing 6-9 agent string values changing 3-16 Agent String Values window 3-17 agent templates applying 6-15 changing skills for 6-9 creating 6-15 agent timed exceptions 8-50 agent trace 10-4 starting 6-3 stopping 6-5 agents adding 3-11 deleting 3-11 listing 3-11 viewing 3-11 allocating data storage 10-7 allocating storage space 10-25

ANI/SID see automatic number identification/station number identification 8-36 announcement synonyms adding 3-21 changing 3-21 viewing 3-21 window 3-21 Announcements input window 3-21 archiving status 10-4 viewing 11-7 Archiving Status input window 11-7 Archiving Status window 10-22 Audio Difficulty exception 8-56 automatic login how to use 1-3 window 1-3 automatic number identification/ station number identification 8-36 AUX reason code names 3-23 AUX reason codes adding 3-23 changing 3-23 deleting 3-23 names of 3-23 viewing 3-23 AUX Reason Codes input window 3-24

### В

BACKUP 3-19, 3-58 backup 11-26 before restoring 11-26 for pseudo-ACD 10-15 frequency of 11-35 kinds of 11-35 managing the tapes 11-35 permissions for 11-1

backup, (continued) recovery kit 11-41 status of, in maintenance error log 11-33 to save data 11-35 while archiving 11-16 Backup Data input window 11-14 Backup Data window List device command 11-19 backup information format of 11-43 how to interpret 11-44 backup strategy 11-35 complex backup 11-39 full backup 11-36 incremental backup 11-37 backup volume labeling 11-43 backup, CMSADM 11-35 steps to run it 11-9 what it consists of 11-9 backup, complex tape allocation for 11-39 backup, full tape allocation for 11-36 backup, incremental setting up a schedule 11-38 tape allocation for 11-37 backup, maintenance 11-9, 11-13, 11-35 full 11-16 steps to run it 11-13 when to run it 11-13 backup, maintenance, incremental 11-16 Backup/Restore Devices input window 11-18 Backup/Restore Devices window 2 - 13browse buttons how to use 2-16 browse window multiple-value 2-17 single-value 2-16

### С

calculations adding 3-26 creating 3-26 names of 3-26 viewing 3-26 Calculations input window 3-27 Call Center Administration selector window 2-4, 2-6 Call Vectoring 6-1, 8-20, 10-31, 10-42 capabilities of 1-13 Call Vectoring, (continued) needed for 8-2 not needed for 8-2 call work code definition of 7-4 call work code 0 3-30, 7-3 call work codes adding 3-29, 7-3 changing 3-29 deleting 3-29, 7-3 names of 3-29 unassigned 7-3 viewing 3-29, 7-3 Call Work Codes input window 3-29. 7-4 Call Work Codes window 7-3 CentreVu Advocate 6-11 capabilities of 1-14 CentreVu CMS data migrating 10-33 R2 data 10-33 R3 data 10-33 CentreVu CMS state changing 10-5 CentreVu Supervisor exiting 1-12 resource limits for 1-3 Change Agent Skills window 6-10. 6-12 Change Extension Split Assignments window 6-11 Change VDN Skill Preferences input window 7-7 clock synchronization 10-6 closing CentreVu Supervisor windows 1-10 CMS Servers tab 2-2, 2-10 CMS State window 10-6 CMS System Setup selector window 2-5 CMS System Setup selector window, System Setup selector window 10-3 CMS System Setup window, System Setup window 10-1 CMS System Setup, System Setup command 10-8 CMSADM file system backup 11-9Lucent-provided backups 11-11 steps to run it 11-9 what it consists of 11-9 Commands menu 2-4 complex backup tape allocation for 11-39 Confirm Password window 1-3

#### **CentreVu CMS Administration**

IN-2

CONN 3-57 Connect menu 1-3, 1-5 to log into server 1-3 connection status application layer 11-21 connection layer 11-22 monitoring 10-3, 11-20 session layer 11-21 Connection Status input window 11-20 constants adding to database 3-31 names of 3-31 Constants input window 3-31 controller 1-6 controller window 1-5, 1-6, 4-6 after you log into server 1-4 before you log into server 1-2 custom items defining 3-33 Custom Items input window 3-33 custom report 2-6 custom reports for exceptions 8-53

### D

DABN 3-57 data backup 11-18 data collection 10-3, 10-17, 10-29, 10-40, 11-7, 11-21 turning on and off for real ACDs 10-3 Data Collection Exceptions input window 8-34 data collection report example of 8-35 running 8-34 Data Collection window 10-4 data migration 11-18 data restore 11-18 data storage 10-25 data storage allocation for exceptions 8-52 Data Storage Allocation window 10-26 data storage parameters changing 10-19 data summarizing 11-32 Data Summarizing window 10-20 data summary results 11-45 database items changing 3-33 custom 3-33 defining 3-33 deleting 3-33 viewing 3-52 data-loading 10-15

IN-3

default toolbar buttons 2-6 DEFINITY ECS with EAS 6-3, 6-9, 6-13 DEFINITY ECS without EAS 6-3 devices naming and describing 11-18 Dictionary names for exceptions and exceptions reports 8-52 permissions for 3-2 rules for 3-2 searching globally 3-36 Dictionary reports agent group members 3-68 running 3-65 Dictionary selector window 2-4, 2-6. 3-6

### Ε

EAS (see Expert Agent Selection) 8-2, 8-11 capabilities of 1-14 EAS (See Expert Agent Selection), EAS 11-3 EAS (See Expert Agent Selection), Expert Agent Selection 6-1 EAS (see Expert Agent Selection), Expert Agent Selection 1-13, 1-23, 3-43, 6-3, 6-9, 6-13 EAS, Expert Agent Selection 6-14 Edit menu 2-12 error codes 500 11-34 505 11-34 exception definition of 8-1 Exception counter 2-7 Exception type thresholds 8-13, 8-27 exception type thresholds 8-6 exceptions agent timed 8-50 Audio Difficulty 8-56 custom reports for 8-53 data storage allocation for 8-52 external outbound 8-4 occurrence boundaries 8-51 occurrence threshold 8-56 per split or skill 8-4 scripting for 8-53 time limit 8-56 exceptions count 8-51 exceptions notification access permissions for 9-10 changing 8-3 for specified splits/skills 9-18

exceptions notification, (continued) for specified trunk groups 9-21 Exceptions selector window 2-4, 2-6, 8-4 exiting and restarting a report 4-6 Export All Data window 5-8 Export Chart Data window 5-8 export of report output 5-8 Export Table Data window 5-8 extension split assignments changing 6-9, 6-12 External Application Status window 10-23 external applications starting or stopping 10-23

### F

FBUSY 3-57 FDISC 3-57 feature access permissions assigning 9-12 changing 9-12 deleting 9-12 viewing 9-12 Feature Access window 9-13 field description 2-14 Forecast 3-51, 10-19 capabilities of 1-14 on pseudo-ACD 10-8, 10-15 status of, in maintenance error log 11-33 Free Space Allocation window 10-18 full backup tape allocation for 11-36

### G

General tab 2-10 Generic String Values input window 3-35 generic string values synonyms changing 3-35 Global Search Input window 3-36 global search output window results 3-37 go to vector command 8-20, 8-25 step 7-23, 8-20, 8-25 Greatest Need 6-10

### Η

hardware 1-19 certified for CentreVu CMS 1-16 Help menu 2-12 help system 2-9 Help Topics window 2-3 Helpline 1-21 how to reach 1-22 historical database archiving data in 10-20 Historical tab 2-10 history list using 2-19 HOLD 3-56, 3-57 HTML report saved as 5-10

I

IDLE 3-56, 3-57 incremental backup setting up a schedule 11-38 tape allocation for 11-37 INFORMIX interface to historical database 1 - 13**INFORMIX** tables backing up 11-16 restoring data for 11-28 input field description of 2-14 name/synonym 2-14 numeric entry in 2-15 rules for 2-14 input window scripting 5-12 input window options 2-13 input windows 2-12 Integrated tab 2-10

### L

link-down exception 8-34 List Agents Traced input window 6-7 List devices 11-19 listing agents traced 6-7 Load Pseudo-ACD Data window 10-14 location IDs adding 3-38 changing 3-38 deleting 3-38 viewing 3-38 Location IDs input window 3-38 Login button to log in to server 1-3 login ID characters rules for 9-7 login ID names adding 3-40 changing 3-40

IN-4

login ID names, (continued) viewing 3-40 Login Identifications input window 3-41 login IDs agent 3-40 names 3-40 Login Information window 1-3 Login Status indicator 2-3 logout reason codes adding 3-43 changing 3-43 names of 3-43 viewing 3-43 Logout Reason Codes input window 3-43 Look Ahead Interflow attempts 8-20

### Μ

MAIN 3-58 main menu access permissions assigning 9-15 changing 9-15 viewing 9-15 Main Menu Addition Access window 9-15 maintenance backup 2-13, 11-13 full 11-16 incremental 11-16 steps to run it 11-13 when to run it 11-13 maintenance error log 11-1, 11-45 data summaries in 11-32 error messages 11-34 using 11-31 Maintenance Error Log input window 11-31 Maintenance selector window 2-5, 2-6 malicious call exception 8-2 Malicious Call Trace input window 8-36 malicious call trace report example of 8-37 running 8-36 manual archive 10-21 manual login how to use 1-5 window 1-3 Manual Login window 1-5 map of user interface 2-20 master ACD 10-6 MBUSY 3-58 menu bar 2-5

migrating CentreVu CMS data 10-33 Move Extensions Between Splits window 6-19 moving extensions between splits 6-17, 6-19 Multi-Agent Skill Change window 6-17 multiple agents adding to another skill 6-18 changing skills for 6-17 moving from skill to skill 6-18 Multiple Daily Input 10-21 multi-user mode 10-17, 11-9 changing to 10-6 multi-user state 10-40

### Ν

Name Format tab 2-10 NORMAL 3-47 numeric entry 2-15

### 0

ODBC (CMS Open Database Connectivity) 11-41 Open Database Connectivity (ODBC), ODBC (Open Database Connectivity 1-15 Operations tab 2-10 Options window 1-7, 2-2 other timed exceptions 8-50 OVRLD1 3-47 OVRLD2 3-47

### Ρ

password changing 1-9 choosing 1-9 replacing 1-9 pattern-matching 2-15 PC configuration recommended for CentreVu CMS 1-16 peg count exceptions 8-50 PERCENT 3-17 Percent Allocation 6-10 phantom abandon call timer 10-43 Print Setup window 3-66 Print window 4-3 Printer Administration input window 11-24 printers administering 1-20, 11-23 assigning descriptions to 11-23 printers, (continued) assigning names to 11-23 assigning options to 11-23 identifying for your system 1-20 requirements 1-20 printing a report 4-3 pseudo-ACD defining synonym in Dictionary 10-10 deleting 10-11 loading 11-18 loading data into 10-12 menu items 10-9 permissions for 10-2 setting up 10-8 Pseudo-ACD Setup window 10-9

### Q

QUEUED 3-56, 3-57

### R

R2 Migrate Data window 10-34 R3 Migrate Data window 10-35 real-time exceptions log 8-2, 8-52 using 8-54 Real-Time tab 2-10 recovery kit using 11-41 Report Colors tab 2-10 report page 4-4 Report Wizard 2-4 reports 2-9, 8-47 agent exceptions 8-30 agent group members, for Dictionary 3-68 configuring 4-7 data collection 8-34 Dictionary 3-65 exceptions 8-56 exiting and restarting 4-6 historical 10-41 kinds of 4-7 malicious call trace 8-36 printing 4-3 printing options 4-8 real-time 10-41 running 4-2 scripting 5-6 setting up page for 4-4 split/skill exceptions 8-38 to summarize 4-7 trunk group exceptions 8-41 VDN exceptions 8-44 Reports input window 4-3 reports saved as HTML 5-10

#### Reports selector window 2-4, 2-6, 3-65, 4-2 Reports tab 2-10 reports window 2-10 RESERVE 3-20 restore 2-14 after backing up 11-26 automatic 11-26 manual 11-26, 11-28 running 10-7, 11-26 restore data 10-5 Restore Data input window 11-28 RINGING 3-58 route to 8-25 command 8-20 step 8-20, 8-29 ROVING 3-20 running a report 4-2

### S

Save As HTML window 5-10 Save as Script using 5-2 Save as Script Action window 5-13 Save as Script window 5-2, 5-6 automatic 5-7 interactive 5-7 Scheduler utility stopping or starting 12-10 Script button 5-3 scripting actions 5-12 export of report output 5-8 for exceptions administration and reports 8-53 input windows 5-12 reports saved as HTML 5-10 scripting an action 5-13 scripting an input window 5-12 scripting reports 5-6 Scripting tab 2-10 secondary administrators permissions for 9-1 SEIZED 3-57 Select Agent/Template window 6-9, 6-15 Select Extension window 6-11, 6-12 selector window 2-10 server 1-3, 1-5, 1-7, 1-13 adding a new 1-7 changing a connection to 1-7 logging out of 1-11 removing from list of available servers 1-7 Server Properties window 1-8

increment 7-9, 7-19, 7-21 setting storage intervals 10-36 setting up a report page 4-4 shortcuts adding tasks to 13-35 and permissions 13-46 assigning tasks 13-46 changing tasks in 13-40 copying 13-31 copying tasks in 13-37 creating 13-28 deleting 13-33 deleting tasks from 13-39 editing 13-34 running 13-30 using Stop 13-46 using the Keep mode 13-45 Single Data Input browse window 10-21 single value 2-16 single-user mode 1-10, 10-17, 10-29, 13-26 changing to 10-5 to log in using 1-3 Skill Level 6-10 Skill Level Call Handling 6-11 software needed for Sun platform 1-17 optional for Sun platform 1-17 recommended for PC 1-16 shipped with CentreVu CMS 11-41 software included with training 1-23 Solaris administering printers in 11-24 changing user passwords 12-5 disabling printers in 12-8 interface to CentreVu CMS 1-13 logging into 12-2 moving print jobs in 12-8 restoring files in 12-11 returning to CentreVu CMS from 12-6 stopping or starting Scheduler utility 12-10 system devices 11-19 using 12-3 viewing system file 12-4 specifying storage intervals 10-7 Split Members input window 6-23 split members report example of 6-24 running 6-22

service level

#### **CentreVu CMS Administration**

IN-5

split/skill access permissions assigning 9-17 changing 9-17 deleting 9-17 viewing 9-17 Split/Skill Access window 9-17 split/skill call profile report 7-9 split/skill call profiles adding 7-9 changing 7-9 deleting 7-9 Split/Skill Exception Administration window 8-12 split/skill exceptions administering 8-11 Split/Skill Exceptions input window 8-39 split/skill exceptions report example of 8-40 running 8-38 split/skill names adding 3-49 changing 3-49 deleting 3-49 viewing 3-49 split/skill string values changing 3-46 viewing 3-46 Split/Skill String Values input window 3-47 split/skill supervisors permissions for 9-1 Split/Skills input window 3-50 splits/skills exceptions notification for 9-18 Standard CMS Items input window 3-53 Start menu 1-2 status bar indicators 2-6 status bar messages 2-7 storage allocation 10-5 storage intervals 10-5, 10-30 guidelines for 10-40 setting 10-36 steps for 10-36 Storage Intervals window 10-37 storage space allocating 10-25 storing CentreVu CMS data 10-17 Sun Microsystems, Inc.Solaris administering printers in 12-7 Supervisor user interface map of 2-20 switch features 10-44 release 10-43 type 10-43

VDN Access window 9-25

IN-6

switch setup data viewing 10-42 switch setup values 10-42 Switch Setup window 10-43 switches 1-14 certified for CentreVu CMS 1-18 System Setup selector window 2-6 system tray icon 2-9

### Т

terminals approved for CentreVu CMS 1-19 troubleshooting 1-19 Threshold Colors tab 2-10 thresholds for each exception type 8-6 setting the limit for 8-6 time in vector exception 8-25 timetables adding tasks to 13-13 adding to CentreVu CMS 13-4, 13-7 and permissions 13-44 assigning tasks 13-44 available only through ASCII interface to CentreVu CMS 13-1 backups 13-2 changing 13-2 changing tasks in 13-23 copying 13-9 copying tasks in 13-16 creating and scheduling 13-3 creating without scheduling 13-6 deleting 13-11 deleting tasks from 13-18 editing 13-12 editing globally 13-20 Get Contents window 13-12 listing all in database 13-25 permissions for 13-2 printing 13-43 saving 13-14 using Stop 13-44 using with system clock 13-26 toolbar 2-5 Tools menu 2-2 top skill 6-11 training 1-21 upgrade 1-23 translations 11-6 trunk group 2-16

trunk group access permissions assigning 9-20 changing 9-20 deleting 9-20 viewing 9-20 Trunk Group Access window 9-20 Trunk Group Assign input window 7-11 trunk group assignments viewing 7-11 Trunk Group Exception Administration window 8-16 trunk group exceptions administering 8-16 Trunk Group Exceptions input window 8-42 trunk group exceptions report example of 8-43 running 8-41 **Trunk Group Members input** window 7-13 trunk group members report example of 7-14 running 7-13 trunk group names adding 3-54 changing 3-54 deleting 3-54 viewing 3-54 trunk groups administering exceptions for 8-16 DID 7-11 Trunk Groups input window 3-54 trunk string values changing 3-56 default names 3-57 viewing 3-56 Trunk String Values input window 3-57

## U

UNKNOWN 3-47, 3-58 user data assigning 9-3 User Permissions selector window 2-5, 2-6, 9-3 User Permissions User Data window 9-4

### V

VDN access permissions assigning 9-25 changing 9-25 deleting 9-25 viewing 9-25

VDN Assignments input window 7-17 VDN call profile report 7-22 VDN Call Profile Setup input window 7-20 VDN call profiles adding 7-19, 7-21 changing 7-19, 7-21 copying 7-21 deleting 7-19, 7-21 VDN Exception Administration window 8-21 VDN exceptions administering 8-20 detection 8-25 VDN Exceptions input window 8-45 VDN Exceptions report example of 8-46 VDN exceptions report running 8-44 VDN names adding 3-60 changing 3-60 deleting 3-60 viewing 3-60 VDN skill preferences changing 7-6 VDNs input window 3-61 VDN-to-vector assignments changing 7-16 vector 2-16 number 7-23 step 7-23 vector access permissions assigning 9-23 changing 9-23 deleting 9-23 viewing 9-23 Vector Access window 9-23 vector configuration reports running 7-23 Vector Exception Administration window 8-26 vector exceptions 8-47 administering 8-26 Vector Exceptions input window 8-48 vector exceptions report example of 8-49 running 8-47 Vector input window 7-23

**IN-7** 

vector names adding 3-63 changing 3-63 deleting 3-63 viewing 3-63 Vectors input window (Dictionary) 3-63

### W

work modes default names for 3-17

IN-8